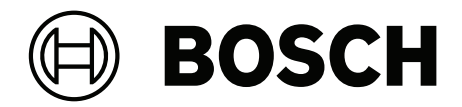

# **DICENTIS**

System konferencyjny

**pl** Instrukcja konfiguracji

# **Spis treści**

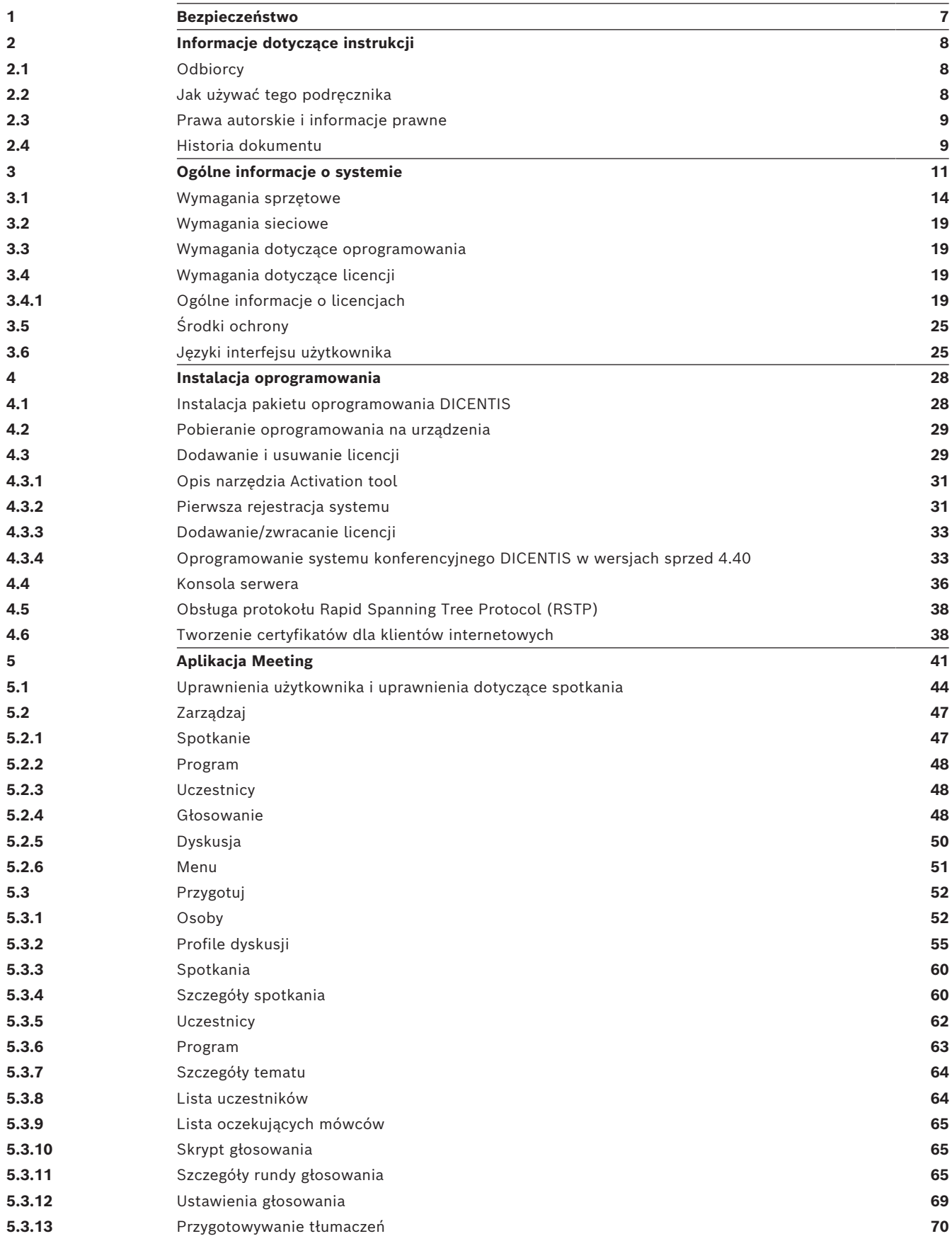

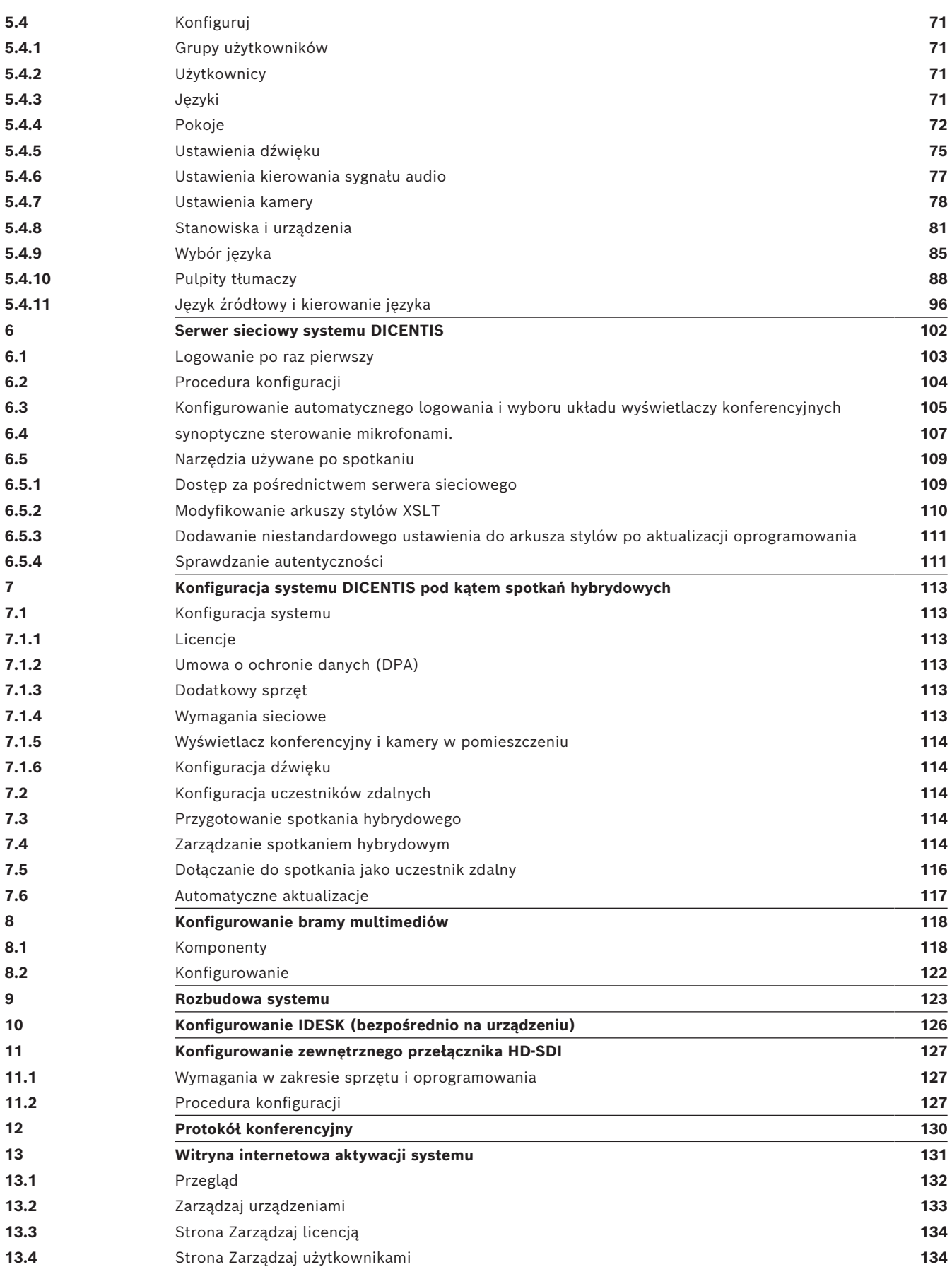

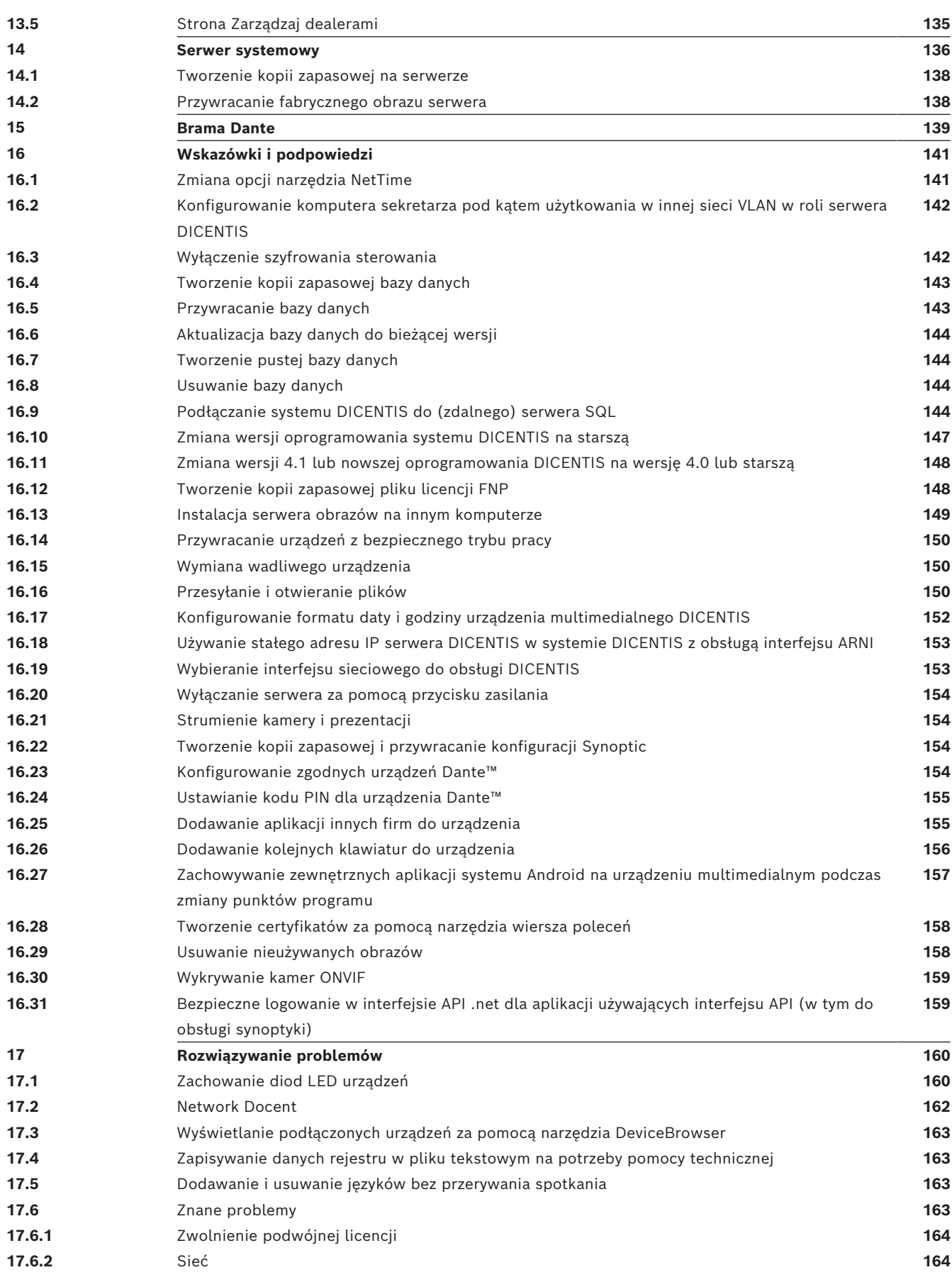

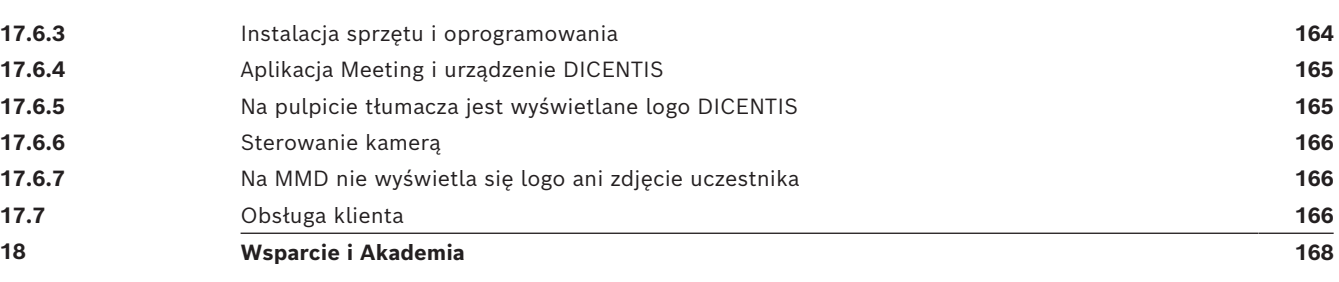

## **1 Bezpieczeństwo**

<span id="page-6-0"></span>Przed instalacją lub rozpoczęciem eksploatacji tego produktu zawsze należy zapoznać się z dokumentem Ważne instrukcje bezpieczeństwa, który jest dostępny w osobnej wielojęzycznej publikacji: Ważne instrukcje bezpieczeństwa (Safety\_ML). Instrukcje te są dostarczane z każdym urządzeniem, które może być podłączone do sieci elektrycznej.

## **Ostrzeżenia**

Niektóre produkty wchodzące w skład systemu konferencyjnego DICENTIS są przeznaczone do zasilania z sieci publicznej.

W celu uniknięcia porażenia prądem elektrycznym wszystkie prace na urządzeniu należy przeprowadzać po odłączeniu zasilania sieciowego.

Wykonywanie prac na podłączonych urządzeniach jest dopuszczalne jedynie wówczas, gdy ich odłączenie jest niemożliwe. Prace te mogą być przeprowadzane tylko przez wykwalifikowany personel.

## **Stary sprzęt elektryczny i elektroniczny**

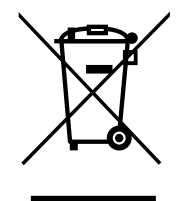

Wyrzucanie tego produktu i/lub akumulatora razem z odpadami pochodzącymi z gospodarstw domowych jest zabronione. Tych urządzeń należy pozbywać się zgodnie z lokalnymi przepisami, aby umożliwić ich ponowne użycie i/lub recykling. Pomoże to oszczędzać zasoby oraz chronić ludzkie zdrowie i środowisko naturalne.

## **Użyj najnowszego oprogramowania**

Przed pierwszym uruchomieniem urządzenia upewnij się, że zainstalowano najnowszą i właściwą wersję oprogramowania. Aby zapewnić spójną funkcjonalność, zgodność, wydajność i bezpieczeństwo, należy regularnie aktualizować oprogramowanie przez cały okres eksploatacji urządzenia. Postępuj zgodnie z instrukcjami dotyczącymi aktualizacji oprogramowania zawartymi w dokumentacji produktu.

Więcej informacji można znaleźć na stronach poniżej:

- Informacje ogólne: <https://www.boschsecurity.com/xc/en/support/product-security/>
- Zalecenia dotyczące bezpieczeństwa, czyli lista zidentyfikowanych luk i proponowanych rozwiązań: [https://www.boschsecurity.com/xc/en/support/product-security/security](https://www.boschsecurity.com/xc/en/support/product-security/security-advisories.html)[advisories.html](https://www.boschsecurity.com/xc/en/support/product-security/security-advisories.html)

Firma Bosch nie ponosi żadnej odpowiedzialności za jakiekolwiek szkody spowodowane korzystaniem z jej produktów w połączeniu z nieaktualnym oprogramowaniem.

## **2 Informacje dotyczące instrukcji**

<span id="page-7-0"></span>Niniejszy podręcznik zawiera informacje o sposobach konfiguracji systemu konferencyjnego DICENTIS, przygotowywania spotkań i zarządzania przygotowanymi spotkaniami w aplikacji Meeting. Nie zawiera opisu instalacji sprzętu ani instrukcji obsługi przeznaczonych dla użytkownika. W razie potrzeby należy zapoznać się z instrukcją instalacji urządzeń DICENTIS i podręcznikiem obsługi systemu DICENTIS.

Instrukcja obsługi jest dostępna w wersji elektronicznej w formacie PDF opracowanym przez firmę Adobe.

<span id="page-7-1"></span>Informacje dotyczące produktu można również znaleźć na stronie [www.boschsecurity.com.](http://www.boschsecurity.com)

## **2.1 Odbiorcy**

Niniejszy podręcznik jest przeznaczony dla techników, integratorów systemów i osób upoważnionych do przygotowywania spotkań lub zarządzania przygotowanymi spotkaniami w systemie konferencyjnym DICENTIS. Przed użyciem podręcznika należy ukończyć szkolenie w zakresie systemu konferencyjnego DICENTIS.

## **2.2 Jak używać tego podręcznika**

<span id="page-7-2"></span>Podczas instalowania systemu i wykonywania w nim czynności konserwacyjnych korzystaj z informacji zawartych w następujących rozdziałach:

- **Bezpieczeństwo** zawiera podstawowe informacje dotyczące bezpieczeństwa, z którymi należy się zapoznać przed rozpoczęciem instalowania lub eksploatacji systemu.
- **Informacje o tym podręczniku** ten rozdział zawiera informacje o docelowych odbiorcach oraz opisuje zalecany sposób korzystania z podręcznika.
- **Ogólne informacje o systemie** zawiera ogólny opis systemu konferencyjnego DICENTIS. Załączono również krótki opis sprzętu i oprogramowania systemu, a także przegląd licencji na oprogramowanie/modułów.
- **Instalacja oprogramowania** zawiera informacje o wstępnej konfiguracji systemu polegającej na instalacji pakietu oprogramowania DICENTIS i pobraniu oprogramowania na urządzenia DICENTIS. Objaśnia również oprogramowanie serwera, w tym narzędzie aktywacji wymagane do zarejestrowania systemu.
- **Aplikacja Meeting** zawiera opis wszystkich elementów menu oprogramowania systemu DICENTIS. W tym rozdziale założono, że klient posiada wszystkie dostępne licencje do systemu DICENTIS.

**Uwaga**: Jeśli wymagane licencje na oprogramowanie nie zostaną zainstalowane, niektóre elementy menu opisane w tym podręczniku mogą nie być dostępne w systemie.

Kiedy poruszasz się po elementach menu w oprogramowaniu systemu, mały trójkąt w lewym okienku pozwala rozwinąć wszystkie opcje w drzewie nawigacji. Opcje te zostały opisane kolejno w podrozdziałach tego rozdziału.

– **Serwer sieciowy systemu DICENTIS** — wyjaśnia, jak skonfigurować i zarządzać witryną Synoptic. Zapewnia to przewodniczącemu lub urzędnikowi większą kontrolę nad spotkaniem poprzez udzielanie i odbieranie głosu przy użyciu graficznego układu pokoju mówców. Może on również przełączać się między sterowaniem mikrofonami, wyświetlaniem wyników głosowania w różny sposób oraz uzyskiwać dostęp do plików głosowania i spotkań. Zawiera również informacje o automatycznie generowanych plikach notatek ze spotkań w formacie XML i notatek dotyczących głosowań, których

można użyć do tworzenia protokołów spotkań. Oprócz tego zamieszczono w nim objaśnienie modyfikowania arkusza stylów XSLT, który pozwala na wyświetlanie informacji w języku lokalnym.

- **Rozbudowa systemu** zawiera wymagania związane z rozbudową systemu, tzn. sposobu używania interfejsu ARNI (Audio Routed Network Interface) do dodawania kolejnych urządzeń DICENTIS do systemu.
- **Konfigurowanie IDESK (bezpośrednio na urządzeniu)** wyjaśnia, w jaki sposób skonfigurować DCNM-IDESK / na DCNM-IDESKVID na samym urządzeniu. Dzięki temu można przypisać numery kabiny i pulpitu, przypisać dostępne języki, wyregulować jasność wyświetlacza, wybrać wyjście A - B - C, ustawić używane słuchawki, ustawić synchronizację audio-wideo (tylko DCNM-IDESKVID), automatyczne konfigurować pulpity i wyświetlać informacje o systemie.
- **Konfigurowanie zewnętrznego przełącznika HD‑SDI**  wyjaśnia, w jaki sposób dodać do systemu konferencyjnego DICENTIS zewnętrzny przełącznik wizyjny, który umożliwi dynamiczne przełączanie między sygnałami wizyjnymi HD i SDI. Dzięki temu sygnały wizyjne z kamery mogą być wyświetlane prawie bez opóźnień na wyświetlaczu konferencyjnym.
- **Protokół konferencyjny** zawiera informacje o protokole konferencyjnym (niezależnym od platformy) oraz o wymaganiach, jakie stawia serwerowi sieciowemu systemu DICENTIS.
- **Witryna internetowa aktywacji systemu**  zawiera informacje o witrynie aktywacji systemu Bosch, która między innymi służy do: aktywacji licencji DICENTIS, wyświetlania otrzymanych licencji oraz tworzenia i obsługi użytkowników i dealerów (również na niższych poziomach).
- **Serwer systemowy** opisuje sposób podłączenia i konfiguracji komputera PC z serwerem DICENTIS System.
- **Brama Dante**  wyjaśnia sposób działania interfejsu bramy Dante oraz zawiera informacje na temat konfigurowania jej poszczególnych stron: OMNEO i Dante™.
- **Wskazówki i podpowiedzi**  zawiera przydatne informacje o uaktualnianiu, konserwacji i użytkowaniu systemu. Przegląd wskazówek i podpowiedzi znajduje się na początku tego rozdziału.
- **Rozwiązywanie problemów** wyjaśniono w nim, gdzie można znaleźć informacje dotyczące rozwiązywania problemów, a także zamieszczono listę znanych problemów i ich rozwiązań.

## **2.3 Prawa autorskie i informacje prawne**

<span id="page-8-0"></span>Wszelkie prawa zastrzeżone. Powielanie i przekazywanie niniejszego dokumentu lub jego części w dowolnej formie i dowolnymi środkami, w tym elektronicznymi, mechanicznymi, przez kopiowanie lub rejestrację, bez uprzedniej pisemnej zgody wydawcy jest zabronione. Aby uzyskać zgodę na publikację całości lub fragmentów niniejszego dokumentu, należy skontaktować się z firmą Bosch Security Systems B.V.

Treść i ilustracje w niniejszej publikacji mogą ulec zmianie bez uprzedniego powiadomienia.

## **2.4 Historia dokumentu**

<span id="page-8-1"></span>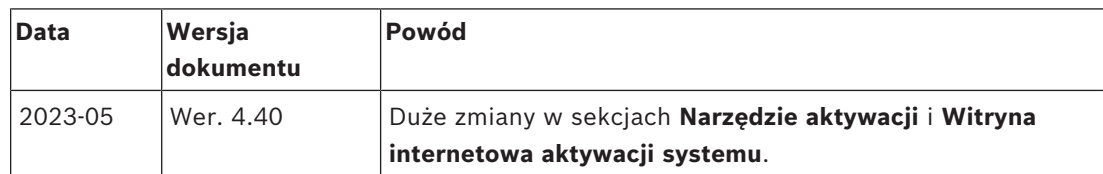

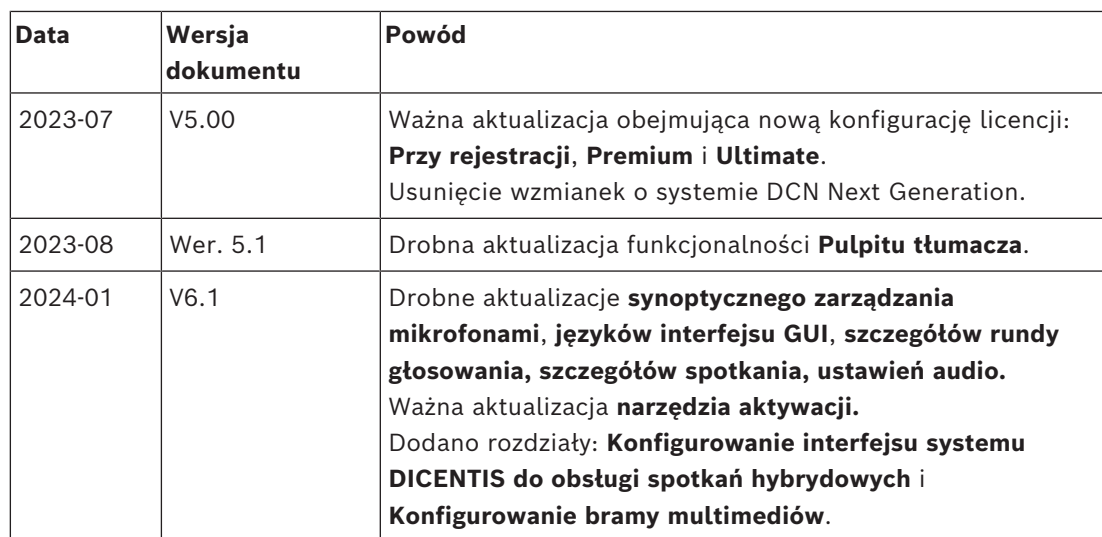

## **3 Ogólne informacje o systemie**

<span id="page-10-0"></span>DICENTIS jest systemem konferencyjnym opartym na protokole IP i działającym w sieci Ethernet obsługującej architekturę OMNEO. Za jego pomocą można przesyłać i przetwarzać sygnały danych, audio i wideo.

Ważne informacje można znaleźć w najnowszym dokumencie "Informacje o wersji". Przed przystąpieniem do instalacji, konfiguracji, przygotowania i obsługi systemu konferencyjnego DICENTIS zaleca się odbycie odpowiedniego szkolenia dotyczącego DICENTIS.

Ten Przegląd systemu nie zawiera informacji na temat opcji nadmiarowej sieci. Więcej informacji znajdziesz w punkcie Opcje nadmiarowości.

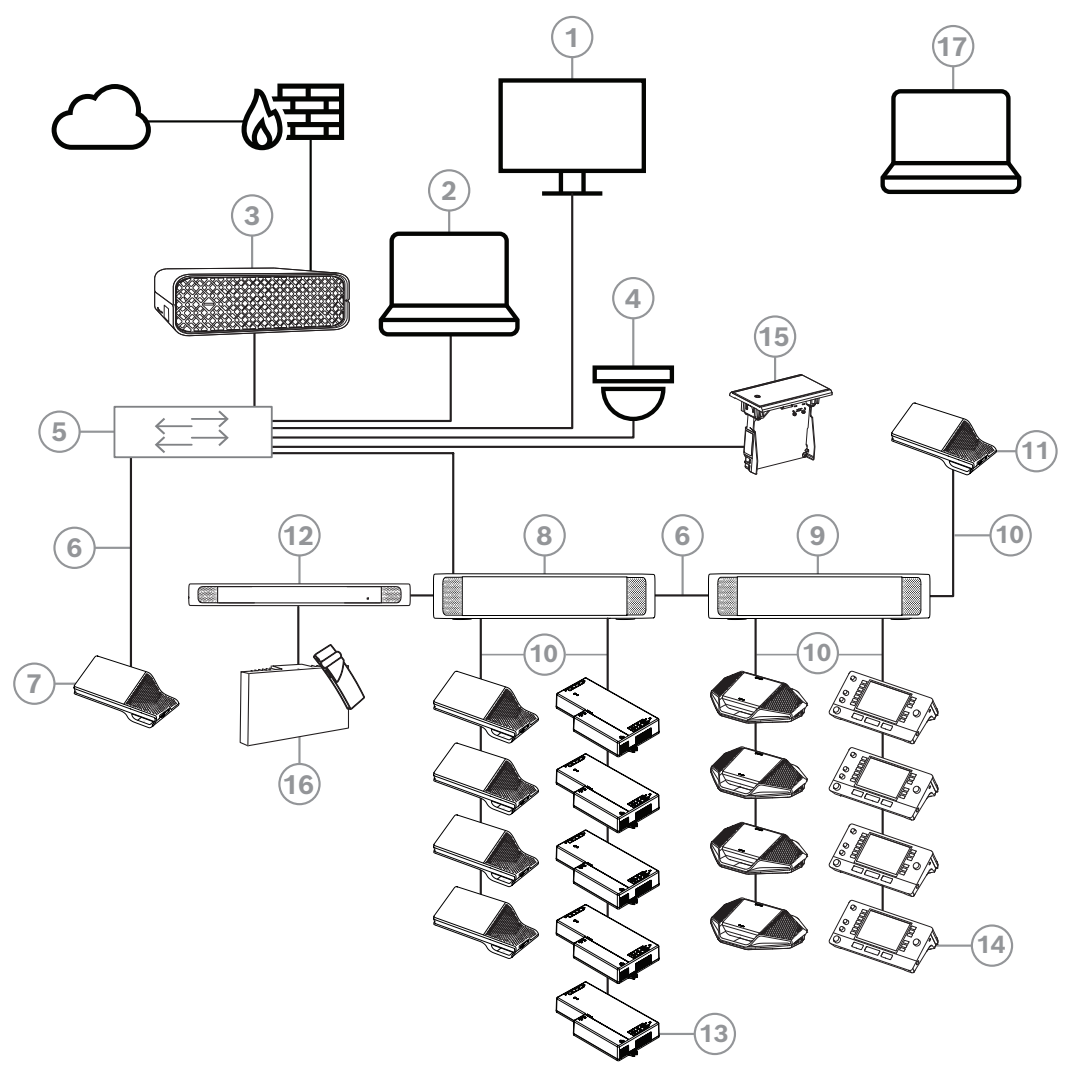

**Rysunek 3.1:** Typowa konfiguracja systemu konferencyjnego DICENTIS

Typowy system konferencyjny DICENTIS zawiera następujące elementy:

- 1. Wyświetlacz konferencyjny w sali konferencyjnej:
- Pokazuje synoptyczny układ przebiegu spotkania lub notatek ze spotkania.
- 2. Klient PC:
- Może być używany do przygotowania spotkań i zarządzania nimi, a także do konfigurowania systemu.
- 3. DICENTIS Serwer systemowy:
- Jest to serce systemu. Jego zadaniem jest zarządzanie licencjami i konfiguracją systemu.
- 4. Opcjonalna kamera wideo (kamery zgodne ze standardem Onvif Profile-S, kamery Sony IP obsługiwane za pomocą poleceń CGI lub Panasonic HD Integrated IP) + zewnętrzny zasilacz:
- Rejestruje obraz mówiącego uczestnika.
- 5. Przełącznik Ethernet:
- Przełącznik Ethernet z funkcją PoE na niektórych portach.
	- Przekazuje dane systemowe za pośrednictwem sieci Ethernet.
	- Zasila urządzenia DICENTIS dzięki technologii PoE.
- 6. Kabel Ethernet CAT-5e (wymaganie minimalne).
- 7. Urządzenie multimedialne**:**
- W tym miejscu należy podłączyć tylko jedno urządzenie systemu DICENTIS.
- 8. Przełącznik zasilania:
- Służy do zwiększania liczby urządzeń, które można podłączyć do systemu DICENTIS.
- 9. Przełącznik zasilania audio:
- Służy do zarządzania dźwiękiem systemu, kierowania sygnału audio do i z systemu oraz zasilania urządzeń DICENTIS.
- 10. Kabel sieci systemowej:
- Łączy ze sobą urządzenia systemu DICENTIS, Przełącznik zasilania i procesor audio oraz co najmniej jeden Przełącznik zasilania.
- 11. Urządzenie multimedialne:
- Urządzenie to jest używane do "włączania i wyłączania zasilania systemu". Jest stale podłączone do gniazda zasilania Przełącznika zasilania audio lub Przełącznika zasilania. **Uwaga**: Tutaj powinno być podłączone tylko jedno Urządzenie multimedialne DICENTIS.
- 12. Nadajnik OMNEO:
- To urządzenie umożliwia bezprzewodową dystrybucję tłumaczeń.
- 13. Urządzenie do montażu podtynkowego:
- Urządzenie jest przeznaczone do montażu płaskiego, co pozwala na dodanie szeregu funkcji.
- 14. Pulpit tłumacza**:**
- Zapewnia rozbudowane funkcje profesjonalnych tłumaczeń w systemie konferencyjnym DICENTIS.

**Uwaga:** w jednej kabinie można zainstalować maks. 10 pulpitów.

- 15. Płaski selektor języka:
- To urządzenie pozwala uczestnikom łatwo wybierać preferowany język.
- 16. Dystrybucja za pomocą podczerwieni:
- Wykorzystując mechanizm dystrybucji za pomocą podczerwieni, nadajnik INT-TXO wysyła sygnały do promienników znajdujących się w pomieszczeniu.
- 17. Laptop:
- używany zdalnie przez uczestnika spotkania.

Typowa konfiguracja kamery w systemie konferencyjnym DICENTIS zawiera:

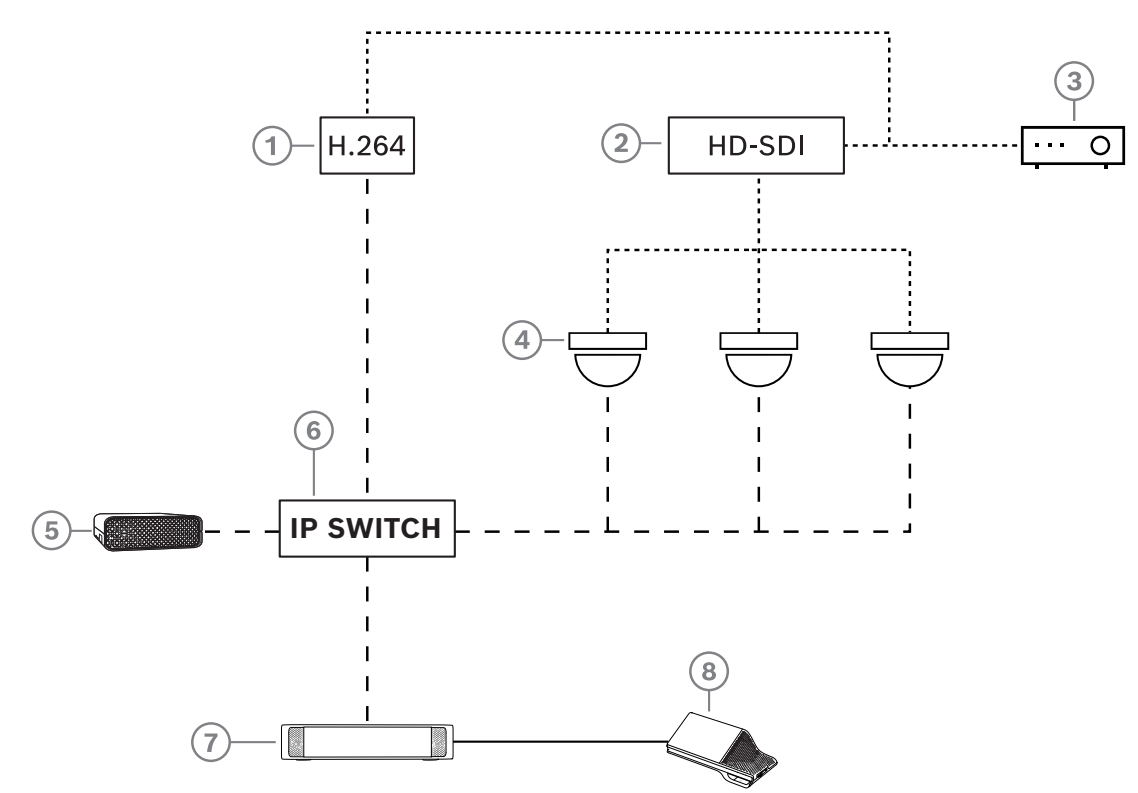

**Rysunek 3.2:** Typowa konfiguracja kamery

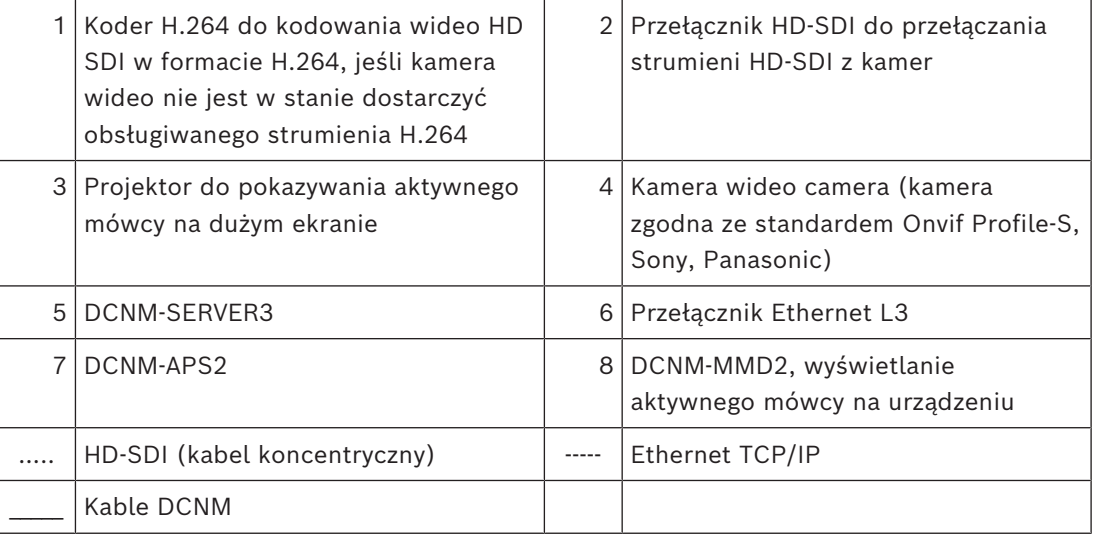

## **Pakiet oprogramowania DICENTIS**

Oprogramowanie systemu konferencyjnego DICENTIS służy do:

- sterowania systemem DICENTIS i monitorowania go,
- sterowania spotkaniem odbywającym się w pomieszczeniu.

Na każde spotkanie składa się program z kilkoma tematami, z kolei do każdego tematu jest przydzielona dyskusja.

Pakiet oprogramowania DICENTIS składa się z dwóch głównych części:

- 1. Serwer oprogramowania systemu DICENTIS**.**
- 2. aplikacji **Meeting**.

## **Oprogramowanie serwerowe DICENTIS**

Oprogramowanie serwerowe DICENTIS to zestaw usług systemu Windows. Te usługi nie posiadają interfejsu użytkownika i działają w tle, monitorując i kontrolując wszystkie urządzenia systemu DICENTIS oraz komputery klienckie z zainstalowaną aplikacją Meeting. Oprogramowanie serwerowe zawiera również moduł aktywacji licencji. Jest on wymagany do aktywowania licencji na system konferencyjny DICENTIS, a także do dodawania i zwracania pakietów licencji (zwykle składają się z jednej lub więcej licencji). Patrz *[Dodawanie i](#page-28-1) [usuwanie licencji, Strona 29](#page-28-1)*.

#### **Aplikacja Meeting do systemu DICENTIS**

Aplikacja Meeting do systemu DICENTIS działa jak komputerowy interfejs użytkownika służący do konfigurowania systemu oraz przygotowywania spotkań i zarządzania nimi.

Komputer z zainstalowanymi usługami pełni rolę serwera do sterowania systemem i nie wymaga działań ze strony użytkownika w działającym systemie konferencyjnym DICENTIS. Podstawowe funkcje do zarządzania spotkaniem są dostępne w urządzeniu multimedialnym. Opcjonalnie na komputerze pełniącym funkcję serwera można zainstalować aplikację Meeting w celu sterowania spotkaniem i monitorowania go. W razie potrzeby aplikację Meeting można również zainstalować na klienckim komputerze PC. Wówczas komputer PC serwera można zamontować w szafie typu rack 19", która zazwyczaj znajduje się w pomieszczeniu technicznym. Możliwa jest instalacja i obsługa wielu aplikacji Meeting na wielu komputerach.

Dźwiękiem systemu steruje Przełącznik przetwarzania i zasilania audio DICENTIS (DCNM-APS lub DCNM-APS2). Oznacza to, że system nie będzie emitował dźwięku, jeśli Przełącznik przetwarzania i zasilania audio nie będzie w nim zainstalowany.

## **3.1 Wymagania sprzętowe**

## <span id="page-13-0"></span>**Wymagania systemowe**

W tej sekcji wymieniono wymagania minimalne dla każdego elementu systemu. Zapoznaj się z sekcjami *[Ogólne informacje o systemie, Strona 11](#page-10-0)*, aby dowiedzieć się, które części są wymagane, a które opcjonalne.

## **Komputer PC**

Komputer, na którym mają działać usługi systemu DICENTIS, musi spełniać następujące minimalne wymagania:

- Maksymalnie 100 urządzeń bez identyfikacji lub obrazów uczestników.
- Maksymalnie 100 urządzeń z identyfikacją lub obrazami uczestników.
- Maksymalnie 1500 urządzeń bez identyfikacji lub obrazów uczestników.
- Maksymalnie 1500 urządzeń z identyfikacją lub obrazami uczestników.

Oprogramowaniem serwerowym (aplikacja Meeting jest opcjonalna) może być:

- Windows Server 2022 lub
- Windows Server 2019.

Dla każdego zastosowania wymieniono wymagania minimalne to:

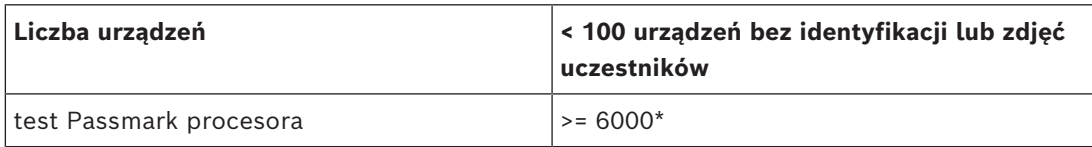

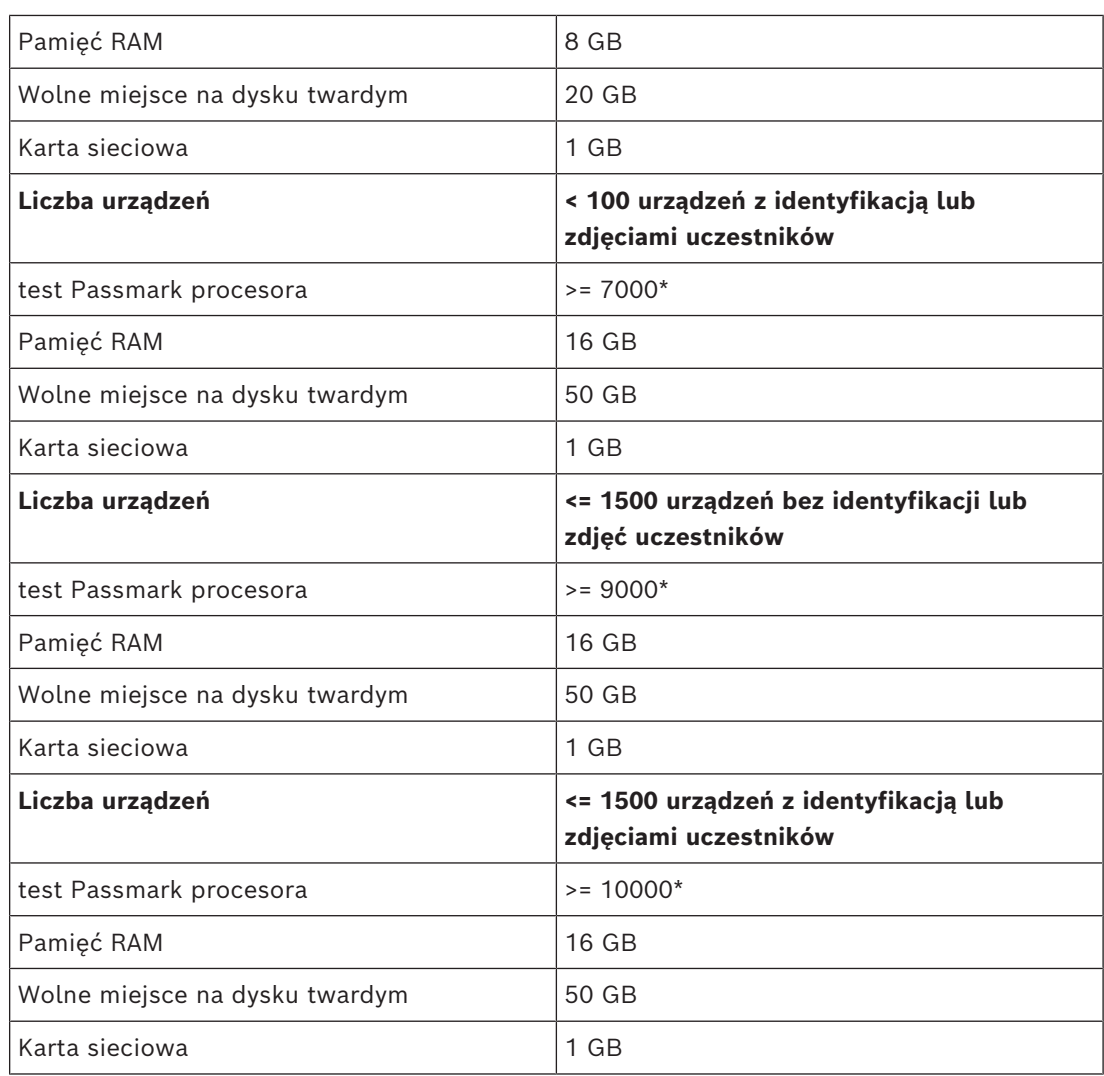

## **Komputer PC przeznaczony wyłącznie do obsługi aplikacji Meeting**

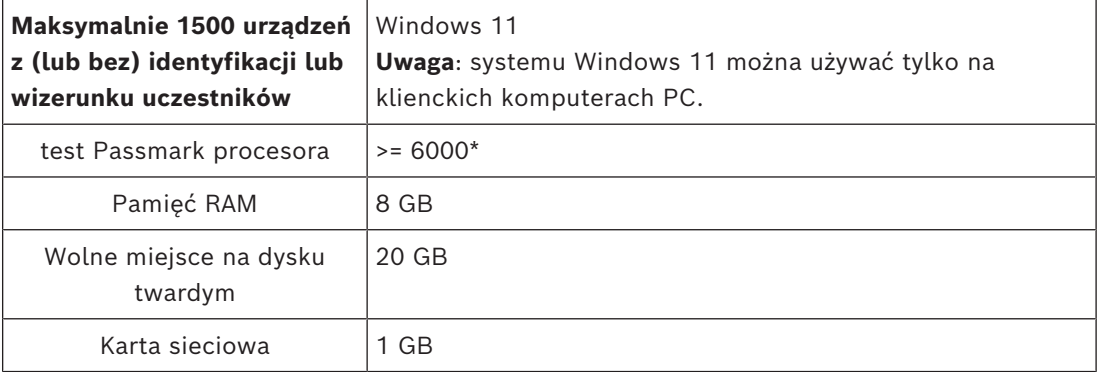

**Uwaga:** moc procesora jest mierzona za pomocą testu passmark, ponieważ zapewnia on bardziej niezawodne wyniki testu niż tylko w obrębie rodziny procesora:

- dostępnych jest wiele różnych marek i rodzin procesorów
- procesor przeznaczony do laptopów nie jest tak wydajny jak procesor przeznaczony do komputerów stacjonarnych, mimo że są z rodziny i7
- nowsze wersje tego samego procesora są szybsze niż starsze wersje

## **Aby sprawdzić wynik testu passmark procesora**

- 1. Przejdź do strony [https://www.cpubenchmark.net/CPU\\_mega\\_page.html.](https://www.cpubenchmark.net/CPU_mega_page.html)
- 2. W polu tekstowym CPU Name (Nazwa procesora) wprowadź nazwę procesora (na przykład i7-12700).
- 3. Wynik passmark procesora będzie widoczny w kolumnie CPU Mark (na przykład i7-12700 ma wynik 31114).

Można też wyczyść pole tekstowe Nazwa procesora i posortować kolumnę CPU Mark, by wyświetlić np. procesory z wynikiem powyżej 7000.

## **Przełączniki**

Następujące wymagania minimalne i zalecenia odnoszą się do przełączników używanych w urządzeniach DICENTIS:

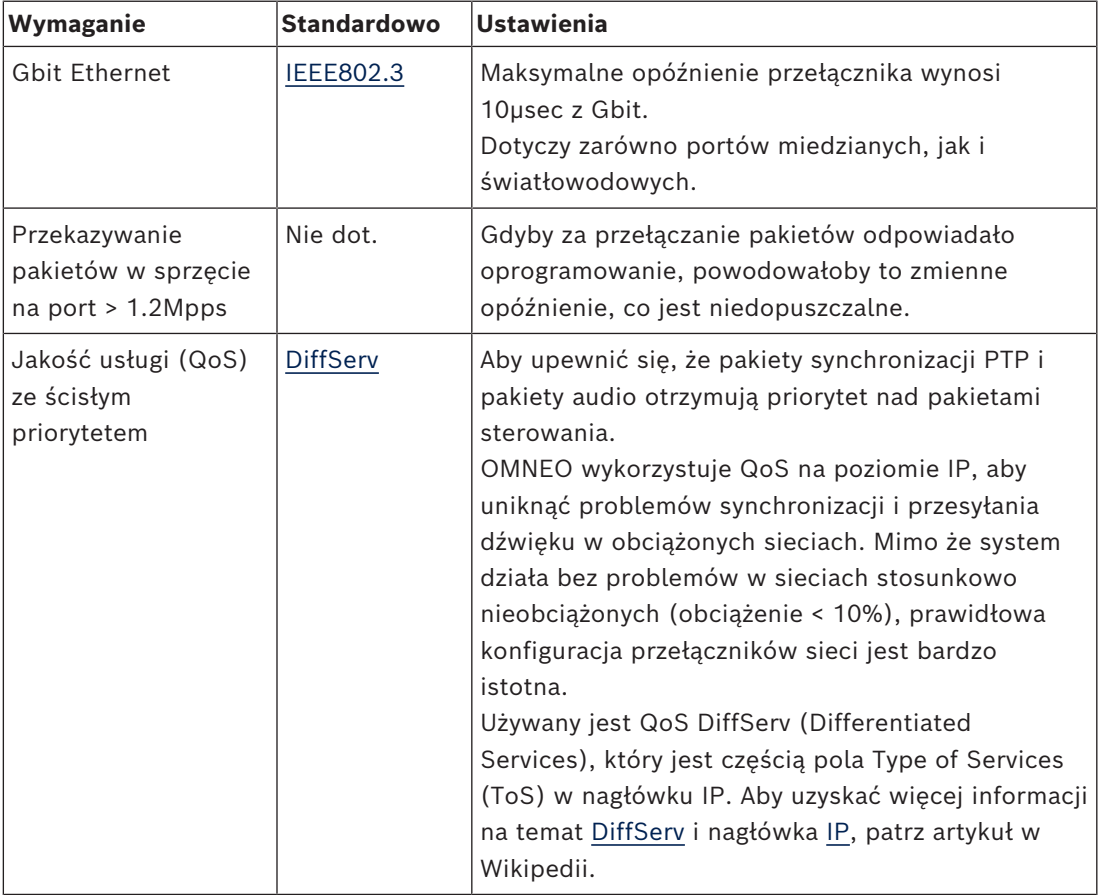

**Ostrzeżenie:** Standard IEEE802.1p służy także do obsługi QoS, ale jest ograniczony do warstwy 2. Ponieważ OMNEO wykorzystuje komunikację przez sieć IP, mechanizm ten nie jest odpowiedni, dlatego należy upewnić się, że stosowane urządzenia wykorzystują DiffServ QoS.

Poniższa tabela zawiera omówienie używanych **wartości DSCP**, które muszą być skonfigurowane w przełączniku:

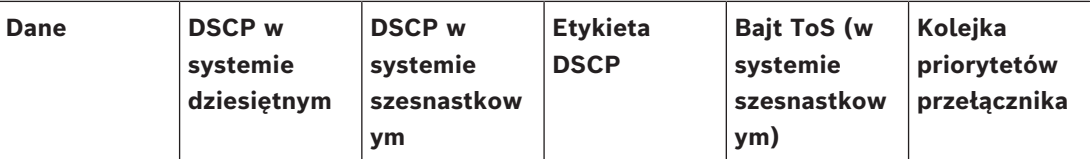

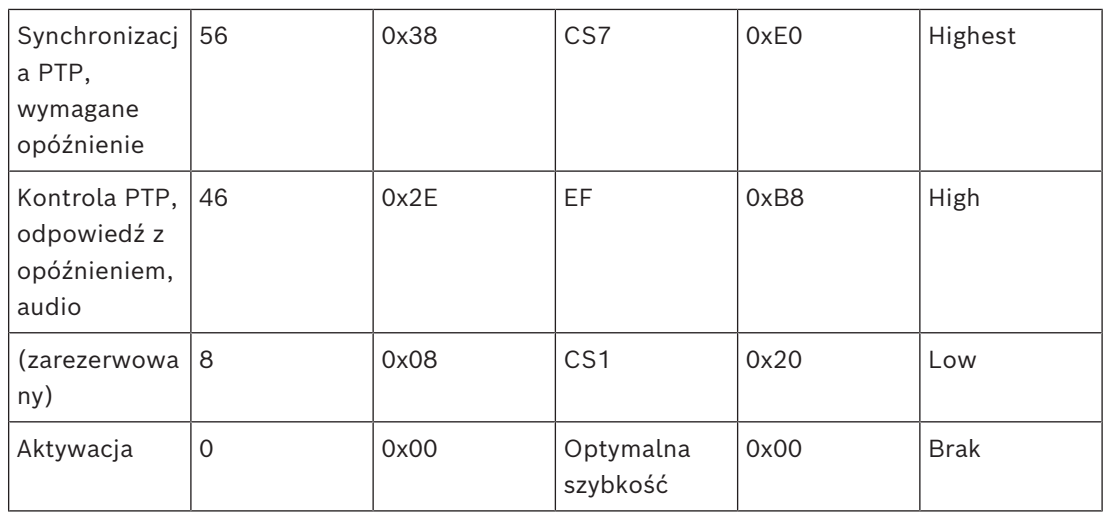

**Ostrzeżenie:** sprawdź dokładnie, czy najwyższy priorytet kolejki przełącznika jest oznaczony etykietą #1 lub np. #8, ponieważ może to wyglądać inaczej w zależności od marki. Niestety te oznaczenia nie są takie same w przypadku różnych producentów. Wybranie w tym miejscu błędnych ustawień jest gorsze, niż kiedy priorytet nie został ustawiony wcale.

Przełączniki muszą być skonfigurowane do obsługi QoS DiffServ (DSCP). Przełącznik musi mieć 4 kolejki priorytetowe, aby mechanizm DiffServ mógł działać.

**Ostrzeżenie:** nigdy nie używaj ustawień VOIP QoS!

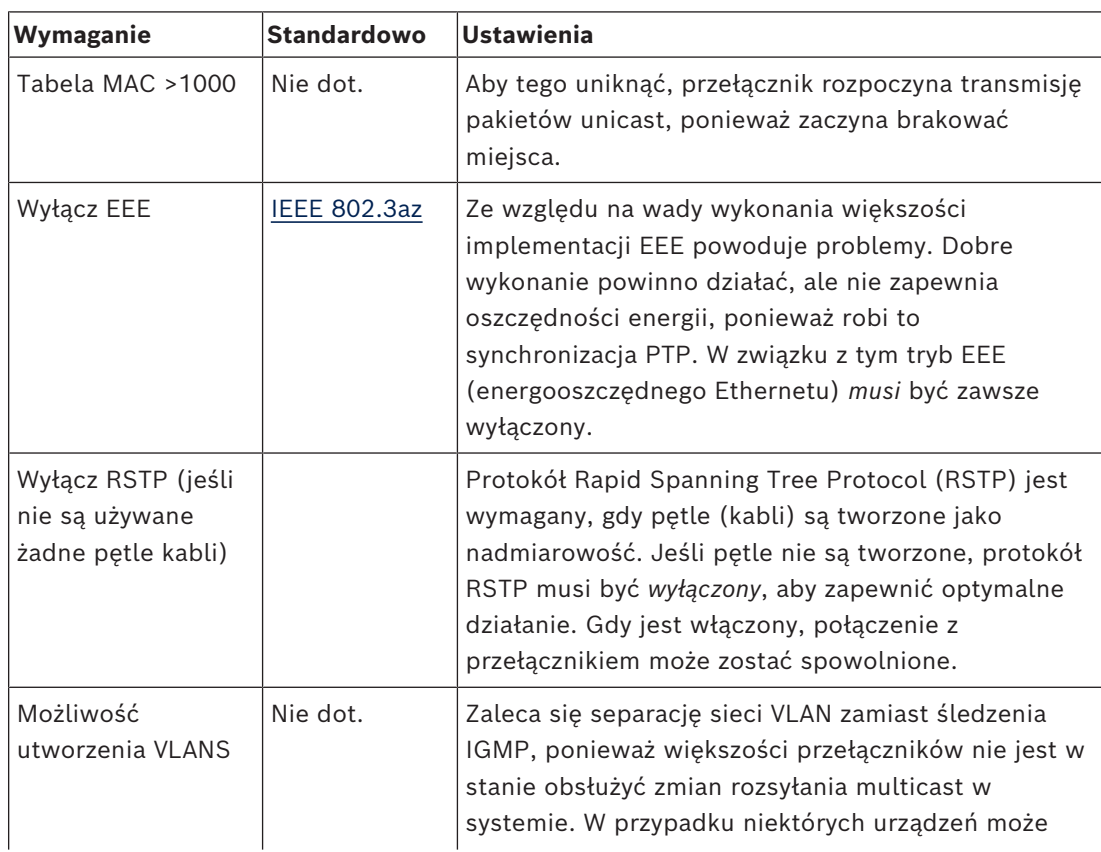

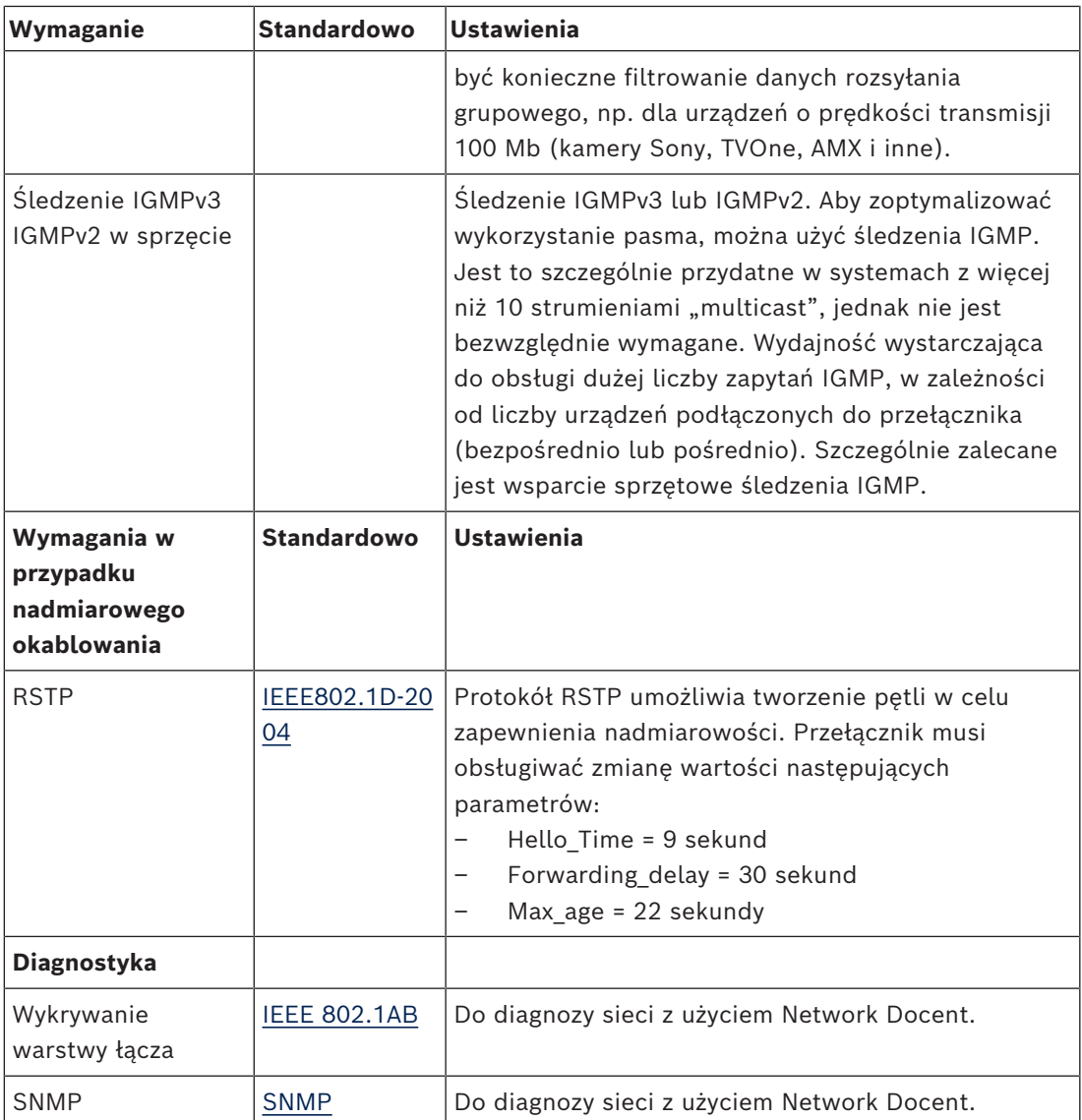

#### **Routery**

Minimalne wymagania dotyczące routerów:

- Porty Ethernet 1 Gb lub więcej
- Obsługa PIM-DM lub dwukierunkowy PIM
- Wykonuje sprzętowy routing IP (tzw. "przełącznik trzeciej warstwy") w celu minimalizowania opóźnień routingu.
- Prędkość przesyłania pakietów danych powyżej 1 000 000 pakietów na sekundę na port (np. 8 Mp/s w przypadku routera 8-portowego).
- Płyta montażowa nieograniczająca przepustowości ("non-blocking backplane") przełącznika na port, tzn. 2 Gb/s na port (np. 16 Gb/s w przypadku routera 8 portowego).
- Tablica adresów MAC z co najmniej 1000 adresów na podłączoną bezpośrednio podsieć.

## **Patrz**

*– [Ogólne informacje o systemie, Strona 11](#page-10-0)*

## **3.2 Wymagania sieciowe**

<span id="page-18-0"></span>Jeśli system konferencyjny DICENTIS jest używany jako system samodzielny, korzysta z tzw. dynamicznych adresów połączenia lokalnego. Oznacza to, że dla protokołu TCP/IPv4 na serwerze PC i klienckich komputerach PC musi być zaznaczona opcja "Uzyskaj adres IP automatycznie". Są to ustawienia domyślne, dlatego zazwyczaj zmiana ustawień konfiguracji sieci komputera PC nie będzie wymagana.

Jeżeli wymaganych jest więcej funkcji, np. dostęp do Internetu, nie można używać dynamicznych adresów połączenia lokalnego. W takim przypadku urządzenia systemu DICENTIS i komputery muszą zostać podłączone do serwera DHCP i bramy w celu zapewnienia dostępu do Internetu. Jeżeli system konferencyjny DICENTIS zostanie podłączony do sieci lokalnej, należy skontaktować się z działem IT, aby uzyskać informacje na temat sposobu konfiguracji sieci.

Serwer DHCP musi być zgodny ze specyfikacją RFC 4676 i potrafić obsłużyć do 500 żądań na 30 sekund. Serwer DHCP klasy konsumenckiej, czyli taki, jaki stosuje się w większości domowych routerów/bezprzewodowych punktów dostępu, nie spełnia tego wymagania i będzie powodował nieoczekiwane i niepożądane zachowania.

Powyższe wymagania spełnia funkcja serwera DHCP w systemach Windows. Usługa systemu konferencyjnego DICENTIS używa do komunikacji portów 13 i 9710. Należy upewnić się, że porty te nie są używane przez inne aplikacje na komputerze pełniącym funkcję serwera DICENTIS.

## **Uwaga!**

Konfigurowanie sieci Ethernet nie mieści się w zakresie niniejszej instrukcji.

**i**

## **3.3 Wymagania dotyczące oprogramowania**

<span id="page-18-1"></span>Wymagania systemu DICENTIS dotyczące komputera-serwera:

- Windows Server 2016 (ze środowiskiem .NET Framework 3.5) lub:
- Windows Server 2019 (ze środowiskiem .NET Framework 3.5).

We wszystkich systemach powinny być zainstalowane najnowsze dodatki Service Pack oraz aktualizacje.

**Uwaga**: ustaw profil sieci odpowiednio do karty sieciowej, na której działają usługi DICENTIS, na Prywatny (nie Publiczny), aby kamery ONVIF mogły zostać wykryte i zapobiegać niepotrzebnemu logowaniu.

## **3.4 Wymagania dotyczące licencji**

<span id="page-18-2"></span>Zanim będzie można używać systemu konferencyjnego DICENTIS, należy:

- 1. Zainstalować licencję oprogramowania serwerowego systemu DICENTIS (DCNM‑LSYS) na komputerze pełniącym rolę serwera. Patrz *[Instalacja pakietu oprogramowania](#page-27-1) [DICENTIS, Strona 28](#page-27-1)*.
- 2. Aktywować oprogramowanie DICENTIS.

Później można kupić dodatkowe licencje poszerzające funkcjonalność systemu. Patrz *[Ogólne](#page-18-3) [informacje o licencjach, Strona 19](#page-18-3)*.

## **3.4.1 Ogólne informacje o licencjach**

<span id="page-18-3"></span>System DICENTIS oferuje model licencjonowania oparty na liczbie uczestników:

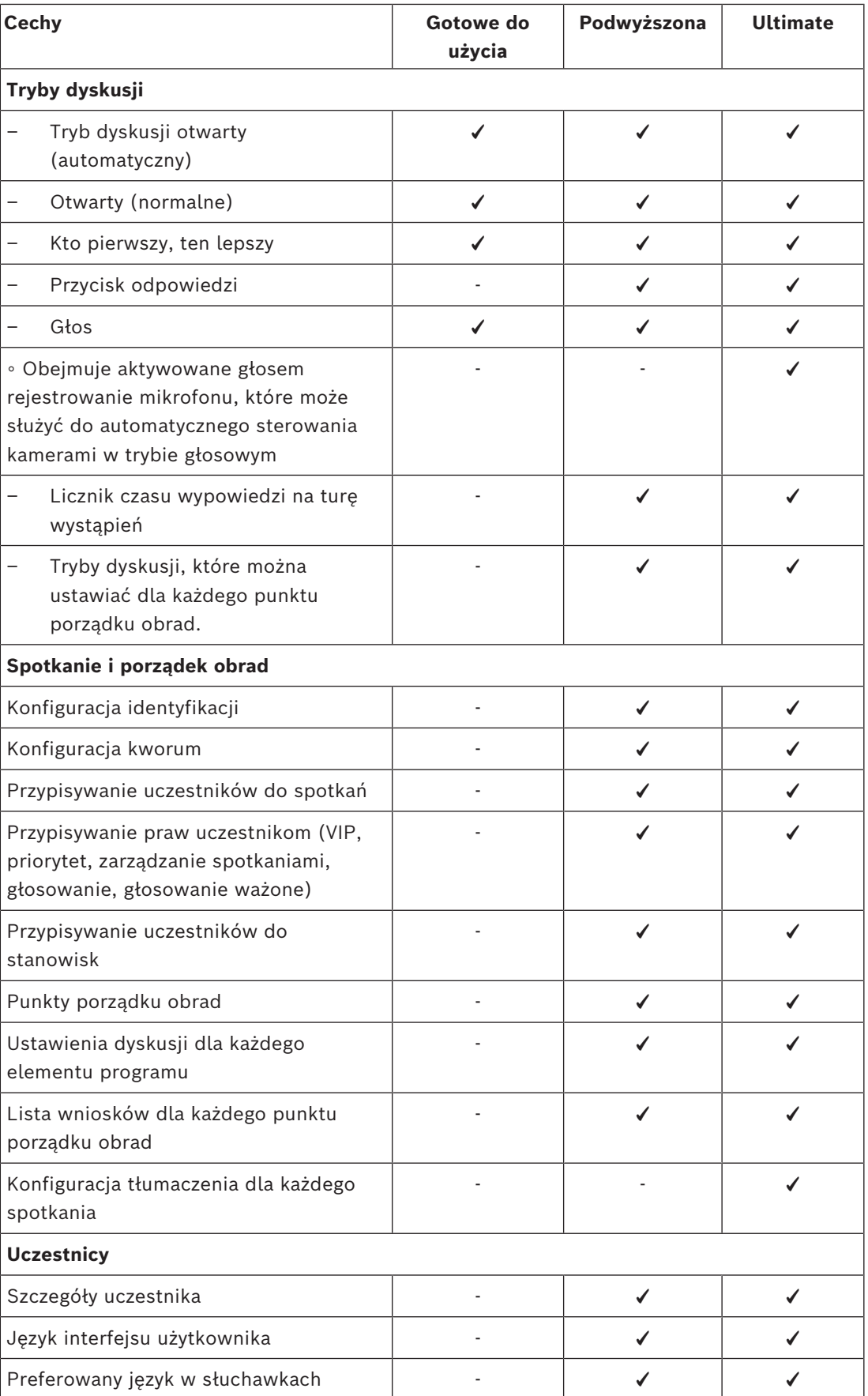

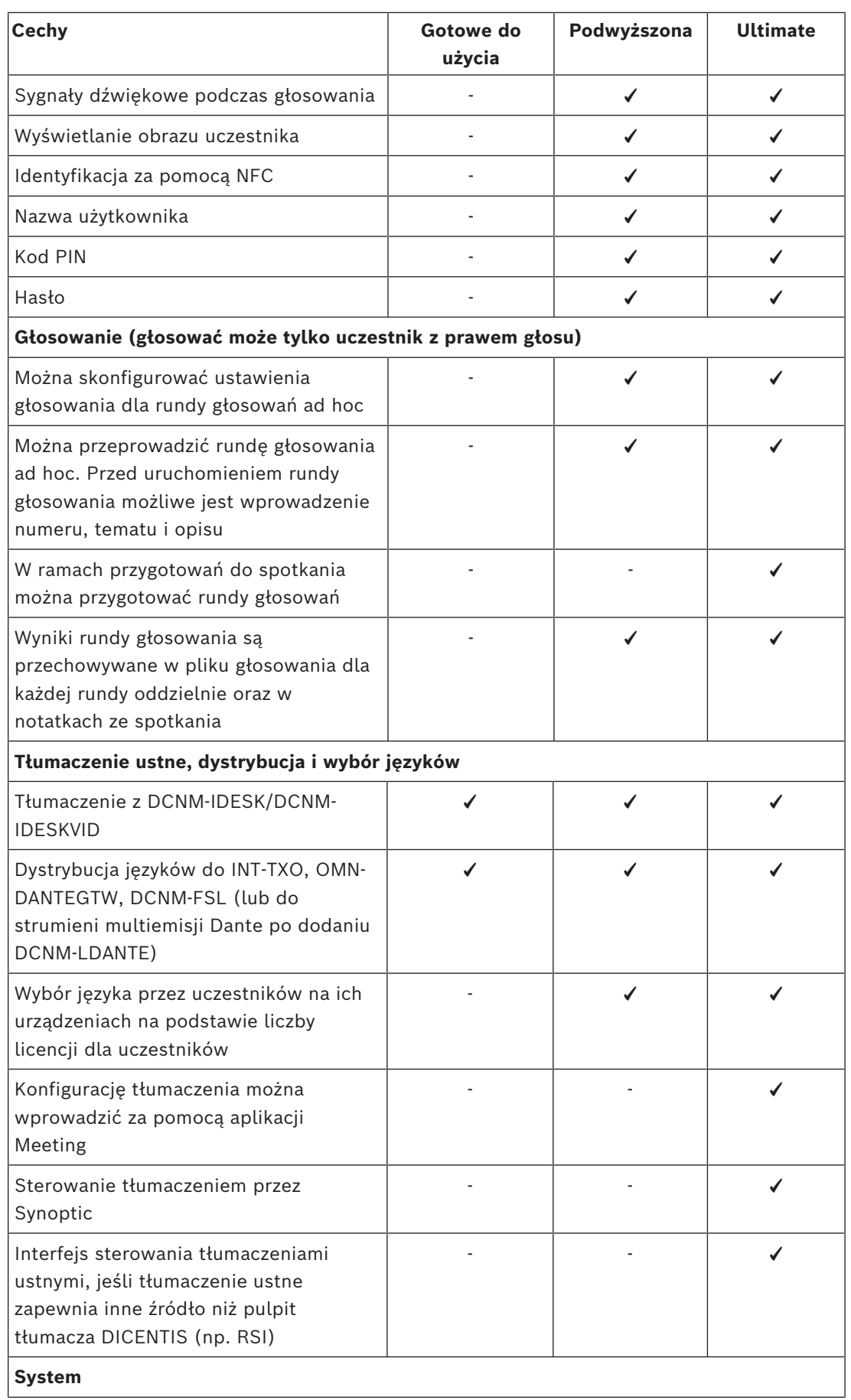

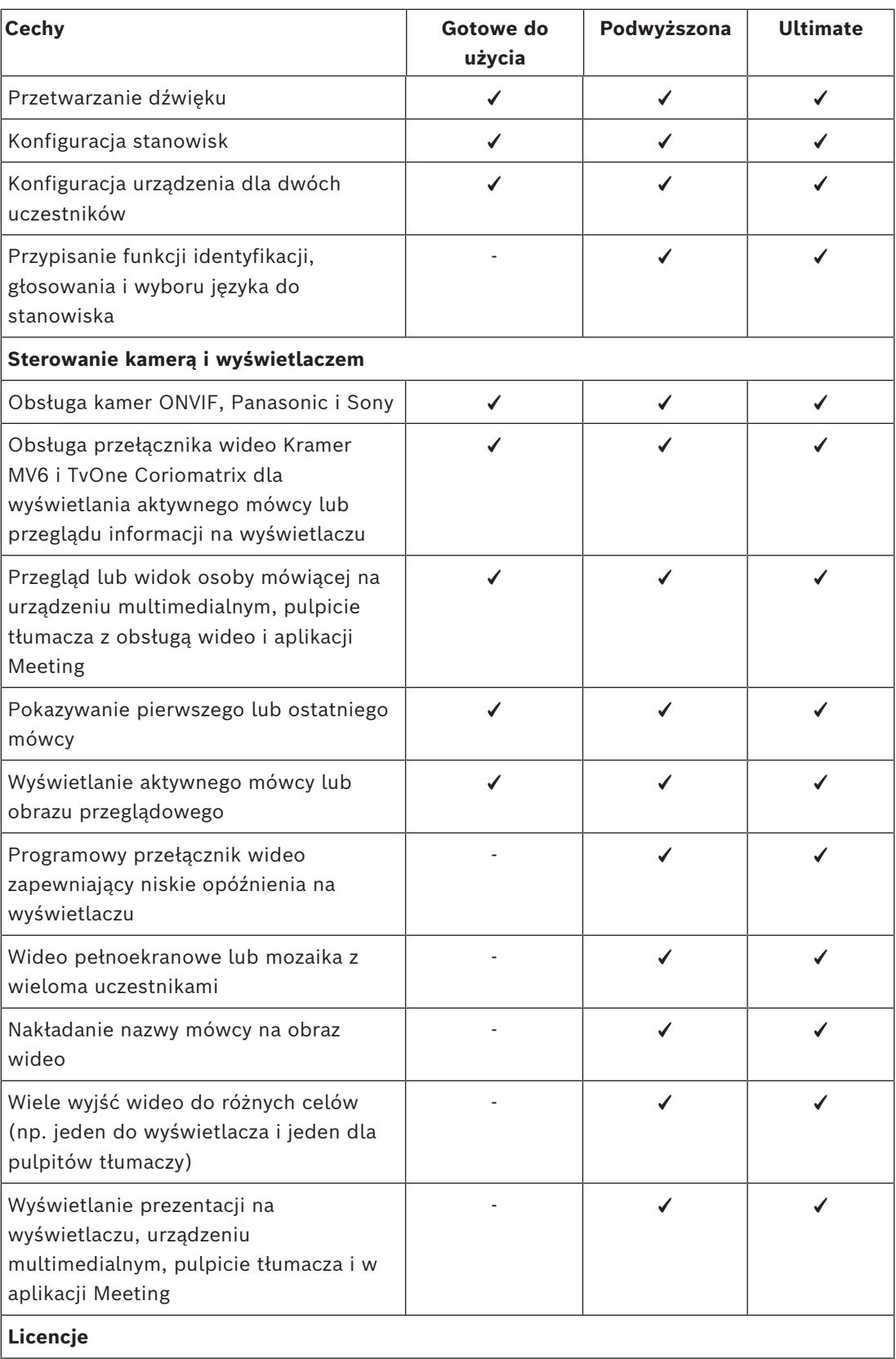

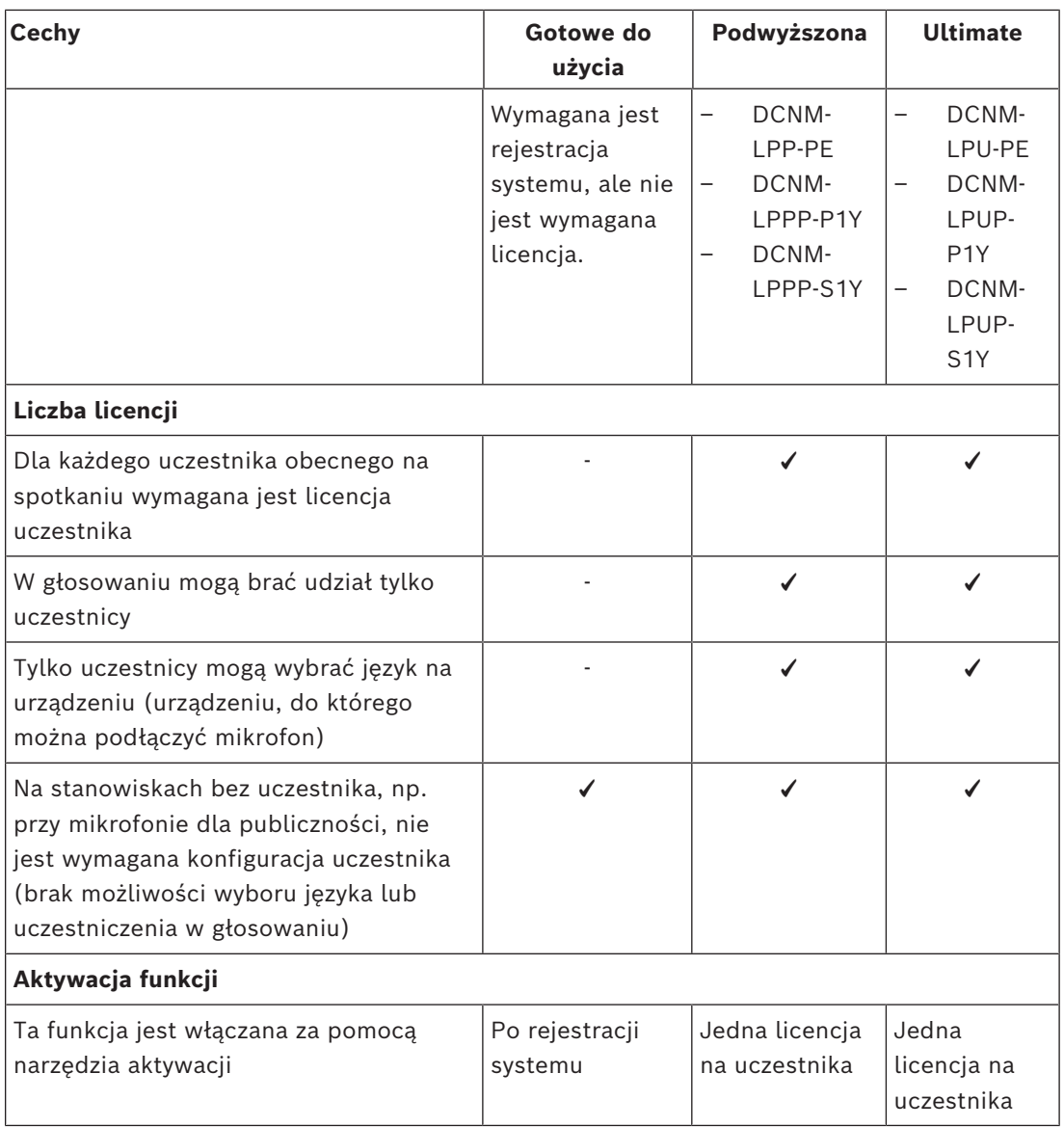

**Tabela 3.1:** Porównanie usług licencyjnych DICENTIS

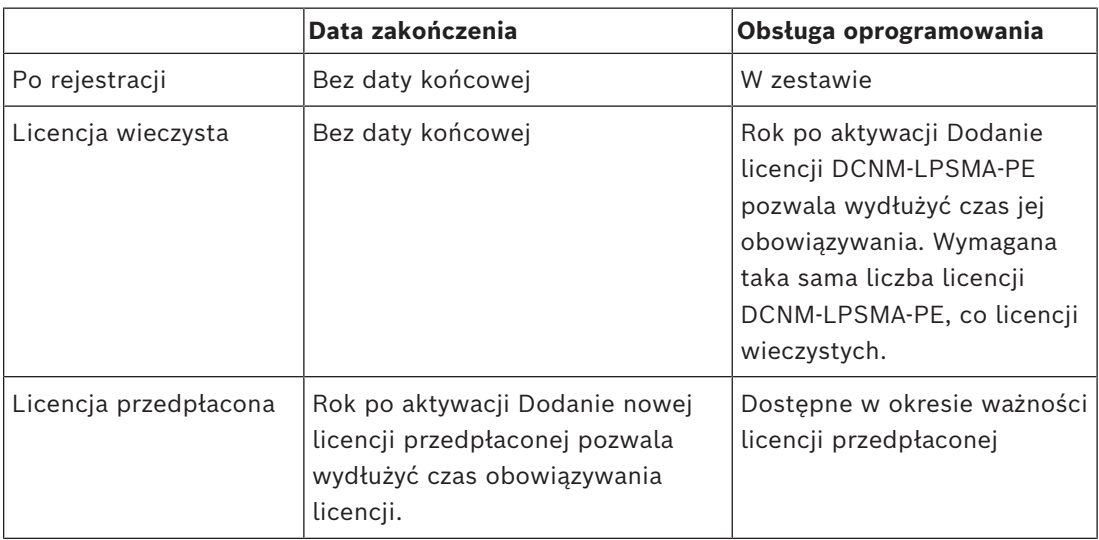

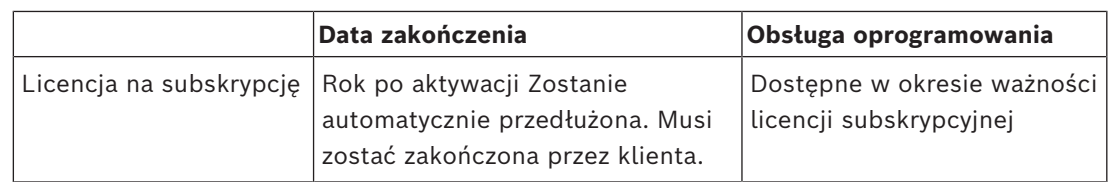

## **Licencje:**

## **DCNM-LPP-PE Licencja wieczysta Premium na uczestnika**

DCNM-LPP-PE to licencja wieczysta na uczestnika, która umożliwia korzystanie z pakietu funkcji Premium. Zawiera funkcje umożliwiające głosowanie i tłumaczenie ustne oraz wiele mechanizmów identyfikacji.

## **DCNM-LPU-PE Licencja wieczysta Ultimate na uczestnika**

DCNM-LPU-PE to licencja wieczysta na uczestnika, która umożliwia korzystanie z pakietu funkcji Ultimate. Zawiera funkcje umożliwiające zaawansowane głosowanie i tłumaczenie ustne oraz wiele mechanizmów identyfikacji.

## **DCNM-LPSMA-PE Umowa na utrzymanie oprogramowania**

Umowy na obsługę serwisową oprogramowania (SMA) są dostępne na rok, dwa lata lub pięć lat. Obejmują aktualizacje systemu i oprogramowania stanowisk, a także aktualizacje kompatybilnego oprogramowania firm zewnętrznych.

- Zapewnia sprawne działanie i najwyższą wydajność systemu
- Wygodne uaktualnianie oprogramowania zamiast kosztownej modernizacji sprzętu
- Regularne aktualizacje

#### **DCNM-LPPP-P1Y Licencja Premium na uczestnika, przedpłacona**

DCNM-LPPP-P1Y to przedpłacona licencja roczna na uczestnika, która umożliwia korzystanie z pakietu funkcji Premium. Pakiet funkcji Premium do głosowania i tłumaczenia ustnego oraz różnych mechanizmów identyfikacji. Za pomocą pakietu DICENTIS menedżer może szybko przygotować spotkanie i łatwo nim zarządzać.

#### **DCNM-LPUP-P1Y Licencja Ultimate na uczestnika, przedpłacona**

DCNM-LPUP-P1Y to roczna przedpłacona licencja na uczestnika dająca dostęp do pakietu funkcji Ultimate. Zawiera funkcje umożliwiające zaawansowane głosowanie i tłumaczenie ustne oraz wiele mechanizmów identyfikacji. Za pomocą pakietu DICENTIS Software Suite menedżer może szybko przygotować spotkanie i łatwo nim zarządzać.

## **DCNM-LPPP-S1Y Licencja Premium Pro na uczestnika, subskrypcja odnawiana automatycznie**

DCNM-LPPP-S1Y to licencja wieczysta na uczestnika, która umożliwia korzystanie z pakietu funkcji Premium. Zawiera funkcje umożliwiające głosowanie i tłumaczenie ustne oraz wiele mechanizmów identyfikacji. Za pomocą pakietu DICENTIS Software Suite menedżer może szybko przygotować spotkanie i łatwo nim zarządzać.

## **DCNM-LPUP-S1Y Licencja Ultimate na uczestnika, subskrypcja**

DCNM-LPUP-S1Y to roczna subskrypcja licencji na uczestnika dająca dostęp do pakietu funkcji Ultimate. Zawiera funkcje umożliwiające zaawansowane głosowanie i tłumaczenie ustne oraz wiele mechanizmów identyfikacji. Za pomocą pakietu DICENTIS Software Suite menedżer może szybko przygotować spotkanie i łatwo nim zarządzać.

## **Licencja DICENTIS na 1 strumień Dante DCNM-LDANTE**

Niniejsza licencja na oprogramowanie umożliwia wysyłanie lub odbieranie strumieni audio po protokole Dante, co pozwala na współpracę systemu konferencyjnego DICENTIS z innymi systemami opartymi na technologii Dante i umożliwia nagrywanie tłumaczenia lub współpracę z interfejsem systemów konferencyjnych innych firm.

- Możliwość wysyłania tłumaczeń maksymalnie 100 języków jako strumieni audio Dante
- Możliwość odbierania tłumaczeń maksymalnie 100 języków jako strumieni audio Dante
- <span id="page-24-0"></span>– Wymagana jest licencja na każdy strumień

## **3.5 Środki ochrony**

Instalator odpowiada za środki bezpieczeństwa mające zapobiegać niewłaściwemu używaniu systemu za pośrednictwem Internetu i przewodowych lub bezprzewodowych sieci lokalnych. Należy rozważyć następujące kwestie w celu zwiększenia bezpieczeństwa:

- Zmiana domyślnego hasła administratora
- Zapobieżenie nieautoryzowanemu dostępowi do komputera pełniącego funkcję serwera DICENTIS
- Zapobieżenie nieautoryzowanemu dostępowi fizycznemu i logicznemu do przewodowego połączenia Ethernet sieci DICENTIS
- Umieszczenie sieci DICENTIS w osobnej sieci VLAN
- Używanie zapory sieciowej
- Instalowanie najnowszych aktualizacji zabezpieczeń systemu Windows
- Instalowanie aktualnego skanera wirusów
- Ustawianie kodu PIN na każdym urządzeniu DanteTM (szczegółowe instrukcje zawiera punkt *[Ustawianie kodu PIN dla urządzenia Dante™, Strona 155](#page-154-0)*)

Aktualizacje systemu Windows należy zaplanować na okres, gdy system nie jest używany, np. w niedzielę o 1 w nocy. Jeśli aktualizowanie zaplanujesz w Menedżerze zadań systemu Windows, możesz również skonfigurować automatyczne ponowne uruchamianie systemu po aktualizacji, o ile restart będzie konieczny.

## **3.6 Języki interfejsu użytkownika**

<span id="page-24-1"></span>Interfejs użytkownika systemu konferencyjnego DICENTIS może być wyświetlany w następujących językach:

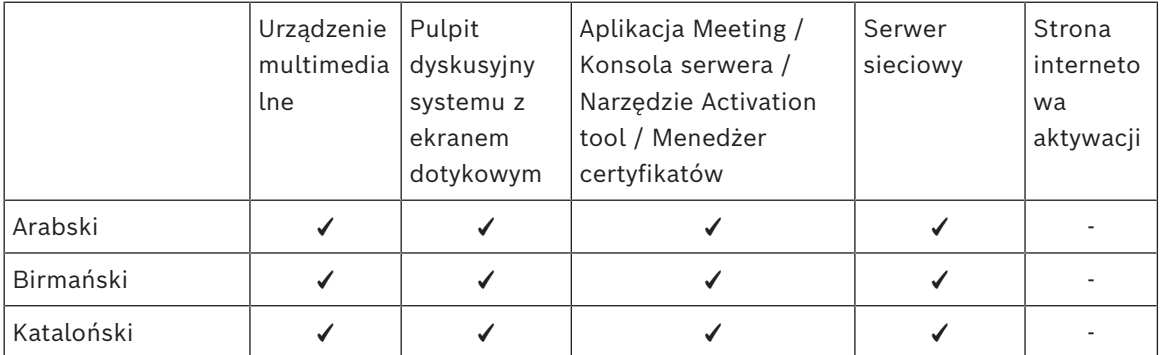

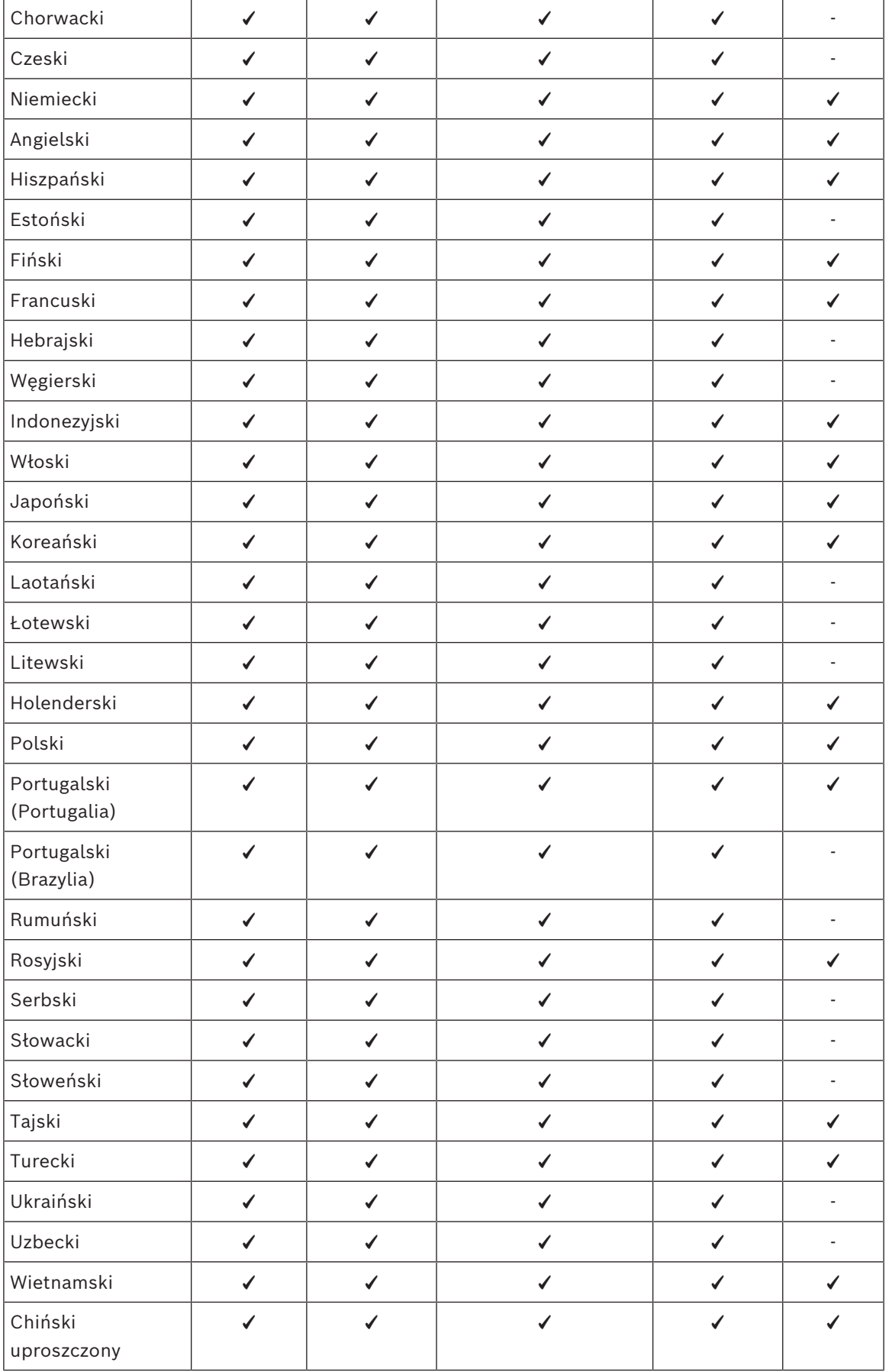

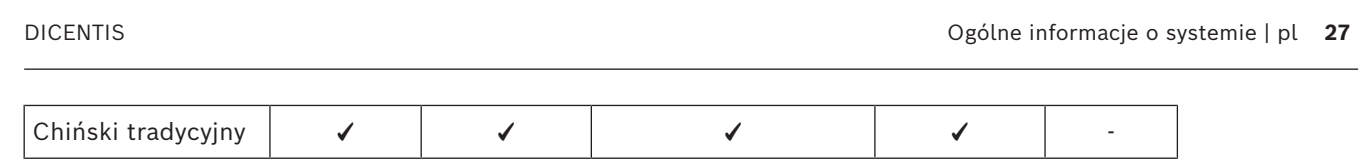

## **4 Instalacja oprogramowania**

<span id="page-27-0"></span>Przed przystąpieniem do użytkowania systemu konferencyjnego DICENTIS należy go skonfigurować.

Konfiguracja odbywa się w następującej kolejności:

- **Instalacja sieci:**
	- Nie jest opisana w żadnym z podręczników firmy Bosch Security Systems B.V. i musi zostać zdefiniowana we współpracy z lokalnym działem IT. Patrz *[Wymagania](#page-13-0) [sprzętowe, Strona 14](#page-13-0)* i *[Wymagania sieciowe, Strona 19](#page-18-0)*.
- **Instalacja urządzeń:**
	- Ten etap nie został opisany w niniejszej instrukcji. Odpowiednie informacje znajdują się w instrukcji instalacji sprzętu DICENTIS. Informacje dotyczące produktu można również znaleźć na stronie [www.boschsecurity.com.](http://www.boschsecurity.com)
- **Instalacja oprogramowania:** *[Instalacja pakietu oprogramowania DICENTIS, Strona 28](#page-27-1)*.
- **Aktywacja systemu i aplikacji poprzez rejestrację oprogramowania:** *[Dodawanie i](#page-28-1) [usuwanie licencji, Strona 29](#page-28-1)*.
- **Aktualizacja oprogramowania (układowego) urządzeń:** *[Pobieranie oprogramowania na](#page-28-0) [urządzenia, Strona 29](#page-28-0)*.
- <span id="page-27-1"></span>– **Konfiguracja systemu i aplikacji:** *[Aplikacja Meeting, Strona 41](#page-40-0)*.

## **4.1 Instalacja pakietu oprogramowania DICENTIS**

## **Konfiguracja interfejsu sieciowego**

## **Uwaga!**

Przed przystąpieniem do instalacji oprogramowania DICENTIS upewnij się, że na serwerze jest włączony tylko jeden interfejs sieciowy (połączenie Bluetooth jest również traktowane jako interfejs sieciowy).

## **Pobierz z Internetu i zainstaluj najnowszą wersję oprogramowania serwerowego systemu DICENTIS:**

- 1. Przejdź na stronę: <https://licensing.boschsecurity.com/software>
- 2. Kliknij łącze **Oprogramowanie** (mały kwadrat), aby pobrać najnowszą wersję oprogramowania.

Z tego miejsca można też pobrać najnowszą wersję dokumentu "Informacje o wersji".

3. Postępuj zgodnie z instrukcjami wyświetlanymi na ekranie.

#### **Uwaga!**

Podczas instalowania oprogramowania systemowego w ramach pakietu Network Docent zostanie zainstalowana aplikacja WinPcap.

Jeżeli anulujesz proces instalatora aplikacji WinPcap, proces instalacji oprogramowania systemowego się nie powiedzie. W takim przypadku trzeba po prostu ponownie uruchomić proces instalacji i wykonywać kroki wyświetlane w instalatorze aplikacji WinPcap.

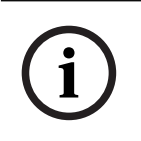

**i**

**i**

#### **Uwaga!**

Po zainstalowaniu/uaktualnieniu oprogramowania serwerowego systemu pamiętaj, aby pobrać na urządzenia najnowszą wersję oprogramowania zgodnie z opisem w rozdziale *[Pobieranie oprogramowania na urządzenia, Strona 29](#page-28-0)*.

## **4.2 Pobieranie oprogramowania na urządzenia**

- <span id="page-28-0"></span>– Urządzenia DICENTIS są fabrycznie dostarczane z oprogramowaniem diagnostycznym. Przed rozpoczęciem korzystania z urządzeń należy uaktualnić oprogramowanie do najnowszej wersji.
- Po uaktualnieniu oprogramowania serwerowego systemu należy uaktualnić wszystkie urządzenia DICENTIS.

W tym celu:

- 1. Upewnij się, że wszystkie urządzenia są prawidłowo podłączone do sieci i uruchomione.
- 2. Na pasku zadań systemu Windows kliknij prawym przyciskiem myszy **konsolę serwera DICENTIS**.
- 3. Kliknij opcję **Uaktualnij urządzenia**.

Użyj tej procedury, aby według potrzeb uaktualnić inne elementy sprzętowe, takie jak DCNM‑APS2.

## **Uwaga!**

Zamknij FWUT po zaktualizowaniu urządzeń. W przeciwnym razie inne aplikacje mogą działać nieprawidłowo.

**i**

**i**

**i**

## **Uwaga!**

Nie zaleca się uaktualniania urządzeń w tym samym czasie co DCNM‑APS, ponieważ DCNM‑APS resetuje się podczas pobierania. Spowoduje odłączenie zasilania urządzeń, a tym samym niepowodzenie uaktualnienia oprogramowania układowego urządzeń.

## **Uwaga!**

W systemie DICENTIS z urządzeniem ARNI ponowne uruchomienie usług za pomocą konsoli serwera może potrwać do 3 minut. W przypadku ponownego uruchamiania usług należy użyć funkcji zatrzymania usług na konsoli serwera, odczekać 30 sekund, a następnie użyć funkcji uruchomienia usług na konsoli serwera.

## **4.3 Dodawanie i usuwanie licencji**

<span id="page-28-1"></span>Narzędzie Activation tool jest używane do:

- aktywowania systemu DICENTIS.
- synchronizowania systemu z witryną internetową aktywacji.
- przetwarzania plików odpowiedzi.

# **i**

## **Uwaga!**

Jeśli system aktywowano w wersji wcześniejszej niż 4.40, można nadal korzystać z narzędzia aktywacyjnego dostępnego przed wersją 4.40. Można także zaktualizować narzędzie aktywacji do najnowszej wersji.

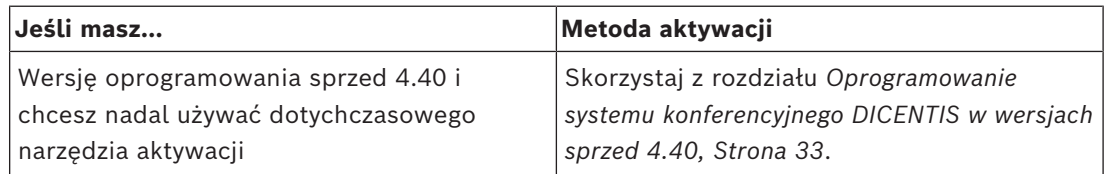

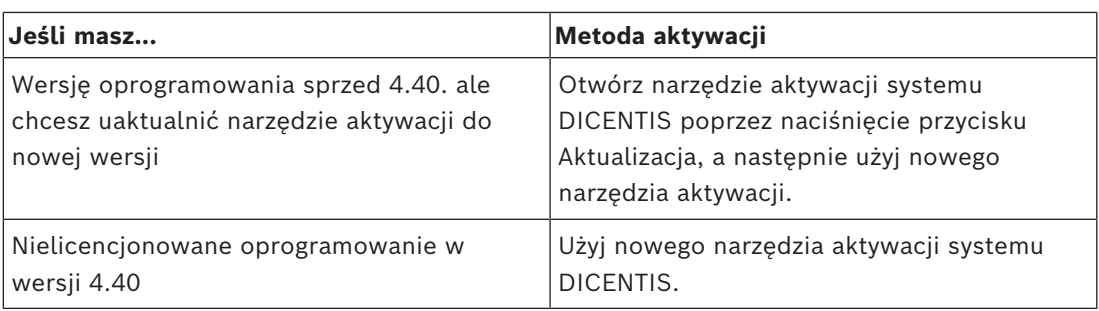

**UWAGA**: Po uaktualnieniu licencji zarządzanie wszystkimi funkcjami, takimi jak dodawanie czy zwracanie licencji, będzie się odbywało w witrynie aktywacji. Zsynchronizuj narzędzie aktywacji z witryną internetową aktywacji poprzez kliknięcie przycisku **Odśwież** (tryb online) albo pobierając licencję z witryny internetowej aktywacji i przetwarzając ją w narzędziu aktywacji (tryb offline).

Aby można było korzystać z systemu DICENTIS, trzeba pozyskać licencję na jego oprogramowanie. Następnie można doinstalować kolejne moduły oprogramowania poszerzające funkcjonalność, o ile tylko system podlega ważnej umowie serwisowej dotyczącej oprogramowania (SMA).

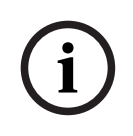

## **Uwaga!**

Oprogramowanie systemowe DICENTIS obejmuje umowę SMA ważną przez rok od dnia aktywacji tego oprogramowania.

## **4.3.1 Opis narzędzia Activation tool**

<span id="page-30-0"></span>– Okno **Lista licencji i ich liczba**: dla każdej licencji w tym oknie są wyświetlane następujące opcje: **Ilość** (liczba licencji), **Numer zamówienia**, **Opis**, **Aktywna** (data aktywacji licencji) oraz **Data ważności** (data wygaśnięcia licencji).

**Uwaga:** wyświetlana data aktywacji licencji jest o jeden dzień wcześniejsza niż rzeczywisty dzień aktywacji. Data wyświetlana w polu **Expires (Wygasa)** jest prawidłowa.

- Dolny pasek **Umowa serwisowa dotycząca oprogramowania**: zawiera termin ważności umowy na serwis oprogramowania (SMA). Po upływie daty wygaśnięcia umowy SMA treść pola zmienia kolor na czerwony, a u dołu okna pojawia się dodatkowy czerwony tekst **System nie działa! Wymagana dodatkowa umowa SMA** jest wyświetlane na dole okna.
- **Identyfikator urządzenia:** pokazuje identyfikator systemu.
- **Zarejestruj system:** za pomocą tego przycisku można zarejestrować system.
- **Zarządzaj licencjami**: za pomocą tego przycisku można zarządzać licencjami zarejestrowanego systemu. Zostanie otwarta witryna internetowa aktywacji systemu. Zaloguj się przy użyciu swoich poświadczeń, a przejdziesz do strony **Zarządzaj urządzeniami**.
- **Odśwież:** pomocą tego przycisku można zsynchronizować narzędzie aktywacji z witryną internetową aktywacji (w trybie online).
- **Przetwórz plik licencji:** za pomocą tego przycisku można uruchomić przetwarzanie pliku licencji pobranego z witryny internetowej aktywacji (w trybie offline)

Po kliknięciu przycisku **Refresh (Odśwież)** lub **Process response file (Przetwórz plik odpowiedzi)** licencje, które wygasły, znikną z **narzędzia aktywacji**. Wygasłe licencje pozostają widoczne w **witrynie aktywacji systemu**.

– **Zwróć licencje**: zależnie od potrzeb ten przycisk służy do zwracania licencji. Tego przycisku należy użyć, gdy dana funkcja nie jest już potrzebna w systemie, na przykład gdy oprogramowanie ma zostać zainstalowane na innym serwerze.

## **4.3.2 Pierwsza rejestracja systemu**

<span id="page-30-1"></span>Procedura pierwszej rejestracji umożliwiająca rozpoczęcie korzystania z systemu wygląda jak niżej.

Zanim zaczniesz, upewnij się, że masz:

- Komputer z możliwością połączenia z Internetem.
- Pamięć USB (do aktywacji offline).

# **i**

## **Uwaga!**

Do wykonania poniższych czynności potrzebne jest konto użytkownika, do którego przypisano uprawnienia technika. Może je przypisać administrator z Twojej organizacji.

## **Rejestracja systemu**

Przy pierwszym otwarciu narzędzia aktywacyjnego DICENTIS należy kliknąć przycisk **Zarejestruj system**. Po zarejestrowaniu po raz pierwszy przycisk **Zarejestruj system** zmieni się w przycisk **Zarządzaj licencjami**.

Aby dowiedzieć się więcej o dostępnych funkcjach licencjonowania typu Gotowe do użycia, zapoznaj się z sekcją *[Ogólne informacje o licencjach, Strona 19](#page-18-3)*.

System można zarejestrować zarówno online, jak i offline.

## **Aby zarejestrować system online:**

- 1. Kliknij prawym przyciskiem myszy pozycję **DICENTIS Server Console (Konsola serwera DICENTIS)** na pasku zadań systemu Windows, a następnie wybierz opcję **Activate licenses (Aktywuj licencje)**.
- 2. Kliknij przycisk **Zarejestruj system**.
- 3. Wprowadź wymagane informacje.
- 4. Wybierz kartę **Online**.
- 5. Wprowadź **e-mail** i **hasło** użytkownika.
- 6. Kliknij przycisk **Register system (Zarejestruj system).**

W panelu komunikatów będą wyświetlane komunikaty o stanie procesu rejestracji. Rejestracja systemu została zakończona.

## **Aby zarejestrować system offline:**

- 1. Kliknij na serwerze prawym przyciskiem myszy pozycję **DICENTIS Server Console (Konsola serwera DICENTIS)** na pasku zadań systemu Windows, a następnie wybierz opcję **Activate licenses (Aktywuj licencje)**.
- 2. Kliknij przycisk **Zarejestruj system**.
- 3. Wprowadź wymagane informacje.
- 4. Wybierz kartę **Offline**.
- 5. Kliknij przycisk **Create request (Utwórz żądanie)**. System utworzy nowy plik żądania.
- 6. Zapisz nowo utworzony **plik żądania** na pamięci USB.
- 7. W komputerze z dostępem do Internetu wpisz w przeglądarce adres [https://](https://licensing.boschsecurity.com/) [licensing.boschsecurity.com:](https://licensing.boschsecurity.com/)
- 8. Zaloguj się w witrynie internetowej aktywacji za pomocą swojej nazwy użytkownika i hasła (z uprawnieniami technika).
- 9. Wybierz kartę **Zarządzaj licencją**.
- 10. Prześlij **plik żądania** z pamięci USB.
- 11. Kliknij przycisk **Process (Przetwórz)**.
- 12. Po przetworzeniu **pliku żądania** otrzymasz wiadomość potwierdzającą, że przetwarzanie zakończyło się pomyślnie. Kliknij przycisk **Zapisz jako plik**, aby zapisać **plik odpowiedzi**.
- 13. Na serwerze PC uruchom ponownie **narzędzie aktywacji**.
- 14. Kliknij przycisk **Zarejestruj system**.
- 15. Kliknij kartę **Offline**.
- 16. Kliknij przycisk **Process license file (Przetwórz plik licencji)**. Zostanie wyświetlone okno przetwarzania pliku.
- 17. Prześlij **plik odpowiedzi** i kliknij przycisk **Process (Przetwórz)**. Rejestracja systemu została zakończona.

## **Uwaga!**

Po pomyślnym zarejestrowaniu systemu można zarządzać licencjami, klikając przycisk **Zarządzaj licencjami** w narzędziu aktywacji DICENTIS.

**i**

# **4.3.3 Dodawanie/zwracanie licencji Uwaga!**

**i**

<span id="page-32-0"></span>Witryna aktywacji systemu zarządza wszystkimi modyfikacjami licencji. Aby dodawać i usuwać licencje oraz przekazywać i pobierać pliki odpowiedzi, przejdź do karty **Zarządzaj urządzeniami** w witrynie aktywacji systemu. Patrz *[Zarządzaj urządzeniami,](#page-132-0) [Strona 133](#page-132-0)*.

## **4.3.4 Oprogramowanie systemu konferencyjnego DICENTIS w wersjach sprzed 4.40**

## <span id="page-32-1"></span>**Opis narzędzia Activation tool**

- Okno **Licencje**: zawiera pakiety licencji aktywowane w systemie. Jeśli aktywowano więcej niż jeden pakiet licencji, u góry okna **Licencje** widać wiersz **Wszystkie licencje**. Po kliknięciu wiersza wybranego pakietu licencji w okienku **Lista licencji i ich liczba** zostaną wyświetlone odnośne licencje. Wiersze pakietów licencji przybierają następujące kolory:
	- Czarny: pakiet licencji działa prawidłowo.
	- Pomarańczowy: pakiet licencji nie jest zaufany i wymaga naprawy.
	- Szary z przekreśleniem: pakiet licencji został zwrócony i oczekuje na odpowiedź, która pozwoli go usunąć.
	- Szary z przekreśleniem: Pakiet licencji stracił ważność (upłynął jego termin ważności). Należy zwrócić licencję, aby uporządkować system.
- Okno **Lista licencji i ich liczba**: dla każdej licencji w tym oknie są wyświetlane następujące opcje: **Ilość** (liczba licencji), **Numer zamówienia**, **Opis**, **Aktywna** (data aktywacji licencji) oraz **Data ważności** (data wygaśnięcia licencji).
- Okno **Umowa serwisowa dotycząca oprogramowania**: zawiera termin ważności umowy na serwis oprogramowania (SMA). Po upływie daty wygaśnięcia umowy SMA treść pola zmienia kolor na czerwony, a u dołu okna pojawia się dodatkowy czerwony tekst **System nie działa! Wymagana dodatkowa umowa SMA** jest wyświetlane na dole okna.
- **Dodaj licencję**: ten przycisk służy do dodawania pakietów licencji. Pakiet licencji może zawierać co najmniej jedną licencję, która pozwala na rozszerzenie funkcjonalności systemu.
- **Zwróć licencje**: zależnie od potrzeb ten przycisk służy do zwracania pakietów licencji/ pojedynczych licencji. Tego przycisku należy użyć, gdy dana funkcja nie jest już potrzebna w systemie, na przykład gdy oprogramowanie ma zostać zainstalowane na innym serwerze.

# **i**

## **Uwaga!**

Posiadaną wersję narzędzia aktywacji można uaktualnić. W tym celu kliknij przycisk **Aktualizuj licencję** (tryb online) albo pobierz plik odpowiedzi z witryny aktywacji, a następnie wykonaj jego przetwarzanie w narzędziu aktywacji (tryb offline).

## **4.3.4.1 Pierwsza aktywacja systemu**

Procedura pierwszej aktywacji umożliwiającej rozpoczęcie korzystania z systemu wygląda jak niżej.

– Zanim zaczniesz, upewnij się, że masz:

**i**

- identyfikator aktywacji (został wysłany pocztą e-mail po zakupie licencji na oprogramowanie).
- uprawnienia technika,
- komputer podłączony do Internetu,
- pamięć USB (do aktywacji w trybie offline).

## **Uwaga!**

Do wykonania poniższych czynności potrzebne jest konto użytkownika, do którego przypisano uprawnienia technika. Może je przypisać administrator z Twojej organizacji.

## Na serwerze:

- Uruchom narzędzie aktywacji systemu DICENTIS, klikając prawym przyciskiem myszy opcję **Konsola serwera DICENTIS** na pasku zadań systemu Windows, a następnie polecenie **Aktywuj licencje**.
- Kliknij przycisk **Dodaj licencję**.
- Wprowadź wszystkie wymagane informacje, w tym identyfikator aktywacji. Identyfikator aktywacji znajduje się na stronie **Przegląd** w **Witryna internetowa aktywacji systemu** (patrz *[Przegląd, Strona 132](#page-131-0)*) i został zamieszczony w wiadomości e-mail przesłanej po zakupie licencji na oprogramowanie.

## **Aby aktywować w trybie online**

- Na karcie **Online** wpisz **nazwę użytkownika** i **hasło** do witryny sprzedawcy, a następnie kliknij **Aktywuj licencje**.
- Na panelu wiadomości **Postęp** będą wyświetlane komunikaty o stanie w trakcie procesu aktywacji.
- Ponownie uruchom usługi, klikając prawym przyciskiem myszy polecenie **Uruchom ponownie usługi** (patrz *[Konsola serwera, Strona 36Konsola serwera, Strona 36](#page-35-0)*). System zostanie aktywowany.

## **Uwaga!**

**i**

Jeśli połączenie internetowe wymaga konfiguracji serwera proxy, możesz kliknąć "**Użyj tego linku, aby skonfigurować ustawienia serwera proxy**", aby uzyskać dostęp do konfiguracji serwera proxy bezpośrednio. W tym miejscu zaznacz pole wyboru "**Pomiń serwer proxy dla adresów lokalnych**", aby umożliwić prawidłowe wyświetlanie logotypów i obrazów w sieci lokalnej.

## **Aktywacja w trybie offline**

Na serwerze:

- Na karcie **Offline** kliknij przycisk **Utwórz żądanie** i zapisz **plik żądania** na urządzeniu pamięci USB.
- Nie zamykaj narzędzia aktywacji, aby móc łatwo przetworzyć **plik odpowiedzi** z witryny aktywacji.
	- **Uwaga:** przycisk **Utwórz żądanie** jest dostępny, tylko gdy na liście są identyfikatory aktywacji.
- Na komputerze z dostępem do internetu przejdź na stronę [https://](https://licensing.boschsecurity.com) [licensing.boschsecurity.com:](https://licensing.boschsecurity.com)
- Zaloguj się za pomocą nazwy użytkownika i hasła (z uprawnieniami technika).
- Wybierz kartę **Zarządzaj licencją**.
	- Użyj pamięci USB, aby przetworzyć **plik żądania** na tej stronie.

– Po przetworzeniu **pliku żądania** zapisz **plik odpowiedzi** w pamięci USB.

Z powrotem na serwerze:

- Włóż pamięć USB.
- Kliknij przycisk **Przetwórz odpowiedź** w oknie **Dodaj licencję**
- Przekaż **plik odpowiedzi**.
- Ponownie uruchom usługi, klikając prawym przyciskiem myszy polecenie **Uruchom ponownie usługi** (patrz *[Konsola serwera, Strona 36](#page-35-0)*). System zostanie aktywowany.

## **Patrz**

- *– [Przegląd, Strona 132](#page-131-0)*
- *– [Konsola serwera, Strona 36](#page-35-0)*

## **4.3.4.2 Dodawanie kolejnych pakietów licencji/pojedynczych licencji**

<span id="page-34-0"></span>Aby do systemu można było dodać następne pojedyncze licencje lub pakiety licencji, musi być on objęty ważną umową SMA. Umowa ta daje gwarancję prawidłowego działania najnowszych funkcji systemu DICENTIS.

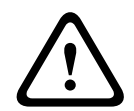

## **Przestroga!**

Jeśli system DICENTIS zostanie uaktualniony bez ważnej umowy SMA, może przestać działać.

Oto procedura dodawania kolejnych pakietów licencji/licencji:

- 1. Otwórz narzędzie Activation tool i sprawdź datę aktywacji systemu. Jeśli system został aktywowany niecały rok temu, możesz bezpiecznie rozpocząć instalowanie.
- 2. Jeśli u dołu okna zawartość pola **Data wygaśnięcia SMA** jest wyświetlana na czerwono, trzeba przesłużyć umowę SMA.
- 3. Oprogramowanie w wersji 1.3 i starszych: jeśli u dołu okna w ogóle nie widać pola **Data wygaśnięcia SMA**, a system uaktywniono ponad rok temu, należy samodzielnie obliczyć datę ważności umowy SMA w następujący sposób:
	- dodaj 1 rok do daty aktywacji
	- dodaj 1 rok do daty aktywacji dla każdej licencji DCNM-1SMA figurującej na liście licencji
	- dodaj 2 lata do daty aktywacji dla każdej licencji DCNM-2SMA figurującej na liście licencji
	- dodaj 5 lat do daty aktywacji dla każdej licencji DCNM-5SMA figurującej na liście licencji
- 4. Jeśli obliczona data przypada po bieżącym dniu, możesz bezpiecznie rozpocząć instalowanie.
- 5. Jeśli wynik przypada przed bieżącym dniem, należy przedłużyć umowę SMA, ponieważ po uaktualnieniu oprogramowanie DICENTIS się nie uruchomi.
- 6. Aby dodać pakiet licencji, kliknij przycisk Dodaj licencję i powtórz całą procedurę pierwszej aktywacji.
- 7. Jeżeli po dodaniu pakietu licencji zawartość pola **Data wygaśnięcia SMA** u dołu okna będzie wyświetlana na czerwono, trzeba przedłużyć umowę SMA.

## **4.3.4.3 Zwracanie i naprawianie licencji**

## **Zwracanie licencji**

Użyj funkcji **Zwrot licencji** w narzędziu Activation tool, aby:

- zwrócić licencję albo
- zwolnić licencję w celu zainstalowania oprogramowania DICENTIS na innym serwerze. Licencję można zwrócić online lub offline.

Aby zwrócić licencję online:

- 1. Kliknąć przycisk **Zwróć licencje**.
- 2. Na karcie **Online** wpisz **nazwę użytkownika** i **hasło** do witryny sprzedawcy, a następnie naciśnij przycisk **Zwróć licencje**, aby zwrócić pakiety licencji.

Aby zwrócić licencję offline:

- 1. Kliknąć przycisk **Zwróć licencje**.
- 2. Na karcie **Offline** wybierz pakiety licencji, które chcesz zwrócić.
- 3. pamiętaj, aby zakończyć proces poprzez kliknięcie przycisku **Przetwórz komunikat odpowiedzi**.

Procedura w witrynie internetowej jest podobna do aktywowania licencji.

## **Naprawianie licencji**

Jeśli licencja ulegnie uszkodzeniu, oprogramowanie nie będzie działać prawidłowo. W takim przypadku konsola serwera poinformuje o problemie, wyświetlając komunikat ostrzegawczy na ekranie. W narzędziu aktywacji zostanie udostępniony przycisk **Napraw licencję**. Aby naprawić licencję, należy kliknąć przycisk **Napraw licencję** i wykonać instrukcje wyświetlane na ekranie. Procedura w witrynie internetowej jest podobna do aktywowania licencji. Patrz *[Dodawanie kolejnych pakietów licencji/pojedynczych licencji, Strona 35](#page-34-0)*.

#### **Patrz**

<span id="page-35-0"></span>*– [Dodawanie i usuwanie licencji, Strona 29](#page-28-1)*

## **4.4 Konsola serwera**

Ikona konsoli serwera DICENTIS jest wyświetlana w obszarze powiadomień na serwerze DICENTIS, tzn. z prawej strony paska zadań, obok zegara.

Po kliknięciu prawym przyciskiem myszy pozycji **konsoli serwera DICENTIS** zobaczysz opcje wykonywania następujących operacji:

## **uruchamianie usług / ponowne uruchamianie usług / zatrzymywanie usług.**

– Opcje wymienione poniżej umożliwiają ręczne uruchamianie/restartowanie/ zatrzymywanie usług.

## **Uaktualnianie urządzeń.**

– Narzędzie do uaktualniania oprogramowania układowego umożliwia instalowanie na urządzeniach najnowszych obsługiwanych wersji usług (szczegółowe informacje zawiera punkt *[Pobieranie oprogramowania na urządzenia, Strona 29](#page-28-0)*).

## **Zarządzaj bazą danych.**

- Ta opcja pozwala łatwo zarządzać bazą danych. Dostępne są następujące działania:
	- Tworzenie kopii zapasowej bieżącej bazy danych.
	- Importowanie i aktualizowanie bazy danych do bieżącej wersji.
	- Tworzenie czystej bazy danych. Za pomocą tego działania można rozpocząć od czystej konfiguracji.
- Importowanie bazy danych bez jej aktualizowania. Za pomocą tego działania można zmienić wersję systemu DICENTIS na niższą.
- Usuwanie bazy danych. To działanie pozwala wrócić do poprzedniej wersji systemu DICENTIS i rozpocząć od czystej bazy danych.
- Pole **Lokalizacja pliku** służy do wybierania kopii zapasowej lub lokalizacji importu.
- Poniżej w oknie **Zarządzanie bazą danych** widać postęp wybranej czynności. Po pomyślnym zakończeniu lub anulowaniu operacji okno zostanie zamknięte.

**Po uruchomieniu działania usługi DICENTIS zostaną zatrzymane automatycznie. Po zakończeniu działania zostaną one również automatycznie uruchamiane ponownie. Wyjątkami są poniższe działania:**

- Importowanie bazy danych bez jej aktualizowania. Za pomocą tego działania można zmienić wersję systemu DICENTIS na niższą.

- Usuwanie bazy danych. Za pomocą tego działania można zmienić wersję systemu DICENTIS na niższą.

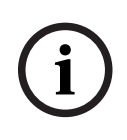

**i**

#### **Uwaga!**

Można zaimportować lub zaktualizować bazę danych utworzoną za pomocą poprzedniej wersji systemu DICENTIS. Nie można jednak zaimportować bazy danych utworzonej za pomocą nowszej wersji systemu DICENTIS.

#### **Aktywowanie licencji.**

– Kliknij tutaj, aby aktywować licencje (szczegółowe informacje zawiera punkt *[Pierwsza](#page-32-0) [aktywacja systemu, Strona 33](#page-32-0)***).**

#### **Uruchamianie narzędzia aktywacji**.

– Aby dodać lub usunąć licencje, patrz rozdział *[Dodawanie i usuwanie licencji, Strona 29](#page-28-0)*. Wyświetli się ikona prezentująca stan serwera DICENTIS:

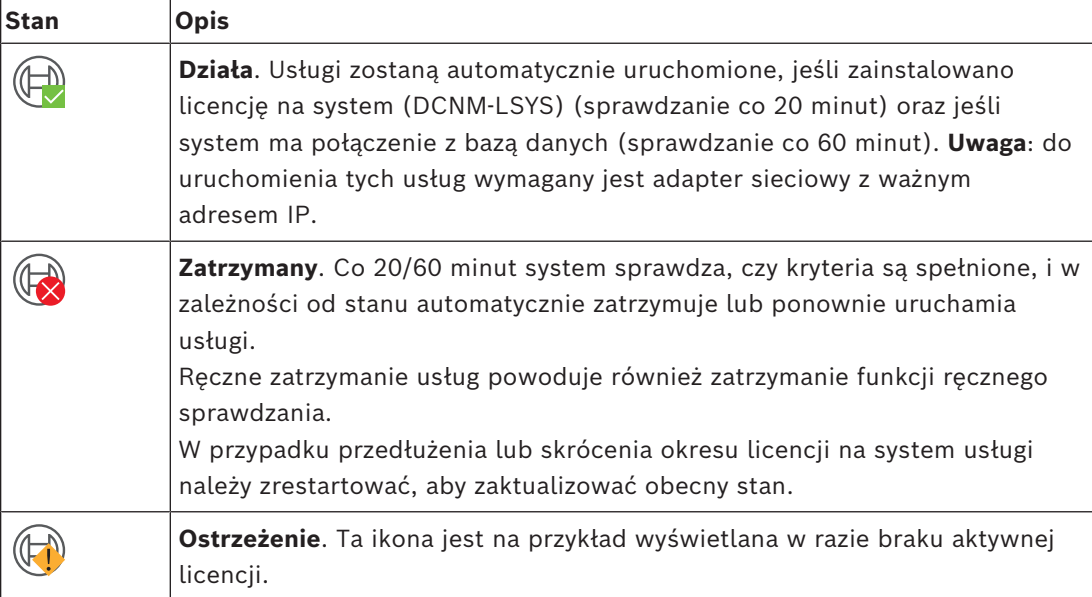

#### **Jak spowodować trwałe wyświetlanie ikony konsoli serwera**

Domyślnie konsola serwera jest wyświetlana tylko w reakcji na różne zdarzenia. Jeśli chcesz, aby była widoczna cały czas:

1. Otwórz okno **Ikony obszaru powiadomień**:

- Systemy Windows Server 2012 R2 i Windows Server 2016 Przejdź do ekranu startowego i wpisz powiadomienie Przefiltruj wyniki według kryterium **Ustawienia** i kliknij pozycję **Ikony obszaru powiadomień**.
- 2. Za pomocą suwaka przewiń w dół do pozycji **konsola serwera DICENTIS.**
- 3. Zaznacz opcję **Pokaż ikony i powiadomienia**.
- 4. Kliknij przycisk **OK** . Odtąd ikona konsoli serwera będzie wyświetlana zawsze.

#### **Patrz**

- *– [Dodawanie i usuwanie licencji, Strona 29](#page-28-0)*
- *– [Pobieranie oprogramowania na urządzenia, Strona 29](#page-28-1)*
- *– [Pierwsza aktywacja systemu, Strona 33](#page-32-0)*

# **4.5 Obsługa protokołu Rapid Spanning Tree Protocol (RSTP)**

System DICENTIS obsługuje okablowanie nadmiarowe, o ile zostanie włączony protokół Rapid Spanning Tree Protocol (RSTP). Domyślnie protokół ten jest wyłączony, aby zapobiec awariom sieci w środowiskach, gdzie RSTP jest nieobsługiwany lub zabroniony. Aby włączyć obsługę okablowania nadmiarowego:

- 1. Włącz system bez nadmiarowych przewodów.
- 2. Skonfiguruj protokół RSTP dla **wszystkich** przełączników innych producentów istniejących w sieci.

#### **Uwaga!**

Należy używać wyłącznie przełączników innych firm, które obsługują protokół RSTP i są zgodne z normą IEEE802.1D-20 04.

- Przełącznik musi obsługiwać zmianę wartości następujących parametrów:
- Hello\_Time = 9 sekund
- Forwarding\_delay = 30 sekund
- Max\_age = 22 sekundy
- 3. Włącz protokół Rapid Spanning Tree Protocol (RSTP) na serwerze DICENTIS:
	- Utwórz systemową zmienną środowiskową o nazwie DCNM\_RSTP\_ENABLED i ustaw w niej wartość 1, aby włączyć obsługę protokołu RSTP, lub wartość 0, aby ją wyłączyć.
	- Zmienną środowiskową można utworzyć w następujący sposób: Eksplorator plików > Ten komputer, kliknij prawym przyciskiem myszy i wybierz kolejno polecenia Właściwości > Zaawansowane ustawienia systemu > Zaawansowane > Zmienne środowiskowe > Zmienne systemowe.
	- Uruchom ponownie serwer DICENTIS.
- 4. Poczekaj, aż system całkowicie się uruchomi.
- 5. Ponownie uruchom wszystkie jednostki centralne, a następnie pulpity dyskusyjne i urządzenia dla tłumacza systemu DICENTIS. Przełączniki innych producentów nie wymagają ponownego uruchomienia.
- 6. Poczekaj, aż system całkowicie się uruchomi. Wtedy można podłączyć nadmiarowe okablowanie urządzeń (zamknąć pętle).

# **4.6 Tworzenie certyfikatów dla klientów internetowych**

Menedżer certyfikatów służy do tworzenia certyfikatów i zarządzania nimi do używania sterowania synoptycznego u klientów internetowych bez ostrzeżeń dotyczących zabezpieczeń.

**i**

Aby utworzyć certyfikaty i zarządzać nimi, należy otworzyć Menedżera certyfikatów za pomocą menu Start i wprowadzić wymagane informacje na ekranie **Zarządzanie certyfikatami**.

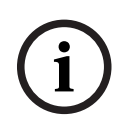

#### **Uwaga!**

Aby utworzyć certyfikaty i zarządzać nimi, użytkownik potrzebuje uprawnień administratora systemu Windows.

#### **Certyfikat główny**

Jeśli masz już certyfikat główny, wybierz ikonę folderu, aby wyszukać istniejący certyfikat i wprowadzić **Hasło certyfikatu głównego**.

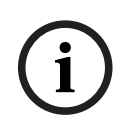

#### **Uwaga!**

W przypadku korzystania z istniejącego certyfikatu głównego pliki .pfx i crt muszą znajdować się w tym samym folderze, a ich nazwy to: <name>-private.pfx i <name>.crt.

W przypadku baku certyfikatu głównego, użyj przycisku **Utwórz**, aby utworzyć nowy certyfikat główny.

#### **Tworzenie certyfikatu głównego**

- **Certyfikat główny**: wprowadź nazwę nowego certyfikatu głównego.
- **Ścieżka**: wybierz folder, w którym zostanie zapisany nowy certyfikat główny.
- **Hasło certyfikatu głównego:** wprowadź bezpieczne hasło dla nowego certyfikatu głównego.

Kliknij pozycję **Utwórz certyfikat główny**, aby powrócić do ekranu **Zarządzanie certyfikatami**, a szczegóły dotyczące certyfikatu głównego zostaną wprowadzone automatycznie.

#### **Certyfikat serwera**

- **Certyfikat serwera:** wprowadź nazwę nowego certyfikatu serwera.
- **Ścieżka:** wybierz folder, w którym zostanie zapisany nowy certyfikat serwera.
- **Hasło certyfikatu serwera:** wprowadź bezpieczne hasło nowego certyfikatu serwera.
- **Nazwy DNS**: wprowadź wszystkie nazwy DNS serwera DICENTIS.
- Adresy IP: wprowadź wszystkie adresy IP serwera DICENTIS.

#### **Uwaga!**

Gdy zmieni się nazwa hosta lub adres IP serwera, musisz utworzyć nowy certyfikat serwera. Możesz użyć tego samego certyfikatu głównego, dzięki czemu klienci nie muszą instalować nowego certyfikatu głównego.

Kliknij przycisk **Utwórz i zainstaluj**, aby utworzyć i zainstalować nowy certyfikat serwera oraz udostępnić certyfikat główny do pobrania w przeglądarce Synoptic i zainstalować go.

**i**

Kliknij przycisk **Utwórz**, aby utworzyć certyfikat serwera. Następnie można go zainstalować później.

**Wskazówka:** jeśli w danej lokalizacji znajduje się wiele serwerów DICENTIS, z którymi klienci muszą się połączyć, utwórz certyfikat główny na jednym serwerze i użyj go na innych serwerach do utworzenia certyfikatu serwera. W ten sposób klienci muszą zainstalować tylko jeden certyfikat główny, aby uzyskać dostęp do wszystkich serwerów DICENTIS.

Aby uzyskać więcej informacji, zapoznaj się z tematem *[Tworzenie certyfikatów za pomocą](#page-157-0) [narzędzia wiersza poleceń, Strona 158](#page-157-0)*.

# **5 Aplikacja Meeting**

Aplikacja Meeting składa się z czterech głównych części (dostępnych wyłącznie po zakupie odpowiedniej licencii):

- 1. *[Zarządzaj, Strona 47](#page-46-0)*: do zarządzania spotkaniem.
- 2. *[Serwer sieciowy systemu DICENTIS, Strona 102](#page-101-0)*: do konfigurowania synoptycznego sterowania mikrofonami i zarządzania nim.
- 3. *[Przygotuj, Strona 52](#page-51-0)*: do przygotowywania spotkań.
- 4. *[Konfiguruj, Strona 71](#page-70-0)*: do konfigurowania systemu DICENTIS.

#### **Uruchamianie aplikacji Meeting**

- 1. W **menu Start systemu Windows** wybierz opcje: **Wszystkie programy** > **Bosch > DICENTIS** *>* **aplikację Meeting**. Zostanie wyświetlone okno dialogowe Zaloguj.
- 2. Aby się zalogować do aplikacji, wypełnij pola **Nazwa użytkownika** i **Hasło**. Możesz również wybrać preferowany **język** aplikacji.

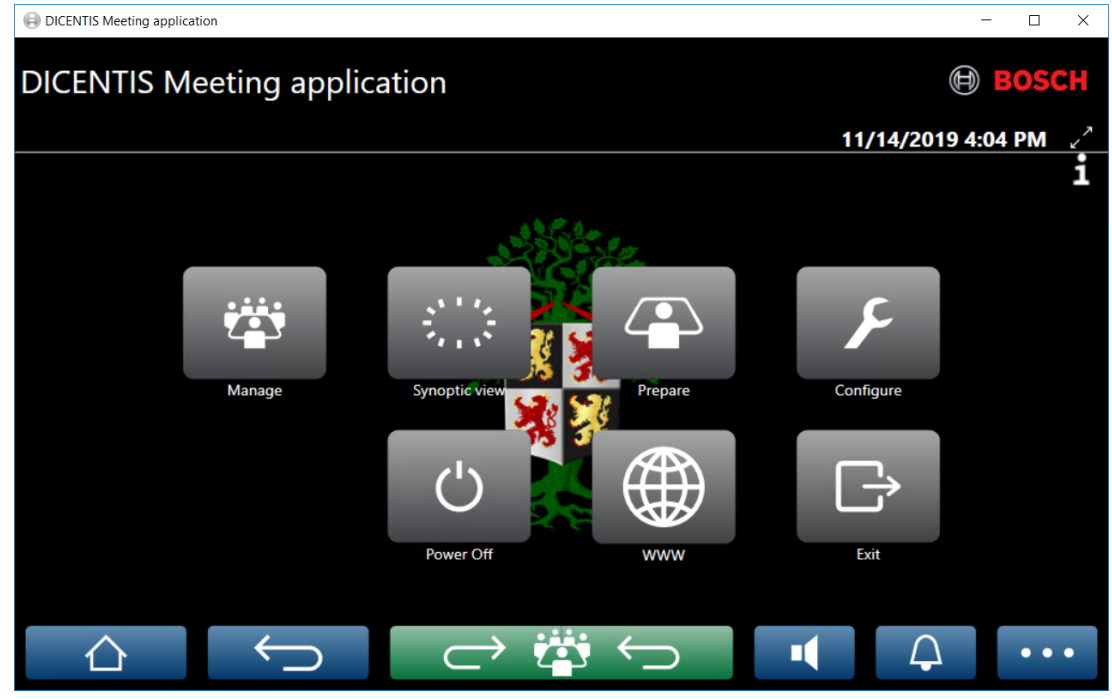

**Rysunek 5.1:** Ekran główny aplikacji Meeting (z widocznymi wszystkimi ikonami)

#### **Przenoszenie i zmiana rozmiaru okna aplikacji Meeting**

Okno aplikacji Meeting można przełączać między trybem pełnoekranowym a standardowym za pomoca ikon  $\chi$ i  $\chi$ znajdujących się w prawym górnym rogu ekranu, obok pola daty i godziny.

Okno można przenieść, klikając i przytrzymując jego pasek tytułu. Można także zmienić rozmiar okna, przeciągając jego krawędzie/narożnik.

Rozmiar i położenie okna są zapisywane podczas wychodzenia z aplikacji.

**i**

#### **Automatyczne logowanie w aplikacji Meeting**

Domyślnie aplikacja Meeting systemu DICENTIS przeprowadza automatyczne logowanie, gdy nazwa użytkownika systemu Windows jest taka sama jak nazwa użytkownika w systemie DICENTIS. W takim przypadku uprawnienia danego użytkownika zostaną zastosowane do aplikacji Meeting systemu DICENTIS.

#### **Uwaga!**

Domyślna **nazwa użytkownika** to "**admin**", a domyślne **hasło** jest puste. **Językiem** domyślnym jest język systemu operacyjnego. Jeśli język domyślny nie jest dostępny, automatycznie wybierany jest język angielski.

Ze względów bezpieczeństwa zalecamy zmianę domyślnego hasła na nowe.

#### **Wyłączanie/włączanie automatycznego logowania w aplikacji Meeting**

Funkcję automatycznego logowania można wyłączyć lub włączyć w następujący sposób:

- 1. W Eksploratorze Windows przejdź do folderu **C:\Programs (x86)\Bosch\DICENTIS**.
- 2. Otwórz plik **Bosch.Dcnm.UserInterfaces.MeetingManager.exe.config**.
	- Aby wyłączyć automatyczne logowanie, zmień w poniższym kluczu wartość z **true** na **false.** <add key="ENABLE\_AUTOMATIC\_WINDOWS\_AUTHENTICATION\_TO\_LOGIN" value="false"/>
	- Aby włączyć automatyczne logowanie, zmień w poniższym kluczu wartość z **false** na **true**.

<add key="ENABLE\_AUTOMATIC\_WINDOWS\_AUTHENTICATION\_TO\_LOGIN" value="true"/>

#### **Uwierzytelnianie za pośrednictwem Windows Server**

Istnieje możliwość synchronizacji danych użytkownika i haseł między siecią firmy a systemem konferencyjnym DICENTIS. Użytkownicy, którzy są częścią organizacji, są często zarejestrowani w systemie Microsoft za pomocą swoich nazw użytkowników i haseł. Gdy ta opcja jest włączona, użytkownicy mogą zalogować się do pulpitu dyskusyjnego za pomocą nazwy użytkownika i hasła, których używają do uwierzytelniania systemu Windows. Nazwa użytkownika i hasło zostaną sprawdzone na komputerach w sieci firmy.

Usługa uwierzytelniania jest zazwyczaj częścią sieci firmy. Dział IT chce, aby system DICENTIS był odizolowany od sieci firmy, ponieważ nie chce, aby ruch rozsyłania grupowego (audio) wpływał na sieć firmy. System DICENTIS powinien mieć dostęp do sieci firmy, nie będąc częścią sieci firmy. Można to rozwiązać w następujący sposób:

- Utwórz osobną podsieć w innej sieci VLAN dla systemu DICENTIS w sieci.
- Utwórz trasowanie pomiędzy podsieciami DICENTIS i firmy.

**Uwaga:** Nie używaj drugiej karty sieciowej dla serwera DICENTIS, aby utworzyć rozwiązanie z serwerem DICENTIS pośredniczącym między systemem DICENTIS a siecią firmy.

– Sprawdź, czy wszystko działa, otwierając udział na serwerze plików za pomocą komputera, który należy do domeny firmy. Popatrz na poniższy schemat.

Aplikacja Meeting składa się z czterech głównych części (dostępnych wyłącznie po zakupie odpowiedniej licencji):

- 1. *[Zarządzaj, Strona 47](#page-46-0)*: do zarządzania spotkaniem.
- 2. *[Serwer sieciowy systemu DICENTIS, Strona 102](#page-101-0)*: do konfigurowania synoptycznego sterowania mikrofonami i zarządzania nim.
- 3. *[Przygotuj, Strona 52](#page-51-0)*: do przygotowywania spotkań.
- 4. *[Konfiguruj, Strona 71](#page-70-0)*: do konfigurowania systemu DICENTIS.

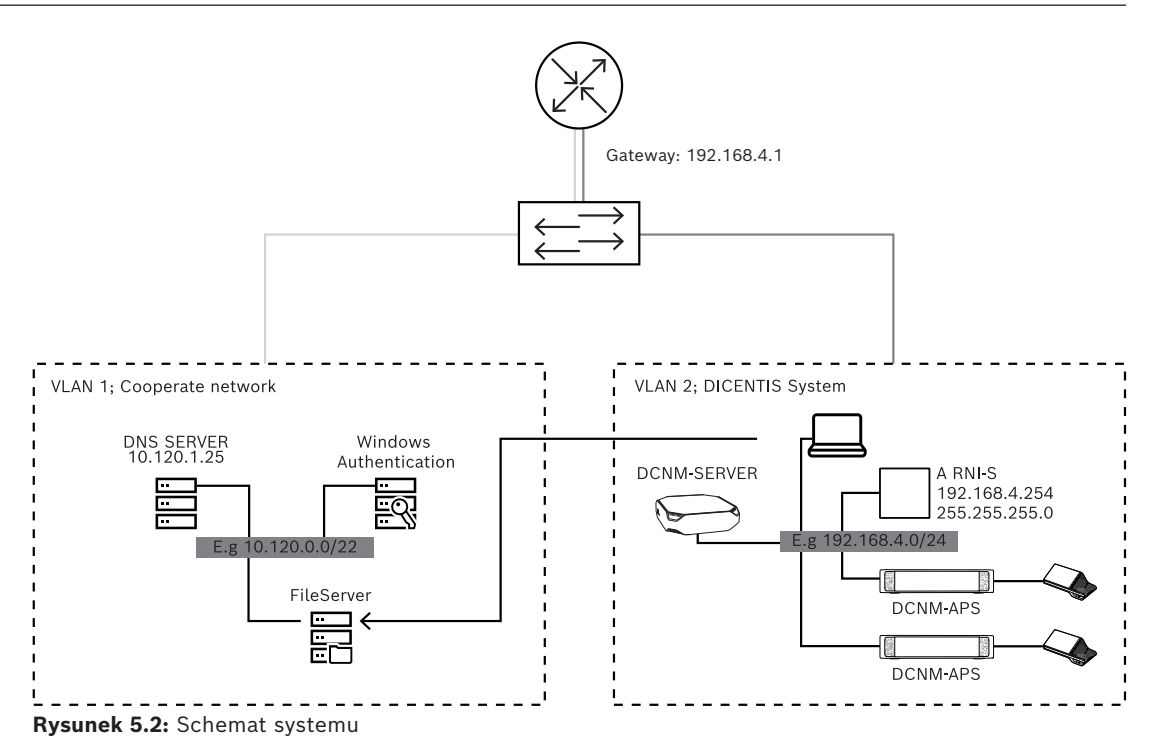

System konferencyjny DICENTIS, w którym jest ponad 450 węzłów, wymaga urządzenia ARNI. Aby skonfigurować system z urządzeniem ARNI:

- Określ odpowiedni adres bramy w urządzeniu ARNI, aby działało kierowanie do sieci firmy.
- Użyj urządzenia ARNI jako serwera DHCP dla podsieci DICENTIS.
- Skonfiguruj adres nadrzędny DNS. Jest to adres serwera DNS w sieci firmy.

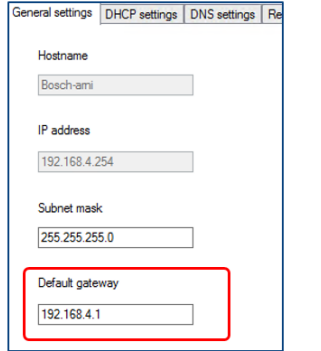

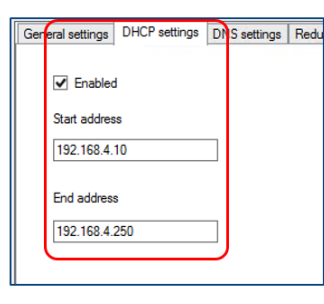

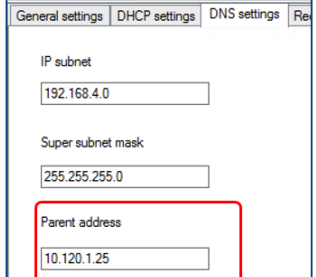

**Rysunek 5.3:** Konfiguracja systemu z urządzeniem ARNI

Aby włączyć uwierzytelniania za pośrednictwem Windows Server:

- 1. Upewnij się, że wszystkie osoby korzystające z urządzeń multimedialnych w systemie centralnym, który używa serwera uwierzytelniania systemu Windows, są zarejestrowane (w tym imię, nazwisko, nazwa użytkownika i hasło). Nazwa użytkownika musi być identyczna jak nazwa użytkownika przypisana do tych użytkowników w systemie uwierzytelniania systemu Windows.
- 2. Skonfiguruj grupę użytkowników "Grupa uczestników", która będzie korzystać z uwierzytelniania za pośrednictwem Windows Server:
	- Otwórz ekran **Konfiguruj** w aplikacji Meeting.
	- Przejdź do **Grupy użytkowników**.
	- Wybierz **Grupa uczestników**.
	- Zaznacz **Uwierzytelnianie systemu Windows.**

Patrz również *[Grupy użytkowników, Strona 71](#page-70-1)*.

**Uwaga:** Uwierzytelnianie systemu Windows jest stosowane do grupy użytkowników. Grupy użytkowników spoza organizacji (np. technicy serwisu) nie są z reguły rejestrowane w systemie uwierzytelniania klienta. Dla tych grup nie włączaj opcji **Uwierzytelnianie systemu Windows**. Oznacza to, że ich hasło ma być przechowywany w aplikacji Meeting.

# **5.1 Uprawnienia użytkownika i uprawnienia dotyczące spotkania**

Do korzystania z funkcji niezbędne są określone uprawnienia. DICENTIS obsługuje dwa typy uprawnień:

- 1. **Uprawnienia użytkownika**
	- Uprawnienia użytkownika zostały opisane w punkcie *[Grupy użytkowników, Strona](#page-70-1) [71](#page-70-1)*.
- 2. **Uprawnienia dotyczące spotkania**
	- Uprawnienia dotyczące spotkania są określane **dla każdego stanowiska** oraz **dla każdego uczestnika** spotkania.
	- Patrz Seat assignment.
	- Patrz *[Uczestnicy, Strona 62](#page-61-0)*.

DICENTIS Meeting application

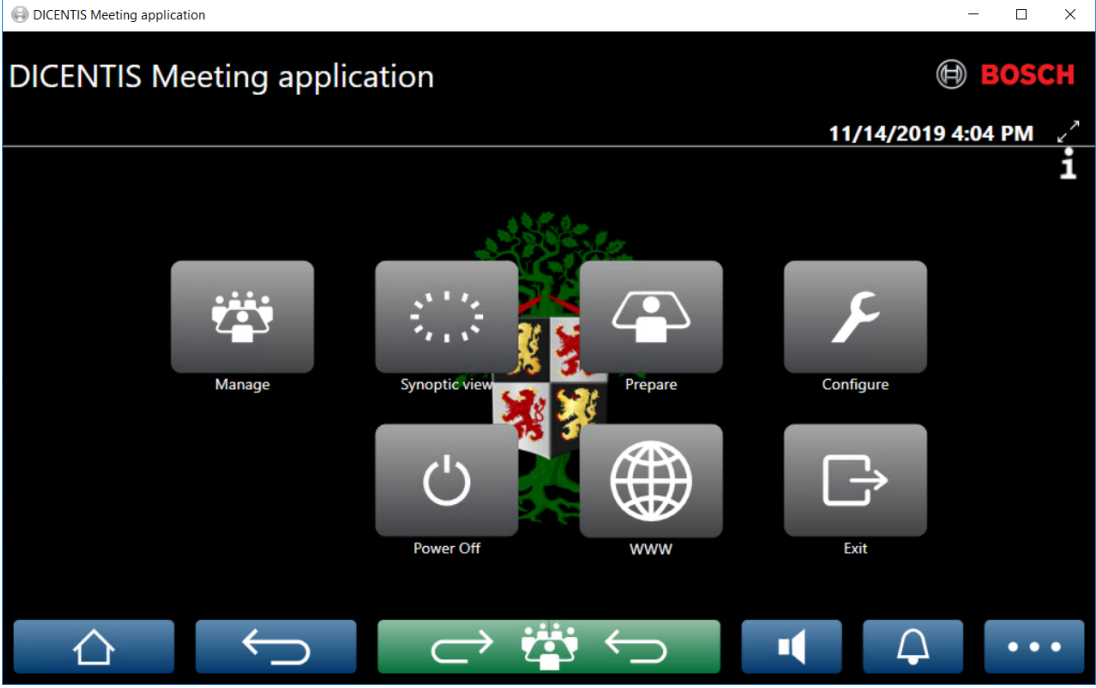

**Rysunek 5.4:** Ekran główny aplikacji Meeting (z widocznymi wszystkimi ikonami)

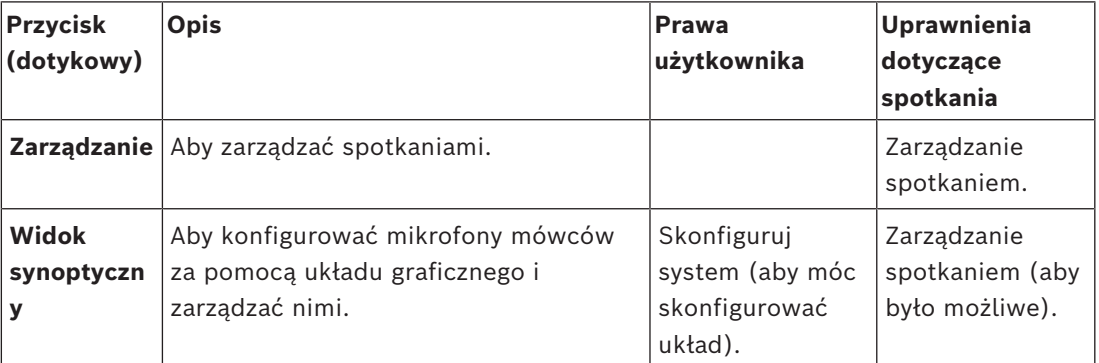

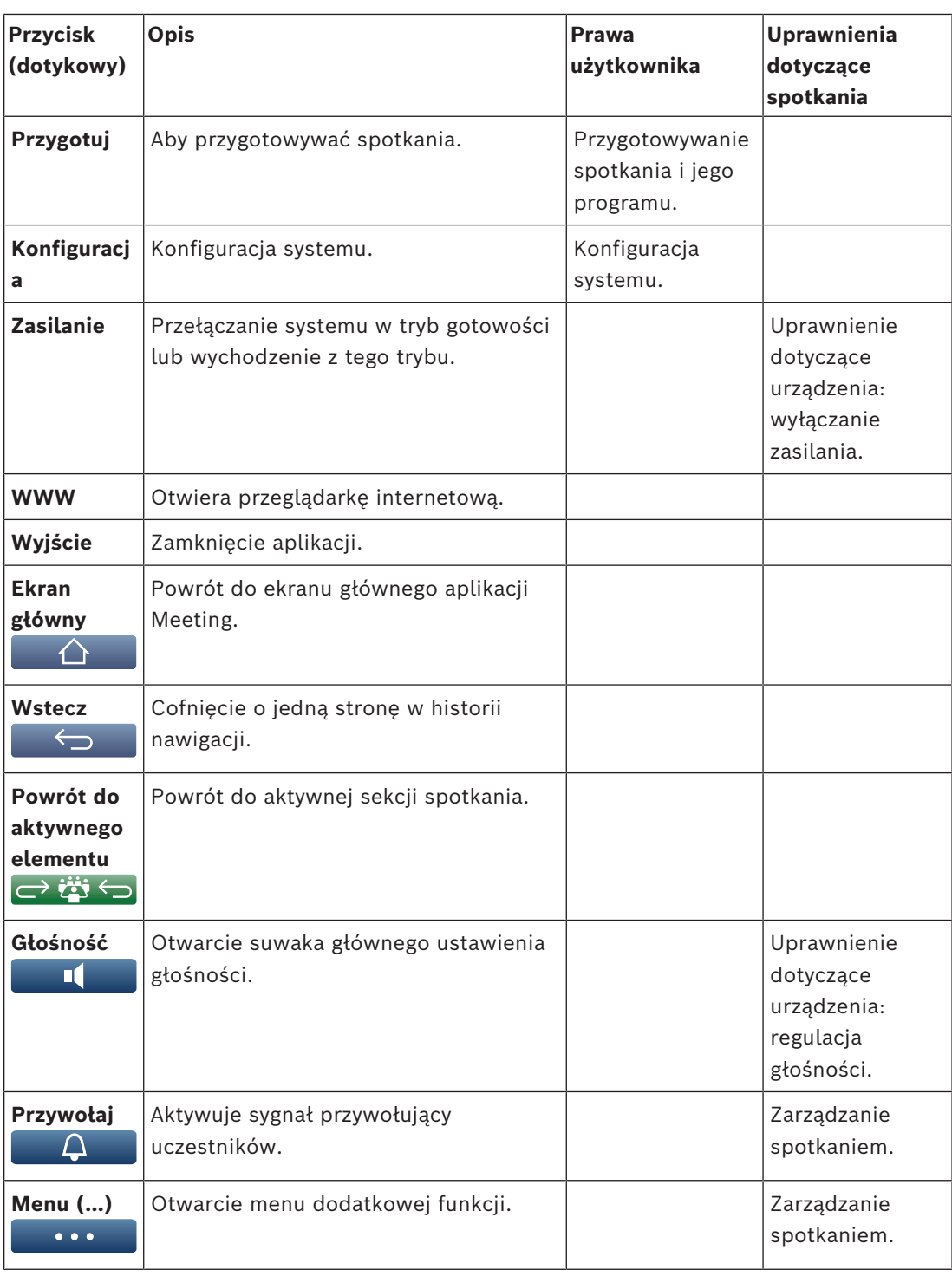

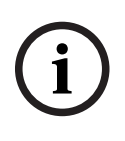

Przycisk "Zasilanie wł." w aplikacji Meeting lub na urządzeniu multimedialnym DICENTIS podłączonym do gniazda o małej mocy w Przełączniku przetwarzania i zasilania audio jedynie wybudza urządzenia DICENTIS, które są zasilane przez Przełącznik przetwarzania i zasilania audio lub Przełącznik zasilania. Urządzenia DICENTIS, które są zasilane z przełącznika PoE, muszą zostać włączone przy użyciu przycisku "Zasilanie wł." urządzenia MMD DICENTIS. Urządzenia te będą również włączane w momencie, gdy na porcie PoE zostanie wyłączona lub włączona funkcja PoE.

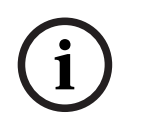

2024-01 | 6.1 | EP|systems | Instrukcja konfiguracji Bosch Security Systems Bosch Security Systems Bosch Security Systems Bosch Security Systems Bosch Security Systems Bosch Security Systems Bosch Security Systems Bosch Se System z urządzeniami multimedialnymi odłącza zasilanie od przewodów zasilających kabla DICENTIS dopiero po wyłączeniu zasilania urządzeń multimedialnych. Wydłuża to czas wyłączenia systemu.

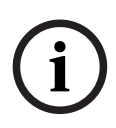

#### **Uwaga!**

Pulpity dyskusyjne DICENTIS zasilane z przełącznika PoE będą zawsze włączone. Można je włączyć i wyłączyć jedynie przez wyłączenia PoE na porcie Ethernet przełącznika PoE.

# **5.2 Zarządzaj**

<span id="page-46-0"></span>Ta funkcia jest dostepna tylko przy licenciach Premium i Ultimate. Opcja **Zarządzaj** służy do zarządzania spotkaniem. Przycisk **Zarządzaj** na ekranie głównym otwiera ekran zarządzania. Początkowo na ekranie zarządzania jest wyświetlana lista wszystkich przygotowanych spotkań.

Jeżeli nie ma przygotowanych spotkań, lista jest pusta. Oznacza to, że aktywne jest spotkanie domyślne oraz jest otwarta dyskusja domyślna. Aby uzyskać dostęp do dyskusji domyślnej, kliknij zielony przycisk **Powrót do aktywnego elementu**. Patrz *[Dyskusja, Strona](#page-49-0) [50](#page-49-0)*.

#### **Zarządzanie spotkaniem oznacza następujące możliwości:**

- **Aktywacja** i **dezaktywacja** spotkania. Patrz *[Spotkanie, Strona 47](#page-46-1)*.
- **Otwieranie** i **zamykanie** spotkania. Patrz *[Spotkanie, Strona 47](#page-46-1)*.
- **Zarządzanie** programem spotkania. Patrz *[Program, Strona 48](#page-47-0)*.
- **Zarządzanie** głosowaniem. Patrz Głosowanie.
- **Zarządzanie** dyskusją. Patrz *[Dyskusja, Strona 50](#page-49-0)*.
- **Zarządzanie** menu. Patrz Menu.

#### **Wymagania wstępne**

- Komputer PC, z którego spotkanie jest uruchamiane, musi mieć uprawnienia **Zarządzanie spotkaniem**.
- Aby spotkaniem można było zarządzać, musi być wcześniej przygotowane. Więcej informacji o przygotowywaniu spotkania zawiera punkt *[Przygotuj, Strona 52](#page-51-0)*.

#### **5.2.1 Spotkanie**

<span id="page-46-1"></span>Na ekranie głównym kliknij przycisk **Zarządzaj**, a zostanie wyświetlona lista wszystkich przygotowanych spotkań. Ikona z lewej strony nazwy i numeru spotkania pokazuje stan spotkania:

- **Kolor szary**: spotkanie jest nieaktywne.
- **Kolor zielony**: spotkanie jest aktywne.
- **Kolor czerwony**: spotkanie jest otwarte.

#### **Aktywacja spotkania**

- Aby aktywować spotkanie, naciśnij przycisk **Aktywuj** obok żądanego spotkania.
- Aby wyświetlić zawartość spotkania bez aktywowania lub dezaktywowania go, kliknij dowolne miejsce w wierszu spotkania.

Gdy spotkanie zostanie aktywowane:

- Wyświetla się ekran szczegółów spotkania.
	- Po lewej stronie są wyświetlani przypisani uczestnicy i program.
	- Po prawej stronie znajdują się szczegóły spotkania oraz program.
	- Nazwa aktywnego spotkania jest wyświetlana w nagłówku aplikacji Meeting.
- Wszystkie przygotowane dane spotkania są rozsyłane w całym systemie. Dane zawierają imiona i nazwiska oraz uprawnienia uczestników do spotkania, a także przypisane stanowiska.
- Tworzony jest plik notatek ze spotkania. Podczas spotkania w tym pliku są zapisywane dane. Plik zostaje zamknięty po dezaktywacji spotkania. Więcej informacji znajdziesz w punkcie Narzędzia używane po spotkaniu.
- Po zaznaczeniu funkcji **Automatyczne otwieranie** spotkanie jest otwierane automatycznie.

Gdy przycisk **Aktywuj** nie jest wyświetlany:

- Stanowisko, do którego jest przypisany komputer, nie ma uprawnień "**zarządzanie spotkaniem**".
- Nazwa użytkownika użyta do logowania w aplikacji Meeting nie jest przypisana do spotkania lub nie są do niej przypisane uprawnienia "zarządzanie spotkaniem".

#### **Otwieranie spotkania**

Kliknij przycisk **Otwórz**, aby rozpocząć spotkanie. Jeżeli jest zaznaczona opcja **Automatyczne uruchomienie**, automatycznie otwierany jest pierwszy temat spotkania.

#### **Zamykanie spotkania**

Aby zamknąć spotkanie, wybierz spotkanie po lewej stronie, a następnie kliknij przycisk **Zamknij** po prawej stronie. Spotkanie zostanie zamknięte oraz zostanie wyświetlona lista, na której można dezaktywować to spotkanie.

#### **5.2.2 Program**

<span id="page-47-0"></span>Można zarządzać wyłącznie przygotowaną agendą.

#### **Zarządzanie agendą**

- 1. Upewnij się, że spotkanie jest aktywne i otwarte.
- 2. W okienku po lewej stronie kliknij opcję **Spotkanie**.
- 3. Wybierz wymagany temat w lewym lub prawym okienku.
	- Otwarty program jest wyświetlany w nagłówku aplikacji Meeting.
	- Ustawienia przygotowanej dyskusji oraz przygotowana lista mówców są rozsyłane w całym systemie oraz aktywowane.
- 4. Aby przejść do kolejnego tematu agendy, po prostu otwórz następną agendę w widoku agendy.

#### **5.2.3 Uczestnicy**

- Aby wyświetlić listę uczestników, w okienku po lewej stronie kliknij opcję **Uczestnicy**. W prawym okienku zostanie wyświetlona lista uczestników.
- Aby wyświetlić uczestników również w lewym okienku, kliknij mały trójkąt obok opcji **Uczestnicy**.
- Jeśli uczestnicy mają przypisane obrazy, są one wyświetlane obok ich nazwisk.
- Jeśli spotkanie obsługuje funkcję identyfikacji, w prawym górnym okienku są wyświetlane następujące informacje:
	- Liczba **zarejestrowanych uczestników**.
	- Liczba **obecnych uczestników**. Obecność uczestnika sygnalizuje niebieski pasek, a nieobecność — szary.
	- Przycisk **Wyloguj wszystkich uczestników**: służy do wylogowania wszystkich uczestników spotkania. Aby dołączyć do spotkania, uczestnicy będą musieli ponownie się zalogować.
	- Przycisk **wylogowania uczestnika**: wyloguj jednego uczestnika spotkania, wybierając jego szczegóły i naciskając przycisk wylogowania.

#### **5.2.4 Głosowanie**

- Aby przeprowadzić przygotowaną rundę głosowania:
	- potrzebujesz aktywnej licencji Ultimate.
- Wcześniej należy przygotować spotkanie za pomocą przycisku **Prepare (Przygotuj)** dostępnego na ekranie głównym. Więcej informacji znajduje się w obszarach *[Skrypt](#page-64-0) [głosowania, Strona 65](#page-64-0)* i *[Szczegóły rundy głosowania, Strona 65](#page-64-1)*.
- Dzięki aktywowanej licencji Premium możesz przeprowadzić uproszczoną rundę głosowania ad hoc. W takim przypadku szczegóły rundy głosowania należy wprowadzić podczas spotkania.

#### **Zarządzanie rundą głosowania**

- 1. W aplikacji Meeting kliknij ikonę **Zarządzaj**.
- 2. Upewnij się, że spotkanie jest aktywne i otwarte.
- 3. Kliknij ikonę głosowania (znacznik wyboru) na przycisku menu (**…**) w prawym dolnym rogu ekranu. Zostaną wyświetlone następujące elementy:
	- Lista przygotowanych rund głosowania (w obu okienkach).
	- Całkowita liczba **uczestników upoważnionych do głosowania** i liczba **obecnych uczestników** (w górnej części prawego okienka).
	- Pola głosowania ad hoc (czarno-szary obszar u dołu prawego okienka). **Uwaga**: jeśli w lewym okienku klikniesz inny element, kliknięcie przycisku **Głosowania** spowoduje ponowne wyświetlenie wszystkich rund głosowania w prawym okienku.
- 4. Wykonaj jedną z następujących czynności:
	- Przeprowadź rundę głosowania ad hoc, wypełniając pola **Numer**, **Temat** i **Opis**, a następnie klikając przycisk **Gotowe do głosowania**.
	- Otwórz przygotowaną rundę głosowania kliknij przycisk **Gotowe do głosowania** widoczny obok rundy głosowania
- 5. Wyświetli się ekran głosowania:
	- U góry ekranu jest widoczny temat rundy głosowania.
	- Przycisk **Wstecz**: pozwala wybrać poprzednią rundę głosowania. Przycisk jest ukryty w następujących sytuacjach:
		- Zaznaczono pierwszą rundę głosowania na liście.
		- Przeprowadzane jest głosowanie ad hoc.
	- Przycisk **Dalej**: pozwala wybrać następną rundę głosowania. Przycisk jest ukryty w następujących sytuacjach:
		- Zaznaczono pierwszą rundę głosowania na liście.
		- Przeprowadzane jest głosowanie ad hoc.
	- Przycisk **Odwołaj**: pozwala odwołać wybraną rundę głosowania. Na przykład można w ten sposób odwołać błędnie wybraną rundę głosowania.
	- Przycisk **Otwórz:** otwiera wybraną rundę głosowania.
	- Przycisk **Zamknij**: zamyka rundę głosowania.
	- Przycisk **Wstrzymaj**: wstrzymuje bieżącą rundę głosowania. Przyciski głosowania uczestników zostaną tymczasowo wyłączone. Nie będzie można oddawać ani zmieniać głosów.
	- Przycisk **Zaakceptuj**: służy do potwierdzenia, że wniosek został przyjęty.
	- Przycisk **Odrzuć**: służy do potwierdzenia, że wniosek został odrzucony. Rundę głosowania można powtórzyć w innym czasie.
	- Przycisk **Przerwij**: przerywa bieżącą rundę głosowania, jeśli głosowanie zostało otwarte. Wyniki głosowania nie są zapisywane.

#### **Uwaga!**

Głosować może tylko uczestnik z prawem głosu. Prawo głosu daje uczestnikom menedżer spotkania.

**i**

Po zalogowaniu się do aplikacji Meeting uczestnik z prawem głosu może brać udział w głosowaniach bezpośrednio.

#### **Wyniki głosowania**

W zależności od zainstalowanych licencji i ustawień systemowych plik wyników głosowania jest tworzony na serwerze DICENTIS po otwarciu rundy głosowania. W tym pliku podczas rundy głosowania są zapisywane dane, gdy ma to zastosowanie. Plik wyników głosowania jest zamykany wraz z zamknięciem rundy głosowania. Aby uzyskać więcej informacji, patrz:

- *[Szczegóły rundy głosowania, Strona 65](#page-64-1)* (w tym rozdziale objaśniono ustawienia rundy głosowania).
- Narzędzia używane po spotkaniu (w tym rozdziale przedstawiono informacje na temat plików z wynikami głosowania i spotkania).

#### **Patrz**

- *– [Ogólne informacje o licencjach, Strona 19](#page-18-0)*
- *– [Skrypt głosowania, Strona 65](#page-64-0)*
- *– [Szczegóły rundy głosowania, Strona 65](#page-64-1)*

#### **5.2.5 Dyskusja**

<span id="page-49-0"></span>Ta funkcja jest dostępna tylko po rejestracji i przy licencjach Premium oraz Ultimate. Aby zarządzać dyskusją, kliknij przycisk **Powrót do aktywnego elementu**. Po lewej stronie znajduje się lista dyskusji. Zawiera uczestników **przemawiających** i **oczekujących**. Stosowane są następujące kolorowe ikony:

- **Czerwona** ikona aktualnie mówiący uczestnik.
- **Szara** ikona mikrofon uczestnika jest wyciszony.
- **Zielona** ikona uczestnik czeka na zabranie głosu.
- **Żółta** ikona uczestnik czeka na udzielnie odpowiedzi bieżącemu mówcy.

Przyciskiem przełączania znajdującym się na dole listy dyskusji można przełączać uczestników z trybu **oczekiwania** do trybu **przemawiania**. Jeśli lista mówców jest pełna, najdłużej mówiący uczestnik zostanie z niej usunięty.

#### **Menu kontekstowe**

Lista dyskusji posiada menu kontekstowe umożliwiające zarządzanie dyskusją. Kliknięcie listy dyskusji prawym przyciskiem myszy powoduje wywołanie menu kontekstowego. Menu kontekstowe zawiera następujące opcje:

- Gdy **element** nie jest wybrany (tzn. nie został kliknięty):
	- **Przerwij wszystkim mówcom i usuń wszystkie prośby:** wyłącza wszystkich mówców i usuwa wszystkie żądania.
	- **Usuń wszystkie prośby:** usuwa wszystkie prośby.
- **The mass count us of a multisted (Meeting uccessivite z presente answer between disconsistant with discussions between the mass consistent of the mass consistent of the mass consistent of the mass consistent of the mass** – **Dodaj:** otwiera menu umożliwiające dodanie uczestnika do listy jako mówiącego lub oczekującego. Kliknij prawym przyciskiem myszy wymaganego uczestnika, aby go dodać, a następnie wybierz opcję **Udziel głosu** lub **Dodaj do listy oczekujących**. W zależności od **liczby aktywnych mikrofonów** i wybranego **trybu mikrofonu** uczestnik dodany do listy oczekujących może zostać natychmiast przesunięty na listę mówców.
- Wybranie (kliknięcie) **przemawiającego uczestnika** umożliwia dostęp do następującej opcji:
	- **Koniec wypowiedzi:** przerywa wypowiedź bieżącego mówcy. W zależności od **liczby aktywnych mikrofonów** i wybranego **trybu mikrofonu** pierwszy oczekujący uczestnik może zostać natychmiast przesunięty na listę mówców.
- Wybranie (kliknięcie) **oczekującego uczestnika** umożliwia dostęp do następujących opcji:
	- **Wycisz / Anuluj wyciszenie:** wycisza lub anuluje wyciszenie wejścia mikrofonowego. Służy do tymczasowego wyciszenia mówcy. Mówca nadal pozostaje aktywnym mówcą. Opcja jest dostępna tylko po wybraniu ustawienia **Tryb odpowiedzi**.
	- **Przesuń:** przełącza wybranego uczestnika z oczekującego na przemawiającego.
	- **Usuń:** usuwa wybranego oczekującego uczestnika z listy.

#### **5.2.6 Menu**

Aby zobaczyć więcej opcji zarządzania, kliknij przycisk menu (**…**) w prawym dolnym rogu ekranu. Pojawi się wtedy podręczne menu z ikonami. Brak przycisku menu (**...**) na ekranie oznacza, że w oknie Stanowiska i urządzenia nie zaznaczono pola wyboru **Zarządzanie spotkaniem**. Więcej informacji znajduje się w punkcie *[Stanowiska i urządzenia, Strona 81](#page-80-0)*.

Menu podręczne zawiera następujące opcje:

- **Prezentacja**: kliknij ikonę prezentacji, a następnie kliknij ikonę **On (Włącz)**, aby włączyć tryb prezentacji. Kliknij **Off (Wyłącz)**, aby wyłączyć tryb prezentacji.
	- Tryb prezentacji jest dostępny tylko z licencjami Ultimate i Premium.
- **Ustawienia dyskusji**: kliknij ikonę ustawień dyskusji, aby otworzyć panel z ustawieniami aktualnie aktywnej dyskusji. Zmienione ustawienia nie zostaną zapisane w przygotowanych ustawieniach dyskusji w programie spotkania. Opcje, które możesz ustawić:
	- Tryb dyskusji
	- Lista mówców
	- Opcje priorytetu
	- Licznik czasu wypowiedzi (gdy masz licencję Ultimate lub Premium).
	- Opcje sterowania kamerą. Ta funkcja jest dostępna wyłącznie po rejestracji.
	- Opcje urządzenia multimedialnego i aplikacji Meeting.
- **Sterowanie obracaniem i pochylaniem kamery (PTZ)**: kliknij ikonę sterowania obracaniem i pochylaniem kamery, a następnie kliknij **Show (Pokaż)**. Pojawią się opcje sterowania obracaniem i pochylaniem kamery. Kliknij polecenie **Hide (Ukryj)**, aby ukryć opcje sterowania kamerą.
	- Ta ikona jest widoczna tylko na ekranie dyskusji.
- **Głosowanie**: kliknij ikonę głosowania, aby przejść do ekranów głosowania. System użyje głosowania "podstawowego" lub "przygotowanego", zależnie od zainstalowanych licencji i swoich ustawień.
- **Wymagania dotyczące głosowania ad hoc**:
	- Aktywowana licencja Premium lub Ultimate.
- Funkcja głosowania jest przypisywana do stanowisk w aplikacji Meeting. Więcej informacji znajdziesz w punkcie *[Stanowiska i urządzenia, Strona 81](#page-80-0)*.
- Uczestnikom przysługuje prawo głosu.
- Aktywne spotkanie.

Głosowanie ad hoc ma dostępne następujące ustawienia domyślne:

- Możliwe odpowiedzi
- Ustawienia większości
- Ustawienia wyświetlacza
- Wyniki indywidualne/grupowe
- Suma wyników

Szczegółowe informacji znajduje się w punkcie *[Szczegóły rundy głosowania, Strona 65](#page-64-1)*.

- **Wymagania dotyczące głosowania przygotowanego**:
	- Aktywowana licencja Ultimate.
	- W aplikacji Meeting została przygotowana co najmniej jedna runda głosowania. Więcej informacji znajduje się w punkcie *[Skrypt głosowania, Strona 65](#page-64-0)*.
	- Uczestnikom przysługuje prawo głosu.
	- Aktywne spotkanie.

#### **Patrz**

- *– [Stanowiska i urządzenia, Strona 81](#page-80-0)*
- <span id="page-51-0"></span>*– [Skrypt głosowania, Strona 65](#page-64-0)*

## **5.3 Przygotuj**

Ta funkcja jest dostępna tylko przy licencjach Premium i Ultimate. Administrator spotkania powinien je przygotować przy użyciu komputera. Aby przygotować spotkanie, kliknij przycisk **Przygotuj**. Spowoduje to otwarcie ekranu **Przygotuj**.

#### **Przygotowanie spotkania oznacza:**

- **Zarządzanie osobami**.
- **Zarządzanie spotkaniami**.
	- Dodawanie **osób** do spotkania.
	- Dodawanie tematów **programu**.
	- Dodaj **Szczegóły spotkania**.
	- Dodaj **Skrypt głosowania** i jedną lub więcej **rund głosowania**.
- Korzystanie z **profili dyskusji** do definiowania ustawień dyskusji.

#### **Wymagania wstępne**

– Zalogowany użytkownik musi posiadać uprawnienie **Przygotuj spotkanie i program**.

#### **5.3.1 Osoby**

<span id="page-51-1"></span>Aby dodać osoby/nazwy do systemu, kliknij przycisk **Osoby** w drzewie (w lewym okienku). Wymaga licencji na system Premium lub Ultimate. **Osoby** mogą zostać przypisane do spotkania zgodnie z opisem w rozdziale *[Uczestnicy, Strona 62](#page-61-0)*.

W środkowym okienku wyświetlane są ikony edycji i lista osób. Użyj **ikon edycji**, aby dodać lub usunąć osoby z listy.

Do każdej osoby w prawym okienku można dodać pola **Ogólne** i **Zabezpieczenia**:

– Pola z kategorii **Ogólne** to:

- **Imię**
- **Drugie imię**
- **Nazwisko**
- **Tytuł**
- **Grupa**
- **Region**
- **Kraj**
- **Język interfejsu GUI urządzenia uczestnika**: lista rozwijana służąca do wyboru wymaganego języka graficznego interfejsu użytkownika dla urządzenia, którym posługuje się uczestnik. Jeśli w tym miejscu nie zostanie wybrany żaden język, domyślne będzie używany język zaznaczony na stronie Pokoje.
- **Język słuchawek**: z listy rozwijanej wybierz preferowany język, na którym chcesz otrzymywać tłumaczenie. Język tłumaczenia zostanie wybrany automatycznie na podstawie tego ustawienia. W razie niedostępności wybranego języka będzie używany język źródłowy.
- **E-mail**
- **Sygnały dźwiękowe**: wybierz tę opcję, aby usłyszeć trwający 150 milisekund sygnał akustyczny o częstotliwości 500 Hz na wyjściu słuchawkowym urządzenia DCNM-DVT. To potwierdza oddanie głosu uczestnikom niedowidzącym.
- **Obraz:** kliknij **Zmień**, aby dodać obraz uczestnika**.** Wybierz obraz użytkownika i kliknij polecenie **Otwórz.** Obraz będzie wyświetlany na ekranie logowania w obszarze **Wybierz z listy**, w szczegółach uczestnika na liście użytkowników biorących udział w spotkaniu oraz w sekcji Serwer sieciowy systemu DICENTIS, jeśli uczestnik jest obecny. Aby usunąć obraz, kliknij polecenie **Usuń obraz**.
- <span id="page-52-0"></span>– Pola z kategorii **Zabezpieczenia** to:
	- **Nazwa użytkownika**
	- **NFC Id**: numer znacznika NFC (Near Field Communication) uczestnika. Patrz podrozdział: "**Konfigurowanie systemu pod kątem obsługi znaczników NFC**".
	- **Hasło**: przycisk służący do zmiany hasła użytkownika.
	- **Pin**: przycisk do zmieniania kodu PIN użytkownika.

Pola zabezpieczeń umożliwiają logowanie w aplikacji **Meeting** i na urządzeniach multimedialnych.

#### **Konfiguracja systemu pod kątem obsługi znaczników NFC**

# **i**

#### **Uwaga!**

Znaczniki NFC mogą być używane tylko z urządzeniami DCNM-MMD2, DCNM-DE, DCNM-DSL, DCNM-DVT i DCNM-FBD2 (z DCNM-FIDP).

Jeśli znaczniki NFC są używane do identyfikacji/uwierzytelniania uczestników, sekretarz lub urzędnik powinni utworzyć unikatowy NFC ID dla każdego uczestnika. W tym celu:

- 1. W (środkowym) okienku **Osoby** należy kliknąć nazwę, do której ma zostać przypisany znacznik NFC.
- 2. W prawym okienku kliknij pole **NFC ID**, aby je wybrać.
- 3. Wprowadź NFC ID do systemu:
- Upewnij się, że odpowiedni czytnik kart USB-NFC jest podłączony do portu USB komputera klienckiego (sekretarza). Firma Bosch Security Systems B.V. zaleca używanie jednego z następujących czytników kart elektronicznych: HID Omnikey 5022 CL, HID Omnikey 5421, Identiv SCM PC-Card uTrust 470x F lub Sony USB NFC Reader RC-S380/S.
- Zeskanuj znacznik NFC przy użyciu czytnika kart USB. W polu **NFC ID** wyświetli się identyfikator NFC.
- Jeśli nie posiadasz czytnika kart USB, możesz wpisać identyfikator NFC w polu **NFC ID**.
- Jeśli z jednej karty NFC/jednego identyfikatora korzysta więcej niż jeden uczestnik, wokół pola**NFC ID** zostanie wyświetlone czerwone obramowanie oznaczające błąd weryfikacji.

#### **Importowanie osób**

Zamiast ręczne wprowadzać osoby i ich powiązane dane, można je wyeksportować, edytować i importować do i z pliku Excel (XLS). Ułatwia to tworzenie i aktualizowanie danych osobowych w systemie.

Aby utworzyć *szablon* do importu:

- 1. Kliknij przycisk strzałki w lewo/prawo.
- 2. Utwórz plik szablonu przy użyciu przycisku **Utwórz szablon**.

**Uwaga:** nie należy zmieniać pierwszego wiersza ani nagłówków kolumn w pliku Excel, ponieważ uniemożliwia to zaimportowanie pliku.

**Uwaga:** nagłówki kolumn są zależne od ustawienia języka w aplikacji Meeting. Upewnij się, że ten sam język jest używany w aplikacji Meeting do importowania i eksportowania.

3. Zamknij oko importowania / eksportowania osób.

Ten szablon służy do wprowadzania danych osób w odpowiednim formacie.

Aby *zaimportować* osoby w systemie:

- 1. Kliknij przycisk strzałki w lewo/prawo.
- 2. Kliknij przycisk **Otwórz plik Excel**.

Wybierz plik Excel zawierający osoby, które chcesz zaimportować.

**Uwaga:** plik Excel jest sprawdzany pod kątem ważność i ewentualnych błędów. Jeżeli plik zawiera błędy, popraw je w pliku Excel i powtórz kroki od 1 do 3. Te pola wymagają szczególnej uwagi:

- Nazwa użytkownika (sprawdzić, czy nie jest powielona)**:** jeśli nazwa użytkownika już istnieje, dane zostaną zastąpione przez dane w pliku Excel.
- Identyfikator NFC (sprawdzić, czy nie jest powielona)**:** musi być poprawnie sformatowany i musi być unikatowy.
- Hasło: jeśli to pole jest puste, istniejące hasło zostanie zachowane. Aby zaktualizować hasło, wprowadź nowe hasło. Aby usunąć hasło, wprowadzić tekst <nopassword>.
- Łącze do obrazu uczestnika: wprowadź ścieżkę obrazu w kolumnie Plik zdjęcia lub Plik obrazu (na przykład: d:\image\name.png). Podczas importowania plików obrazy zostaną również zaktualizowane.
- 3. Importuj listę osób.

**Uwaga:** wyniki (zarówno błędy, jak i pomyślnie zaimportowane dane) są wyświetlane na ekranie poniższej tabeli z listą osób.

4. Zamknij oko importowania / eksportowania osób.

Aby *wyeksportować* osoby:

- 1. Kliknij przycisk strzałki w lewo/prawo.
- 2. Jeśli osoby zostały już utworzone w systemie, należy użyć przycisku **Eksportuj osoby**, aby wyeksportować bieżącą listę do pliku XLS. Ten plik można edytować w taki sam sposób jak szablon.
- Lista eksportowanych pól:
	- Imię
	- Drugie imię
	- Nazwisko
	- Tytuł
	- Grupa
	- Kraj
	- Region
	- Nazwa użytkownika
	- Hasło: to pole jest wyświetlane jako puste (ze względów bezpieczeństwa), mimo że hasło zostało wprowadzone w systemie. Pozostawienie pustego pola powoduje zachowanie istniejącego hasła. Aby zaktualizować hasło, wprowadź nowe hasło.
	- Kod PIN
	- Identyfikator NFC
	- Plik obrazu: podczas eksportowania łącza do obrazu na serwerze obrazów zostanie ono również umieszczona w pliku Excel (https://...../<image>.png). W ten sposób można śledzić plik źródłowy. Jeżeli plik importu zawiera odniesienie do https// przed obrazem, zostanie to zignorowane.
	- Język interfejsu GUI urządzenia
	- Język słuchawek
	- E-mail
	- Sygnały dźwiękowe: wprowadź wartość 1, aby włączyć sygnały dźwiękowe. Jeśli to pole jest puste, nie będą odtwarzane żadne dźwięki.
- 3. Zamknij oko importowania / eksportowania osób.

#### **Patrz**

*– [Uczestnicy, Strona 62](#page-61-0)*

#### **5.3.2 Profile dyskusji**

Profile dyskusji służą do definiowania ustawień dyskusji. Kliknij opcję **Profile dyskusji** w drzewie. Profile te są wykorzystywane podczas przygotowywania tematów programu. Aby dodawać lub usuwać profile dyskusji, używaj **ikon edycji**.

Istnieje możliwość skonfigurowania następujących ustawień:

– **Nazwa profilu**: nazwa profilu.

#### **Ustawienia dyskusji**

- **Tryb dyskusji**:
	- **Otwarty (automatycznie)**: po wybraniu tej opcji kolejki na liście oczekujących są automatycznie przełączane na listę mówców, jeśli nie jest jeszcze pełna. Jeżeli lista mówców jest pełna, prośba o udzielenie głosu trafia do kolejki na liście oczekujących.
	- **Otwarty (ręcznie):** po wybraniu tej opcji uczestnicy mogą zgłaszać prośby o udzielenie głosu i wchodzić do kolejki. Użytkownik korzystający z aplikacji Meeting lub uczestnik z uprawnieniami "zarządzanie spotkaniem" za pomocą urządzenia MMD lub aplikacji Synoptic może udzielić głosu uczestnikowi.

– **Odpowiedź**: ta funkcja jest dostępna tylko przy licencjach Premium i Ultimate. Po wybraniu uczestnicy mogą zgłosić się do głosu i wejść do kolejki (zielona ikona). Uczestnicy mogą także wysyłać prośby o udzielenie odpowiedzi na wniosek o wejście do kolejki oraz odpowiadać aktywnemu mówcy (żółta ikona). Użytkownik korzystający z aplikacji Meeting lub uczestnik z uprawnieniami "zarządzanie spotkaniem" za pomocą urządzenia MMD lub aplikacji Synoptic może udzielić głosu uczestnikowi. Gdy głos zostanie udzielony następnemu uczestnikowi w kolejce mówców (zielona ikona), kolejka odpowiedzi (żółta ikona) zostanie wyczyszczona, ponieważ mówca, dla którego była przeznaczona odpowiedź, nie ma już głosu.

Prawo głosu mogą mieć tylko 1 aktywny mówca i 1 aktywny uczestnik udzielający odpowiedzi. Za pomocą przycisku mikrofonu mogą oni w trakcie dyskusji tymczasowo wyciszać swoje mikrofony i je ponownie aktywować. Podczas wyciszenia dioda LED mikrofonu jest wyłączona, ale świeci kontrolka LED przycisku mikrofonu.

Prośbę o odpowiedź można wysłać tylko z urządzenia multimedialnego oraz z pulpitu dyskusyjnego wyposażonego w ekran dotykowy, naciskając na nim żółty przycisk.

- **Pierwszy na wejściu pierwszy na wyjściu**: po wybraniu tej opcji uczestnicy mogą sterować własnymi mikrofonami. Jeżeli lista mówców jest pełna, prośba o udzielenie głosu ma priorytet nad najdłużej przemawiającym uczestnikiem.
- **Aktywacja głosem:** po wybraniu tej opcji:
	- Przyciski mikrofonów na pulpitach dyskusyjnych mają kolor czerwony.
	- Mikrofon jest aktywowany, kiedy uczestnik mówi.
	- Uczestnicy nie muszą naciskać przycisku mikrofonu, aby uzyskać głos.
	- Aby tymczasowo wyciszyć mikrofon, można przytrzymać przycisk mikrofonu.

– Lista dyskusyjna jest czyszczona i nie jest aktualizowana, gdy tryb głosowy jest aktywny.

– Przewodniczący może nadal korzystać z przycisku priorytetu, aby odebrać głos wszystkim uczestnikom.

– Sterowanie kamerą jest niedostępne.

Tego trybu można używać w systemach z maksymalnie 50 urządzeniami. Konfigurację można przeprowadzić w profilu i programach podczas dyskusji. Jeśli mikrofon ma uprawnienia VIP (patrz *[Uczestnicy, Strona 62](#page-61-0)*), nie będzie automatycznie aktywowany, gdy uczestnik będzie mówić. Zamiast tego uczestnik z uprawnieniami VIP musi nacisnąć przycisk aktywacji mikrofonu, aby mówić.

Przy licencji Ultimate tryb **aktywacji głosowej** można rozszerzyć o wyświetlanie aktywnego mówcy. Dzięki tej licencji można zaznaczyć pole wyboru **Pokaż aktywny mikrofon** i aby automatycznie pokazywać na liście mówców uczestnika mówiącego w danej chwili. Umożliwi to skierowanie kamery na mówcę. Protokół Conference i .NET API będą zawierać informację o tym, kto ma obecnie głos. Z tego miejsca dane te mogą być wykorzystywane przez zewnętrzne aplikacje, np. do nagrywania audio i wideo.

#### **Uwaga!**

Ta funkcja jest przeznaczona do zastosowań, w których każdy uczestnik korzysta z indywidualnego urządzenia. W przeciwnym razie system nie wie, kto mówi. Nie należy używać z tej funkcji w pomieszczeniach o wysokim poziomie hałasu otoczenia lub o dużym pogłosie.

**i**

System DICENTIS wykorzystuje do ciągłego wykrywania wszystkich mikrofonów technologię dynamicznej alokacji kanałów (DCA). Pozwala to na realizację następujących funkcji:

- Szybkie włączanie mikrofonu po wykryciu dźwięku, aby zapobiec pominięciu sylab.
- Zmniejszenie liczby otwartych mikrofonów, aby zapobiec hałasowi i zyskać optymalną zrozumiałość mowy.

Dla uzyskania optymalnej wydajności algorytm DCA utrzymuje mikrofon otwarty przez 2 sekundy.

Ze względu na ciągłe wykrywanie dźwięku może się zdarzyć, że jeden mikrofon zostanie wyświetlony na liście mówców, mimo że nikt w danej chwili nie mówi.

– Po zaznaczeniu pola wyboru **Show active microphone (Pokaż aktywny mikrofon)** można:

– Za pomocą suwaka **Attack time (Czas ataku)** ustawić minimalny czas trwania dźwięku. Minimalny czas trwania dźwięku zapobiega ukazywaniu uczestnika na liście mówców wskutek krótkich skoków dźwięku, takie jak kaszlnięcie. Czas ataku określa, jak długo dźwięk musi trwać zanim zostanie uznany za mowę. Zalecana domyślna wartość to 2000 ms. Minimum to 0 ms. Maksymalna wartość to 10 000 ms.

– Użyj suwaka **Release time (Czas zwolnienia)**, aby ustawić czas, przez jaki mikrofon pozostaje włączony, gdy poziom dźwięku jest zbyt niski. Wartość domyślna to 500 ms. Minimum to 0 ms. Wartość maksymalna wartość to 10 000 ms.

– Zaznacz pole wyboru **Show active by red mic LED (Pokaż aktywność poprzez czerwoną diodę LED mikrofonu)**, aby włączyć wyświetlanie czerwoną diodę mikrofonu, gdy uczestnik jest na liście mówców.

– Za pomocą opcji **Max active microphones (Maks. liczba aktywnych mikrofonów)** skonfiguruj maksymalną liczbę mówców wyświetlanych na liście mówców. Zalecana wartość to jeden.

#### – **Lista mówców:**

- **Maksymalna liczba aktywnych mikrofonów**: można wybrać maksymalną liczbę aktywnych mikrofonów na liście mówców (maks. 25). Opcja nie działa, jeśli wybrano ustawienie **Tryb głosowy** lub **Odpowiedź**.
- **Pozwól użytkownikom na wyciszenie mikrofonu**: gdy ta opcja jest zaznaczona (ustawienie domyślne), uczestnik może za pomocą lewego przycisku mikrofonu tymczasowo wyciszyć mikrofon. W przypadku wyłączenia opcji lewy przycisk mikrofonu zachowuje się tak samo, jak prawy.
- **Pozwól użytkownikom na wyłączenie mikrofonu**: po wybraniu tej opcji uczestnicy mogą wyłączać swoje mikrofony. Opcja jest niedostępna, jeśli wybrano ustawienie **Otwarty (automatycznie)**, **Pierwszy na wejściu — pierwszy na wyjściu** lub **Tryb głosowy**.
- **Wyłącz. mikrofonu po 30 s ciszy**: tej funkcji można użyć, gdy uczestnicy zapomną ręcznie wyłączyć mikrofon. Opcja nie działa, jeśli wybrano ustawienie **Tryb głosowy** lub **Odpowiedź**.
- **Mikrofon do nagrywania dźwięków otoczenia**: po wybraniu tej opcji włączany jest mikrofon nagrywający dźwięki otoczenia podłączony do wejścia 1.
- **Rozmiar kolejki mówców**: Maksymalna liczba próśb o udzielenie głosu na liście oczekujących. Można wybrać maksymalnie 200 próśb. Opcja nie działa, jeśli wybrano ustawienie **Pierwszy na wejściu — pierwszy na wyjściu** lub **Tryb głosowy**.
- **Zezwalaj na prośby o udzielenie głosu**: po wybraniu tej opcji możliwe jest zgłaszanie próśb o udzielenie głosu. Opcja jest niedostępna, jeśli wybrano ustawienie **Otwarty (automatycznie)**, **Pierwszy na wejściu — pierwszy na wyjściu** lub **Tryb głosowy**.
- **Zezwól na anulowanie prośby o udzielenie głosu**: po wybraniu tej opcji uczestnicy mogą anulować swoje prośby o udzielenie głosu. Opcja jest niedostępna, jeśli wybrano ustawienie **Otwarty (automatycznie)**, **Pierwszy na wejściu — pierwszy na wyjściu** lub **Tryb głosowy**.
- **Rozmiar kolejki odpowiedzi**: Maksymalna liczba próśb w kolejce odpowiedzi. Można zaznaczyć maksymalnie 99. Opcja jest dostępna tylko po wybraniu ustawienia **Tryb odpowiedzi**.
- **Zezwól na anulowanie prośby o odpowiedź**. Po wybraniu tej opcji uczestnicy mogą anulować swoje prośby o udzielenie odpowiedzi. Opcja jest dostępna tylko po wybraniu ustawienia **Tryb odpowiedzi**.
- **Sygnalizuj oczekiwanie w kolejce zieloną diodą LED mikrofonu**: po wybraniu tej opcji dioda LED na mikrofonie będzie włączona dla urządzeń w kolejce (wyłączona, gdy opcja nie jest zaznaczona). Opcja nie działa, jeśli wybrano ustawienie **Pierwszy na wejściu — pierwszy na wyjściu** lub **Tryb głosowy**.
- **Wskazuj pierwszą osobę w kolejce migającą zieloną diodą LED**: po wybraniu tej opcji przycisk i dioda LED mikrofonu pierwszej osoby w kolejce będą migać na zielono. Tej opcji można użyć tylko wtedy, gdy jest także włączona opcja **Sygnalizuj oczekiwanie w kolejce zieloną diodą LED mikrofonu**. Opcja nie działa, jeśli wybrano ustawienie **Pierwszy na wejściu — pierwszy na wyjściu** lub **Tryb głosowy**.
- **Pokaż kolejkę uczestnikom:** po włączeniu tej opcji kolejka jest wyświetlana na wszystkich stanowiskach. Jeśli opcja jest wyłączona, kolejkę widać tylko na stanowiskach z uprawnieniami Zarządzanie spotkaniem lub VIP. Pozwala to pokazać kolejkę przewodniczącemu i operatorowi, a jednocześnie ukryć ją przed innymi uczestnikami. Funkcja ta jest również dostępna w układzie synoptycznym: kolejka jest wówczas widoczna dla przewodniczącego i operatora, ale nie dla uczestników. Opcja nie działa, jeśli wybrano ustawienie **Pierwszy na wejściu pierwszy na wyjściu** lub **Tryb głosowy**.
- **Opcje priorytetów:**
	- **Ton priorytetowy**: po wybraniu tej opcji użycie funkcji priorytetu spowoduje wyemitowanie specjalnego sygnału. Domyślnie opcja jest włączona. Ton priorytetowy można skonfigurować dla danej pozycji agendy lub w trakcie dyskusji, ale może być używany tylko wtedy, gdy został zdefiniowany ton priorytetowy.
	- **Wycisz wszystkich mówców**: po wybraniu tej opcji użycie funkcji priorytetu spowoduje tymczasowe wyciszenie wszystkich mówców.
	- **Wyłącz mikrofony i wyczyść kolejkę**: po wybraniu tej opcji wszyscy mówcy oraz osoby na liście oczekujących zostaną usunięte, gdy zostanie użyta funkcja priorytetu.
- **Licznik czasu wypowiedzi:**
	- **Licznik czasu wypowiedzi na rundę wypowiedzi**: po wybraniu tej opcji licznik czasu wypowiedzi na rundę można określić w minutach i sekundach aż do wartości maksymalnej 99 minut. Za każdym razem, gdy mówca otrzyma głos, zostanie mu przydzielony czas.
	- **Sygnalizuj ostatnią minutę czerwonym migającym przyciskiem mikrofonu**: po wybraniu tej opcji przycisk mikrofonu na urządzeniu osoby zabierającej głos zacznie migać, gdy rozpocznie się ostatnia minuta czasu na wypowiedź.
- **Sygnalizuj ostatnią minutę miganiem czerwonej diody LED na mikrofonie**: po wybraniu tej opcji dioda LED na mikrofonie osoby zabierającej głos zacznie migać, gdy rozpocznie się ostatnia minuta czasu na wypowiedź.
- **Ustaw czas wypowiedzi**: po wybraniu tej opcji czas przemowy można wydłużyć lub skrócić o czas podany w minutach i sekundach, klikając ikony +/- u góry ekranu Profile dyskusji.
- **Wyłącz mikrofon po upływie czasu**: po wybraniu tej opcji mikrofon zostanie wyłączony, gdy upłynie określony czas na wypowiedź. Jeśli opcja nie jest wybrana, mikrofon pozostanie włączony po upływie określonego czasu wypowiedzi.
- **Opcje sterowania kamerą**: ta funkcja jest dostępna tylko po rejestracji, nie przy licencjach Premium i Ultimate.
	- **Sterowanie kamerą**: wybranie tej opcji powoduje: zależnie od potrzeb aktywację przełączników wizyjnych zewnętrznych lub SDI; skierowanie kamery na wymagane, wstępnie skonfigurowane pozycje; wyświetlenie obrazu z kamery na wielu urządzeniach multimedialnych.
	- **Zastąpienie kamery**: po wybraniu tej opcji wyświetlany jest ostatni uczestnik, który aktywował swój mikrofon.
- **Opcje urządzenia multimedialnego i aplikacji Meeting** 
	- : dostępne opcje zależą od zainstalowanych licencji i ustawień w profilu dyskusji.
- Tylko przy rejestracji:
	- **Opcje sterowania kamerą** są dostępne.
	- **Wyświetl wideo na urządzeniu**: po wybraniu tej opcji oraz gdy wybrana jest opcja **Sterowanie kamerą** w widoku kamery w aplikacji Meeting oraz na urządzeniach multimedialnych będzie wyświetlany aktywny mówca lub będzie widoczny obraz z kamery poglądowej.
	- **Wyświetl logo**: jeśli opcja **Sterowanie kamerą** nie jest wybrana, w aplikacji Meeting oraz na urządzeniach multimedialnych wyświetlane jest logo klienta lub puste tło.
- Przy licencjach Premium oraz Ultimate:
	- Jeśli wybrane są obie opcje **Sterowanie kamerą** i **Zastąpienie kamery** w **Opcjach sterowania kamerą:**
	- **Wyświetl wideo na urządzeniu**: po wybraniu tej opcji oraz gdy wybrana jest opcja **Sterowanie kamerą** w widoku kamery w aplikacji Meeting oraz na urządzeniach multimedialnych będzie wyświetlany aktywny mówca lub będzie widoczny obraz z kamery poglądowej.
	- **Wyświetl obraz mówcy**: po wybraniu tej opcji serwer steruje przełącznikiem wizyjnym i kamerami. Ostatni mówca jest wyświetlany w aplikacji Meeting i na urządzeniach multimedialnych.
	- **Wyświetl obraz najnowszego mówcy**: po wybraniu tej opcji w aplikacji Meeting oraz na urządzeniach multimedialnych jest wyświetlany obraz ostatniego uczestnika.

Jeśli opcja **Sterowanie kamerą** nie jest wybrana w oknie **Opcje sterowania kamerą:**

– opcja **Zastąpienie kamery** zostaje wyłączona i zostaje aktywowana opcja **Wyświetl logo**. W aplikacji Meeting i na urządzeniach multimedialnych wyświetlane jest logo firmy.

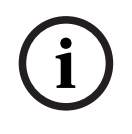

W przypadku modyfikacji profilu punkty programu, które są z nim powiązane, nie zostaną automatycznie zaktualizowane. W związku z tym po dokonaniu zmian w profilu należy go ponownie zastosować do wszystkich punktów programu wymagających nowych ustawień.

#### **Patrz**

- *– [Uczestnicy, Strona 62](#page-61-0)*
- *– [Uczestnicy, Strona 62](#page-61-0)*

#### **5.3.3 Spotkania**

Aby przygotować spotkanie:

- Za pomocą **ikon edycji** dodać lub usunąć spotkanie.
- Po dodaniu nowego spotkania można wypełnić pole **Szczegóły spotkania**.
- Za pomocą **ikony kopiowania** można skopiować spotkanie razem ze wszystkimi szczegółami.

#### **Patrz**

- *– [Szczegóły spotkania, Strona 60](#page-59-0)*
- *– [Uczestnicy, Strona 62](#page-61-0)*
- *– [Program, Strona 63](#page-62-0)*

#### **5.3.4 Szczegóły spotkania**

<span id="page-59-0"></span>Kliknij opcję Spotkania w widoku drzewa, aby wyświetlić listę spotkań.

- **Nazwa**: wpisz nazwę spotkania.
- **Skopiuj łącze**: skopiuj łącze do spotkania, które ma zostać wysłane uczestnikowi zdalnemu.

Uczestnicy zdalni mogą dołączać za pośrednictwem przeglądarki internetowej na tablecie lub komputerze. Logują się przy użyciu nazwy użytkownika i hasła określonych w polach **Zabezpieczenia**. Patrz *[Osoby, Strona 52](#page-51-1)*.

Więcej o licencjach umożliwiających zdalny udział, patrz *[Ogólne informacje o licencjach,](#page-18-0) [Strona 19](#page-18-0)*.

- **Opis**: wprowadź odpowiedni opis.
- **Data/Czas rozpoczęcia**: wybierz żądaną datę i godzinę rozpoczęcia spotkania.
- **Data/Czas zakończenia**: wybierz żądaną datę i godzinę zakończenia spotkania.
- 2022<br>
2022-10 | 6.1 | 6.1 | 6.1 | 6.1 | 6.1 | 6.1 | 6.1 | 6.1 | 6.1 | 6.1 | 6.1 | 6.1 | 6.1 | 6.1 | 6.1 | 6.1 | 6.1 | 6.1 | 6.1 | 6.1 | 6.1 | 6.1 | 6.1 | 6.1 | 6.1 | 6.1 | 6.1 | 6.1 | 6.1 | 6.1 | 6.1 | 6.1 | 6.1 | 6.1 | 6 – **Adres URL**: wprowadź odpowiedni adres URL, jak opisano w punkcie *[Przesyłanie i](#page-149-0) [otwieranie plików, Strona 150](#page-149-0)*. Po naciśnięciu w urządzeniu multimedialnym niebieskiego hiperłącza **Więcej informacji** zostaną wyświetlone dokumenty zapisane w witrynie internetowej **DcnmMeetingDocuments**.
	- **Automatycznie otwórz spotkanie po jego aktywowaniu**: zaznacz to pole wyboru, aby aktywowane spotkanie było automatycznie otwierane (tylko urządzenie multimedialne).
	- **Automatycznie rozpocznij agende po otwarciu spotkania**: zaznacz to pole wyboru, aby po rozpoczęciu spotkania następowało automatyczne uruchomienie programu agendy.
	- **Identyfikacja** (wyświetlana tylko wtedy, gdy w systemie istnieje licencja na produkt DCNM‑LSID): po wybraniu tej opcji uczestnicy spotkania są proszeni o identyfikację. W procesie identyfikacji uczestniczą wyłącznie stanowiska z licencją na identyfikację. Wybierz wymaganą opcję:

– **Uczestnik może zalogować się tylko na przypisanym stanowisku**: uczestnicy mogą logować się tylko na stanowiskach, które zostały im przypisane na etapie przygotowania spotkania. Tę opcję można łączyć z opcjami identyfikacji i weryfikacji. Jeśli nie ustawiono opcji identyfikacji i weryfikacji, wyświetlany jest ekran powitalny z imieniem i nazwiskiem uczestnika oraz przyciskiem logowania. Ma to na celu potwierdzenie tożsamości na danym stanowisku (tylko multimedia i DCNM-DE).

**Uwaga**: gdy opcja **Participant can only log in at assigned seat (Uczestnik może zalogować się tylko na przypisanym miejscu)** jest włączona, urządzenia, które mają włączoną identyfikację, a nie mają przypisanej osoby, będą wyświetlać zablokowany ekran.

#### – **Identyfikuj uczestnika na stanowisku za pomocą**:

**– Przeciągnięcie karty NFC**: uczestnicy mogą identyfikować się przy użyciu karty NFC (DCNM-MMD2, DCNM-DE, DCNM-DSL i DCNM-DVT). Aby można było użyć tej opcji, w systemie musi być skonfigurowana obsługa znaczników NFC. Patrz *[Osoby,](#page-51-1) [Strona 52](#page-51-1)*.

**– Karta NFC w pobliżu urządzenia:** uczestnicy mogą używać karty NFC do identyfikacji swojej tożsamości (DCNM-MMD2, DCNM-DE, DCNM-DSL i DCNM-DVT). Dopóki karta NFC znajduje się w zasięgu czytnika NFC, uczestnik pozostaje zalogowany. Gdy uczestnik z kartą oddali się poza zasięg czytnika NFC, nastąpi wylogowanie uczestnika. Aby można było użyć tej opcji, w systemie musi być skonfigurowana obsługa znaczników NFC, patrz *[Osoby, Strona 52](#page-51-1)*. Opcja **Karta NFC w pobliżu urządzenia** nie może być używana w połączeniu z podwójnym użytkownikiem; patrz **Podwójny** w *[Stanowiska i urządzenia, Strona 81](#page-80-0)*.

**- Nazwa użytkownika**: uczestnicy wpisują swoją nazwę, by potwierdzić tożsamość (tylko urządzenia multimedialne).

**- Wybierz z listy**: uczestnicy mogą wybrać nazwę z listy (wyświetlanej w wierszu ekranu), aby potwierdzić swoją tożsamość (tylko urządzenia multimedialne).

**- System zewnętrzny**: uczestnicy są identyfikowani za pomocą systemu zewnętrznego (wszystkie urządzenia DICENTIS).

**Uwaga**: jeśli identyfikacja odbywa się za pomocą systemu zewnętrznego, weryfikacja jest również tylko możliwa za pośrednictwem zewnętrznego systemu.

– **Weryfikuj uczestnika na stanowisku za pomocą**:

**- Kod PIN**: uczestnicy mogą uwierzytelniać się za pomocą kodu PIN (tylko urządzenia multimedialne i DCNM-DE).

- **Hasło**: uczestnicy używają haseł do uwierzytelniania (tylko urządzenia multimedialne).
- **System zewnętrzny**: uczestnicy są uwierzytelniani za pomocą zewnętrznego systemu (wszystkie urządzenia DICENTIS).

#### **Uwaga!**

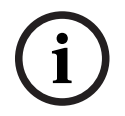

Uczestnicy zdalni mogą logować się niezależnie od wybranego trybu identyfikacji. Jeśli nie wybrano trybu identyfikacji, a uczestnik zdalny ma przypisane miejsce (stanowisko) w sali spotkań, jest on uznawany za obecnego fizycznie i nie może dołączyć zdalnie. Aby temu zapobiec, zawsze powinien być wybrany tryb identyfikacji lub nie należy przypisywać uczestników zdalnych do miejsc (stanowisk) w sali spotkań.

**Kworum**

- **Kworum:** funkcja kworum służy do sprawdzania, czy obecna jest wystarczająca liczba uczestników, aby kontynuować spotkanie lub rundę głosowania. Po włączeniu tej opcji automatycznie obliczy ona, czy wyniki wyrażenia mają wartość PRAWDA czy FAŁSZ. Informacje o wyrażeniu są dostępne w aplikacji Meeting, w obszarze Sterowanie synoptyczne, w interfejsie API .NET i w protokole konferencyjnym.
- **Użyj wagi głosu:** po wybraniu tej opcji, skonfigurowana waga głosu zostanie użyta do automatycznego obliczania kworum (np. jeśli uczestnik ma wagę głosu 5, jego obecność będzie traktowana jak obecność 5 uczestników).
	- **Wyrażenie Kworum**: użyj przycisków w tabeli po prawej stronie, aby wstawić zmienne do wyrażenia Kworum, lub wpisz zmienne w pola wyrażenia.
	- **Wynik testu**: wartości wyniku testu mogą być używane do sprawdzania poprawności wyrażenia. Kolor pola wyniku testu zmienia się na zielony, gdy wyrażenie ma wartość Prawda; czerwony, gdy wyrażenie ma wartość Fałsz; i pomarańczowy, gdy wyrażenie jest nieprawidłowe. **Przykład**: jeśli co najmniej 2/3 uczestników z prawami głosu musi być obecna do osiągnięcia kworum, wówczas wyrażenie Kworum będzie wyglądało tak:

PresentVoteRights / VoteRights ≥ 2/3

**Uwaga**: **Kworum** jest wyświetlane w aplikacji Meeting i w obszarze Sterowanie synoptyczne w formie wykresu słupkowego. Aby wyświetlany był prawidłowy widok, trzeba używać w zakresie **0** i **1** oraz symboli **>** lub **≥**. Jeśli te wymagania wstępnie nie są spełnione, wówczas wykres słupkowy nie może być wyświetlany i będą wyświetlane tylko wartości Prawda lub Fałsz na podstawie wyrażenia.

#### **Patrz**

- *– [Osoby, Strona 52](#page-51-1)*
- *– [Uczestnicy, Strona 62](#page-61-0)*
- *– [Przesyłanie i otwieranie plików, Strona 150](#page-149-0)*
- *– [Stanowiska i urządzenia, Strona 81](#page-80-0)*
- *– [Osoby, Strona 52](#page-51-1)*
- *– [, Strona 53](#page-52-0)*

#### **5.3.5 Uczestnicy**

<span id="page-61-0"></span>**Osoby** można dodawać do spotkania i usuwać z niego przy użyciu przycisków **Dodaj** i **Usuń** w okienku **Uczestnicy**. Gdy tylko **Osoba** zostanie dodana w aplikacji Meeting, staje się **Uczestnikiem**.

**Osoby** są dodawane do systemu zgodnie z opisem w rozdziale *[Osoby, Strona 52](#page-51-1)*. Liczba uczestników, którzy mogą wziąć udział w spotkaniu, zależy od liczby dostępnych licencji. Chociaż możliwe jest dołączenie dodatkowych uczestników do spotkania, maksymalna liczba, która może dołączyć, jest ograniczona liczbą przypisanych licencji uczestników. System przesyła informację dotyczącą dozwolonej liczby uczestników danego spotkania stosownie do przypisanej liczby licencji.

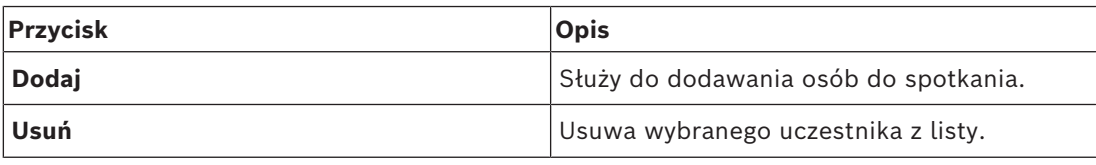

**Tabela 5.2:** Funkcja przycisku

- **Dyskusja**: po wybraniu tej opcji uczestnik ma prawo do prowadzenia dyskusji.
- **VIP**: może służyć do przyznawania uprawnień do wyświetlania wyników głosowania (pośrednie-wstrzymane-zamknięte) specjalnym osobom i/lub stanowiskom. Sposób wyświetlania wyników głosowania określany się za pomocą ustawienia w menu **Ustawienia głosowania**, **Wyniki**. Patrz *[Szczegóły rundy głosowania, Strona 65](#page-64-1)*. Uczestnicy/stanowiska z uprawnieniami VIP mogą również wyświetlać kolejkę oczekiwania, jeśli opcja **Pokaż kolejkę uczestnikom** jest wyłączona w ustawieniach Dyskusji. Patrz Profile dyskusji.
- **Głosowanie**: po wybraniu tej opcji uczestnik może głosować. Liczba uczestników z prawem do głosowania jest wyświetlana w nawiasach w nagłówku kolumny, dzięki czemu można sprawdzić, czy wszyscy wymagani uczestnicy mają uprawnienia do głosowania.
- **Waga głosu**: pozwala skonfigurować wagę głosu uczestnika. Wartość w nawiasie w nagłówku kolumny jest sumą wszystkich wag głosów uczestników z prawem do głosowania. Patrz również *[Szczegóły rundy głosowania, Strona 65](#page-64-1)*.
- **Zarządzanie spotkaniem**: po wybraniu tej opcji uczestnik ma prawo do zarządzania spotkaniem (tylko DCNM-MMD2 lub aplikacja Meeting).
- **Priorytet**: po wybraniu tej opcji uczestnik może korzystać z przycisku priorytetu.
- **Typ VIP**: umożliwia przypisanie uczestnikowi dodatkowych uprawnień dotyczących mikrofonu, niezależnie od trybu mikrofonu i liczby otwartych mikrofonów (do wybrania typu VIP należy użyć małego trójkąta i listy rozwijanej):
	- **Obsługa przyciskiem**: mikrofon zawsze zostanie włączony po naciśnięciu przycisku. Jest to ustawienie domyślne dla przewodniczącego.
	- **Obsługa za pomocą funkcji PTT**: naciśnięcie przycisku umożliwia jednokierunkową komunikację. Mikrofon zawsze zostanie włączony po naciśnięciu i przytrzymaniu przycisku mikrofonu. Jest to ustawienie domyślne pulpitu dyskusyjnego, który służy za mikrofon interwencyjny.
- **Nazwa stanowiska:** umożliwia przypisanie uczestnika do wybranej nazwy stanowiska. Do wyboru nazwy stanowiska należy użyć małego trójkąta i listy rozwijanej.
- **Wiersz ekranowy**: wyświetla tekst/nazwę, które będą widoczne. Wiersz ekranowy konfiguruje się za pomocą opcji **Konfiguruj** > **Pokoje**. Patrz *[Pokoje, Strona 72](#page-71-0)*.

Nie należy przypisywać uczestników do stanowisk w aplikacji Meeting, ponieważ może to być mylące dla użytkowników. Aplikacja Meeting ma ekran logowania, przez który użytkownicy powinni się logować w systemie.

#### **Patrz**

- *– [Szczegóły rundy głosowania, Strona 65](#page-64-1)*
- *– [Pokoje, Strona 72](#page-71-0)*
- *– [Osoby, Strona 52](#page-51-1)*

#### **5.3.6 Program**

**i**

<span id="page-62-0"></span>Stanowiący część każdego spotkania program może zawierać jeden lub więcej tematów.

- Aby dodać lub usunąć temat, użyj **ikon edycji**.
- Aby zmienić kolejność tematów, użyj **przycisków strzałek**.
- Aby skopiować program, użyj **ikony kopiowania**.

#### **64** pl | Aplikacja Meeting DICENTIS

- Aby przygotować temat, wybierz w drzewie nowy temat i wprowadź wymagane informacje, jak to opisano w punktach:
	- *[Szczegóły tematu, Strona 64](#page-63-0)*
	- *[Lista uczestników, Strona 64](#page-63-1)*
	- *[Lista oczekujących mówców, Strona 65](#page-64-2)*

# **Uwaga!**

**i**

Elementy umieszczone na górnym pasku okienka programu — Temat, Opis, Adres URL i Ustawienia dyskusji — można ukrywać i wyświetlać poprzez kliknięcie prawym przyciskiem myszy żądanego elementu, a następnie zaznaczenie go lub odznaczenie.

#### **Patrz**

- *– [Szczegóły tematu, Strona 64](#page-63-0)*
- *– [Lista uczestników, Strona 64](#page-63-1)*
- *– [Lista oczekujących mówców, Strona 65](#page-64-2)*

#### **5.3.7 Szczegóły tematu**

<span id="page-63-0"></span>W temacie programu można określić poniższe informacje:

- **Temat**: wprowadź odpowiedni temat.
- **Opis**: wprowadź odpowiedni opis.
- **Adres URL**: wprowadź odpowiedni adres URL, jak opisano w punkcie *[Przesyłanie i](#page-149-0) [otwieranie plików, Strona 150](#page-149-0)*. Umożliwia wyświetlenie dokumentów po wybraniu niebieskiego hiperłącza **Więcej informacji** w urządzeniu multimedialnym (tylko DCNM-MMD2). Te dokumenty można przechowywać w:
	- witrynie **DcnmMeetingDocuments**,
	- witrynie internetowej klienta.
- **Ustawienia dyskusji**:
	- Wybierz wymagany profil z listy rozwijanej.
	- Kliknij tekst na liście rozwijanej. Zostanie otwarte ustawienie dyskusji tematu programu. Wprowadź ustawienia. Opcjonalnie można je zapisać jako nowy profil.
	- Patrz również Szablony dyskusji.

**i**

#### **Uwaga!**

Po zdefiniowaniu ustawień dyskusji w profilu wykonywana jest kopia tych ustawień przechowywana lokalnie w temacie programu. Oznacza to, że po wybraniu profilu w temacie programu ustawienia dyskusji tego tematu nie są aktualizowane po zmianie profilu.

#### **Patrz**

*– [Przesyłanie i otwieranie plików, Strona 150](#page-149-0)*

#### **5.3.8 Lista uczestników**

<span id="page-63-1"></span>Wszystkich uczestników przypisanych do spotkania można wybrać i dodać do listy **Lista oczekujących mówców**.

- Za pomocą przycisku **Dodaj** można dodać wybranego **uczestnika** do **listy oczekujących mówców**.
- Pole tekstowe **Filtruj wg** może zostać wykorzystane do zawężenia wyszukiwania, np. do imion i nazwisk **uczestników**.

#### **5.3.9 Lista oczekujących mówców**

<span id="page-64-2"></span>**Lista oczekujących mówców** służy do konfiguracji kolejności **uczestników**, dla których zaplanowano udzielenie głosu na dany temat programu.

- Aby zmienić kolejność, należy użyć **przycisków strzałek**.
- Za pomocą przycisku **Usuń** można usunąć wybranego **uczestnika** z **listy oczekujących mówców**. Taka osoba pozostaje uczestnikiem spotkania.

#### **5.3.10 Skrypt głosowania**

<span id="page-64-0"></span>Ta funkcja jest dostępna tylko przy licencjach Ultimate. Do spotkania można dodać skrypt głosowania, który zawiera jedną lub więcej rund głosowania. Aby dodać rundę głosowania do skryptu głosowania, użyj następującej procedury:

- 1. W drzewie kliknij opcję **Skrypt głosowania**.
- 2. W prawym okienku kliknij wiersz.
- 3. U góry strony:
	- Użyj ikony **niebieskiego plusa**, aby utworzyć pustą rundę głosowania (wszystkie ustawienia trzeba wprowadzić ręcznie).
	- Użyj ikony **niebieskiego minusa**, aby usunąć wybraną rundę głosowania. **Uwaga**: w celu usunięcia wielu rund głosowania naciśnij klawisz **Shift** i lewy przycisk myszy, aby zaznaczyć rundy głosowania, a następnie kliknij **czerwony krzyżyk**.
	- Użyj ikony **duplikowania**, aby utworzyć nową rundę głosowania opartą na ustawieniach wybranej rundy głosowania.
	- Użyj strzałek **w górę/w dół**, aby zmienić kolejność wykonania wybranej rundy głosowania.
- 4. Aby przygotować rundę głosowania, zaznacz ją w drzewie i wprowadź wymagane informacje, jak opisano w punkcie *[Szczegóły rundy głosowania, Strona 65](#page-64-1)*.

#### **Patrz**

*– [Szczegóły rundy głosowania, Strona 65](#page-64-1)*

#### **5.3.11 Szczegóły rundy głosowania**

<span id="page-64-1"></span>W ramach rundy głosowania można zdefiniować następujące informacje.

**Liczba**: wpisz numer referencyjny rundy głosowania.

**Temat**: wpisz temat rundy głosowania.

**Opis**: wprowadź krótki opis rundy głosowania.

**URL**: umożliwia wyświetlenie dokumentów przechowywanych w witrynie

**DcnmMeetingDocuments** po naciśnięciu na urządzeniu multimedialnym niebieskiego odnośnika **More info (Więcej informacji)** (dotyczy tylko urządzenia multimedialnego).

### **Ustawienia głosowania**

#### **Możliwe odpowiedzi**:

Lista rozwijana z opcjami:

- **Tak/Wstrzymuję się**
- **Tak/Nie**
- **Tak/Nie/Wstrzymuję się**
- **Tak/Nie/Wstrzymuję się/Brak udziału w głosowaniu**
- **Za/Wstrzymuję się**
- **Za/Przeciw**
- **Za/Przeciw/Wstrzymuję się**

#### – **Za/Przeciw/Wstrzymuję się/Brak udziału w głosowaniu**

- **A/B**
- **A/B/C**
- **A/B/C/D**

**i**

**i**

#### **Uwaga!**

Opcja Brak udziału w głosowaniu pozwala uczestnikom wskazać, że w ogóle nie chcą uczestniczyć w głosowaniu.

#### **Uwaga!**

Urządzenia konferencyjne DCNM-DVT i DCNM-FVP nie wyświetlają liter A, B, C, D. Na tych urządzeniach literom odpowiadają kolory:

- A zielony B – czerwony
- C żółty
- D pomarańczowy

#### **Przyciski:**

- **Ukryj przyciski odpowiedzi po oddaniu głosu:** po wybraniu tej opcji przyciski odpowiedzi nie będą pokazywały oddanego głosu na urządzeniu. To zapobiega wpływaniu na innych uczestników i pozwala zachować maksymalną anonimowość głosowania, jeśli jest używane w połączeniu z ukrywaniem lub niezapisywaniem indywidualnych wyników. Łączne i indywidualne wyniki można wciąż zapisywać na serwerze DICENTIS, w zależności od ustawień w opcji **zapisywania wyników**.
- **Możliwość zmiany głosu po oddaniu:** ta opcja jest domyślnie wybrana i pozwala uczestnikom zmienić oddany głos. Jeśli wyłączysz tę opcję, oddanych głosów nie będzie można zmienić.
- **Oddanie głosu, jeśli po zamknięciu rundy głosowania nie został oddany żaden głos:** jeśli ta opcja jest zaznaczona, można wybrać głos automatycznie oddawany przez uczestników, którzy są obecni na spotkaniu lub nacisnęli przycisk, lecz w momencie zakończenia rundy głodowania nie mają oddanego głosu. Głos, który ma zostać automatycznie oddany przez tych uczestników, można wybrać z listy rozwijanej. Domyślna wartość to *Wstrzymanie się od głosu* lub ostatni rodzaj głosu z wybranego zestawu odpowiedzi, jeśli wartość *Wstrzymanie się od głosu* jest niedostępna. Aby zapobiec błędom, po zmianie zestawu odpowiedzi ta opcja zostaje wyłączona.

#### **Licznik czasu głosowania**:

Służy do określania czasu przeprowadzenia rundy głosowania. Czas głosowania jest wyświetlany w urządzeniach multimedialnych oraz na ekranie głosowania w aplikacji Meeting (tylko DCNM-MMD2).

Licznik czasu głosowania ma pięć przycisków radiowych:

- **Brak licznika czasu głosowania**: po zaznaczeniu tej opcji licznik czasu głosowania nie jest używany, a jego pole **Czas trwania** pozostaje ukryte.
- **Pozostaw rundę głosowania otwartą, gdy skończy się czas:** po wybraniu tej opcji runda głosowania pozostaje otwarta po upływie czasu głosowania. Uczestnicy cały czas mogą oddawać lub zmieniać głosy. Dodatkowy czas jest wyświetlany jako wartość ujemna. Jeśli na przykład ustawiono czas głosowania 30 sekund (00:30), po upływie jednej minuty będzie wyświetlana wartość -00:30. Gdy licznik czasu głosowania osiągnie wartość -9:59, odliczanie zostanie zatrzymane, ale głosowanie pozostanie otwarte do czasu zamknięcia ręcznego.
- **Wstrzymaj rundę głosowania, gdy skończy się czas:** po wybraniu tej opcji runda głosowania zostaje zawieszona po upływie czasu głosowania. Można ją wznawiać i ponownie zawieszać zgodnie z potrzebami. Dodatkowy czas jest wyświetlany jako wartość ujemna. Uczestnicy cały czas mogą oddawać lub zmieniać głosy.
- **Zakończ rundę głosowania, gdy skończy się czas:** po wybraniu tej opcji Runda głosowania zostaje zamknięta po upływie czasu głosowania. Uczestnicy tracą możliwość oddawania i zmiany głosów. Głosowanie należy ukończyć w wyznaczonym czasie.
- **Czas trwania**: tu wpisz wartość czasu trwania głosowania. Użyj strzałek **w górę/w dół**, aby wybrać czas w minutach i sekundach**.**

#### **Większość:**

- **Przycisk obecności:** po wybraniu tej opcji uczestnicy muszą nacisnąć przycisk **obecności**, aby móc głosować. Włącz to ustawienie wraz z wprowadzeniem zmiennej **Obecny** w mianowniku, jeśli wymagany jest wynik 100% osób, które nacisnęły przycisk **Obecny**. Nie ma znaczenia, czy osoby te głosowały; wystarczy naciśnięcie przycisku obecności.
- **Użyj wagi głosu:** gdy opcja ta jest zaznaczona, można skonfigurować wagę głosu dla każdego uczestnika w trakcie spotkania. Dzięki temu uczestnicy mogą głosować w imieniu innych osób, nieobecnych na tym spotkaniu (delegowanie głosowania). Waga głosu jest określana liczbą, którą wybiera się lub wprowadza w polu **Waga głosu**. Łączna liczba głosów jest widoczna w nawiasach za polem **Waga głosu**. Jeśli na przykład jest 7 uczestników spotkania, a jeden z nich ma wagę głosu wynoszącą 2, łączna liczba głosów wyniesie 8. Stosowanie głosów ważonych jest możliwe we wszystkich typach głosowania (tajne, otwarte, itp.), a informacja o tym jest zawarta w wynikach w interfejsie API, wynikach spotkania w pliku XML i wynikach głosowania w pliku XML. Wymaga licencji DCNM-LMPM, DCNM-LVPM i DCNM-LPD.
- **Obliczanie większości**: kiedy ta opcja jest włączona, będzie automatycznie obliczać, czy wyniki wyrażenia mają wartość Prawda czy Fałsz. Informacje o wyrażeniu są dostępne w aplikacji Meeting, w obszarze Sterowanie synoptyczne, w interfejsie API .NET i w protokole konferencyjnym.
	- **Wyrażenie Większość**: za pomocą przycisków w tabeli po prawej stornie wstaw zmienne w polach **Za** i **Ustawienie 100%** lub wpisz wartości w polach wyrażenia.
	- **Wynik testu**: wartości wyniku testu mogą być używane do sprawdzania poprawności wyrażenia. Kolor pola wyniku testu zmienia się na zielony, gdy wyrażenie ma wartość Prawda; czerwony, gdy wyrażenie ma wartość Fałsz; i pomarańczowy, gdy wyrażenie jest nieprawidłowe.

**Przykład**: jeśli do uzyskania większości ponad niż połowa uprawnionych do głosowania uczestników musi zagłosować "za", wówczas wyrażenie Większość będzie wyglądało tak:

*Yes / VoteRights > 0,5*

**Uwaga**: **Większość** jest wyświetlane w aplikacji Meeting i w obszarze Sterowanie synoptyczne w formie wykresu słupkowego. Aby wyświetlany był prawidłowy widok, trzeba używać w zakresie **0** i **1** oraz symboli **>** lub **≥**. Jeśli te wymagania wstępnie nie są spełnione, wówczas wykres słupkowy nie może być wyświetlany i będą wyświetlane tylko wartości Prawda lub Fałsz na podstawie wyrażenia.

#### **Wyniki:**

Aby rozróżnić uprawnienia podglądu różnych uczestników, ustawienia dla indywidualnych, grupowych i zbiorczych wyników głosowania mogą być stosowane do uczestników, uczestników z uprawnieniami wyświetlania VIP i dla uczestników z uprawnieniami do zarządzania spotkaniem.

Ustawienia mogą być również stosowane do systemów zewnętrznych korzystających z interfejsu API (aplikacja Meeting,

sterowanie synoptyczne i aplikacje niestandardowe używające interfejsu API).

- **Ustaw wyniki dla:**
	- **Runda głosowania jawnego:** służy do konfigurowania rundy "głosowania jawnego" (nazywanego też "publicznym"), w którym indywidualne wyniki są dostępne. Po wybraniu tej opcji dane z poszczególnych rund głosowania są zapisywane w formie plików xml na serwerze DICENTIS i przekazane za pośrednictwem interfejsu API do systemów zewnętrznych (wliczając aplikacje Meeting i system sterowania synoptycznego). Więcej informacji znajdziesz w punkcie Plik wyników głosowania.
	- **Runda głosowania tajnego**: do konfiguracji rudy głosowania tajnego, gdzie wyniki indywidualne NIE SĄ dostępne. Zaznaczenie tej opcji spowoduje ukrywanie oddawanych głosów. Indywidualne wyniki nie są wyświetlane w urządzeniach multimedialnych, aplikacji Meeting ani interfejsie API, NIE MOŻNA też pobrać ich z serwera DICENTIS ani przez interfejs API.
- **Wyświetl wyniki**:
	- **Oddawany jest pojedynczy głos**: to ustawienie pokazuje, który uczestnik oddał głos, ale nie pokazuje wartości głosów.
	- **Wyświetl wyniki indywidualne i grupowe**: to ustawienie pokazuje, wyniki pojedynczych osób i grup.
	- **Łączna liczba oddanych głosów**: to ustawienie pokazuje liczbę oddanych głosów, ale nie pokazuje ich wartości.
	- **Wyświetl łączne wyniki**: to ustawienia pozwala wyświetlić łączne wyniki.
	- **Wyświetl większość**: to ustawienie pozwala wyświetlić stan większości.
- **Wybór**:
	- **Zawsze**: wyniki są wyświetlane zawsze.
	- **Wstrzymanie/zamknięcie:** wyniki głosowania są wyświetlane tylko w stanie wstrzymania/zamknięcia.
	- **Zaakceptowanie/odrzucenie:** wyniki głosowania są wyświetlane, gdy głos został zaakceptowany lub odrzucony.
	- **Nigdy**: wyniki nie są nigdy wyświetlane.

#### **Uwaga!**

Indywidualne i grupowe wyniki nigdy nie są wyświetlane na ekranach urządzeń multimedialnych, dyskusyjnych ani w aplikacji Meeting. Indywidualne wyniki mogą być wyświetlane przez uczestników zalogowanych w systemie sterowania Synoptic, jeśli została wybrana co najmniej jedna z powyższych opcji.

**i**

Kiedy uczestnik loguje się do serwera DICENTIS, zasady konfiguracji stosowane są zarówno dla systemu zewnętrznego, jak i dla uczestnika. W pierwszej kolejności wprowadzane są ograniczenia (ustawienia) dla systemu zewnętrznego, a w drugiej ograniczenia (ustawienia) dla uczestnika.

Przykład:

Fraydad:<br>
Weall copies Display individuals and group results to an external system (Prezentowanie wynthéw individuals (mythosch display individuals and group results to participant (Prezentowanie wynthéw indyindual propos Jeśli opcja **Display individual and group results to an external system (Prezentowanie wyników indywidualnych i grupowych dla systemu zewnętrznego)** ma wartość **On hold/ closed (Wstrzymane/zamknięte)**, a opcja **Display individual and group results to participants (Prezentowanie wyników indywidualnych i grupowych uczestnikom)** ma wartość **Always (Zawsze)**, wyniki będą wyświetlane zgodnie z ustawieniem Wstrzymane/ zamknięte. Wyniki tymczasowe nie będą przekazywane do API.

- **Zapisywane wyniki:** określa, jak wyniki są przetwarzane na serwerze DICENTIS.
	- **Indywidualne i zbiorcze:** zapisywane są wyniki indywidualne i zbiorcze.
	- **Tylko zbiorcze:** zapisywane są tylko wyniki zbiorcze.
	- **Nie zapisuj wyników zbiorczych:** żadne wyniki nie są zapisywane.

**Uwaga:** runda głosowania jest tajna, gdy są spełnione następujące kryteria:

- 1. **Wyświetlaj indywidualne i grupowe wyniki uczestników**, wybrane ustawienie **Nigdy**.
- 2. **Wyświetlaj indywidualne i grupowe wyniki VIP**, wybrane ustawienie **Nigdy**.
- 3. **Wyświetlaj indywidualne i grupowe wyniki uczestników z uprawnieniami do zarządzania spotkaniem**, wybrane ustawienie **Nigdy**.

4. **Zapisz wyniki**, wybrane ustawienie **Tylko zbiorcze** lub **Nie zapisuj wyników**. We wszystkich innych sytuacjach runda głosowania jest jawna.

Przycisk **Zapisz ustawienia jako domyślne: ustawienia głosowania** wybranej rundy głosowania są zapisywane jako domyślne do utworzenia nowej rundy głosowania.

**i**

#### **Uwaga!**

Funkcja Zapisz ustawienia jako domyślne może być przydatna, jeśli chcesz utworzyć wiele rund głosowania mających te same ustawienia głosowania.

- Oto przykładowy sposób użycia przycisku:
	- Zaznacz rundę głosowania, którą chcesz ponownie wykorzystać, klikając jej zieloną ikonę w drzewie.
	- Kliknij przycisk **Zapisz ustawienia jako domyślne**.
	- Kliknij opcję **Skrypt głosowania**, a następnie ikonę plusa i utwórz nową rundę z ulubionymi ustawieniami.

#### **5.3.12 Ustawienia głosowania**

Ta funkcja jest dostępna tylko przy licencjach Premium i Ultimate. Przejdź na stronę **Ustawienia głosowania** i skonfiguruj domyślne opcje głosowania. Ustawienia te będą używane w następujących sytuacjach:

- tworzenie nowej rundy głosowania;
- przeprowadzanie głosowania ad hoc.

Więcej informacji na ten temat znajduje się w sekcji **Ustawienia głosowania** w menu *[Szczegóły rundy głosowania, Strona 65](#page-64-1)*.

#### **5.3.13 Przygotowywanie tłumaczeń**

Ta funkcja jest dostępna tylko przy licencjach Ultimate.

Sekretarz może konfigurować pulpity tłumaczy zdalnie przed i w trakcie spotkania za pomocą aplikacji Meeting lub w interfejsie API. Te ustawienia spotkania powinny być skonfigurowane dla tłumaczeń:

- Języki wymagane w trakcie spotkania (z listy skonfigurowanych języków w aplikacji Meeting); dotyczy to wszystkich kabin.
- Przypisz języki do pulpitów tłumacza DICENTIS lub wejść zewnętrznych.
- Skonfiguruj wyjścia A, B i C pulpitów tłumacza.
- Skonfiguruj kabiny automatycznego przekazywania tłumaczenia.
- Etapy konfiguracji:
- 1. Otwórz menu **Przygotowanie > Spotkania**.
- 2. Wybierz spotkanie, dla którego chcesz wybrać ustawienia tłumaczenia, a następnie otwórz menu **Szczegóły spotkania**.
- 3. Wybierz **Tłumaczenie**.
- 4. Opcja **Użyj ustawień domyślnych pomieszczenia** jest domyślnie włączona. Jeśli chcesz używać ustawień domyślnych spotkania (konfigurowanych w menu **Konfiguruj > Pomieszczenia**), nie zmieniaj ustawienia.
- 5. Jeżeli nie chcesz używać wartości domyślnych spotkania, **odhacz znacznik ustawień domyślnych pomieszczenia.** Tutaj można zdefiniować ustawienia przypisania języka i pulpitu dla tego spotkania:
	- **Wybór języka**. Tutaj można wybrać dostępne języki dla spotkania (z listy zdefiniowanych języków), zmienić kolejność i wygląd języków oraz ich źródła (DICENTIS, DCN NG / brama Dante lub DanteTM). Aby uzyskać więcej informacji na temat tych opcji, patrz *[Wybór języka, Strona 85](#page-84-0)*.
	- **Stanowiska tłumacza**. W tym miejscu wyświetlane są następujące informacje: kabina, pulpit, stan, informacje o urządzeniu, wybrane wyjście A, B i C oraz wybrane słuchawki. Aby zmienić te ustawienia, wybierz co najmniej jeden wiersz i kliknij **Edytuj**. Pojawi się okienko **Ustawienia pulpitu i kabiny**. Jeżeli wybrano wiele wierszy, pojawią się opcje "Kabina: wiele" i "Pulpit: wiele" wskazujące, że ustawienia dotyczą więcej niż jednej kabiny / jednego pulpitu. Aby uzyskać więcej informacji na temat tych opcji, patrz *[Pulpity tłumaczy, Strona 88](#page-87-0)*. **Wskazówka:** ustawienia konfiguracji z menu **Pomieszczenia** są przechowywane na

pulpitach. Ponieważ języki mogą się różnić od tych skonfigurowanych w menu **Pomieszczenia**, nie jest wykluczone, że trzeba będzie ponownie skonfigurować jeżyki wyjściowe pulpitu. Można to zrobić w prosty sposób, wybierając *wszystkie pulpity* i klikając przycisk **Autokonfiguracja**.

**Uwaga:** jeśli na pulpicie wyświetlane są języki na wyjściu A/B/C bez numeru, te języki nie są dostępne w spotkaniu. Jeśli wyjście A nie ma języka wybranego dla spotkania, pulpit jest wyłączony.

6. Kliknij przycisk **Zastosuj**, aby zachować ustawienia, lub kliknij **Odrzuć**, aby je anulować.

#### **Patrz**

- *– [Pulpity tłumaczy, Strona 88](#page-87-0)*
- *– [Wybór języka, Strona 85](#page-84-0)*

# **5.4 Konfiguruj**

<span id="page-70-0"></span>Opcja Konfiguruj służy do konfiguracji systemu. Aby rozpocząć konfigurację na ekranie głównym, kliknij opcję **Konfiguruj**. Spowoduje to otwarcie ekranu **Konfiguruj**. Do poruszania się po tym ekranie służy drzewo w lewym okienku. Kliknij małą ikonę trójkąta, a zostaną otwarte wszystkie elementy menu dostępne w drzewie.

#### **Konfiguracja oznacza:**

- Dodawanie **grup użytkowników**.
- Dodawanie/modyfikowanie/usuwanie informacji o **użytkownikach**.
- Definiowanie **pokojów**.

#### **Wymagania wstępne**

– Zalogowany użytkownik musi mieć uprawnienie **Skonfiguruj system**.

### **5.4.1 Grupy użytkowników**

<span id="page-70-1"></span>**Grupy użytkowników** można definiować tylko pod warunkiem posiadania niezbędnych uprawnień. Można tworzyć różne typy **grup użytkowników**, przypisując im różne uprawnienia. Przykładowe **grupy użytkowników** to sekretarze, operatorzy itp.

- Aby dodawać, usuwać lub kopiować **grupy użytkowników**, używaj **ikon edycji**.
- **Uprawnienia dostępu:** dla każdej **Grupy użytkowników** można wybrać kilka opcji.
- **Uwierzytelnianie:** dla każdej grupy użytkowników może być wybrane **Uwierzytelnianie systemu Windows**. Gdy opcja jest włączona, nazwa użytkownika i hasło zostaną porównane z danymi na serwerze uwierzytelniania systemu Windows. Jeśli opcja jest wyłączona hasło będzie porównywane z hasłem przechowywanym w **aplikacji DICENTIS Meeting**.

Gdy używane jest **Uwierzytelniania systemu Windows**, komputer, na którym działają usługi DICENTIS i urządzenia MMD, musi być w stanie uzyskać dostęp do serwera uwierzytelniania systemu Windows. Musi być używana nazwa użytkownika w połączeniu z domeną, na przykład, *USA\Bill* gdzie *USA* to nazwa domeny, a *Bill* to nazwa użytkownika.

#### **5.4.2 Użytkownicy**

Aby dodać **użytkowników**, którzy mogą logować się do systemu, kliknij w widoku drzewa opcję **Użytkownicy**.

Znajduje się tam lista **użytkowników**. Aby dodać lub usunąć **użytkowników**, użyj ikon edycji.

Dla każdego **użytkownika** można wypełnić pola **Informacje ogólne** i **Zabezpieczenie**:

- Pola **Informacje ogólne** obejmują np. imię i nazwisko, stanowisko, kraj.
- Pola **Zabezpieczenie** umożliwiają logowanie do aplikacji Meeting i urządzeń multimedialnych.

#### **5.4.3 Języki**

Języków wstępnie zdefiniowanych w aplikacji Meeting nie można usunąć. Można jednak dodawać lub usuwać własne (niestandardowe) języki i ustawić kolejność sortowania używaną do wyświetlania języków podczas przygotowywania spotkania. Aby dodać języki niestandardowe:

- 1. Przejdź do sekcji **Konfiguracja > Języki.**
- 2. Aby dodać nowy język, kliknij znak plusa. Na liście pojawi się pusty wiersz.
- 3. Wprowadź numer w polu **Kolejność sortowania**, na przykład 26. Numer w kolejności sortowania języków można zmienić. Pomaga to technikom w konfiguracji języków. Patrz *[Wybór języka, Strona 85](#page-84-0)*.
- 4. W polu **Język** wprowadź nazwę języka, na przykład suahili. Pełni ona rolę ogólnego opisu.
- 5. Uzupełnij pole **Nazwa oryginalna** dotyczące języka. Język suahili może być na przykład wyświetlany jako kiswahili.
- 6. Uzupełnij pole **Skrót** dotyczące języka. Na przykład: SWA. Jeśli język suahili zostanie przypisany do wyjścia 2. OMI, wówczas na pulpitach dyskusyjnych i w urządzeniach multimedialnych może być on wyświetlany jako: 26 Kiswahili (czyli numer i nazwa w oryginalnym języku).
- 7. **Krótki skrót** to oficjalny 2-literowy kod języka.
- 8. Wprowadź opcjonalny skrót **Zdefiniowany przez użytkownika**. Na przykład oficjalny skrót nazwy języka niemieckiego to "DE", ale jako skrót zdefiniowany przez użytkownika można podać "GER". Jeśli nie wprowadzono skrótu zdefiniowanego przez użytkownika, będzie wyświetlana wartość **Brak**.

Sposób wyświetlania języka zależy od ustawień wybranych w obszarze **Język > Język jest wyświetlany w urządzeniu jako**.

Aby usunąć język niestandardowy, wybierz wiersz, który chcesz usunąć, a następnie kliknij znak minusa.

#### **5.4.4 Pokoje**

<span id="page-71-0"></span>Pokoje zawierają wszystkie ustawienia związane z pokojem. Do zmiany szczegółów pokoju wymagane jest uprawnienie użytkownika **Konfigurowanie systemu**.

#### **Szczegóły pokoju**

- **Automatyczne przyporządkowanie stanowisk:** po wybraniu tej opcji nowe urządzenie podłączone do systemu:
	- zostanie automatycznie przydzielone do stanowiska,
	- automatycznie uzyska licencję stanowiskową, jeśli taka jest dostępna.

Po skonfigurowaniu systemu wyczyść pole wyboru **Automatyczne przyporządkowanie stanowisk**. Będziesz mieć wtedy lepszą kontrolę nad systemem w zakresie wymiany urządzeń i dodawania stanowisk.

- **Język interfejsu GUI pulpitu uczestnika:** użyj listy rozwijanej do wyboru wymaganego języka graficznego interfejsu użytkownika dla urządzeń mających graficzny interfejs użytkownika. To ustawienie jest zastępowane przez ustawienia języka interfejsu GUI na stronie **Osoby**.
- **Definicja wiersza ekranowego:** umożliwia zdefiniowanie wiersza ekranowego. Aby aktywować wiersz ekranowy, kliknij przycisk **Zastosuj**. Tutaj wstaw informacje wprowadzane w polach ogólnych osoby lub użytkownika (tj. Imię, Nazwisko, Drugie imię, Tytuł, Region, Kraj), wprowadzając znak \$ bezpośrednio przed opisem. **Przykład definicji wiersza ekranowego**: \$Imię \$Nazwisko \$DrugieImię \$Tytuł \$Region \$Kraj

Opcjonalnie ogranicz liczbę wyświetlanych znaków elementu w zakresie od 1 do 99, dodając żądaną wartość w nawiasach za polem. Liczby poniżej 1 i powyżej 99 będą traktowane jak zwykły tekst. Wpis wiersza ekranowego musi zawierać co najmniej jeden z wymienionych wyżej elementów. Jeśli wpis nie zostanie zaakceptowany, będzie otoczony czerwoną ramką.
– **Lokalizacja notatek ze spotkania:** tutaj definiuje się miejsce zapisu notatek ze spotkań. Domyślnie uwagi dotyczące spotkania są zapisywane na komputerze PC serwera w folderze: **\ProgramData\Bosch\DICENTIS**.

W razie potrzeby użyj przycisku **Przeglądaj**, aby wybrać inną lokalizację. Aby uzyskać więcej informacji na temat notatek ze spotkań, patrz *[Serwer sieciowy systemu DICENTIS,](#page-101-0) [Strona 102](#page-101-0)*.

**Uwaga:** domyślna lokalizacja notatek ze spotkań jest wyświetlana tylko po aktywacji licencji DCNM‑LMPM.

– **Wyłącz urządzenia, gdy system jest bezczynny przez:** Ta funkcja powoduje automatyczne wyłączanie urządzeń uczestników i pulpitów tłumaczy po określonym czasie bezczynności systemu. Pozwala to oszczędzać energię i poprawić żywotność sprzętu.

**Uwaga:** System jest uznawany za będący w stanie bezczynności, gdy lista (lub kolejka) mówców jest pusta oraz nie ma żadnego aktywnego mikrofonu pulpitu tłumacza DICENTIS. Ten tryb jest wyłączany po uruchomieniu mikrofonu w trybie **Głos**. **Uwaga:** Ta opcja wyłącza system poprzez odłączenie zasilania prądem 48 V na wyjściach dużej mocy w Przełączniku przetwarzania i zasilania audio systemu DICENTIS.

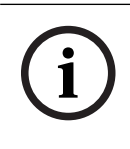

### **Uwaga!**

Pulpity dyskusyjne i pulpity tłumacza podłączone do przełączników PoE nie zostaną wyłączone.

Urządzenia uczestników i pulpity tłumaczy mogą być włączane za pomocą następujących metod:

- Funkcja włączania zasilania w aplikacji Meeting.
- Funkcja włączania zasilania w obszarze Sterowanie synoptyczne.
- Funkcja włączania zasilania w urządzeniu multimedialnym podłączonym do wyjścia niskiej mocy/ustawicznego włączenia DICENTIS w urządzeniu DCNM-APS2/DCNM-PS2 (lub DCNM-APS/DCNM-PS).
- Dodanie fizycznego przycisku włączania zasilania zgodnie ze schematem połączeń zawartym w rozdziale 5.5.5 instrukcji instalacji systemu DICENTIS.

Ta funkcja jest domyślnie włączona w nowych systemach oraz po uaktualnieniu oprogramowania systemu do wersji 3.2.

- **Nazwa pomieszczenia**: wprowadź nazwę pomieszczenia aby móc łatwo odróżnić je od innych systemów DICENTIS. Możesz skonfigurować nazwę dowolnie. Następnie będzie ona wyświetlana w:
	- aplikacji Meeting.
	- interfejsie API .Net.
	- serwerze sieciowym systemu DICENTIS.
	- protokole konferencyjnym.
	- notatkach ze spotkania i głosowania.
- **Kontaktowy adres e-mail do pomieszczenia**: w przyszłych wersjach.

#### – **Urządzenia proxy HTTP:**

- **Adres serwera proxy:** adres (adres IP lub nazwa hosta) hosta, na którym działa serwer proxy.
- Port serwera proxy: numer portu hosta, na którym działa serwer proxy. Jest to port, na którym serwer proxy nasłuchuje klientów.

**i**

#### – **Informacje o serwerze obrazów:**

– **Adres URL serwera obrazów:** adres (adres IP lub nazwa hosta) hosta, na którym działa serwer obrazów. Domyślnie jest to ten sam komputer, na którym jest zainstalowana aplikacja Meeting systemu DICENTIS. Aby uniknąć problemów z wydajnością lub miejscem, można zainstalować serwer obrazów na innym komputerze. Patrz *[Instalacja serwera obrazów na innym komputerze, Strona 149](#page-148-0)*.

#### **Uwaga!**

Włączenie opcji **Display image of newest speaker (Wyświetlanie obrazu ostatniego mówcy)** w obszarze **Discussion profiles (Profile dyskusyjne)** powoduje duże obciążenie procesora serwera DICENTIS, gdy systemie znajdzie się więcej niż 500 urządzeń multimedialnych.

Aby temu zapobiec i zmniejszyć obciążenie serwera DICENTIS, należy użyć oddzielnego serwera obrazów.

- Przycisk **Sprawdź połączenie z serwerem obrazów**: służy do sprawdzania, czy połączenie z serwerem obrazów działa. Jeśli konfiguracja działa prawidłowo, wyświetlony zostanie komunikat "**Powodzenie**". Jest to szczególnie przydatne, jeśli serwer obrazów został przeniesiony na inny komputer.
- **Logo klienta:** kliknij polecenie **Zmień**, aby wybrać logo (np. swojej firmy), które będzie wyświetlane:
	- Na ekranie logowania urządzenia multimedialnego (DCNM-MMD oraz DCNM-MMD2).
	- Na ekranie logowania pulpitu dyskusyjnego z ekranem dotykowym (DCNM-DE).
	- Na ekranie domowym urządzenia multimedialnego (DCNM-MMD oraz DCNM-MMD2).
	- Za listą mówców na pulpicie dyskusyjnym z ekranem dotykowym (DCNM-DE).
	- Na ekranie głównym i w widoku kamery aplikacji Meeting.
	- W widoku z kamery urządzenia multimedialnego (DCNM-MMD oraz DCNM-MMD2), jeśli nie skonfigurowano żadnej kamery lub jeśli nie wybrano opcji **Display video on device (Wyświetl wideo na urządzeniu)** w obszarze **Prepare (Przygotowanie)** > **Discussion profiles (Profile dyskusji)**> **Speaker Viewing Options (Opcje wyświetlania mówcy)**. Patrz *[Spotkania, Strona 60](#page-59-0)*.

#### **Uwaga:**

- Zalecany rozmiar obrazu logo wynosi 1024 x 600 pikseli. Rozdzielczość ekranu urządzenia multimedialnego (DCNM-MMD i DCNM-MMD2) wynosi 1024 x 600 pikseli. Rozdzielczość pulpitu dyskusyjnego z ekranem dotykowym (DCNM-DE) wynosi 480 x 272 piksele.
- Zaleca się, aby narożniki wybranego logo były proste, ponieważ obraz zostanie przycięty o 150 pikseli na obu końcach w celu wyświetlania go w widoku kamery.
- Zaleca się używanie obrazów z ciemnym, a najlepiej czarnym tłem, dzięki któremu teksty będą najbardziej czytelne. Nie należy używać białego ani jasnego tła, ponieważ tekst będzie nieczytelny.
- Jeśli współczynnik proporcji będzie inny niż 1024 x 600 pikseli, obraz zostanie automatycznie przeskalowany w pionie w celu dopasowania go do okna widoku kamery (niewielka część z lewej i z prawej strony zostanie odcięta).

– **Źródło prezentacji:**

– **Domyślne (DcnBeamer):** używanie aplikacji DcnBeamer jako domyślnego źródła prezentacji. Skopiuj katalogu programu DcnBeamer na pamięć USB, a następnie uruchom go z tego miejsca na zdalnym laptopie.

## **Uwaga!**

Rozdzielczość pozioma ekranu komputera, na którym zostanie uruchomiony plik DcnBeamer.bat, powinna się dzielić przez 8. W przeciwnym razie może dojść do zniekształcenia obrazu w urządzeniu multimedialnym i aplikacji Meeting.

– **Strumień H.264:** wprowadź adres URL źródła prezentacji obsługującego format H.264. Skorzystaj z dokumentacji źródła prezentacji (np. RTSP://<adres IP kamery HD Conference Dome>). Strumień H.264 jest pakowany do strumienia RTP zgodnie z dokumentem

https://www.rfc-editor.org/info/rfc3984

Można go skonfigurować jako:

- bezpośredni strumień RTP (unicast i multicast),
- strumień RTP obsługiwany przez serwer RTSP (unicast i multicast).

Ustawienia strumienia H.264 to:

‑ 720p25 lub 720p30, jeżeli są wykorzystywane urządzenia multimedialne (albo 1080p25 lub 1080p30, jeżeli są wykorzystywane tylko urządzenia DCNM-IDESKVID);

- ‑ docelowa prędkość transmisji 2 Mb/s;
- ‑ maksymalna prędkość transmisji 2,5 Mb/s;
- ‑ wielkość GOP 15 (nazywana też długością między ramkami typu I);
- ‑ brak ramek typu B; wyłącznie ramki typu I oraz P.

#### **Patrz**

- *– [Serwer sieciowy systemu DICENTIS, Strona 102](#page-101-0)*
- *– [Serwer sieciowy systemu DICENTIS, Strona 102](#page-101-0)*
- *– [Instalacja serwera obrazów na innym komputerze, Strona 149](#page-148-0)*

#### **5.4.5 Ustawienia dźwięku**

- **Dźwięki:** przyciski **Ustaw…** i **Usuń** umożliwiają wczytywanie i kasowanie niestandardowych gongów funkcji **Przywołaj** i **Priorytet**. Parametry pliku dźwiękowego:
	- Format PCM.
	- 16 bitów na próbkę.
	- Częstotliwość próbkowania: 48 k.
	- Mono.
	- Rozmiar pliku: maks. 700 kB.
- **Dźwięki słyszalne w słuchawkach:** Po wybraniu tej opcji dźwięki są przesyłane do słuchawek uczestników i tłumaczy albo do kanału **Wyjście 2**, jeśli zaznaczono opcję **Rejestrator (język tłumacza)**. Domyślnie **Wył.**
- **Mikrofon:** wyświetla sygnał mikrofonów, gdy ktoś do nich mówi.
- **System:**
	- **Głośność główna**: głośność główna umożliwiająca sterowanie głośnikami urządzeń oraz wyjściem wzmacniacza dźwięku.
	- **LG:** umożliwia ustawienie głośności głośników urządzenia w decybelach (dB).
	- **SR:** umożliwia ustawienie głośności dla wyjścia wzmacniacza dźwięku.
	- **Zmień korektor…:** umożliwia ustawienie korektora dla głośników urządzenia oraz wyjścia wzmacniacza dźwięku.
- **Wejścia/wyjścia liniowe, Dante i OMNEO**:
	- **Wejście 1:** pozwala ustawić czułość wejścia liniowego/Dante™/OMNEO 1.
	- **Wyjście 1:** pozwala ustawić czułość wyjścia liniowego 1.
	- **Otoczenie:** pozwala włączyć (Wł.) lub wyłączyć (Wył.) dźwięk otoczenia dla wejścia liniowego 1:

**WŁ.**: Dźwięk ze źródła podłączonego do **Wejścia 1** jest kierowany do słuchawek uczestnika i wyjścia rejestratora tylko przy braku aktywnego mikrofonu. **WYŁ.** (ustawienie domyślne): dźwięk ze źródła podłączonego do **Wejścia 1** jest zawsze kierowany do głośników uczestnika, słuchawek uczestnika i wyjścia systemu nagłośnieniowego.

- **Wejście 2** pozwala ustawić czułość wejścia liniowego/Dante™/OMNEO 2.
- **Wyjście 2:** pozwala ustawić czułość wyjścia liniowego 2.
- Menu wyboru trybu **Wejście 2** / **Wyjście 2**: ustawia tryb działania wejścia liniowego/Dante<sup>™</sup>/OMNEO 2 i wyjścia liniowego/Dante<sup>™</sup>/OMNEO 2. Kliknij strzałke na liście rozwijanej i wybierz jedną z następujących opcji:

**LG:** po wybraniu tej opcji dźwięk z głośnika uczestnika można wzmocnić w zewnętrznym systemie.

**Rejestrator (język tłumacza):** wybranie tej opcji umożliwia rejestrowanie dźwięku lub jego wysyłanie do tłumaczy.

**Miks-minus:** wybranie tej opcji zapobiega sprzężeniu akustycznemu, gdy dwa systemy są połączone na przykład za pomocą sprzęgacza telefonicznego.

**Połączenie insertowe**: wybranie tej opcji umożliwia obróbkę/korektę dźwięku przez zewnętrzny system. W tym trybie kompensacja marginesu przesterowania jest aktywna.

**Nieprzetworzony:** po wybraniu tej opcji odbiera/wysyła nieprzetworzony sygnał audio z **Wejścia 2** / **Wyjścia 2.**

**Miks-minus nieprzetworzony:** tylko dla **Wejścia 2 Dante / Wyjścia 2**. Wybranie tej opcji zwiększa opóźnienie wejściowe do 15 milisekund i wstawia dźwięk Dante po lokalnym stłumieniu sprzężenia akustycznego. Poprawia to jakość dźwięku, gdy system jest używany do spotkań hybrydowych.

- **Aby skonfigurować dźwięk dla spotkań hybrydowych:**
- 1. Ustaw dźwięk z wejścia 2 Dante i wyjścia 2 na Miks-minus nieprzetworzony i wyłącz wyciszenie tych kanałów.
- 2. W programie Dante Controller utwórz przepływ multicast dla języka źródłowego DICENTIS-<nazwa hosta PC>MG. Więcej informacji można znaleźć w części dotyczącej tworzenia strumieni multicast w rozdziale *[Konfigurowanie zgodnych urządzeń Dante™, Strona 154](#page-153-0)*.
- 3. W programie Dante Controller skonfiguruj następujące kierunki przesyłania sygnału audio:
	- Wyjście 2 Dante DICENTIS-<nazwa hosta PC> do Język źródłowy DICENTIS- <nazwa hosta PC>-MG
	- Język źródłowy DICENTIS-<nazwa hosta PC>-MG do Wejście 2 Dante DICENTIS- <nazwa hosta PC>
- **Uwaga:** należy pobrać i zainstalować program Dante Controller firmy Audinate.
- **Sprzężenie akustyczne**:
	- **Brak tłumienia sprzężenia akustycznego** (AFS)**:** Wył. powoduje wyłączenie funkcji AFS.
	- **Tłumienie sprzężenia akustycznego mowy naturalnej:** włącza funkcję AFS i wybiera naturalny algorytm mowy.

– **Maksymalne tłumienie sprzężenia akustycznego:** włącza funkcję AFS i określa maksymalny algorytm dla mowy, zmniejszając ryzyko sprzężenia akustycznego (gwizdu) przy wyższym poziomie głośności systemu.

**Uwaga:** Na wyższym poziomie głośności mogą wystąpić zakłócenia sygnału audio.

- **Głośnik jest aktywny, kiedy mikrofon jest włączony:** włącza głośnik urządzenia po włączeniu mikrofonu.
- **Tłumienie sygnału słuchawek podczas mówienia o x dB**: wartość x można określić za pomocą pola tekstowego lub suwaka. Zakres wartości x wynosi od 0 dB do 12 dB. Ta opcja powoduje zmniejszenie głośności w słuchawkach, gdy mikrofon jest włączony.
- **Wycisz:** wybranie tej opcji powoduje wyciszenie wejścia/wyjścia liniowego lub wejścia/ wyjścia Dante. Istnieją oddzielne przyciski wyciszenia dla **Wejścia 1 / Wyjścia 1** i **Wejścia 2** / **Wyjścia 2.**
- **Dźwięk testowy:** służy do testowania dźwięku w systemie. Do wyboru są opcje **Wył.**, **1 kHz** i **Przemiatanie**.

**Uwaga:** Gdy zostanie zaznaczona opcja **Dźwięk testowy**, w polach **System** i **Wejście/ wyjście liniowe** pojawia się pole wyboru **Dźwięk testowy.**

– **Margines przesterowania:** w przypadku wybrania opcji **Nieprzetworzone** można ustawić margines przesterowania dla wyjścia liniowego 2 i wyjścia Dante 2. Zakres wynosi od 3 dB do 30 dB. **Margines przesterowania** to bufor przed chwilowymi szczytami lub głośnymi dźwiękami zanim system przejdzie w stan przycinania.

## **5.4.6 Ustawienia kierowania sygnału audio**

Następujące opcje są dostępne dla kierowania sygnału audio:

- **LG:** w tym trybie wyjście audio 2 Przełącznik przetwarzania i zasilania audio nadaje sygnał, który można podłączyć do zewnętrznego systemu nagłośnienia. Przełącznik zasilania audio ustawia:
	- poziom głośności sygnału,
	- korekcję tonalną.

Sygnał z wyjścia audio 2 Przełącznika przetwarzania i zasilania audio jest dodawany do sygnału języka źródłowego.

- **Rejestrator (język tłumacza):** jest to domyślny tryb kierowania dźwięku przez kanały we/wy. Tego trybu należy użyć, jeśli wyjście audio 2 Przełącznika przetwarzania i zasilania audio ma nadawać sygnał, który będzie można podłączyć do zewnętrznego rejestratora audio lub systemu tłumaczeń. Przełącznik przetwarzania i zasilania audio nie ma wpływu na poziom głośności tego sygnału. Sygnał z wyjścia audio 2 Przełącznika przetwarzania i zasilania audio jest dodawany do sygnału języka źródłowego.
- **Miks-minus:** ten tryb pozwala zapobiec sprzężeniom akustycznym w przypadku połączenia dwóch systemów, na przykład sprzęgaczem telefonicznym, na wejściu i wyjściu audio 2.
- **Połączenie insertowe:** ten tryb pozwala dodawać sygnały z zewnętrznych urządzeń audio do wyjścia audio 2 i wejścia audio 2 Przełącznika przetwarzania i zasilania audio. W tym trybie kompensacja marginesu przesterowania jest nadal aktywna. Jeżeli wymagany jest sygnał nieprzetworzony, należy pozostawić ustawienia w położeniu domyślnym –30 dB.

**Przykład**: między wyjściem audio 2 a wejściem audio 2 Przełącznika przetwarzania i zasilania audio zostanie podłączony zewnętrzny mikser dźwiękowy.

– **Nieprzetworzone:** użyj trybu Nieprzetworzone, aby odbierać/wysyłać nieprzetworzone audio do/z wejścia 2 i wyjścia 2 Przełącznika przetwarzania i zasilania audio**.** Poniższa ilustracja przedstawia ogólny schemat tych ustawień:

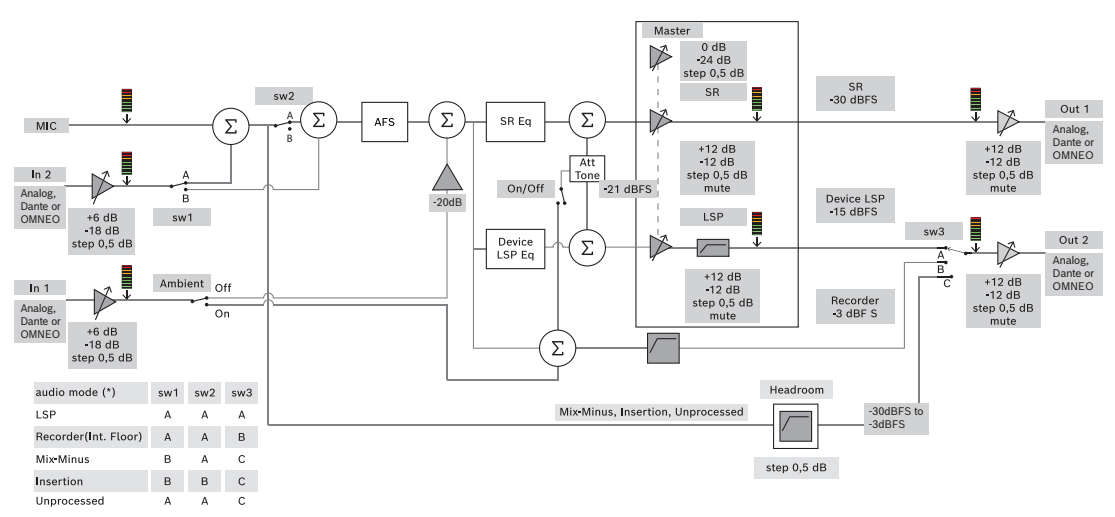

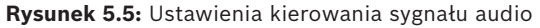

#### **Uwagi**:

- Wejścia 1 i 2 mogą być wejściami analogowymi przełącznika procesora dźwięku i zasilania albo wejściami Dante™lub OMNEO.
- Wyjścia 1 i 2 mogą być wyjściami analogowymi przełącznika procesora dźwięku i zasilania albo wyjściami Dante™lub OMNEO.
- Tylko wyjścia analogowe mają regulacje głośności w zakresie od -12 do +12 dB.
- Wejścia i wyjścia analogowe, DanteTM i OMNEO mogą być używane równocześnie nawet wtedy, gdy każde ma inną konfigurację.
- Jeśli we wszystkich wejściach/wyjściach 2 ustawiono tryb połączenia insertowego, kolejność jest następująca: analogowe > $D$ <sup>Dante</sup>TM > OMNEO.

## **5.4.7 Ustawienia kamery**

<span id="page-77-0"></span>Ta funkcja jest dostępna tylko po rejestracji, nie przy licencjach Premium oraz Ultimate. Strona ustawień kamery umożliwia technikowi szybkie i łatwe skonfigurowanie lub zaktualizowanie ustawień kamery.

- Kolumna Stan wskazuje, czy jest podłączona kamera (czerwony krzyżyk lub niebieski znacznik wyboru), umożliwiając technikowi wprowadzenie poprawek. Kamery, które nie są już używane, są oznaczone czerwonym krzyżykiem i można je łatwo usunąć za pomocą symbolu minus (-).
- Nazwę kamery można zmienić na nazwę logiczną, co ułatwi znalezienie jej.
- Aby szybko przejść do witryny internetowej kamery, należy kliknąć hiperłącze.
- Typ kamery jest automatycznie wykrywany i wyświetlany.

Ustawienia kamery są dostępne tylko po rejestracji, nie przy licencjach Premium oraz Ultimate.

Przed spotkaniem technik może skonfigurować kamerę:

- 1. Dodaj kamerę do kamer z listy.
- 2. W pliku konfiguracyjnym XML określ, do którego wejścia SDI jest podłączona, patrz *[Procedura konfiguracji, Strona 127](#page-126-0)*. SDI umożliwia dynamiczne przełączanie sygnałów wizyjnych HD‑SDI na urządzeniu MMD lub w aplikacji Meeting.
- 3. W razie potrzeby skonfiguruj strumień wizyjny H.264 kamery. W razie potrzeby może to być zewnętrzny koder H.264.
- 4. Skonfiguruj ustawienia wstępne kamery (Położenia zaprogramowane), umożliwiając technikowi:
	- Wyświetlenie ustawień wstępnych
- Obracanie, pochylanie, zoom kamery
- Ogniskowanie na blisko lub daleko położonych obiektach
- Zapisywanie ustawień wstępnych

#### Podczas spotkania:

- 1. System steruje kamerą za pomocą zapisanych ustawień wstępnych.
- 2. Operator może sterować kamerą za pośrednictwem sterowania PTZ (Pan, Tilt, Zoom obrót, pochylenie, zoom) w aplikacji Meeting, modyfikować ustawienia wstępne i zapisywać je. Sterowanie PTZ wywołuje się, klikając ... w prawym dolnym rogu ekranu aplikacii Meeting.

#### **Ustawienia kamery**

– **Przegląd:** wyznacza używaną kamerę jako kamerę poglądową.

Obsługiwane są następujące opcje wideo:

- Kamery zgodne ze standardem Onvif Profile-S są wykrywane automatycznie i widoczne w podglądzie. Od wersji 2.7 kamery są wykrywane również wtedy, gdy nazwa użytkownika i hasło są skonfigurowane w kamerze. Aby móc sterować kamerą lub wyświetlać strumień wideo, gdy skonfigurowane są nazwa użytkownika i hasło, musisz wpisać nazwę użytkownika i hasło w ogólne ustawienia kamery.
- Kamery Panasonic SDI/IP, które obsługują specyfikację HD Integrated Camera Interface Specifications w wersji 1.06. Strumień H.264 kamer Panasonic nie jest obsługiwany. Zewnętrzny koder H.264 jest wymagany, jeśli na w urządzeniach multimedialnych trzeba wyświetlać strumień H.264. Jeśli strumień wizyjny ma być wyświetlany jedynie w aplikacji Meeting, może być używany strumień H.264 z kamery Panasonic (np. rtsp:// <ipaddress>/mediainput/h264/stream\_2).
- Kamery Sony SDI/IP, które obsługują polecenia CGI zgodnie z normami Sony (RCTG001, funkcja strumienia RTSP obsługiwana przez Sony). Drugi strumień H.264 z kamery Sony może służyć do wyświetlania na urządzeniach multimedialnych i w aplikacji Meeting. Istnieje również możliwość użycia zewnętrznego kodera do kodowania strumienia SDI do wyświetlania na urządzeniach multimedialnych i w aplikacji Meeting. **Uwaga:** Kamera Sony musi być umieszczona w osobnej sieci VLAN, aby uniknąć problemów z danymi rozsyłania grupowego.

**Obraz 2** Koder-dekoder obrazu 2 H.264 Rozmiar obrazu 2 704 x 576 Częstotliwość odświeżania 2 25 obrazów/s Interwał I-obrazu 2 5 S Profil H264 2 Główny Tryb kompresji przepływności 2 VBR Jakość obrazu 2  $\vert 6 \vert$ Maksymalny limit przepływności 2 [Tak Maksymalna liczba KB/s 2500 Strumień rtsp://<adres ip>/video2

Skonfiguruj poprawnie H.264, aby zapewnić prawidłowe wyświetlanie:

Zewnętrzne strumienie wizyjne.

**i**

Aby uzyskać informacje na temat konkretnych typów kamer, patrz "Przegląd systemu" DCN multimedia typical system setup.

#### **Uwaga!**

Upewnij się, że używasz oprogramowania układowego do kamery kopułkowej konferencyjnej Bosch HD w wersji 5.80 lub nowszej. Skonfiguruj strumień wideo IP zgodnie z następującymi ustawieniami:

– H.264.

– Ustaw główną częstotliwość kamery kopułkowej HD Conference Dome z zakresu od 50 do 60 Hz, aby zmniejszyć opóźnienia (Settings\Advanced mode\Camera\Installer Menu).

- 720p50 lub 720p60.
- Docelowa prędkość transmisji: 2 Mb/s.
- Maksymalna prędkość transmisji: 2,5 Mb/s.
- Wielkość GOP (nazywana również długością między klatkami typu I): 15.
- Brak ramek typu B; wyłącznie ramki typu I i P.
- **Dodaj**: kliknij symbol plus (+), aby dodać nowe kamery. Kamery zgodne ze standardem Onvif Profile-S są wykrywane automatycznie, ale kamery Panasonic i Sony muszą być dodawane ręcznie.
	- Wprowadź **adres IP lub nazwę hosta** kamery w sieci. Po zapisaniu ustawień kamery można kliknąć niebieskie hiperłącze na ekranie przeglądu kamery, aby uzyskać dostęp do witryny kamery (umożliwia to łatwą konfigurację kamery).
	- Wprowadź **Nazwę użytkownika kamery** i **Hasło użytkownika kamery**. W czasie pisania niniejszej instrukcja domyślna nazwa użytkownika i hasło kamer Sony to "admin" i "admin", a kamer Panasonic to "admin" i "12345". Od wersji 2.7, kamery Onvif z nazwą użytkownika i hasłem są wykrywane automatycznie. Jeśli nazwa użytkownika i hasło zostały skonfigurowane w kamerze, należy wpisać je w aplikacji Meeting.
	- Wprowadź **strumień wizyjny H.264**. Obraz H.264 może być wyświetlany na urządzeniu MMD i w aplikacji Meeting. W przypadku, gdy obrazy ma być wyświetlany jedynie w aplikacji Meeting, można używać strumienia H.264 kamery. Jeśli strumień musi być wyświetlany na urządzeniu MMD, zaleca się używanie kodera Epiphan (zewnętrzny koder H.264).
	- Wybierz **Protokół sterowania**. <Panasonic> i <Sony> do kamer Panasonic lub Sony. Wybierz <Nieznany>, jeśli chcesz dodać zewnętrzny strumień wizyjny.
- **Usuń**: kliknij symbol minus (-), aby usunąć kamery, które nie są już podłączone. Kamery są usuwane również z pliku konfiguracyjnego przełącznika wizyjnego HD-SDI, co sprawia, że konserwacja jest łatwiejsza.
- **Nazwa kamery**: jest to domyślna nazwa podłączonej kamery. W kolumnie **Nazwa kamery** po prawej stronie ekranu można zmienić ją na nazwę logiczną, np. prawa strona lub przód. Ułatwia to identyfikację kamery podczas przypisywania do stanowiska na stronie **Stanowiska i urządzenia**. Patrz *[Stanowiska i](#page-80-0) [urządzenia, Strona 81](#page-80-0)*.
- **Typ:** jest to typ podłączonej kamery, np. PTZ (Pan, Tilt, Zoom).

#### **Konfigurowanie dodatkowych strumieni wizyjnych**

System DICENTIS może wykrywać kamery zgodne ze standardem Onvif Profile-S, umożliwiając wyświetlanie obrazu aktywnego mówcy na urządzeniu multimedialnym. Można jednak skonfigurować inne wizyjne rozwiązania wejściowe, a nawet kamery HD konwertujące wideo przy użyciu koderów, tak aby system DICENTIS wykrywał je jako obsługiwane kamery. Doprowadzone strumienie wizyjne powinny być zgodne z normami stosowanymi w systemie (np. RTSP).

Strumień H.264 (typ danych/koder-dekoder) jest pakowany w strumień RTP zgodnie ze specyfikacją:

https://www.rfc-editor.org/info/rfc3984

Można go skonfigurować jako:

- bezpośredni strumień RTP (unicast i multicast),
- strumień RTP obsługiwany przez serwer RTSP (unicast i multicast).
- Ustawienia strumienia H.264 są następujące:

– Ustaw główną częstotliwość kamery kopułkowej HD Conference Dome z zakresu od 50 do 60 Hz, aby zmniejszyć opóźnienia (Settings\Advanced mode\Camera\Installer Menu).

- 720p50 lub 720p60, jeżeli są wykorzystywane urządzenia multimedialne. 1080p50 lub 1080p60, jeżeli są wykorzystywane tylko urządzenia DCNM-IDESKVID.
- Docelowa prędkość transmisji: 2 Mb/s.
- Maksymalna prędkość transmisji: 2,5 Mb/s.
- Wielkość GOP (nazywana również długością między klatkami typu I): 15.
- Brak ramek typu B; wyłącznie ramki typu I i P.

#### **5.4.8 Stanowiska i urządzenia**

<span id="page-80-0"></span>Ten ekran jest przeznaczony głównie do przypisywania stanowisk do urządzeń oraz anulowania takich przypisań.

Jeśli na karcie **Pokoje** zaznaczono pole wyboru **Automatyczne przyporządkowanie stanowisk**, nowe urządzenie podłączone do systemu zostanie automatycznie przydzielone do stanowiska i automatycznie uzyska licencję stanowiskową, o ile jest dostępna. Pole wyboru **Automatyczne przyporządkowanie stanowisk** znajdujące się na karcie **Pokoje** nie powinno być zaznaczane, jeśli chcesz ręcznie przypisywać i anulować przypisanie stanowisk. Do ręcznego przypisywania i anulowania przypisania urządzeń służą przyciski **Przyporządkuj urządzenia do stanowiska** i **Usuń przyporządkowanie urządzeń do stanowiska**. Przyciski te oraz związane z nimi opcje opisano poniżej:

#### **Okienko Przyporządkowanie stanowisk**

- Pole **Konfiguruj tryb (wybór na urządzeniu):** służy do wyszukiwania urządzeń. Kiedy jest zaznaczone, w oknach wszystkich urządzeń jest wyświetlany przycisk **Wybierz urządzenie**. Naciśnięcie tego przycisku lub przycisku aktywacji mikrofonu:
	- włącza kontrolkę LED mikrofonu,
	- wyświetla krzyżyk w kolumnie **Wybierz** obok stanowiska i nazwy urządzenia. Po wybraniu urządzenia krzyżyk jest przezroczysty na niebieskim tle. Jeśli urządzenie nie zostanie wybrane, krzyżyk na przejrzystym tle stanie się niebieski. Funkcja może być szczególnie przydatna, jeśli chcesz odszukać umiejscowienie stanowisk w dużej sali konferencyjnej.

# **i**

**Uwaga!**

Gdy opcja **Tryb konfiguracji** jest aktywna, urządzenia nie mogą być używane do prowadzenia dyskusji. Naciśnięcie przycisku mikrofonu pozwala zlokalizować urządzenie. Jeśli używane jest Sterowanie synoptyczne i pole wyboru **Tryb konfiguracji (wybór na urządzeniu)** jest zaznaczone:

- Dioda LED mikrofonu na urządzeniu będzie się świecić przy przesuwaniu ikony w układzie synoptycznym. Ułatwia to identyfikację urządzenia w pomieszczeniu podczas konfiguracji.
- Gdy zostanie wybrany przycisk **Wybierz urządzenie** znajdujący się na urządzeniu, ikona w układzie synoptycznym zmieni kolor na czerwony.
- Gdy zostanie wybrany przycisk **Mikrofon** znajdujący się na urządzeniu, ikona w układzie synoptycznym zmieni kolor na czerwony.

**Uwaga:** Opcja jest dostępna tylko wtedy, gdy nie ma żadnego aktywnego spotkania, ponieważ w przeciwnym razie występowałyby zakłócenie spotkania. Patrz również *[Logowanie po raz pierwszy, Strona 103](#page-102-0)*.

– Pole **Zmień nazwy stanowisk**: umożliwia przypisywanie nazw logicznych wskazujących lokalizację stanowisk w pomieszczeniu, np. Rząd 1., Stanowisko 1. Gdy opcja **Tryb konfiguracji** jest aktywna i to pole wyboru zostanie zaznaczone, można wprowadzić nazwę pierwszego stanowiska, które zostanie wybrane. Pierwszemu urządzeniu/stanowisku, na którym zostanie dotknięty przycisk **Wybierz urządzenie** lub przycisk mikrofonu, zostanie przypisana wprowadzona nazwa. W przypadku każdego następnego urządzenia numer będzie powiększany o jeden. Jeśli w nazwie stanowiska wprowadzono tylko tekst, wartość nie zwiększy się.

#### **Uwaga!**

Po zmianie nazw stanowisk usuń zaznaczenie pola wyboru **Tryb konfiguracji**, aby przywrócić zwykłe działanie pulpitów dyskusyjnych. Gdy opcja **Tryb konfiguracji** jest aktywna, nie można aktywować spotkania. I odwrotnie, gdy trwa spotkanie, nie można używać opcji **Tryb konfiguracji**.

- **Wybierz:** służy do wyszukiwania przypisanych pulpitów dyskusyjnych. Kliknij dowolne miejsce w wierszu, aby go zaznaczyć (wiersz zostanie podświetlony na niebiesko). Kliknij krzyżyk **Wybierz** i przytrzymaj naciśnięty przycisk myszy. Obok stanowiska i nazwy urządzenia pojawi się niebieski znacznik wyboru. Wybrane urządzenie będzie także specjalnie oznaczone w dolnym okienku. Aby ułatwić znalezienie lokalizacji stanowiska przypisanego do urządzenia multimedialnego, każde kliknięcie przycisku myszy będzie powodowało miganie ekranu urządzenia.
- **Nazwa:** to jest nazwa stanowiska. Kliknij dwukrotnie to pole, aby je zaznaczyć. Wtedy można wpisać nową nazwę stanowiska.
- **Stan:** pokazuje stan urządzeń multimedialnych przypisanych do stanowisk:
	- Niebieski znacznik wyboru: urządzenie jest przypisane do stanowiska.
	- Czerwony krzyżyk: cofnięto przypisanie urządzenia do stanowiska.
- **Urządzenia:** to jest lista podłączonych urządzeń.
- **VIP:** może służyć do przyznawania uprawnień do wyświetlania wyników głosowania (pośrednie-wstrzymane-zamknięte) specjalnym osobom i/lub stanowiskom. Sposób wyświetlania wyników głosowania określany się za pomocą ustawienia w menu **Ustawienia głosowania**, Wyniki. Patrz *[Szczegóły rundy głosowania, Strona 65](#page-64-0)*. Uczestnicy/stanowiska z uprawnieniami VIP mogą również wyświetlać kolejkę oczekiwania, jeśli opcja **Pokaż kolejkę uczestnikom** jest wyłączona w ustawieniach Dyskusji. Patrz *[Profile dyskusji, Strona 55](#page-54-0)*.
- Pole **Dyskusja:** służy do konfigurowania uprawnień dyskutowania dla stanowisk.

**i**

- Pole **Zarządzanie spotkaniem:** służy do konfigurowania uprawnień zarządzania spotkaniem dla stanowisk.
- Pole **Priorytet:** służy do konfigurowania uprawnień związanych z priorytetami dla stanowisk.
- **Typ VIS** (bardzo ważne stanowisko): ta lista rozwijana służy do przypisywania dodatkowych uprawnień dotyczących mikrofonu do stanowiska, niezależnych od trybu mikrofonu oraz liczby otwartych mikrofonów:
	- **Brak:** nie są wybrane żadne ustawienia VIP.
	- **Obsługa przyciskiem:** naciśnięcie przycisku jednokrotnie powoduje aktywowanie mikrofonu. Jest to ustawienie domyślne dla przewodniczącego.
	- **Obsługa za pomocą funkcji PTT:** naciśnięcie przycisku umożliwia jednokierunkową komunikację. Nacisnąć i przytrzymać, aby uaktywnić mikrofon. Jest to ustawienie domyślne, używane do przerywania pracy mikrofonu.
- **Voting (Głosowanie):** ta funkcja jest dostępna tylko przy licencjach Premium oraz Ultimate. Do stanowisk można przypisać funkcję **głosowania**. Liczba stanowisk z tą funkcją jest wyświetlana w nagłówku kolumny. Po wybraniu tej opcji:
	- Liczba wolnych licencji na głosowanie zostanie zmniejszona.
	- Sesjami głosowania można zarządzać i sterować (DCNM-MMD2, aplikacja Meeting i API).
	- Głosy można oddawać na licencjonowanych urządzeniach DICENTIS, dotykając odpowiednich kolorowych przycisków na ich ekranach.
	- Wyniki głosowania są automatycznie wyświetlane w postaci kolorowych wykresów słupkowych na ekranach urządzeń konferencyjnych (aplikacja Meeting, urządzenie multimedialne i DCNM-DE, aplikacja Synoptic i API).

**Uwaga**: Do zarządzania i sterowania głosowaniem podczas aktywnego spotkania niezbędne jest uprawnienie użytkownika **zarządzanie spotkaniem**.

- **Identification (Identyfikacja):** ta funkcja jest dostępna tylko przy licencjach Premium oraz Ultimate. Zaznaczenie tego pola oznacza, że stanowisko będzie uczestniczyć w procesie identyfikacji skonfigurowanym podczas przygotowania spotkania. Umożliwia to przypisanie poświadczeń **identyfikujących** uczestnika w procesie logowania do licencjonowanych stanowisk. Liczba stanowisk z tą funkcją jest wyświetlana w nagłówku kolumny.
- **Language selection (Wybór języka):** ta funkcja jest dostępna tylko przy licencjach Premium oraz Ultimate. Funkcję wyboru języka można przypisać do stanowiska. W ten sposób uczestnicy mogą wybrać na odpowiednich stanowiskach języki, do których będzie wykonywane tłumaczenie. Liczba stanowisk z tą funkcją jest wyświetlana w nagłówku kolumny. Do funkcji wyboru języka mają dostęp tylko uczestnicy. Jeśli urządzenie nie jest używane przez uczestnika, ta funkcja nie jest dostępna w tym urządzeniu.
- **Camera (Kamera):** ta funkcja jest dostępna tylko po rejestracji, nie przy licencjach Premium oraz Ultimate. Lista rozwijana służąca do wyboru kamery. Nazwę kamery można zmienić w obszarze **Ustawienia kamery**. Patrz *[Ustawienia kamery, Strona 78](#page-77-0)*.
- **Preposition (Wstępna pozycja):** ta funkcja jest dostępna tylko po rejestracji, nie przy licencjach Premium oraz Ultimate. Określa, która wstępna pozycja jest używana w przeglądzie. To pole jest ukryte, gdy kamera wybrana do widoku poglądowego nie obsługuje wstępnych ustawień.
- **Usuń przyporządkowanie urządzeń do stanowiska:** pozwala anulować przydział określonego urządzenia do stanowiska.

Oto przykładowy sposób użycia przycisku: w kolumnie **Urządzenia** kliknij urządzenie,

którego przypisanie chcesz cofnąć (wiersz jest podświetlony na niebiesko). Kliknij przycisk **Usuń przyporządkowanie urządzeń do stanowiska**. W kolumnie **Stan** pojawi się czerwona ikona wskazująca, że urządzenie jest nieprzypisane, a w oknie **Usuń przyporządkowanie urządzeń do stanowiska** będą widoczne szczegóły tego urządzenia. Przytrzymaj klawisz **Ctrl** i kliknij wybrane wiersze lewym przyciskiem myszy, aby zaznaczyć wiele elementów.

- **Usuń puste stanowiska:** usuwa puste wiersze stanowisk. Pusty wiersz stanowiska powstaje wskutek anulowania przypisania urządzenia do stanowiska w sposób wyjaśniony powyżej. Kliknięcie przycisku usunie wiele pustych wierszy jednocześnie.
- **Utwórz puste stanowisko:** tworzy nowy wiersz na potrzeby przypisania urządzenia do stanowiska.
- **Edytuj:** umożliwia zmienianie ustawień wielu uczestników i stanowisk. Przytrzymaj klawisz **Ctrl** i kliknij wybrane wiersze lewym przyciskiem myszy, aby zaznaczyć wiele elementów.

#### **Okienko Nieprzyporządkowane urządzenia**

- **Wybierz**: służy do wyszukiwania nieprzypisanych urządzeń multimedialnych. Oto przykładowy sposób użycia przycisku: kliknij dowolne miejsce w wierszu, aby go zaznaczyć (wiersz zostanie podświetlony na niebiesko). Kliknij pole wyboru **Wybierz** i trzymaj wciśnięty przycisk myszy. Obok stanowiska i nazwy urządzenia pojawi się niebieski krzyżyk. Aby ułatwić znalezienie urządzenia multimedialnego, każde kliknięcie przycisku myszy będzie powodowało miganie ekranu urządzenia.
- **Nazwa**: nazwa zainstalowanego składnika, np. EINZ1315-MeetingApplication, MMD-5811430716101008-MultimediaDevice.
- **Typ:** typ urządzenia, np. MultimediaDevice.
- **Numer seryjny:** numer seryjny urządzenia, np. 5811430716101008.
- **Wersja:** wersja oprogramowania układowego urządzenia, np. 2.70.17663.
- **Przyporządkuj urządzenia do stanowiska:** przypisuje wybrane urządzenie do stanowiska. Za jego pomocą można zamienić istniejące urządzenie, na przykład jeśli zostało uszkodzone.

Oto przykładowy sposób użycia przycisku: kliknij dowolne miejsce w wierszu, aby go zaznaczyć (wiersz zostanie podświetlony na niebiesko). W okienku **Przyporządkowanie stanowisk** kliknij stanowisko, do którego chcesz przypisać urządzenie. W okienku **Nieprzyporządkowane urządzenia** kliknij przycisk **Przyporządkuj urządzenie do stanowiska**.

– **Utwórz stanowisko za pomocą urządzenia:** w okienku **Przyporządkowanie stanowisk** tworzy nowe stanowisko i przypisuje do niego wybrane urządzenie. Używaj tego przycisku, jeśli chcesz szybko utworzyć nowe lokalizacje stanowisk z automatycznie przypisanymi urządzeniami. Kliknij dowolne miejsce w wierszu, aby go zaznaczyć (wiersz zostanie podświetlony na niebiesko). Kliknij przycisk **Utwórz stanowisko za pomocą urządzenia**. Urządzenie i nowo utworzone stanowisko pojawią się w okienku **Przyporządkowanie stanowisk**.

#### **Uwaga!**

**i**

Przypisywanie 2 mikrofonów do tego samego stanowiska

Na przykład na mównicy lub przy fotelu przewodniczącego za pomocą urządzenia DCNM-FBD2 można utworzyć stanowisko z 2 mikrofonami. Przypisz urządzenia 1-A i 2-A do tego samego stanowiska. Spowoduje to automatyczną konfigurację urządzenia DCNM-FBD2 w taki sposób, aby poziom dźwięku był taki sam jak przy stanowisku z 1 mikrofonem. Dotyczy to tylko urządzenia DCNM-FBD2 z 2 wejściami mikrofonowymi. W tej konfiguracji nie należy używać trybu podwójnego.

#### **Dolne okienko poglądowe**

To okienko zawiera podstawowe informacje o wszystkich zainstalowanych składnikach, takich jak urządzenia multimedialne, wyłączniki (dźwięku), przełącznik wizyjny, aplikacje Meeting czy kamery, wraz z wersjami i stanami. Może służyć do włączania funkcji wyłączania zasilania, regulowania głośności i celów diagnostycznych.

- **Wybierz**: służy do wyszukiwania urządzeń multimedialnych.
- **Nazwa**: nazwa zainstalowanego składnika, np. EINZ1315-MeetingApplication, MMD-5811430716101008-MultimediaDevice.
- **Dual Use (Podwójny użytkownik) (24)**: umożliwia współdzielenie urządzenia przez dwóch uczestników (tylko DCNM-FBD2, DCNM-D, DCNM-DE i DCNM-DSL only).
- **Typ**: typ składnika.
- Stan: status roboczy składnika.
- **Numer seryjny**: numer seryjny składnika.
- **Wersja:** wersja oprogramowania układowego składnika.
- **Wyłącz**: umożliwia wyłączenie zasilania systemu z poziomu urządzenia (DCNM-MMD2, aplikacja Meeting, aplikacja Synoptic i API).
- **Regulacja głośności**: umożliwia urządzeniu sterowanie główną głośnością (DCNM-MMD2, aplikacja Meeting i API).

## **5.4.9 Wybór języka**

<span id="page-84-0"></span>W tym miejscu można skonfigurować:

- Języki dostępne na urządzeniach uczestników
- **Język jest wyświetlany na urządzeniu uczestników jako:**
	- **Oryginalny:** wyświetlany jest oryginalny opis języka.
	- **Numer i skrót:** wyświetlany jest numer i skrót przypisany do języka w sekcji **Języki**.
	- **Numer i oryginał:** wyświetlany jest numer i oryginalny opis języka.
	- **Skrót:** wyświetlany jest skrót nazwy języka.
	- **Pomiń nieużywane (przypisane) języki:** nieużywane języki, wyświetlane w postaci **(---)**, są pomijanie na urządzeniach uczestników. Nieużywane języki nie mogą być pomijane przez tłumaczy, ponieważ powodowałoby to zmianę ich kolejności i uniemożliwiałoby liczenie kroków podczas konfigurowania wejść przy użyciu pokrętła na urządzeniu dla tłumaczy.
- **Dante I/O licenses** (Licencje Dante we/wy) wyświetla liczbę licencji we/wy Dante<sup>™</sup> podzielonych w:
	- **Total Dante I/O licenses (Łączna liczba licencji Dante we/wy)** Pokazuje łączną liczbę licencji Dante™ we/wy.
	- **Dane wejściowe Dante:** wyświetlają liczbę licencji Dante™ używanych dla języków.
	- Dane wejściowe pulpitu zdalnego Dante: wyświetlają liczbę licencji Dante<sup>™</sup> używanych w językach pochodzących z pulpitów zdalnych.
	- **Wyślij do Dante:** wyświetla liczbę licencji używanych do wysyłania języków do Dante<sup>TM</sup>.
	- **Nieprzetworzone wysyłane do Dante:** wyświetla liczbę licencji używanych do wysyłania nieprzetworzonych języków do Dante™.
	- **Pozostałe licencje Dante we/wy:** wyświetla liczbę pozostałych licencji we/wy Dante<sup>TM</sup>.

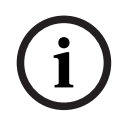

#### **Uwaga!**

Niektóre języki nie będą dostępne dla uczestników i tłumaczy, jeśli wartość pozostałych licencji Dante we/wy jest mniejsza od 0.

2024-01 | 6.1 | Instrukcja konfiguracji Bosch Security Systems B.V. **i** – **Nieprzetworzone strumienie języków:** zaznacz to pole, aby włączyć dodatkowe opcje tworzenia drugiego strumienia języka. Ten drugi strumień może być używany na potrzeby odbiorców zewnętrznych, którzy wymagają nieprzetworzonego strumienia audio. Umożliwia to również skonfigurowanie opcji **Nieprzetworzone**, **Margines przesterowania**, **Wyślij do Dante** i **Wypełnianie językiem źródłowym** w odniesieniu do danego języka.

**Uwaga**: system DICENTIS obsługuje maksymalnie 100 strumieni języków. Po włączeniu tej opcji liczba języków zmieni się ze 100 na 50, by umożliwić obsługę drugiego nieprzetworzonego strumienia w poszczególnych językach.

# **i**

#### **Uwaga!**

Nieprzetworzone strumienie języka mogą być tworzone tylko dla języków pochodzących z pulpitów tłumaczy DICENTIS.

- **Języki:** pokazuje listę dostępnych tłumaczonych języków odebraną z systemu konferencyjnego.
	- Naciśnij **"symbol plusa"**, aby dodać język. Język jest automatycznie wprowadzany zgodnie z definicją w menu **Kolejność sortowania**, patrz *[Języki, Strona 71](#page-70-0)*. Jeśli język jest na liście języków, zostanie dodane puste pole języka (---). Jeśli język jest wstawiony na końcu listy, pojawi się on po języku oznaczonym ostatnim najwyższym numerem.
	- Naciśnij "symbol minusa", aby usunąć język.
	- Naciśnij przycisk **"strzałka w górę"** lub **"strzałka w dół"**, aby zmienić kolejność języków.
- **Kolejność:** pokazuje kolejność, w której języki są wyświetlane na urządzeniach uczestników.
- **Język:** wybierz języki tłumaczenia, które są wyświetlane na urządzeniach uczestników.
- **Źródło:** wybór źródła sygnału języka dostępnego na urządzeniu uczestnika. Dostępne opcje:
	- **Domyślne**: po wybraniu tej opcji język źródłowy jest dostarczany z pulpitu tłumacza DICENTIS. Zobacz część *[Pulpity tłumaczy, Strona 88](#page-87-0)*, aby dowiedzieć się, jak przydzielać stanowiska tłumaczy i usuwać je z urządzeń. Wybrać Domyślne również, jeśli język pochodzi z wielu źródeł (tj. DICENTIS i/lub OMNEO, i/lub Dante™). Użyj sterowania synoptycznego, protokołu konferencji lub
		- NET API, aby kontrolować, które źródło podaje język.

Umożliwia to tłumaczenia przez lokalnego tłumacza (DCNM-IDESK), gdy język

 $\bigcirc$ English French Japanese interpreter JPN Spanish booth **booth** booth from remote location booth A  $\left|\left|\mathbf{A}\right|$   $\left|\left|\mathbf{A}\right|$   $\left|\mathbf{A}\right|$   $\left|\mathbf{A}\right|$   $\left|\mathbf{B}\right|$ Floor ESP- $\left| \begin{array}{cc} \text{FRE} \end{array} \right|$   $\blacksquare$  ENG+  $\overline{f}$  of floor

źródłowy jest znany, lub przez tłumacza w lokalizacji zdalnej (DanteTM lub OMNEO), gdy język źródłowy nie jest znany lokalnemu tłumaczowi.

- **OMNEO**: po wybraniu tej opcji język źródłowy pochodzi z systemu DCN NG, do którego pulpity tłumaczy są podłączone za pośrednictwem interfejsu OMNEO Media Interface (OMI), lub z bramy Dante, która rozszerza interfejs między siecią wykorzystującą strumienie OMNEO a siecią wykorzystującą strumienie Dante™. W podrozdziale *[Język źródłowy i kierowanie języka, Strona 96](#page-95-0)* wyjaśniono, jak skonfigurować kanały OMI lub podłączyć bramę Dante.
- **Dante:** po wybraniu tej opcji język źródłowy jest dostarczany przez zewnętrzny system korzystający z Dante™. Źródło Dante™ musi rozsyłać grupowo. Opcje konfiguracji można znaleźć w temacie *[Konfigurowanie zgodnych urządzeń Dante™,](#page-153-0) [Strona 154](#page-153-0)*.

Dla każdego wejścia jest wymagana licencja Dante™ we/wy (DCNM-LDANTE). Można odbierać do 100 języków jako strumienie DanteTM multicast. Dla każdego języka jest wymagana licencja na 1 strumień Dante™. Sterownik Dante będzie pokazywał 100 odbiorników Dante™ reprezentujących maksimum 100 języków dostępnych w systemie DICENTIS. Numer języka w sterowniku Dante odpowiada numerowi (porządkowemu) na liście języków w aplikacji DICENTIS Meeting.

**Uwaga:** Jeśli język nie jest skonfigurowany w systemie DICENTIS jako źródło Dante ani w ustawieniu Wyślij do Dante, w sterowniku Dante nie będzie widać zielonego znacznika wyboru.

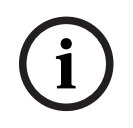

#### **Uwaga!**

Nie konfiguruj sterownika Dante na tym samym komputerze, na którym działają usługi systemu DICENTIS, jeśli komputer ma 2 karty sieci Ethernet. Spowoduje to problemy ze sterownikiem Dante.

– **Wyślij do Dante:** po zaznaczeniu DICENTIS jako źródła język może być wysłany do urządzeń zewnętrznych przez Dante™ poprzez zaznaczenie tego pola wyboru. Wymaga licencji we/wy DanteTM (DCNM-LDANTE) dla każdego wyjścia. Do 100 języków może być wysyłane jako strumienie Dante™ multicast. Dla każdego języka jest wymagana licencja na 1 strumień Dante™. Sterownik Dante będzie pokazywał 100 nadajników reprezentujących maksimum 100 języków dostępnych w systemie DICENTIS. Numer języka w sterowniku Dante odpowiada numerowi (porządkowemu) na liście języków w aplikacji DICENTIS Meeting.

#### **Uwaga!**

Strumienie Dante™ systemu DICENTIS są widoczne w sterowniku Dante dzięki urządzeniu wirtualnemu Dante, które wchodzi w skład usług.

Urządzenie wirtualne Dante kieruje sygnał audio, ale nie steruje nim ani go nie konfiguruje. Z tego powodu synchronizacja zegara jest wyświetlana w kolorze czerwonym, a pozostałe informacje o strumieniach mają status Nie dot. lub nie są wyświetlane.

- **Wyświetlanie na urządzeniu:** pokazuje, w jaki sposób język jest wyświetlany na urządzeniu uczestnika.
- **Nieprzetworzone**: wybierz tę opcję, aby udostępnić język jako nieprzetworzone źródło rozsyłania grupowego OMNEO, tak aby można było je nagrywać lub wysyłać do innego systemu.
- **(1)**<br>
simplement wirraliston (since propriate and and and any origin prim an gonda konfiguracji Bosch Security Systems Bosch Security Bosch Security Systems Bosch Security The Trage provides of propriate the materials of – **Wyślij do Dante:** wybierz tę opcję, aby udostępnić język jako źródło rozsyłania grupowego Dante™, tak aby można było je nagrywać lub wysyłać do innego systemu. Po stronie Dante<sup>TM</sup> języki od 1 do 50 są językami normalnymi, a języki od 51 do 100 są językami nieprzetworzonymi (np. nieprzetworzony strumień Dante™ języka 28 to język 78).

**Uwaga:** aby wybrać opcję **Wyślij do Dante,** należy najpierw wybrać opcję **Nieprzetworzone.**

- **Margines przesterowania:** umożliwia regulację marginesu przesterowania języka, pozwalając ustawić poziom wejść systemu odbiorczego.
- **Wypełnianie językiem źródłowym:** wybierz tę opcję, aby włączyć strumień, który ma zostać wypełniony językiem źródłowym, kiedy nie ma aktywnego tłumaczenia.
- **Źródło:** wyświetla źródło, DICENTIS i/lub OMNEO, i/lub Dante, zdalnej interpretacji. Język może mieć wiele źródeł: pulpity tłumacza DICENTIS, OMNEO (strumień unicast DanteTM przy użyciu OMN-DANTEGTW lub DCN NG przy użyciu PRS-4OMI4) i /lub Dante<sup>™</sup> (strumień multicast).

#### **Włączanie ustawień/wyboru języka**

– Aby umożliwić wybieranie języka na urządzeniach, w oknie **Stanowiska i urządzenia** zaznacz pole wyboru **Wybór języka**. Patrz *[Stanowiska i urządzenia, Strona 81](#page-80-0)*.

#### **Uwaga!**

Istnieje możliwość dodawania lub usuwania języków bez konieczności wyłączania mikrofonu i przerywania spotkania.

# **5.4.10 Pulpity tłumaczy**

<span id="page-87-0"></span>Są dwa sposoby konfiguracji DCNM-IDESK / DCNM-IDESKVID:

- Konfiguracja tłumaczenia w aplikacji Meeting. Ta funkcja wymaga licencji Ultimate.
- Konfiguracja tłumaczenia na samym urządzeniu DCNM-IDESK / DCNM-IDESKVID. Patrz *[Konfigurowanie IDESK \(bezpośrednio na urządzeniu\), Strona 126](#page-125-0)*.

W przypadku obu metod aby możliwe było skonfigurowanie pulpit tłumacza w systemie, upewnij się, że wprowadzono następujące ustawienia w aplikacji Meeting:

- Języki w systemie zostały zdefiniowane w menu **Konfiguruj** > **Języki**. Listę języków można rozbudowywać o własne języki i można też zmieniać kolejność języków, tak aby często używane były na górze. Patrz *[Języki, Strona 71](#page-70-0)*.
- Dostępne języki na urządzeniach uczestników zostały zdefiniowane w menu **Konfiguruj** > **Pokoje** > **Wybór języka**. Patrz *[Wybór języka, Strona 85](#page-84-0)*.

**i**

**i**

**Uwaga:** jeżeli wybór języka musi być dostępny na urządzeniach, zaznacz pole wyboru **Wybór języka** na ekranie *[Stanowiska i urządzenia, Strona 81](#page-80-0)*.

#### **Konfiguracja tłumaczenia w aplikacji Meeting**

Do konfiguracji za pomocą aplikacji Meeting wymagana jest licencja Ultimate.

Za pomocą funkcji **Pulpity tłumacza** można tworzyć domyślne ustawienia pulpitu tłumacza oraz przydzielać pulpity tłumaczy do urządzeń i usuwać je.

Do ręcznego przypisywania i anulowania przypisania urządzeń służą przyciski **Przyporządkuj urządzenie do pulpitu** i **Usuń przyporządkowanie urządzeń do pulpitu**. Użyj przycisku **Utwórz pulpit z urządzenia**, aby utworzyć pulpit z nieprzypisanych urządzeń. Przyciski te oraz związane z nimi opcje opisano poniżej:

- Pole wyboru **Konfiguruj tryb (wybór w urządzeniu):** służy do wyszukiwania pulpitów tłumaczy. Kiedy jest zaznaczone, w oknach wszystkich pulpitów tłumaczy jest wyświetlany przycisk **Wybierz urządzenie**. Naciśnięcie tego przycisku:
	- włącza kontrolkę LED mikrofonu,
	- wyświetla niebieskie tło za symbolem krzyżyka dla wybranego urządzenia. Funkcja ta może być przydatna, jeśli chcesz odszukać umiejscowienie pulpitów w wielu kabinach tłumaczy.

#### **Uwaga!**

Gdy opcja **Tryb konfiguracji** jest aktywna, urządzenia nie mogą być używane do prowadzenia dyskusji. Naciśnięcie przycisku mikrofonu pozwala zlokalizować urządzenie.

#### **Ustawienia ogólne**

Te tryby mikrofonu są dostępne **między kabinami** i **w kabinie**:

- **Scalanie:** wiele pulpitów tłumacza może mieć aktywne mikrofony dla tego samego języka. System wykrywa, do którego mikrofonu mówi użytkownik i używa tego mikrofonu do tłumaczenia. Scalanie może również służyć do obsługi 2 języków z jednej kabiny.
- **Blokada:** sygnał aktywnego pulpitu tłumacza nie może być przerwany przez inny pulpit tłumacza.
- **Wymuszenie:** inne pulpity tłumacza mogą zastępować sygnał aktywnego pulpitu tłumacza.

Dodatkowy tryb mikrofonu **między kabinami**:

– **Blokada w A i wymuszenie w B i C** sygnał w kanale A nie może być przerwany przez pulpit tłumacza z innej kabiny, ale sygnały w kanałach B i C mogą być zastąpione.

Pole wyboru **Włącz konfigurację na pulpicie tłumacza** jest domyślnie zaznaczone. Jeśli usuniesz zaznaczenie tego pola wyboru:

- Tryb konfiguracji za pomocą przycisków B B jest wyłączony. Uniemożliwia to skonfigurowanie urządzenia przez nieuprawnione osoby.
- Za pomocą przycisków B B otwiera się okno z informacjami systemowymi i ustawieniami regulacji jasności wyświetlacza.

#### **Uwaga!**

Jeżeli tłumacz nie określi docelowego języka tłumaczenia, urządzenie DCNM-IDESK podłoży sygnał źródłowy floor do sygnału tego języka. Taki zabieg jęst nazywany "wypełnianiem językiem źródłowym". Aby ta funkcja działała prawidłowo, liczba urządzeń musi być co najmniej równa liczbie języków skonfigurowanych w systemie DICENTIS.

Jeżeli urządzenie realizujące wypełnianie językiem źródłowym ulegnie awarii, wypełnianie zostanie automatycznie przejęte przez inny pulpit. Wykrycie braku urządzenie może trwać do 15 sekund.

W przypadku skonfigurowania tylko 2 języków urządzenie 1 może realizować wypełnianie językiem źródłowym w obu językach. Dzieje się tak tylko wtedy, gdy źródłem języków jest system DICENTIS. Jeśli tłumaczenia pochodzą ze środowisk OMNEO lub Dante™, w systemach tych należy skonfigurować wypełnianie językiem źródłowym.

#### **Ustawienia prośby o zmniejszenie tempa wypowiedzi**

Umożliwia tłumaczowi zasygnalizowanie, że aktualny mówca wypowiada słowa zbyt szybko, aby dało się je symultanicznie przetłumaczyć. Przewodniczący widzi ten sygnał na serwerze sieciowym systemu DICENTIS i może wtedy poprosić mówcę, aby zwolnił.

- **Czas aktywności prośby o zmniejszenie tempa wypowiedzi:** Ustaw liczbę sekund, przez jaką prośba tłumacza o mówienie wolniej pozostaje aktywna po puszczeniu przycisku "mów wolniej". Domyślna wartość to 1 sekunda.
- **Minimalna liczba próśb o zmniejszenie tempa wypowiedzi:** Ustaw liczbę próśb o mówienie wolniej, jaka musi być aktywna, aby sygnał prośby się włączył. Domyślna wartość to 3 prośby.
- **Czas aktywności sygnalizowania prośby o zmniejszenie tempa wypowiedzi:** Ustaw liczbę sekund, przez jaką powiadomienie o konieczności mówienia wolniej pozostaje widoczne po spadku liczby próśb poniżej wartości progowej. Domyślna wartość to 5 sekund.

**3224** using the relativities evolution is explicit. Works the matrix worsthein's exact, the continuous continuous of the solar model to the solar model to the solar model to the solar model of the solar model of the solar **Przykład:** Aktywny mówca wypowiada się zbyt szybko, dlatego tłumacze symultaniczni wysyłają prośbę o zmniejszenie tempa. Sygnał prośby o zwolnienie mówienia zapali się po osiągnięciu minimalnej liczby próśb, czyli 3. Przewodniczący ostrzega aktywnego mówcę, aby mówił wolniej. Gdy aktywny mówca faktycznie obniży tempo, tłumacze puszczą przycisk "mów wolniej". Po upływie czasu aktywności prośby o wolniejsze mówienie, czyli 1 sekundy, prośby o zmniejszenie tempa wygasną. Powiadomienie o konieczności mówienia wolniej będzie wyświetlane jeszcze przez 5 sekund, aż upłynie czas aktywności sygnalizowania prośby o zmniejszenie tempa wypowiedzi.

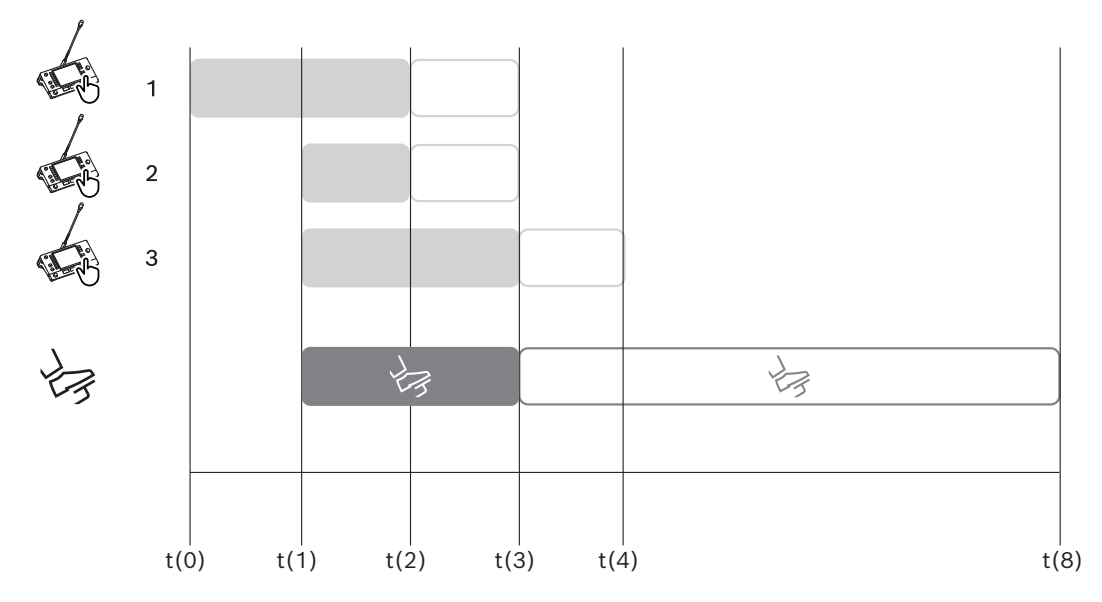

**Rysunek 5.6:** Przykład prośby o zmniejszenie tempa wypowiedzi

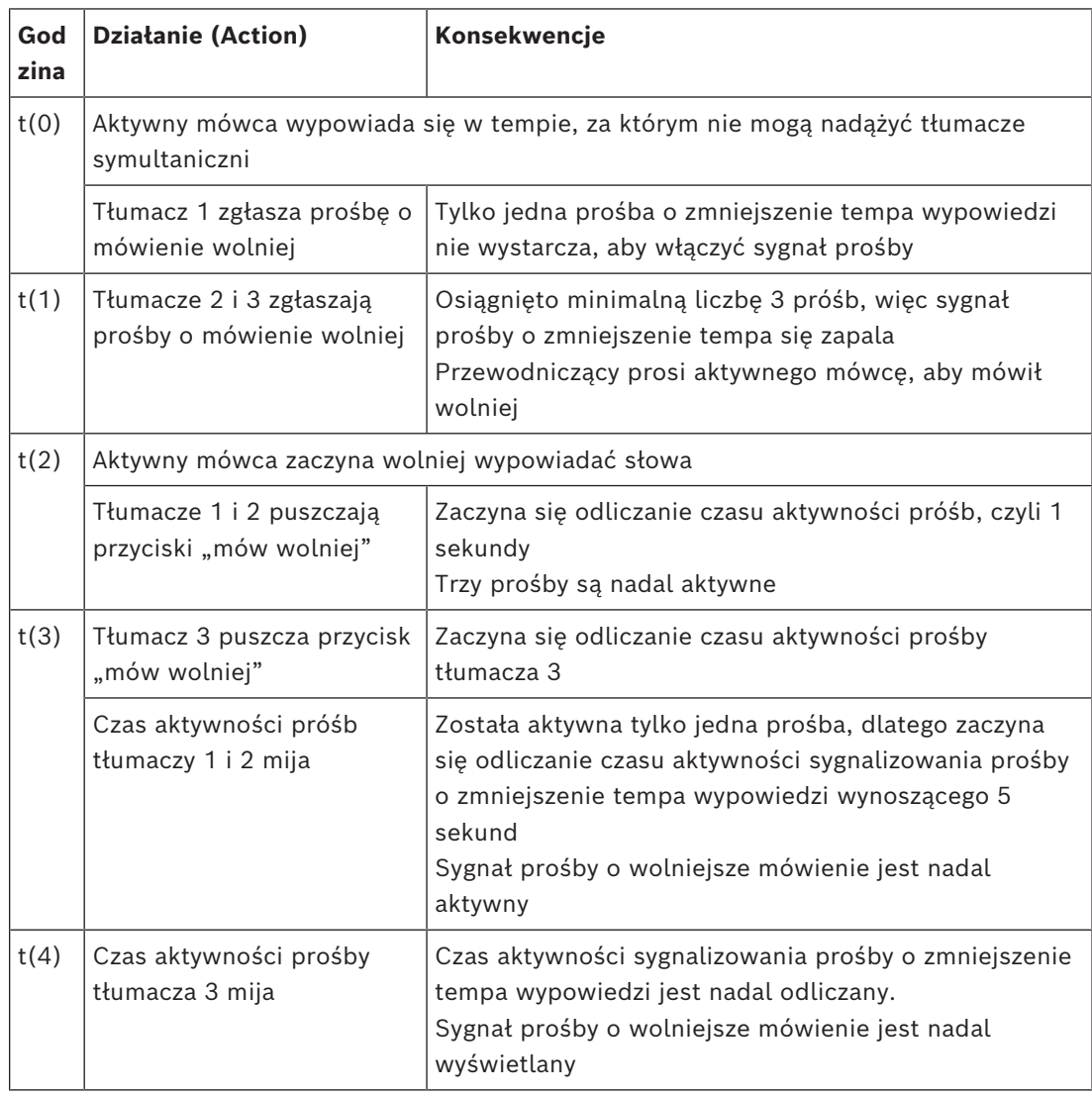

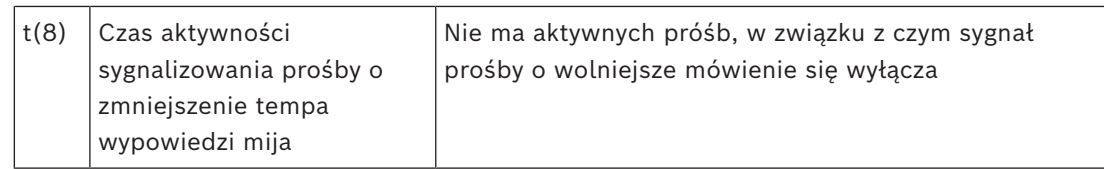

#### **Słuchawki**

Po kliknięciu opcji **Słuchawki do wyboru** wyświetlana jest lista rozwijana. Tłumacz może wybierać tylko słuchawki. Jeżeli słuchawki wybrane w pulpitach tłumaczy zostaną usunięte z listy, wybrane zostaną pierwsze dostępne słuchawki.

#### **Okienko Przyporządkowanie pulpitu**

Pokazuje informacje na temat przyporządkowania pulpitów dla pulpitów tłumaczy.

- **Wybierz:** służy do wyszukiwania przypisanych pulpitów dyskusyjnych. Kliknij dowolne miejsce w wierszu, aby go zaznaczyć (wiersz zostanie podświetlony na niebiesko). Kliknij krzyżyk **Wybierz** i przytrzymaj naciśnięty przycisk myszy. Niebieskie tło za symbolem krzyżyka jest wyświetlane dla wybranego urządzenia. Wybrane urządzenie będzie także specjalnie oznaczone w dolnym okienku. Aby ułatwić znalezienie lokalizacji pulpitu przypisanego do pulpitu tłumacza, każde kliknięcie przycisku myszy będzie powodowało miganie ekranu urządzenia.
- **Kabina:** numer kabiny, do której przypisano pulpit.
- **Pulpit:** numer przypisanego pulpitu.
- **Stan:** pokazuje stan pulpitów tłumacza przypisanych do pulpitów:
	- **Niebieski znacznik wyboru**: urządzenie jest przypisane do pulpitu.
	- **Czerwony krzyżyk:** żadne urządzenie nie jest przypisane do tego pulpitu lub przypisane urządzenie nie zostało jeszcze podłączone lub wykryte.
- **Urządzenia:** nazwa pulpitu.
- **Wyjście A, B, C:** pokazuje nazwę języka wyjściowego w tym pulpicie tłumacza.
- **Przyciski E, F, G**: pokazują funkcje przypisane do poszczególnych przycisków.
- **Synchronizacja sygnału wizyjnego:** pokazuje wartość ustawioną dla opóźnienia sygnału audio do synchronizacji audio-wideo.
- **Słuchawki:** pokazuje, które słuchawki są skonfigurowane dla pulpitu tłumacza. Skonfigurowanie podłączonych słuchawki jest wymagane do obsługi funkcji ochrony słuchu.

#### **Przycisk pod okienkiem przyporządkowywania pulpitów**

– Przycisk **Usuń przyporządkowanie urządzeń do pulpitu**: pozwala anulować przypisanie określonego urządzenia do pulpitu.

Oto przykładowy sposób użycia przycisku: w kolumnie **Urządzenia** kliknij urządzenie, którego przypisanie chcesz cofnąć (wiersz jest podświetlony na niebiesko). Kliknij przycisk **Usuń przyporządkowanie urządzeń do pulpitu**. W kolumnie **Stan** pojawi się czerwona ikona wskazująca, że urządzenie jest nieprzypisane, a w oknie **Nieprzyporządkowane urządzenia** będą widoczne szczegóły tego urządzenia.

– **Usuwanie pustych pulpitów**: usuwa puste wiersze pulpitów. Pusty wiersz pulpitu powstaje wskutek anulowania przypisania urządzenia do pulpitu w sposób wyjaśniony powyżej. Kliknięcie przycisku usunie wiele pustych wierszy jednocześnie.

- **Utwórz pulpit**: tworzy nowy wiersz do przypisywania urządzenia do pulpitu. Można wybrać numer kabiny, numer pulpitu i źródło języka (**Domyślne**, **OMNEO** lub **Dante**). Wybierz opcję Dante lub OMNEO i pozwól systemowi na odbieranie tłumaczeń od tłumaczy zdalnych.
- **Edycja:** otwiera okienko **Ustawienia pulpitu i kabiny** dla wybranego urządzenia.
- **Skonfiguruj automatyczne:** automatycznie dostosowuje wybrane urządzenie. To oznacza, że wyjście A zostanie ustawione na język odpowiadający numerowi kabiny. Wyjścia B i C zostaną ustawione na wartość "brak" i zostanie skonfigurowanych siedem przycisków języków źródłowych: przycisk nr 1 — język nr 1, przycisk nr 2 — język nr 2 itd. **Uwaga:** opcje **Edytuj** i **Skonfiguruj automatycznie** mogą być używane na kilku pulpitach (w kabinach) jednocześnie. Najpierw wybierz wszystkie pulpity, które chcesz edytować albo automatycznie skonfigurować, a następnie kliknij przyciski **Edytuj** lub **Skonfiguruj automatycznie**. Ułatwia to łatwy konfigurację pulpitów w obrębie kabiny, ponieważ w większości przypadków kabiny są przypisane do tłumaczenia do jednego języka i te same

#### **Ustawienia pulpitu i kabiny**

- **Wyjście A**: Umożliwia wybranie języka dla wyjścia A. Zazwyczaj jest to docelowy język tłumaczenia. Pulpitu tłumacza można używać tylko wtedy, gdy język wyjścia A jest skonfigurowany i dostępny w spotkaniu. Wybór opcji **Brak** spowoduje wyłączenie pulpitu.
- **Wyjście B / C**: Umożliwia wybór języków dla wyjść B i C z listy dostępnych języków. Jeżeli dla wyjść B i C zostanie wybrany język wyjścia A, będzie on ustawiany jako domyślny przy rozpoczynaniu spotkania.
- **Przyciski E / F / G**: Umożliwia przypisanie funkcji do tych przycisków:

ustawienia mogą być stosowane do wszystkich pulpitów.

- Przełączanie między opcjami **Zegar / Przedział czasu wypowiedzi**. **Zegar** pokazuje aktualną godzinę. **Przedział czasu wypowiedzi** pokazuje czas, jaki upłynął. Jest to funkcja domyślna **przycisku E**.
- Przełączanie między opcjami **Sygnał wizyjny / Prezentacja**. **Sygnał wizyjny** pokazuje widok z kamery, a **Prezentacja** strumień prezentacji. W obu przypadkach wyświetlanie odbywa się na zewnętrznym monitorze. Jest to funkcja domyślna **przycisku F**.
- Wyświetlanie okna **Przegląd języków** dla języków spotkania wraz z odnośnymi stanami tłumaczeń. Jest to funkcja domyślna **przycisku G**.
- Sygnał **Mów wolniej** informujący przewodniczącego, że obecny mówca wypowiada się w tempie, za którym nie mogą nadążyć tłumacze symultaniczni.
- Otwórz menu **Słuchawki / zestaw słuchawkowy** i wybierz zestaw słuchawkowy lub słuchawki, których chcesz używać dla uzyskania najlepszej jakości dźwięku i jednocześnie odpowiedniej ochrony słuchu.

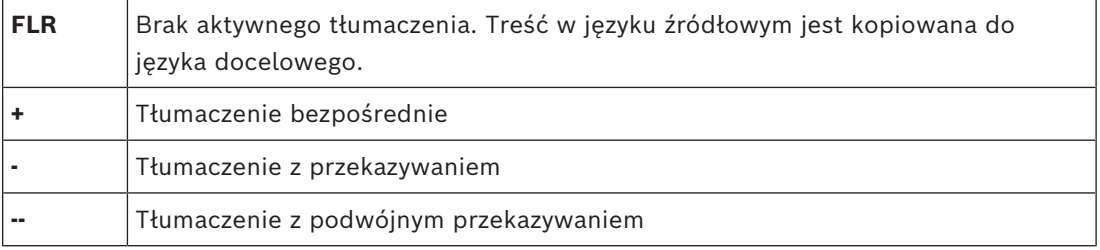

#### **Uwaga!**

Porządek programowalnych przycisków w pulpicie tłumacza stanowi, że zostanie użyte pierwsze pole wyboru, bez dwukrotnego wyświetlania funkcji na pulpicie. Tłumacz może zmienić kolejność przycisków w trakcie spotkania. Przyciski wrócą do pierwotnego układu z chwilą rozpoczęcia lub zakończenia spotkania. Jeżeli opcja **Sygnał wizyjny / Prezentacja** zostanie wybrana w pulpicie pozbawionym funkcji wideo, przycisk będzie pusty.

- **Automatyczne opóźnienie synchronizacji sygnału audio-wideo:** pozwala na ustawienie dodatkowych opcji opóźnienia sygnału audio do synchronizacji audio-wideo (tylko z urządzeniami DCNM-IDESKVID).
- **Słuchawki:** można skonfigurować, które słuchawki zostały podłączone, a także wskazać, czy mikrofon zestawu słuchawkowego ma być automatycznie wybierany.
- **Mikrofon:** usuń zaznaczenie z pola wyboru, jeśli musi być używany mikrofon na statywie, kiedy urządzenie wykryje, że zestaw słuchawkowy jest podłączony. Wyłączenie mikrofonu zestawu słuchawkowego spowoduje natychmiastowe przełączenie z mikrofon zestawu słuchawkowego na mikrofon na statywie bez wyłączania funkcji mikrofonu. To samo dzieje się w drugą stronę.
- **Źródło:** wybierz DICENTIS, jeśli używany jest pulpit tłumacza DICENTIS. Wybierz DanteTM lub OMNEO, jeśli chcesz użyć systemu zdalnego do zapewnienia języka.
- 2024-02 https://www.box.infortune.com/instrukcja konfiguracji Bosch Security Systems Bosch Security Systems Based To the Bosch Security Systems Based To the Configuracity Systems Based To the Configuration of the Configur – **Automatyczne przekazywanie tłumaczenia:** to pole wyboru należy zaznaczyć w przypadku kabin automatycznego przekazywania. Zazwyczaj tłumacz rozumie język źródłowy i tłumaczy go na język docelowy. W sytuacjach, w których mówca używa języka, z którego większość tłumaczy nie jest w stanie tłumaczyć, jeden tłumacz tłumaczy na język zrozumiały dla większości pozostałych tłumaczy. Tłumaczenie z języka źródłowego (sygnału z sali) w języku zrozumiałym dla pozostałych tłumaczy jest nazywane tłumaczeniem z automatycznym przekazywaniem. Tłumaczenie przesyłane za pomocą tej funkcji automatycznie zastępuje w pulpitach tłumaczy dźwięk oryginalnego wystąpienia w kabinie. Wszyscy tłumacze korzystają z funkcji automatycznego przekazywania, celem tłumaczenia na ich docelowy język. Jeśli kabina została skonfigurowana do obsługi automatycznego przekazywania, wszystkie pozostałe kabiny automatycznie przełączą się z języka źródłowego na język automatycznie przekazywany, gdy kabina, w której odbywa się tłumaczenie z automatycznym przekazywaniem, wysyła tłumaczenie do wyjścia B.

#### **Przykład:**

aktywny mówca mówi w języku japońskim. W pulpicie tłumacza języka japońskiego jest włączona funkcja automatycznego przekazywania tłumaczenia (w kabinie 1). Tłumacz z japońskiego na angielski wybiera wyjście B i za pomocą funkcji automatycznego przekazywania tłumaczenia przesyła tłumaczenie w języku angielskim do wszystkich pozostałych tłumaczy. Na wszystkich pulpitach tłumaczy wskaźnik LED (umieszczony obok przycisku języka źródłowego / trybu automatycznego przekazywania tłumaczenia) informuje, że pulpity tłumaczy odbierają tłumaczenie za pośrednictwem funkcji automatycznego przekazywania tłumaczenia.

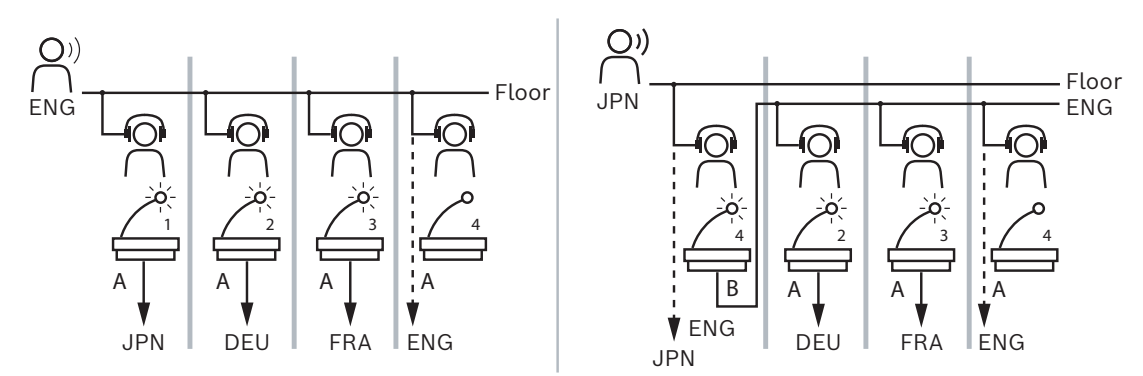

**Rysunek 5.7:** Normalna i automatyczna zmiana języka tłumaczenia

#### **Okienko Nieprzyporządkowane urządzenia**

- **Wybierz**: służy do wyszukiwania nieprzypisanych pulpitów tłumaczy. Oto przykładowy sposób użycia przycisku: kliknij dowolne miejsce w wierszu, aby go zaznaczyć (wiersz zostanie podświetlony na niebiesko). Kliknij pole wyboru **Wybierz** i trzymaj wciśnięty przycisk myszy. Tło za krzyżykiem wybranego urządzenia zrobi się niebieskie. Aby ułatwić znalezienie pulpitu tłumacza, każde kliknięcie przycisku myszy będzie powodowało miganie ekranu urządzenia.
- **Nazwa**: nazwa zainstalowanego składnika, np. IDESK-0b2460.
- **Typ**: typ urządzenia, np. Pulpit tłumacza.
- **Numer seryjny**: numer seryjny urządzenia, np. 5811430716101008.
- **Wersja**: wersja oprogramowania układowego urządzenia, np. 2.70.17663.
- **Przyporządkuj urządzenie do pulpitu**: przypisuje wybrane urządzenie do pulpitu. Za jego pomocą można zamienić istniejące urządzenie, na przykład jeśli zostało uszkodzone.

Oto przykładowy sposób użycia przycisku: kliknij dowolne miejsce w wierszu, aby go zaznaczyć (wiersz zostanie podświetlony na niebiesko). W okienku **Przyporządkowanie pulpitów** kliknij pulpit, do którego chcesz przypisać urządzenie. W okienku **Nieprzyporządkowane urządzenia** kliknij przycisk **Przyporządkuj urządzenie do pulpitu**.

A<br>
A The Marine Content of the Content of the Content of the Content of the Content of the Content of the Content<br>
By The Content of the Content of the Content of the Content of the Content of the Content<br>
Content of the – Przycisk **Utwórz pulpit za pomocą urządzenia**: w okienku **Przyporządkowanie pulpitów** tworzy nowy pulpit i przypisuje do niego wybrane urządzenie. Używaj tego przycisku, jeśli chcesz szybko utworzyć nowe lokalizacje pulpitów z automatycznie przypisanymi urządzeniami. Kliknij dowolne miejsce w wierszu, aby go zaznaczyć (wiersz zostanie podświetlony na niebiesko). Kliknij przycisk **Utwórz pulpit za pomocą urządzenia**. Urządzenie i nowo utworzony pulpit pojawią się w okienku **Przyporządkowanie pulpitów**.

#### **Dolne okienko poglądowe**

To okienko zawiera podstawowe informacje o wszystkich zainstalowanych składnikach i pokazuje ich wersje oraz stan.

- **Wybierz**: służy do wyszukiwania pulpitów tłumaczy.
- **Nazwa**: nazwa zainstalowanego składnika, np. IDESK-0b2460.
- **Typ**: typ składnika.
- **Stan**: status roboczy składnika.
- **Numer seryjny**: numer seryjny składnika.
- **Wersja**: wersja oprogramowania układowego składnika.

#### **Patrz**

- *– [Wybór języka, Strona 85](#page-84-0)*
- *– [Języki, Strona 71](#page-70-0)*
- *– [Stanowiska i urządzenia, Strona 81](#page-80-0)*
- *– [Konfigurowanie IDESK \(bezpośrednio na urządzeniu\), Strona 126](#page-125-0)*

# **5.4.11 Język źródłowy i kierowanie języka**

<span id="page-95-0"></span>System DICENTIS może współpracować z innymi systemami za pośrednictwem protokołu OMNEO. Na przykład:

- Może odbierać tłumaczenia z systemu DCN Next Generation za pomocą interfejsu OMNEO Media (PRS-4OMI4).
- Może odbierać tłumaczenia w postaci strumieni emisji pojedynczej DanteTM przy użyciu bramy Dante (OMN-DANTEGTW).
- Może wysyłać tłumaczenia do systemu DCN Next Generation przez interfejs OMNEO Media (PRS-4OMI4) w celu ich dalszego rozprowadzenia przez bezprzewodowy system dystrybucji tłumaczeń Integrus.
- Może wysyłać tłumaczenia w postaci strumieni emisji pojedynczej DanteTM przy użyciu bramy Dante (OMN-DANTEGTW).

#### **Uwaga!**

Upewnij się, że interfejs OMNEO Media (PRS-4OMI4) jest zaktualizowany ZARÓWNO przy użyciu najnowszego narzędzia do pobierania DCN Next Generation, jak i opcji aktualizacji oprogramowania układowego DICENTIS do tej samej wersji działającej na serwerze DICENTIS. Strona OMNEO bramy Dante (OMN-DANTEGTW) musi być zaktualizowana do tej samej wersji, co system DICENTIS.

W panelu **Język źródłowy i kierowanie języka** można skonfigurować języki źródłowe i docelowe wysyłane i odbierane w systemie DICENTIS:

- **Górna tabela** służy do łączenia wyjść interfejsu OMNEO z wejściami systemu DICENTIS, co umożliwi odbieranie przez interfejs OMNEO tłumaczeń pochodzących z systemu DCN Next Generation.
	- Numer wejścia systemu DICENTIS odpowiada numerowi języka używanego w spotkaniu lub systemie.
	- W każdym wierszu i kolumnie może istnieć tylko jeden znacznik wyboru, ponieważ duplikowanie języków jest niedopuszczalne.
- **Dolna tabela** może służyć do połączenia wyjść systemu DICENTIS z wejściami interfejsu OMNEO, co umożliwi wysyłanie języka źródłowego i tłumaczeń.
	- Numer wyjścia systemu DICENTIS odpowiada numerowi języka używanego w spotkaniu lub systemie.
	- Jeśli włączysz opcję **Unprocessed language streams** (Nieprzetworzone strumienie języków) w menu **Configure** (Konfiguracja) > **Rooms** (Pomieszczenia) > **Language Selection** (Wybór języka), maksymalna liczba kanałów językowych zmieni się na 50 (np. **Language 1** (Język 1), **Language 1 Unprocessed** (Język 1 nieprzetworzony) itd.). Pozwala to na przesyłanie strumieni języków zarówno zwykłych, jak i nieprzetwarzanych.
	- W każdym wierszu może istnieć tylko jeden znacznik wyboru.

**i**

– Natomiast system dopuszcza umieszczenie kilku znaczników w każdej kolumnie, co umożliwia kierowanie tłumaczenia do różnych systemów odbiorczych jednocześnie.

#### **Odbieranie ścieżek audio języków z systemu DCN Next Generation**

- 1. W aplikacji **Meeting**:
	- Skonfiguruj kanał OMNEO do transmitowania dźwięku w języku źródłowym do systemu DCN Next Generation. Domyślnie jest tylko jeden język źródłowy. Jeżeli tłumaczenie jest dostarczane przez więcej niż jeden system DCN Next Generation, trzeba przekierować ścieżkę audio języka źródłowego do urządzeń OMI podłączonych do każdego systemu DCN Next Generation.
	- Określ, dla których języków treść źródłowa będzie dostarczana z systemu DCN Next Generation, zgodnie z opisem w rozdziale *[Wybór języka, Strona 85](#page-84-0)*.
	- Określ, które wyjścia urządzeń OMI mają być podłączone do odpowiednich wejść interfejsu OMNEO systemu DICENTIS na stronie Język źródłowy i kierowanie języka.
- 2. Na pulpicie **DCN-IDESK**:
	- Określ, który język jest przypisany do odpowiednich kanałów DCN Next Generation. Informacje o tym, jak to zrobić, znajdują się w instrukcji instalacji systemu DCN Next Generation.
- 3. Za pomocą **przycisku obrotowego na interfejsie OMNEO Media (PRS-4OMI4)**:
- Określ, które wejście OMNEO służy do odbierania dźwięku w języku źródłowym z systemu DICENTIS. W tym celu:
	- Wybierz numer wejścia OMNEO.
	- Skonfiguruj kanał DCN Next Generation dla języka źródłowego (00 to kanał języka źródłowego DCN Next Generation).
- Skonfiguruj wyjścia OMNEO używane do wysłania tłumaczenia do systemu DICENTIS. W tym celu:
	- Wybierz numer wyjścia OMNEO.
	- Skonfiguruj kanał DCN Next Generation (01–31), który jest przekazywany do systemu DICENTIS.

#### **Uwaga!**

Aby odbierać język źródłowy z systemu DCN Next Generation, podłącz kabel XLR między wyjściem 2 w DCN-CCU2 a wejściem 2 w przełączniku DCNM-APS2.

#### **Wysyłanie ścieżki audio języka do systemu DCN Next Generation**

- 1. W aplikacji **Meeting**:
	- Skonfiguruj kanał OMNEO do transmitowania dźwięku w językach źródłowym i tłumaczeń do systemu DCN Next Generation.
- 2. **Za pomocą przycisku obrotowego na interfejsie OMNEO Media (PRS-4OMI4)**:
- Określ, które wejście OMNEO służy do odbierania dźwięku w języku źródłowym z systemu DICENTIS. W tym celu:
	- Wybierz numer wejścia OMNEO.
	- Skonfiguruj kanał DCN Next Generation dla języka źródłowego (00 to kanał języka źródłowego DCN Next Generation).

**i**

- Skonfiguruj wejścia OMNEO używane do odbierania tłumaczenia do systemu DICENTIS. W tym celu:
	- Wybierz numer wejścia OMNEO.
	- Skonfiguruj kanał DCN Next Generation (01–31), który jest odbierany z systemu DICENTIS.

#### **Współpraca systemów DICENTIS i DCN NG**

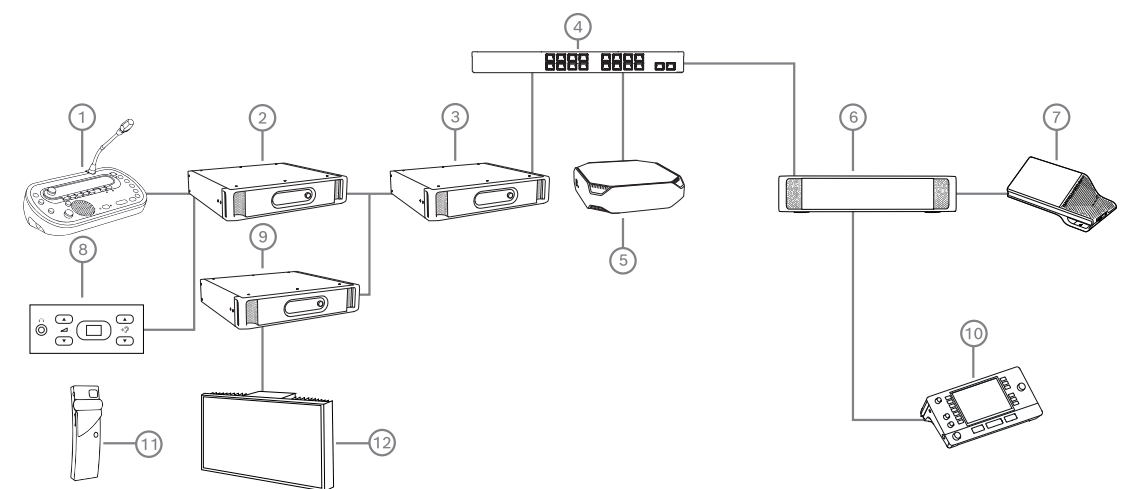

**Rysunek 5.8:** Współpraca systemów DICENTIS i DCN NG

- 1. DCN‑IDESK:
	- Pulpit tłumacza do konfiguracji języków na poszczególnych kanałach wyjściowych.
- 2. DCN‑CCU2:
	- Centralna jednostka sterująca do systemu DCN Next Generation i systemów bezprzewodowych DCN.
- 3. PRS-4OMI4:

Interfejs OMNEO Media z przyciskiem obrotowym do przypisywania:

- kanałów systemu DCN NG do wyjść urządzeń OMI,
- kanałów systemu DCN NG do wejść urządzeń OMI.
- 4. Przełącznik sieciowy:
	- Łączy ze sobą urządzenia w sieci.
- 5. Serwer systemu DICENTIS:
	- Umożliwia przypisanie licencji na wybór języka do stanowisk.
	- Służy do konfigurowania kanałów systemu.
- 6. DCNM‑APS2 (Przełącznik przetwarzania i zasilania audio):
	- Kieruje, kontroluje i przetwarza sygnały audio.
		- Zasila urządzenia DICENTIS.
- 7. Urządzenie multimedialne lub pulpit dyskusyjny (DCNM-DE, DCNM-DSL):
	- Uczestnicy mogą wybierać język źródłowy i języki tłumaczone na urządzeniach DICENTIS.
- 8. DCN-FCS:
	- Płaski selektor języka do odsłuchiwania tłumaczeń z systemu DCN NG lub DICENTIS.
- 9. INT-TX:
	- Nadajnik Integrus do dystrybucji tłumaczeń w podczerwieni.
- 10. DCNM-IDESK lub DCNM-IDESKVID:
	- Pulpit tłumacza do obsługi tłumaczeń symultanicznych.

**i**

- 11. LBB4540:
	- Odbiornik przenośny Integrus
- 12. LBB451x/00:
	- Promiennik Integrus

# **Uwaga!**

Urządzenia uczestników mogą się znajdować tylko w systemie DCN Next Generation lub w systemie DICENTIS.

#### **Wysyłanie i odbieranie ścieżek audio języków do/z platformy DanteTM przy użyciu bramy Dante**

Brama Dante umożliwia podłączanie systemu DICENTIS do strumieni emisji pojedynczej (bezawaryjnych) DanteTM. Dzięki bramie Dante tłumaczenia pochodzą z jednego źródła (bramy Dante) zamiast z różnych źródeł (pulpitów tłumacza DICENTIS).

#### **Aby wysyłać strumienie z systemu DICENTIS:**

- 1. W aplikacji Meeting wskaż języki, których ścieżki audio będą dostarczane lokalnie (Domyślne).
- 2. W aplikacji Meeting w menu **Język źródłowy i kierowanie języka** przekieruj strumienie nadawcze systemu DICENTIS do strumieni odbiorczych bramy Dante. Zobacz niżej ilustrację *Język źródłowy i kierowanie języka*.
- 3. W bramie Dante po stronie DanteTM za pomocą sterownika Dante lub aplikacji Dante Domain ManagerTM przekieruj strumienie nadawcze bramy Dante do zewnętrznych odbiorników.

#### **Aby odbierać strumienie w systemie DICENTIS:**

- 1. W aplikacji Meeting wskaż języki, których ścieżki audio będą dostarczane z bramy Dane (OMNEO).
- 2. W bramie Dante po stronie Dante™ za pomocą sterownika Dante lub aplikacji Dante Domain ManagerTM przekieruj zewnętrzne nadajniki do wejść odbiorczych bramy Dante.
- 3. W aplikacji Meeting w menu **Język źródłowy i kierowanie języka** przekieruj strumienie nadawcze bramy Dante do wejść odbiorczych systemu DICENTIS. Zobacz niżej ilustrację *Język źródłowy i kierowanie języka*.

#### **DICENTIS Meeting application**

#### **BOSCH**

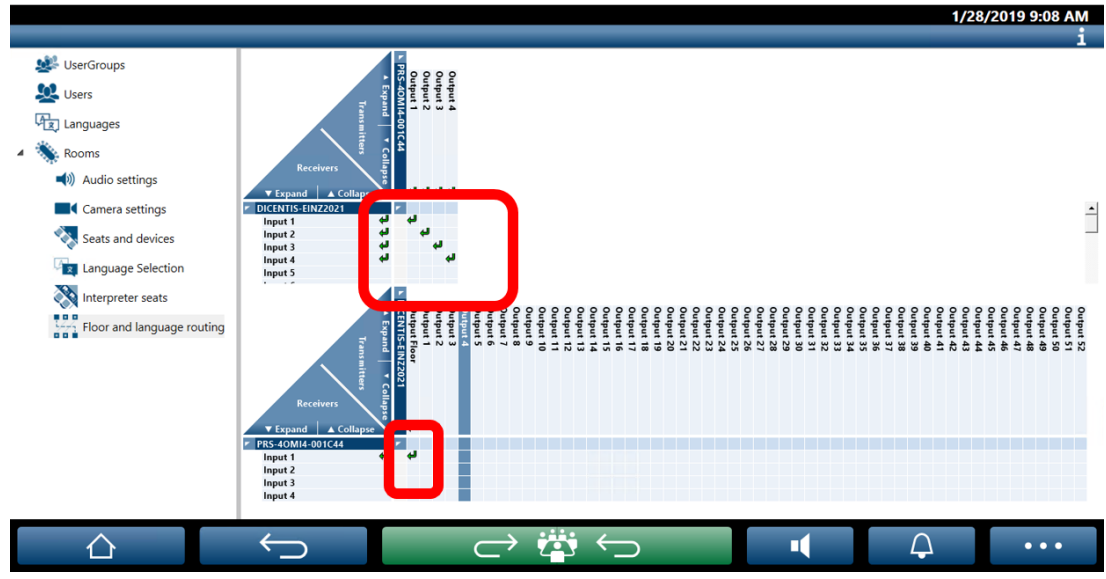

**Rysunek 5.9:** Język źródłowy i kierowanie języka

#### **Podłączanie dwóch systemów DICENTIS**

Za pomocą bramy Dante można połączyć z sobą dwa lub więcej pokojów: jeden dla uczestników dyskusji i do obsługi tłumaczeń, a pozostałe sale dla odbiorców i na dodatkowe tłumaczenia.

- Konfigurację poszczególnych pokojów wykonuje się oddzielnie
- Do kierowania i nagrywania dźwięku jest używana sieć Dante™
- Sieć **Dante** konfiguruje się za pomocą sterownika Dante lub aplikacji Dante Domain Manager

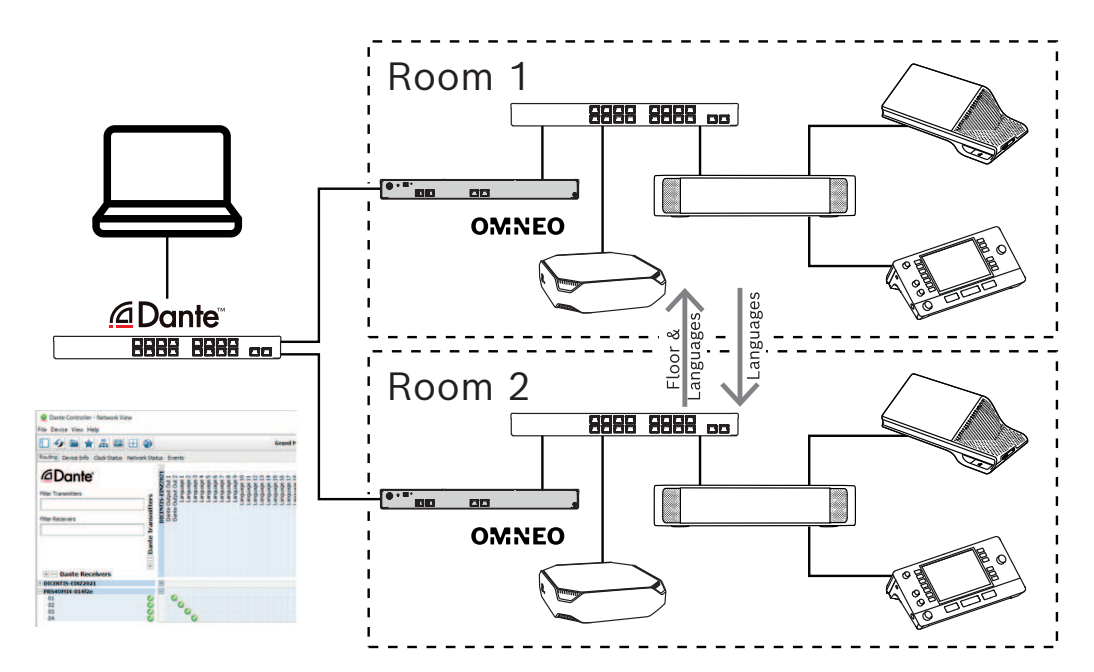

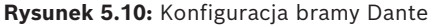

#### 2024-01 | 6.1 | Instrukcja konfiguracji Bosch Security Systems B.V.

**Uwaga**: używając przycisków mix-minus, można ustawiać przemawianie uczestników w dwóch pokojach. Przyciski mix-inus działają maksymalnie w dwóch pokojach.

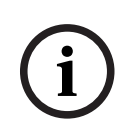

#### **Uwaga!**

Jeśli dyskusja odbywa się tylko w jednym pomieszczeniu, należy za pomocą opcji "Rejestrator (język tłumacza)" dostarczać ścieżkę audio w języku źródłowym do drugiego pokoju.

#### **Patrz**

*– [Wybór języka, Strona 85](#page-84-0)*

# **6 Serwer sieciowy systemu DICENTIS**

<span id="page-101-0"></span>Serwer sieciowy systemu DICENTIS jest automatycznie instalowany na serwerze DICENTIS wraz z oprogramowaniem serwera. Używa protokołu konferencyjnego do komunikacji.

Przewodniczący lub urzędnik mogą mieć większą kontrolę nad spotkaniem, jeśli będą udzielać głosu i go odbierać, korzystając z graficznego układu pokoju mówców i czyniąc dyskusję bardziej produktywną. Układy te pokazują również indywidualne wyniki głosowania, a także kworum i większość.

Serwer internetowy oferuje łatwy dostęp do plików głosowania i notatek ze spotkania, pozwalając na ich przeglądanie lub drukowanie.

#### Do **celów wyświetlania podczas konferencji** oferuje:

- Informacje o spotkaniu i jego programie.
- Informacje o głosowaniu i łączne wyniki głosowania wyświetlane na wykresie kołowym lub słupkowym;
- Informacje o kworum i większości.

#### **Operator** może go używać do:

- Wyświetlenia stanu pulpitów i kabin tłumacza oraz kontroli nad nimi;
- Korzystania z funkcji włączania/wyłączania zasilania;
- Główną regulację głośności.

Ponieważ różni użytkownicy wymagają odmiennych widoków, możliwe jest tworzenie wielu widoków synoptycznych. Ostatni otwarty widok zostanie zapamiętany i otwarty przy następnym logowaniu.

Kontrola i konfiguracja różnych funkcji zależy od uprawnień użytkownika/osoby. Informacje na ten temat zawiera poniższa tabela:

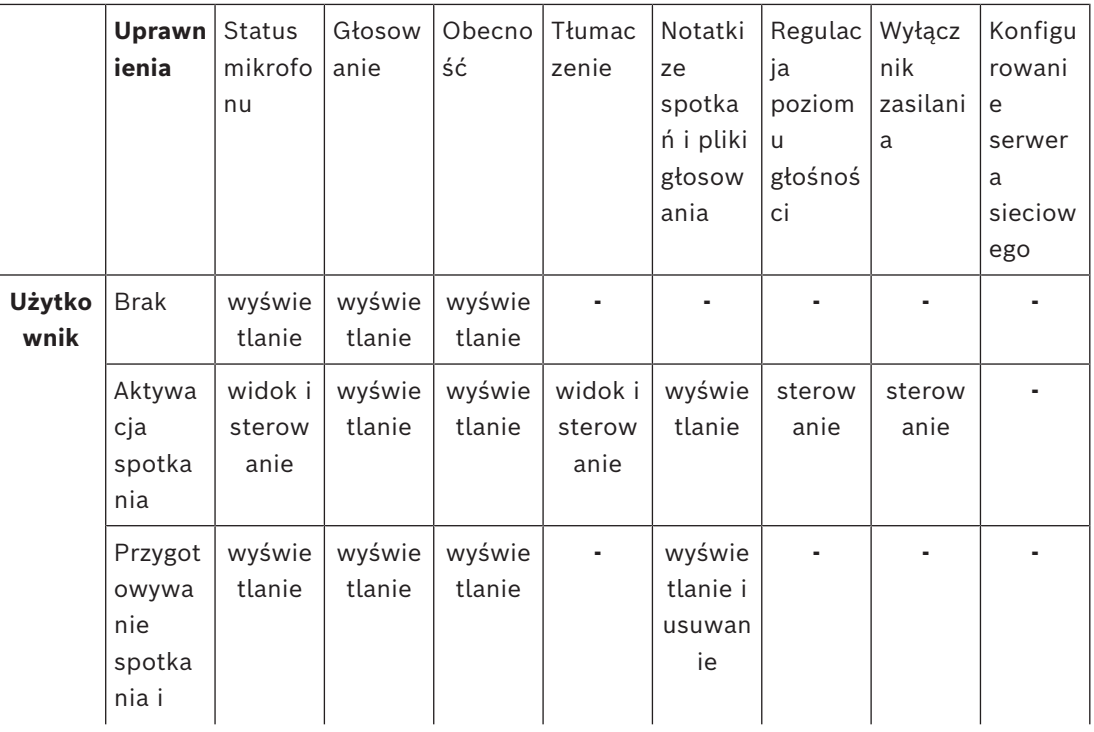

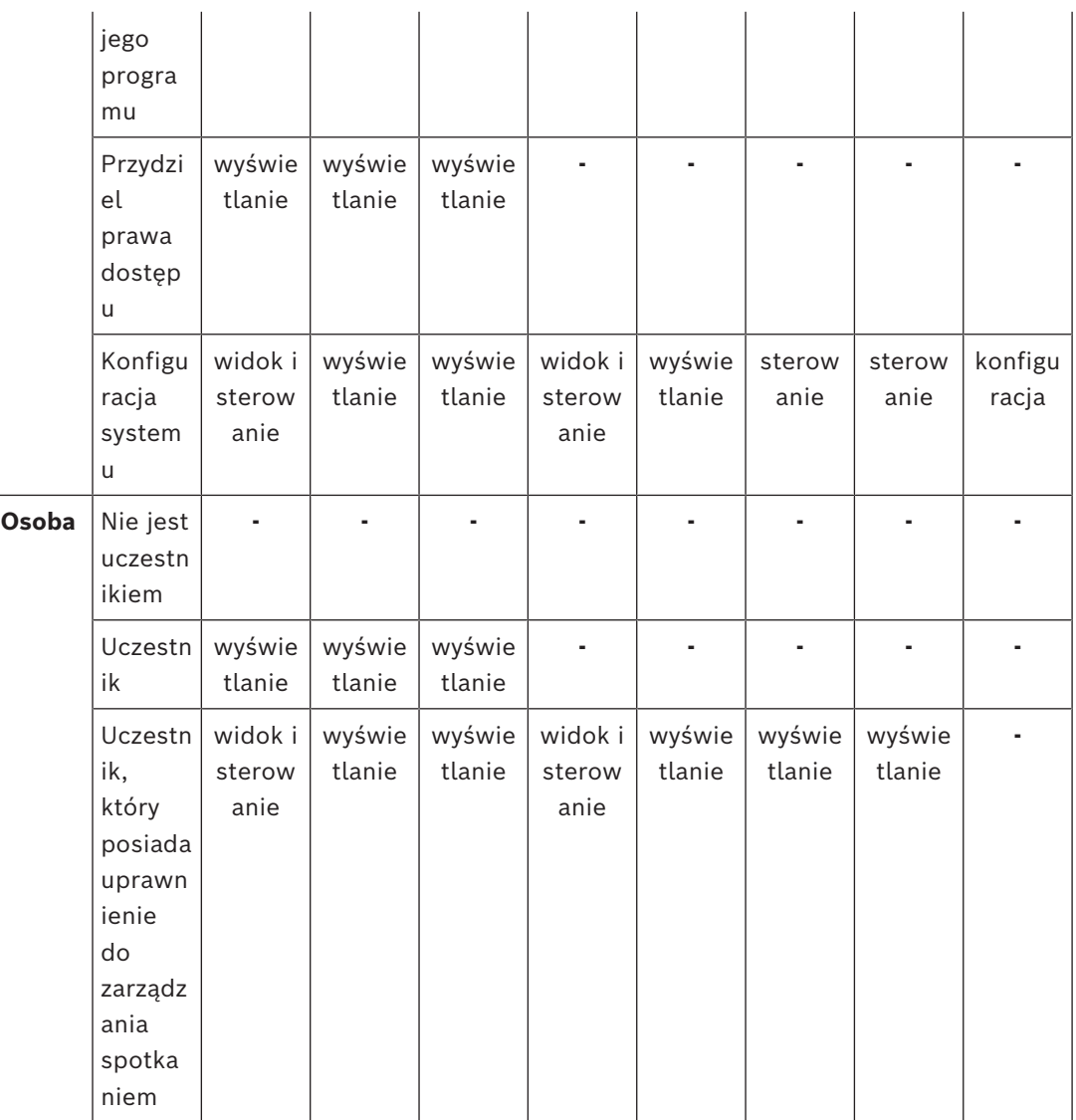

# **Uwaga!**

**i**

Począwszy od wersji 3.2 przeglądarka Internet Explorer nie jest już obsługiwana.

# **6.1 Logowanie po raz pierwszy**

<span id="page-102-0"></span>Serwer sieciowy systemu DICENTIS używa połączenia https i certyfikatu w celu zabezpieczenia połączenia. Przy pierwszym logowaniu się na urządzeniu serwera nowy certyfikat jest instalowany automatycznie.

Na urządzeniu klienckim certyfikat musi być zainstalowany ręcznie:

- 1. Na urządzeniu klienckim otwórz adres http://<server>/DICENTISCertificates.
- 2. Wybierz język instrukcji w menu rozwijanym w prawym górnym rogu strony.
- 3. Postępuj zgodnie z instrukcjami, aby pobrać certyfikat i skonfigurować przeglądarkę. **Uwaga**: jeśli przeglądarka nie zostanie rozpoznana automatycznie, wybierz właściwą przeglądarkę, korzystając z menu rozwijanego na górze strony.

# **6.2 Procedura konfiguracji**

#### **Wymaganie wstępne**

– Aby korzystać z tej strony, zalogowany użytkownik musi należy do grupy użytkowników, której przypisano uprawnienie Konfiguracja systemu (na przykład do grupy administratorów).

Aby skonfigurować widoki synoptyczne:

- 1. Zaloguj się w aplikacji Synoptic przy użyciu konta użytkownika "Admin".
	- Kliknij przycisk **Wybierz tło**, aby wybrać odpowiednie tło pokoju.
		- Kliknij przycisk **Rozpocznij konfigurowanie**.
		- Przeciągnij ikony synoptyczne i upuść je w miejscu, w którym fizycznie znajdują się w pokoju. Można również usunąć niepożądane stanowiska z układu metodą przeciągania i upuszczania ich z powrotem na listę stanowisk. Użyj poleceń **Pokaż siatkę** i **Przyciągaj do siatki**, aby łatwiej umieścić ikony w (dużym) pokoju.
		- Przeciągnij i upuść ikony kabiny, większości, kworum i/lub głosowania w wybrane miejsce w układzie synoptycznym.

**Uwaga**: Jeśli wybrano opcję **Włącz świecenie urządzenia** w aplikacji Synoptic, dioda LED mikrofonu świeci się przy przesuwaniu ikony urządzenia w układzie synoptycznym, dzięki czemu łatwo wskazać je w pokoju. Jeśli zostanie wybrany przycisk **Wybierz urządzenie** lub **Mikrofon** znajdujący się na urządzeniu, ikona w układzie synoptycznym zmieni kolor na czerwony.

- Dostosuj rozmiar ikon przy użyciu niebieskiego plusa i minusa.
- Gdy układ będzie właściwy, kliknij opcję **Zatrzymaj konfigurację**.
- 2. Układ synoptyczny można automatycznie przełączyć na wyświetlanie wyników głosowania, gdy otwarta jest runda głosowania. Można również to skonfigurować za pomocą przycisku **Przełącznik ręcznie/automatycznie**. Stanowisko klienta sieci Web wymaga licencji głosowania, aby wyświetlać wyniki głosowania.

#### **Wiele układów synoptycznych**

Można ustawić wiele układów, które później można wybierać w trakcie spotkania.

Do zarządzania układami:

4 Kliknij przycisk **Layouts** (Układy) w menu z prawej strony, aby otworzyć okno **Edit Layouts** (Edycja układów).

W tym oknie można dodawać, konfigurować i usuwać układy, a także zmienić ich nazwy i kolejność.

 $\Rightarrow$  Jeśli dostępny jest więcej niż jeden układ, użytkownik może przełączać się między układami za pomocą listy rozwijanej znajdującej się na dole ekranu.

#### **Wyświetlanie głosowania w postaci wykresu kołowego lub słupkowego**

1. Wykres korzysta z ustawienia **Wyświetlaj wyniki zbiorcze** dla **Systemu zewnętrznego.** Jeśli opcja **Wyświetlaj wyniki zbiorcze** jest ustawiona na **Nigdy**, wykres nie może zostać narysowany.

Więcej informacji można znaleźć, naciskając *Wyniki* -> *Wybór* w opcji *[Szczegóły rundy](#page-64-0) [głosowania, Strona 65](#page-64-0)*.

2. Aby określić rozmiar koła, wymagane jest skonfigurowanie 100% ustawienia rundy głosowania. Jeśli nie skonfigurowano ustawienia 100%, nie można narysować wykresu. Więcej informacji można znaleźć, naciskając *Większość* -> *Obliczanie większości* w opcji *[Szczegóły rundy głosowania, Strona 65](#page-64-0)*.

# **6.3 Konfigurowanie automatycznego logowania i wyboru układu wyświetlaczy konferencyjnych**

Serwerów sieciowych systemu DICENTIS można używać na wyświetlaczach konferencyjnych lub monitorach. W przeglądarce internetowej wyświetlacza konferencyjnego można skonfigurować następujące funkcje:

- Automatyczne logowanie
- Wybieranie układu dla danego monitora
- Korzystanie z przeglądarki w trybie pełnoekranowym
- Ukrywanie dolnego paska w układzie synoptycznym.

Funkcje te umożliwiają także np. automatyczne wybranie układu dla przewodniczącego.

#### **Aby utworzyć użytkownika wyświetlacza konferencyjnego**

- 1. Otwórz **aplikację Meeting** z uprawnieniami administratora.
- 2. Kliknij **Konfiguruj**.
- 3. W menu **Grupy użytkowników** kliknij znak **+**, aby utworzyć nową grupę użytkowników. Nie zaznaczaj żadnych **Praw dostępu**.
- 4. W menu **Użytkownicy** kliknij znak **+**, aby utworzyć nowego użytkownika.
- 5. Nadaj tej osobie **Nazwę użytkownika**.
- 6. Aby przypisać nowego użytkownika do właśnie utworzonej grupy, wybierz nową **Grupę użytkowników** z listy rozwijanej.
- 7. Kliknij **Zmień hasło**, aby utworzyć hasło dla nowego użytkownika.

Możesz zamknąć aplikację Meeting.

#### **Konfigurowanie przeglądarki internetowej na wyświetlaczu konferencyjnym**

- 1. Otwórz przeglądarkę internetową na komputerze podłączonym do wyświetlacza konferencyjnego.
- 2. Postępuj zgodnie z instrukcjami zamieszczonymi w sekcji *[Logowanie po raz pierwszy,](#page-102-0) [Strona 103](#page-102-0)*, aby zainstalować wymagany certyfikat.
- 3. Pobierz plik znajdujący się pod adresem https://<hostname DICENTIS server>:31416/ downloadAutoLogin.html.
- 4. Utwórz folder c:\halldisplay\.
- 5. Skopiuj pobrany plik do nowego folderu.

#### **Tworzenie skrótu lokalizacji otwieranej automatycznie po podłączeniu komputera do zasilania**

**Uwaga:** następujące instrukcje dotyczą tylko przeglądarki Google Chrome. W przypadku innych przeglądarek wymagana będzie zmiana procedury.

- 1. Kliknij pulpit prawym przyciskiem myszy.
- 2. Kliknij przycisk **Nowy**.
- 3. Kliknij przycisk **Skrót**.
	- Pojawi się okienko o nazwie **Utwórz skrót**.

4. W polu **Wpisz lokalizację elementu** wprowadź ciąg "C:\Program Files (x86)\Google\Chrome\Application\Chrome.exe"

-start-fullscreen "file:///C:\halldisplay\autoLogin.html?Server=https://<hostname DICENTIS server>:31416/&navbar=off&layout=<layout name>"

- **"C:\Program Files (x86)\Google\Chrome\Application\Chrome.exe"** w celu wybrania aplikacji Chrome jako preferowanej przeglądarki.
- **-start-fullscreen**, aby uruchomić program Google Chrome w trybie pełnoekranowym.
- file:///C:\halldisplay\autoLogin.html w celu automatycznego logowania w przeglądarce bez konieczności wprowadzania nazwy użytkownika i hasła. W razie problemów z połączeniem między wyświetlaczem konferencyjnym i serwerem systemu DICENTIS, zostanie wyświetlona strona z powiadomieniem.
- **Server=https://**<hostname DICENTIS server>**:31416/** w celu utworzenia bezpośredniego skrótu do serwera sieciowego systemu DICENTIS. Zastąp <hostname DICENTIS server> nazwą hosta "DICENTIS Server".
- **navbar=off** w celu ukrycia dolnego paska nawigacyjnego.
- **layout=**<layout name>**"** w celu automatycznego wybrania żądanego układu i pominięcia strony głównej. Zastąp <layout name> nazwą układu.
- 5. Kliknij **Dalej**.
- 6. W polu **Wpisz nazwę tego skrótu** wpisz nazwę logiczną, np. "wyświetlacz konferencyjny".
- 7. Kliknij **Zakończ**.
- 8. Przenieś skrót do folderu uruchamiania: C:\Users\All Users\Microsoft\Windows\Start Menu\Programs\Startup.
- 9. Kliknij dwukrotnie skrót.
	- Przeglądarka uruchomi widok pełnoekranowy na stronie startowej serwera sieciowego systemu DICENTIS.
- 10. Zaloguj się za pomocą utworzonego **Użytkownika** z ograniczonymi uprawnieniami.
	- Tworzony jest token zabezpieczający do automatycznego logowania. Należy zatem zawsze upewnić się, że ostatnie logowanie dotyczy użytkownika z ograniczonymi uprawnieniami.
- 11. Wyloguj się z serwera sieciowego systemu DICENTIS.

System jest teraz skonfigurowany. Przy następnym uruchomieniu komputera następujące czynności zostaną wykonane automatycznie:

- Otwarcie przeglądarki w wybranym trybie.
- Zalogowanie się z serwera sieciowego systemu DICENTIS.
- Wyświetlenie widoku w wybranym układzie synoptycznym.
- Ukrycie dolnego paska nawigacji.

#### **Wskazówki dotyczące korzystania z komputera z systemem Windows**

- W systemie Windows można skonfigurować automatyczne logowanie. Poszukaj odpowiednich instrukcji online dotyczących posiadanej wersji systemu Windows.
- W systemie Windows można skonfigurować ukrywanie paska zadań:
- 1. Kliknij **pasek zadań** prawym przycinkiem myszy.
- 2. Wybierz **Ustawienia paska zadań**.
- 3. Ustaw **Wł.** przy ustawieniu **Automatycznie ukrywaj pasek zadań w trybie komputera**.

#### **Patrz**

*– [Grupy użytkowników, Strona 71](#page-70-1)*

- *– [Aplikacja Meeting, Strona 41](#page-40-0)*
- *– [Użytkownicy, Strona 71](#page-70-2)*
- *– [Logowanie po raz pierwszy, Strona 103](#page-102-0)*
- *– [Aplikacja Meeting, Strona 41](#page-40-0)*
- *– [Grupy użytkowników, Strona 71](#page-70-1)*
- *– [Użytkownicy, Strona 71](#page-70-2)*
- *– [Logowanie po raz pierwszy, Strona 103](#page-102-0)*

# **6.4 synoptyczne sterowanie mikrofonami.**

#### **Uwaga!**

**i**

Jeśli adres IP serwera DICENTIS zmienił się, przycisku sterowania synoptycznego może już nie być w aplikacji Meeting. Aby rozwiązać ten problem, należy przejść ręcznie do prawidłowego adresu raz: http://<adres IP serwera DICENTIS lub nazwa hosta>/ synopticcontrol.

#### **Zarządzaj mikrofonami mówców**

- 1. Upewnij się, że przeprowadzono już pierwsze logowanie do systemu i użyto obrazów uczestników.
- 2. Zaloguj się w obszarze **Sterowanie synoptyczne**:
- użyj nazwy użytkownika i hasła użytkownika, który ma uprawnienia "Aktywacja spotkania",
	- lub

gdy spotkanie jest aktywne, skorzystaj z nazwy użytkownika i hasła uczestnika, który ma uprawnienia "Zarządzanie spotkaniem".

- 3. Kliknij ikonę zarządzania synoptycznego, aby:
- Udzielić głosu uczestnikowi.
- Zatrzymać aktywnego mówcę.
- 4. Kliknij prawym przyciskiem myszy ikony zarządzania synoptycznego, aby uzyskać rozszerzoną kontrolę nad mikrofonami uczestników. W różnych trybach dyskusji dostępne są różne zestawy działań.

#### **Tryb dyskusji – Otwarty:**

- Jeśli **mikrofon uczestnika** jest **wyłączony**, można:
	- Udzielić głosu uczestnikowi.
		- Dodać uczestnika do kolejki mówców.
- Jeśli uczestnik znajduje się **w kolejce mówców**, można:
	- Przesunąć uczestnika w kolejce mówców.
	- Usunąć uczestnika z kolejki mówców.
- Jeśli uczestnik **mówi**, można:
	- Zatrzymać aktywnego mówcę.

#### **Tryb dyskusji – Odpowiedź:**

- Jeśli **mikrofon uczestnika jest wyłączony**, można:
	- Udzielić głosu uczestnikowi.
	- Dodać uczestnika do kolejki mówców.
	- Dodać uczestnika do kolejki odpowiedzi, podczas gdy mówi inny uczestnik.
- Jeśli uczestnik znajduje się **w kolejce mówców**, można:
	- Przesunąć uczestnika w kolejce mówców.
- Usunąć uczestnika z kolejki mówców.
- Dodać uczestnika do kolejki odpowiedzi, podczas gdy mówi inny uczestnik.
- Jeśli uczestnik znajduje się **w kolejce odpowiedzi**, można:
	- Przesunąć uczestnika w kolejce mówców.
	- Usunąć uczestnika z kolejki odpowiedzi.
	- Dodać uczestnika do kolejki mówców.
- Jeśli uczestnik **odpowiada**, można:
	- Zatrzymać aktywnego odpowiadającego uczestnika.
	- Wyciszyć lub cofnąć wyciszenie aktywnego odpowiadającego uczestnika.
- Jeśli uczestnik **mówi**, można:
	- Zatrzymać aktywnego mówcę.
	- Wyciszyć lub cofnąć wyciszenie aktywnego mówcy.

#### **Tryb dyskusji - Kto pierwszy, ten lepszy:**

- Jeśli **mikrofon uczestnika** jest **wyłączony**, można:
	- Udzielić głosu uczestnikowi.
- Jeśli uczestnik **mówi**, można:
	- Zatrzymać aktywnego mówcę**.**

#### **Tryb dyskusji – Głos:**

– W tym trybie dyskusji nie są dostępne żadne działania

Nie ma możliwości wyciszania ani cofania wyciszenia zdalnego uczestnika.

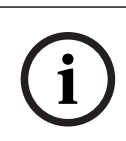

**i**

#### **Uwaga!**

**Uwaga!**

Ze względu na ochronę prywatności, gdy uczestnik zdalny otrzymuje głos, mikrofon tego uczestnika pozostaje wyciszony. Aby mówić, uczestnik zdalny musi samodzielnie wyłączyć wyciszenie mikrofonu.

Ikona zarządzania synoptycznego jest wyświetlana w różnych kolorach wskazujących stan uczestnika:

- Mówi / Odpowiada czerwony
- Nie mówi / Mikrofon wyłączony szary
- W kolejce mówców zielony
- Pierwszy w kolejce mówców zielony, miga
- W kolejce odpowiedzi żółty
- Pierwszy w kolejce odpowiedzi żółty, miga

#### **Zmień układ synoptyczny ze sterowania mikrofonem na Wyniki głosowania**

Układ synoptyczny można ręcznie przełączać między pokazywaniem stanu mikrofonu i pokazywaniem indywidualnych wyników głosowania za pomocą dwóch ikon na dolnym pasku. Jeśli opcja musi zostać skonfigurowana, aby automatycznie były wyświetlane indywidualne wyniki głosowania, operator może zawsze przełączyć to ręcznie.

#### **Regulowanie czułości poszczególnych mikrofonów**
Czułość mikrofonu można dostosować do głosu aktywnego mówcy. Kliknięcie prawym przyciskiem myszy ikony zarządzania synoptycznego aktywnego mówcy i wybranie opcji **Ustaw czułość mikrofonu** wyświetla suwak czułości.

Czułość mikrofonu jest domyślnie ustawiona na 0 dB i może być regulowana w zakresie od – 6 dB do 6 dB. Za pomocą suwaka lub przycisków "+" i "-" można zwiększyć i zmniejszyć czułość o 0,5 dB.

### **6.5 Narzędzia używane po spotkaniu**

W zależności od zainstalowanych licencji i ustawień systemu DICENTIS może automatycznie tworzyć pliki XML zawierające notatki ze spotkań i wyniki głosowań, których można użyć do analiz po zakończeniu spotkań (np. w celu utworzenia protokołu spotkania). Pliki notatek ze spotkań i wyników głosowań mają własne arkusze stylów XSLT, które pozwalają na łatwe wyświetlenie zawartości XML w przeglądarce. Tabelę przeglądową w tych arkuszach stylów można zmodyfikować, aby można było wyświetlać informacje na przykład w języku lokalnym. Aby uzyskać więcej informacji, patrz poniższe rozdziały.

Domyślnie pliki XML z notatkami ze spotkań i wyniki głosowania (oba z kontrolą autentyczności) są zapisywane na serwerze. W razie potrzeby lokalizację zapisu plików można zmienić. Wyjaśnienia dotyczące notatek ze spotkań można znaleźć w punkcie **Lokalizacja notatek ze spotkania** w sekcji *[Pokoje, Strona 72](#page-71-0)*.

#### **6.5.1 Dostęp za pośrednictwem serwera sieciowego**

Wyniki głosowania i pliki spotkań można uzyskać ze strony głównej serwera sieciowego DICENTIS.

Wybrać **Pliki głosowania i pliki spotkania,** aby przejść do strony Pliki głosowania i pliki spotkań, która jest widoczna dla:

- uczestnika z uprawnieniami do zarządzania spotkaniem, który może zobaczyć notatki.
- użytkownika z uprawnieniami do aktywacji spotkania, który może zobaczyć notatki.
- użytkownika z uprawnieniami do przygotowywania spotkania, który może zobaczyć i usuwać notatki.

Na stronie notatek z menu rozwijanego **Typ pliku** wybierz, co chcesz zobaczyć:

- **Wszystkie pliki:** wyświetla notatki z głosowania i spotkania.
- **Notatki ze spotkania**: wyświetla tylko notatki ze spotkania.
- **Notatki z głosowania**: wyświetla tylko notatki z głosowania.

Wpisz **Datę rozpoczęcia** i **Datę zakończenia**, a za pomocą paska wyszukiwania wyszukaj według słowa kluczowego.

Wyniki zostaną wyświetlone po lewej stronie ekranu:

- **Nazwa pliku**: wyświetla nazwę pliku.
- **Data utworzenia**: data utworzenia notatek.
- **Usuń**: kliknij ikonę, aby usunąć ten plik.

Po prawej stronie ekranu zostanie wyświetlony podgląd pliku. Korzystając z podglądu, można wybrać ikonę **Drukuj**, aby wydrukować wybrane notatki, lub ikonę **Rozwiń**, która spowoduje otwarcie notatek na nowej stronie. Trzecia ikona służy do ostrzegania o autentyczności spotkania i danych XML głosowania, które są sprawdzane podczas przeglądania pliku. Więcej informacji zawiera punkt *[Sprawdzanie autentyczności, Strona 111](#page-110-0)*.

#### Komunikat **Nie można wyświetlić podglądu pliku** pojawi się, gdy:

- spotkanie związane z tymi notatkami jest nadal aktywne lub
- plik nie został prawidłowo zamknięty (zdarza się to na przykład po ponownym uruchomieniu komputera podczas aktywnego spotkania).

#### W **notatkach ze spotkania** znajdują się następujące informacje:

- Podsumowanie spotkania;
- Lista obecnych i nieobecnych uczestników;
- Przegląd elementów programu;
- Informacje o rundach głosowania;
- Informacje o kworum i większości.

#### W **notatkach z głosowanie** znajdują się następujące informacje:

- Numer, temat i opis rundy głosowania;
- Konfiguracja rundy głosowania;
- Podsumowanie rundy głosowania wraz z informacją o obecności;
- Wyniki indywidualne i grupowe;
- Kworum i większość zapisane przy zamknięciu rundy głosowania.

#### **6.5.2 Modyfikowanie arkuszy stylów XSLT**

Arkusze stylów XSLT do plików notatek ze spotkań i plików wyników głosowania znajdują się w lokalizacji, w której zapisywane są wyniki głosowania, co pozwala na łatwe wyświetlanie zawartości XML w przeglądarce.

W arkuszach stylów XSLT można zmodyfikować tabelę przeglądową, aby informacje można było wyświetlać na przykład w języku lokalnym. W tym celu:

- 1. Przejdź do folderu wybranego wcześniej do zapisu notatek ze spotkań na serwerze DICENTIS. Patrz wyjaśnienia w punkcie **Lokalizacja notatek ze spotkania** w rozdziale *[Pokoje, Strona 72](#page-71-0)*.
- 2. Utwórz kopię zapasową arkusza stylów XSLT.
- 3. Do otwarcia arkusza stylów XSLT użyj edytora kodu źródłowego (na przykład programu Notepad++).
- 4. W tabeli przeglądowej zmodyfikuj żądane wartości. Nie zmieniaj wartości nazw. Patrz przykład poniżej.

#### **Ustawienia domyślne do wyboru**:

```
<xsl:variable name="variableMeeting" select="'Meeting'" />
<xsl:variable name="variableMeetingName" select="'Name: '" />
<xsl:variable name="variableDescription" select="'Description: '" />
```
#### **Wybierz wartość zmodyfikowaną odpowiednio do języka lokalnego**:

```
<xsl:variable name="variableMeeting" select="'Vergadering'" />
<xsl:variable name="variableMeetingName" select="'Naam: '" />
<xsl:variable name="variableDescription" select="'Beschrijving: '" />
```
#### **Zmiana i modyfikacja wyświetlanego logo:**

```
<xsl:variable name="variableLogoPath" select="'path of the logo'"/>
<xsl:variable name="variableLogoHeight" select="'100'"/>
<xsl:variable name="variableLogoWidth" select="'100'"/>
```
### **6.5.3 Dodawanie niestandardowego ustawienia do arkusza stylów po aktualizacji oprogramowania**

Po aktualizacji oprogramowania DICENTIS istniejący arkusz stylów XSLT nie zostanie zastąpiony, ponieważ spowodowałoby to usunięcie wszelkich ustawień niestandardowych. Zamiast tego instalator skopiuje nową wersję arkusza stylów, zawierającą wszystkie najnowsze aktualizacje, do katalogu domyślnego **: \ProgramData\Bosch\DICENTIS\** lub lokalizacji określonej przez użytkownika, jeśli zmienił miejsce zapisu wyników. Aby zaktualizować nowe arkusze stylów (oraz dodać wszelkie ustawienia niestandardowe z poprzedniego arkusza stylów), skorzystaj z poniższych procedur:

#### **Arkusz stylów MeetingResult.xslt:**

- 1. Zmień nazwę pliku **MeetingResult.xslt** na dowolną inną, np. **MeetingResult\_old1.xslt**.
- 2. Otwórz automatycznie utworzony plik **MeetingResult\_new.xslt** i wprowadź te same zmiany co w pliku **MeetingResult\_old1.xslt**.
- 3. Zmodyfikuj plik **MeetingResult\_new.xslt** zgodnie z wymaganiami.
- 4. Zmień nazwę pliku MeetingResult new.xslt na VotingResult.xslt.

#### **Arkusz stylów VotingResult.xslt:**

- 1. Zmień nazwę pliku **VotingResult.xslt** na jakąkolwiek inną, np. **VotingResult\_old1.xslt**.
- 2. Otwórz automatycznie utworzony plik **VotingResult\_new.xslt** i wprowadź te same zmiany co w pliku **VotingResult\_old1.xslt**.
- 3. Dokonaj w pliku **VotingResult\_new.xslt** wszelkich innych koniecznych zmian.
- 4. Zmień nazwę pliku **VotingResult\_new.xslt** na **VotingResult.xslt**.

**Uwaga**: podczas aktualizacji oprogramowania instalator zawsze zastąpi pliki **MeetingResult\_new.xslt** i **VotingResult\_new.xslt**, dlatego nie należy używać tych nazw plików do zapisywania żadnych ustawień niestandardowych.

### **6.5.4 Sprawdzanie autentyczności**

<span id="page-110-0"></span>Notatki ze spotkania i głosowania dysponują mechanizmem sprawdzania autentyczności w celu ich weryfikacji. W wersji oprogramowania 3.60 wprowadzono technologię certyfikacji, która lepiej chroni przed próbami naruszenia bezpieczeństwa.

Sprawdź, czy w pliku nie doszło do naruszenia bezpieczeństwa, korzystając z podglądu, aby wyświetlić ikony autentyczności:

- Ikona osłony ze znacznikami wyboru: **Pomyślne sprawdzenie autentyczności** na podstawie technologii certyfikatu.
- Ikona osłony: **Pomyślne sprawdzenie autentyczności** na podstawie wersji 3.50 lub wcześniejszych.
- Ostrzegawcza ikona trójkąta: **Sprawdzanie autentyczności nie powiodło się**. Dzieje się tak, gdy doszło do naruszenia bezpieczeństwa pliku lub gdy certyfikat główny, który ma zweryfikować certyfikat, nie znajduje się na serwerze.

Autentyczność opiera się na certyfikacie głównym zainstalowanym podczas instalacji oprogramowania w wersji 3.60.

Wykonaj kopię zapasową tego certyfikatu. W przypadku wymiany komputera pełniącego funkcję serwera należy zainstalować certyfikat na serwerze zastępującym poprzedni w celu sprawdzenia autentyczności.

Certyfikat podpisujący jest przechowywany tutaj: \Program Files\Bosch\DICENTIS\<hostname> signing root authority.crt.

Aby zainstalować certyfikat na innym komputerze, należy wykonać następujące czynności:

- 1. Kliknij prawym przyciskiem myszy certyfikat i wybierz polecenie **Zainstaluj certyfikat**.
- 2. Wybierz **Komputer lokalny**.
- 3. Wybierz opcję **Umieść wszystkie certyfikaty w poniższym magazynie**.
- 4. Wybierz **Przeglądaj**.
- 5. Wybierz pozycję **Zaufany główny urząd certyfikacji**.
- 6. Wybierz **Dalej**.
- 7. Wybierz **Zakończ**.

Aby sprawdzić, czy certyfikat został zainstalowany prawidłowo, użyj aplikacji Powershell. Uruchom polecenie dir Cert:\LocalMachine\Root\, co powinno wyświetlić certyfikat.

### **7 Konfiguracja systemu DICENTIS pod kątem spotkań hybrydowych**

Dzięki Spotkaniom hybrydowym w systemie DICENTIS uczestnicy zdalni, których nie ma fizycznie w sali spotkań, mogą korzystać z przeglądarki internetowej.

### **7.1 Konfiguracja systemu**

### **7.1.1 Licencje**

Każdy uczestnik dołączający do spotkania musi mieć licencję. Uczestnicy zdalni muszą mieć dodatkową licencję hybrydową.

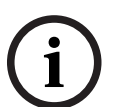

#### **Uwaga!**

Nie ma można łączyć licencji przedpłaconych z opłacanymi w ramach subskrypcji.

Do spotkania może dołączyć zdalnie maksymalnie 100 uczestników. Obecnie jednocześnie może być wyświetlany obraz 23 uczestników zdalnych.

Zestaw funkcji dostępnych dla uczestników, lokalnych i zdalnych, zależy od ich licencji. Więcej informacji na temat licencji uczestników, patrz *[Ogólne informacje o licencjach, Strona](#page-18-0) [19](#page-18-0)*.

### **7.1.2 Umowa o ochronie danych (DPA)**

Przed skorzystaniem ze Spotkań hybrydowych w systemie DICENTIS klient musi zaakceptować umowę o ochronie danych.

W celu rozpoczęcia procesu akceptacji DPA instalator systemu kontaktuje się z firmą Bosch. Klient otrzymuje wiadomość e-mail i potwierdza, że firma Bosch może przetwarza jego dane osobowe.

### **7.1.3 Dodatkowy sprzęt**

Komputer do obsługi systemu DICENTIS musi mieć drugą kartę sieciową z dostępem do Internetu 50 Mb/s bez serwera proxy. Jeżeli używany jest programowy przełącznik wideo systemu DICENTIS, nie jest wymagany żaden dodatkowy sprzęt.

### **7.1.4 Wymagania sieciowe**

Aby spotkania hybrydowe przebiegały sprawnie, należy spełnić następujące wymagania:

- Przepustowość sieci w sali spotkań:
	- Wysyłanie: 50 Mb/s lub więcej
	- Pobieranie: 50 Mb/s lub więcej
- Serwer proxy:
	- Nie jest obsługiwany podczas spotkań hybrydowych, ale musi być skonfigurowany, aby system DICENTIS mógł odświeżać licencje. Patrz c:\program files\bosch\Dicentis\ProxySettings.json. Plik zawiera przykładowe sposoby jego wypełnienia.
- UDP/TCP:
	- Aby zapewnić odpowiedni komfort obsługi, podczas spotkań hybrydowych zaleca się przesył przez UDP. Przesył przez TCP zwiększa opóźnienie sygnału audio i wideo dla uczestników zdalnych.
- Wymagania dotyczące komputera:
	- DCNM-SERVER3.
- Przepustowość sieci dla uczestników zdalnych:
	- Wysyłanie: 5 Mb/s lub więcej
	- Pobieranie: 20 Mb/s lub więcej

#### **7.1.5 Wyświetlacz konferencyjny i kamery w pomieszczeniu**

Bramę multimediów należy skonfigurować tak, aby sygnał wideo z sali spotkań był udostępniany uczestnikom zdalnym i na odwrót. To samo tyczy się prezentacji.

### **7.1.6 Konfiguracja dźwięku**

Dźwięk z sali spotkań musi być transmitowany do uczestników zdalnych i na odwrót. Więcej o konfigurowaniu dźwięku pod kątem spotkań hybrydowych, patrz *[Ustawienia dźwięku, Strona](#page-74-0) [75](#page-74-0)*.

### **7.2 Konfiguracja uczestników zdalnych**

Aby uczestnik zdalny mógł dołączyć do spotkania, w aplikacji Meeting należy zdefiniować dla tego uczestnika osobę. To samo tyczy się uczestników obecnych na sali spotkań. Aby uczestnicy zdalni mogli logować się do zdalnej aplikacji WWW, trzeba skonfigurować ich poświadczenia. Dla każdego uczestnika musi być skonfigurowana kombinacja **Nazwa użytkownika** i **Hasło**.

Każdą osobę wystarczy skonfigurować raz. Więcej informacji, patrz *[Osoby, Strona 52](#page-51-0)*.

### **7.3 Przygotowanie spotkania hybrydowego**

Po skonfigurowaniu spotkania trzeba do niego przypisać uczestników zdalnych i obecnych na sali.

Uczestnikom zdalnym można wysłać łącze, za pomocą którego będą mogli dołączyć do spotkania. Łącze do każdego spotkania jest niepowtarzalne. Łącze do spotkania można znaleźć obok **Nazwy** spotkania w obszarze Szczegóły spotkania. Więcej informacji znajdziesz w punkcie *[Szczegóły spotkania, Strona 60](#page-59-0)*.

Opcja identyfikacji ustawiona w szczegółach spotkania nie wpływa na sposób identyfikacji uczestników zdalnych. Uczestnicy zdalni muszą zawsze logować się za pomocą poświadczeń, nawet jeśli jako tryb identyfikacji ustawiono na przykład kartę NFC.

### **7.4 Zarządzanie spotkaniem hybrydowym**

Aby uczestnicy zdalni mogli się zalogować, należy aktywować spotkanie w aplikacji Meeting. Funkcja logowania stanie dostępna po kilku minutach.

Stan chmury online można sprawdzić za pomocą serwera sieciowego systemu DICENTIS. Ikona chmury na serwerze sieciowym systemu DICENTIS oznacza, że spotkanie online jest dostępne dla uczestników zdalnych. Najedź kursorem na ikonę chmury, aby sprawdzić stan spotkania.

Możliwe są następujące stany:

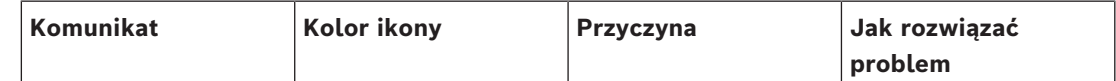

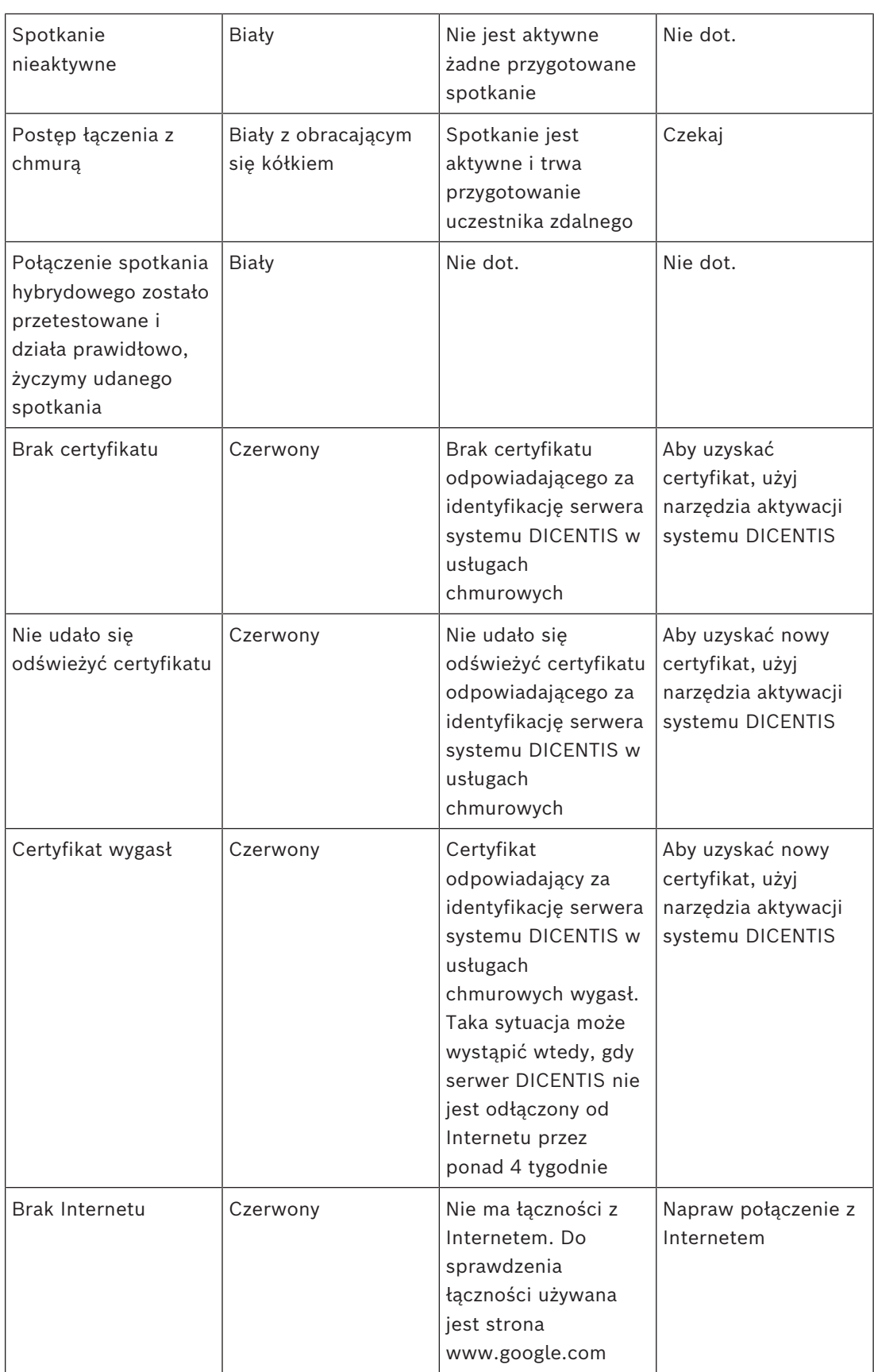

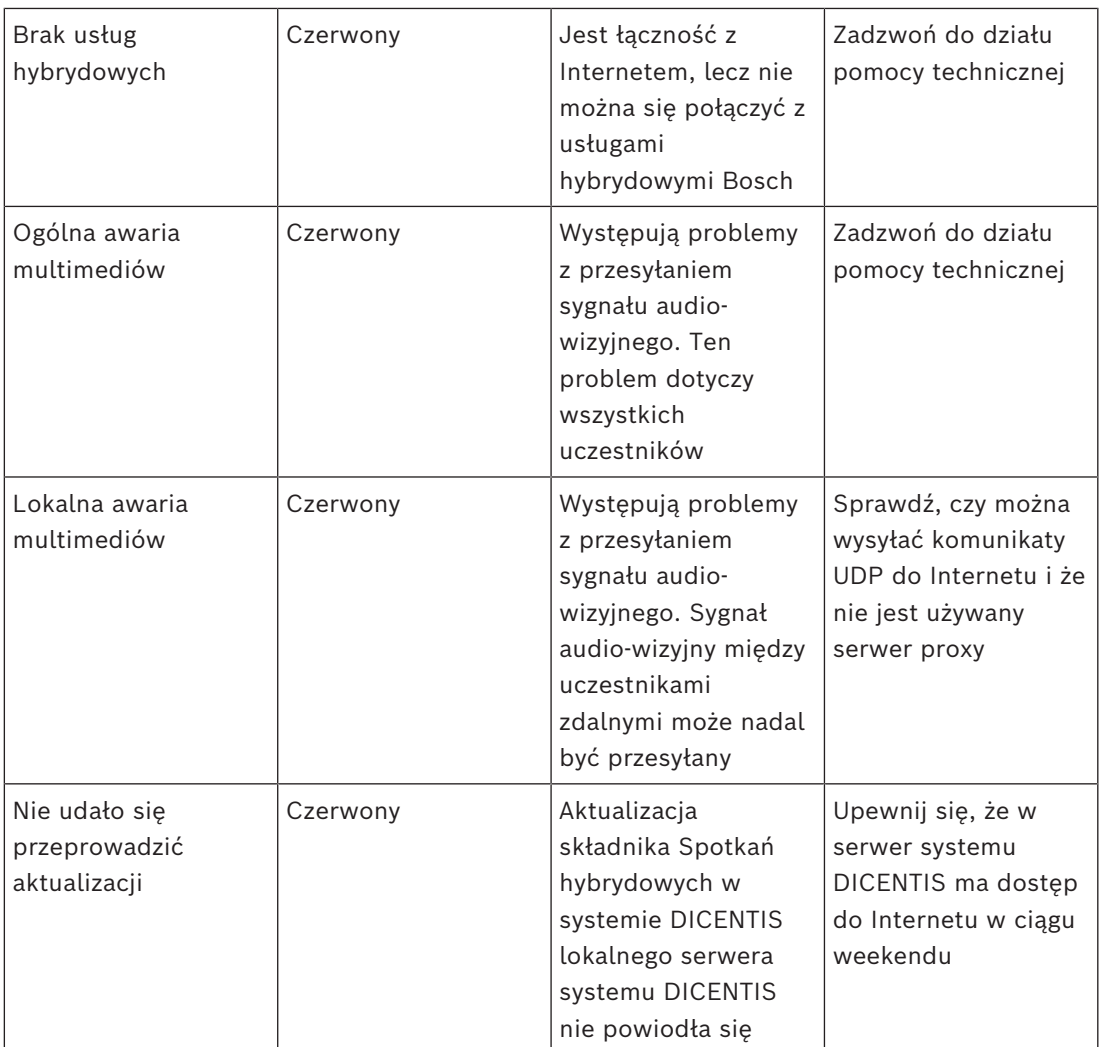

### **7.5 Dołączanie do spotkania jako uczestnik zdalny**

Aby uczestnik zdalny mógł dołączyć do spotkania, musi ono zostać aktywowane. Po kliknięciu łącza następuje otwarcie strony Spotkań hybrydowych w systemie DICENTIS. Jeżeli spotkanie jest dostępne, uczestnik zdalny zobaczy monit o zalogowanie się. Jeśli natomiast spotkanie nie jest dostępne, na stronie Spotkań hybrydowych w systemie DICENTIS będzie widoczna odpowiednia informacja. Gdy tylko spotkanie stanie się dostępne, opcje logowania zostaną wyświetlone automatycznie. Nie trzeba w tym celu odświeżać strony.

Po pomyślnym zalogowaniu należy wybrać urządzenia audio i wideo. Niektóre urządzenia audio i wideo mogą być niedostępne. Może się tak zdarzyć, gdy te są używane przez inną aplikację AV.

Gdy uczestnik zdalny opuści spotkanie z aktywnym mikrofonem, pozostaje w kolejce mówców jako mówca zaoczny. Następnie:

- Jeśli uczestnik wrócić do spotkania, staje się mówcą.
- Jeśli uczestnik nie wróci do spotkania, referent może usunąć zaocznego mówcę za pomocą aplikacji Meeting lub opcji zarządzania synoptycznego.

Jeśli z jakiegokolwiek powodu mikrofon uczestnika zdalnego zostanie włączony przez system, zostanie on umieszczony w kolejce mówców z wyciszonym mikrofonem. Przed rozpoczęciem mówienia uczestnik musi wyłączyć wyciszenie mikrofonu. Zapewnia to uczestnikom zdalnym przez cały czas kontrolę nad mikrofonami oraz ochronę prywatności.

### **7.6 Automatyczne aktualizacje**

Usługi systemu DICENTIS działające na serwerze zawierają kilka elementów, które są wymagane do obsługi spotkań hybrydowych. Te elementy są regularnie aktualizowane. Harmonogram zadań systemu Windows **Bosch** -> **Spotkania hybrydowe w systemie DICENTIS** jest uruchamiany w każdą niedziela o godzinie 3:00 (czasu serwera systemu DICENTIS) oraz przy każdym uruchomieniu serwera.

Te automatyczne aktualizacje dotyczą również bramy multimediów używanej do przełączania obrazu.

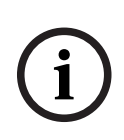

#### **Uwaga!**

Podczas aktualizacji usługi systemu DICENTIS są czasowo wyłączane. Oznacza to, że bieżące spotkanie jest dezaktywowane. Po zakończeniu aktualizacji usługi DICENTIS są automatycznie uruchomione ponownie. Jednakże spotkania, które zostały automatycznie dezaktywowane, nie są już automatycznie aktywowane ponownie.

# **8 Konfigurowanie bramy multimediów**

Wraz z wydaniem oprogramowania 5.0 i udostępnieniem licencji Premium i Ultimate została wprowadzona brama multimediów, jako zaawansowane rozwiązanie do zarządzania obrazem.

Brama multimediów obsługuje:

- 10 kamer sieciowych
- 10 różnych widoków
- 3 różnych strumieni wyjściowych
- Przełącznik wizyjny Kramer MV6 i TV-One CorioMatrix SDI do obsługi pojedynczego obrazu
- Oprogramowanie do przełączania wideo:
	- Wiele kanałów wideo w układzie wideo
	- Obraz z kamery sieciowej

Ta funkcja przełączania wideo jest dostępna w urządzeniu DCNM-DEMO i w przypadku poniższych licencji:

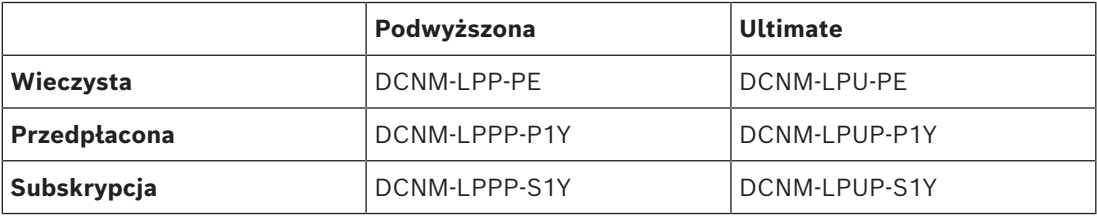

### **8.1 Komponenty**

Brama multimediów składa się z różnych elementów:

- 1. **Źródła sygnału wejściowego** można określić maksymalnie 10 źródeł sygnału wejściowego: strumienie H.264 z kamer lub koderów. Nie należy używać rozdzielczości powyżej 1080p.
- 2. **Konfiguracja** określa zachowanie bramy multimediów. Więcej informacji, patrz rozdział *[Konfigurowanie, Strona 122](#page-121-0)*.
- 3. **Stan systemu DICENTIS** obejmuje liczbę aktywnych mikrofonów, jak również prezentacje uczestników obecnych na sali spotkań i zdalnych.
- 4. **Brama multimediów**
- 5. **Wyjścia H.264** zdefiniowane przez użytkownika strumienie wyjściowe w formacie H.264 z nakładką. Konfiguracja służy do zdefiniowania zawartości, rozdzielczości, warunków i zachowania.
- 6. **Wyjście sterujące** służy do sterowania ustawieniami PTZ kamer sieciowych, a także zewnętrznych przełączników SDI Kramer MV6 i TV One CorioMatrix, jeżeli są używane.

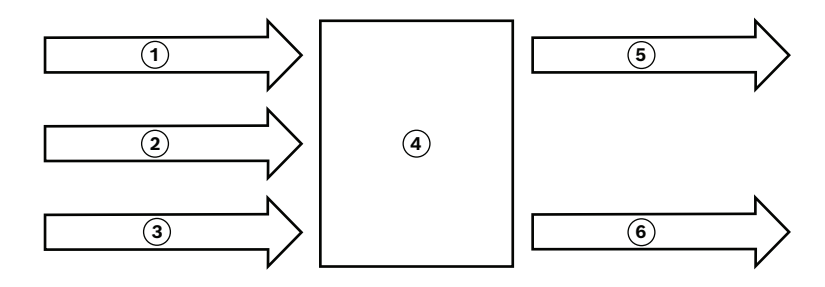

**Rysunek 8.1:** Objaśnienie funkcji bramy multimediów

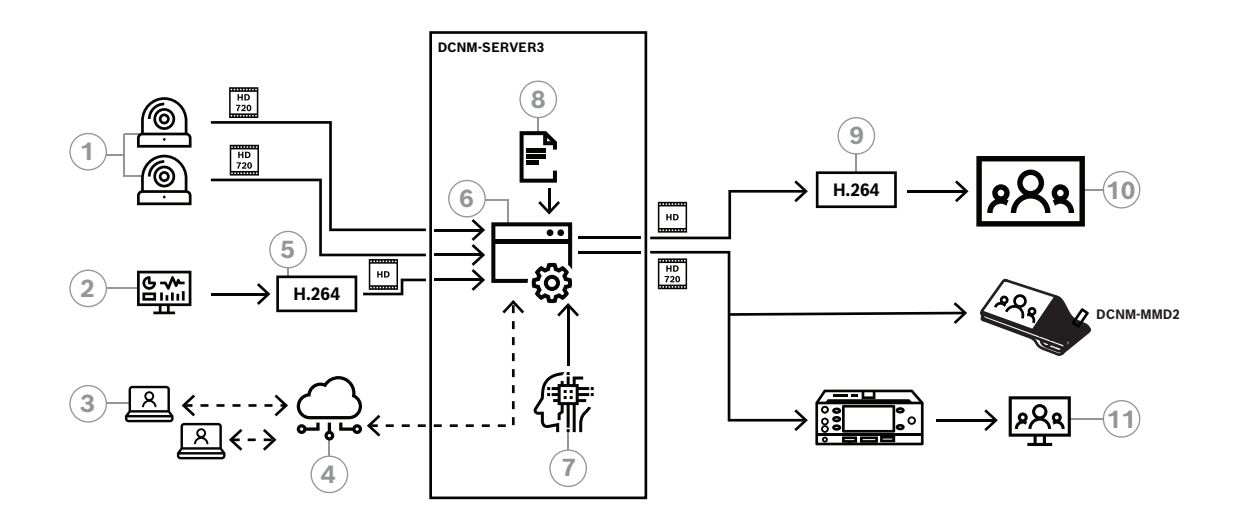

**Rysunek 8.2:** Brama multimediów – schemat konceptu

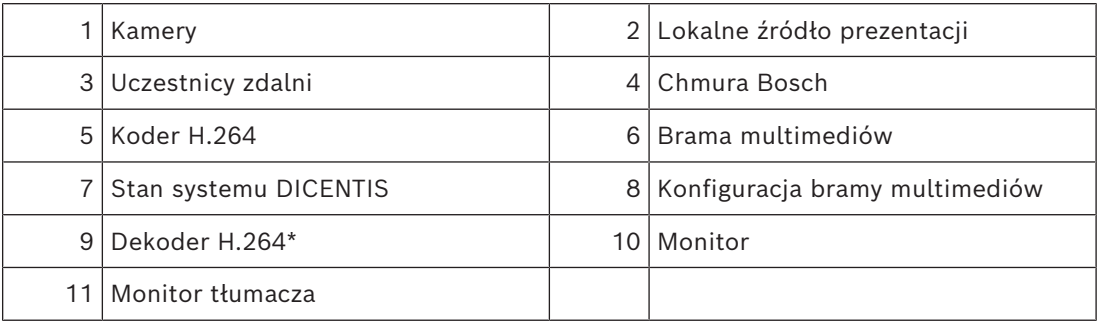

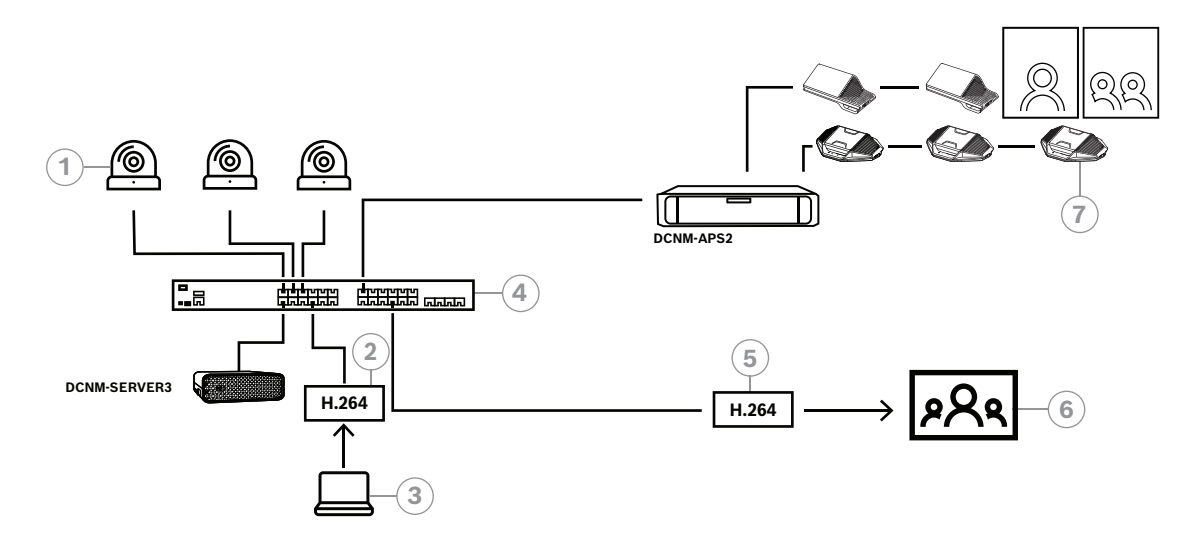

**Rysunek 8.3:** Samodzielny system DICENTIS z oprogramowaniem do przełączania wideo

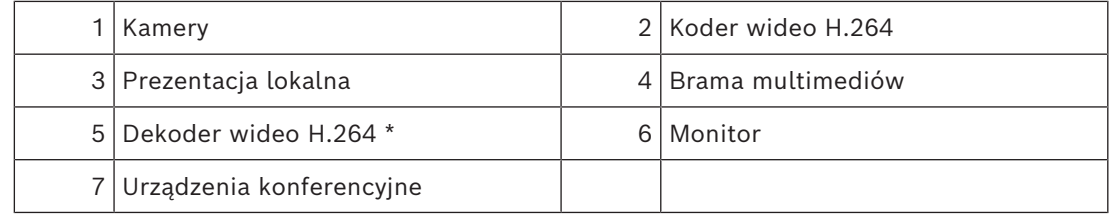

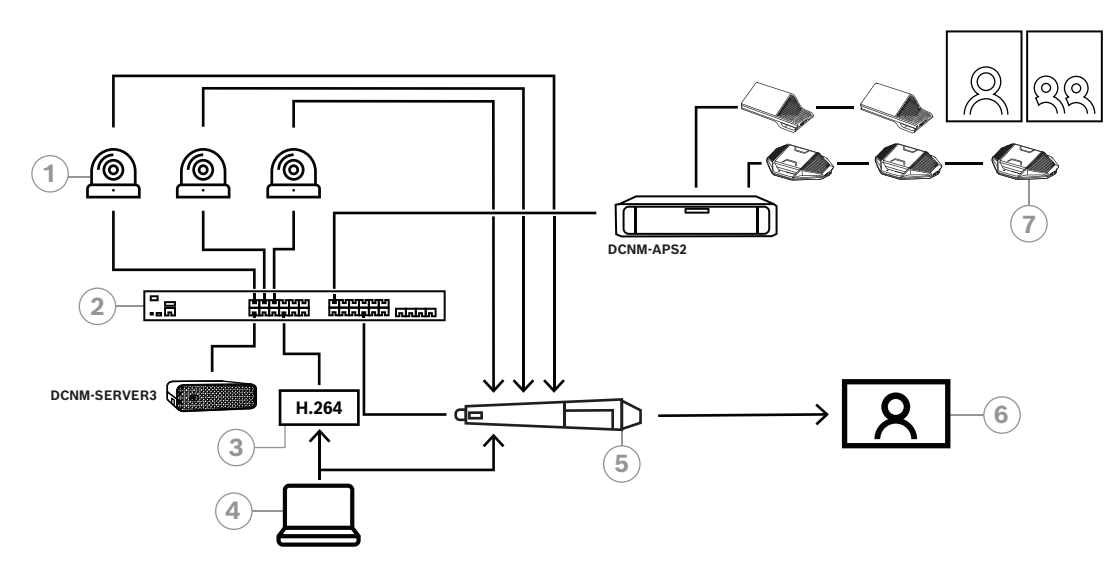

**Rysunek 8.4:** Samodzielny system DICENTIS z przełączaniem sprzętowym SDI

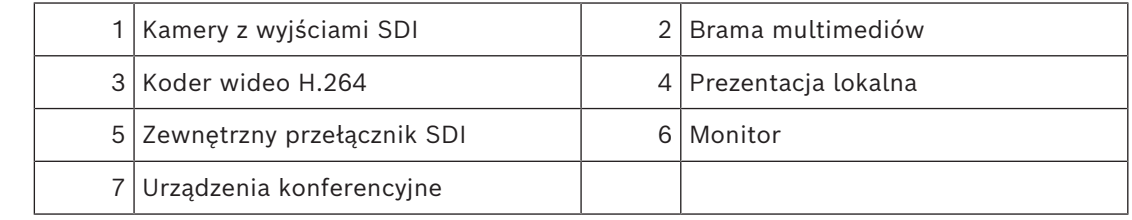

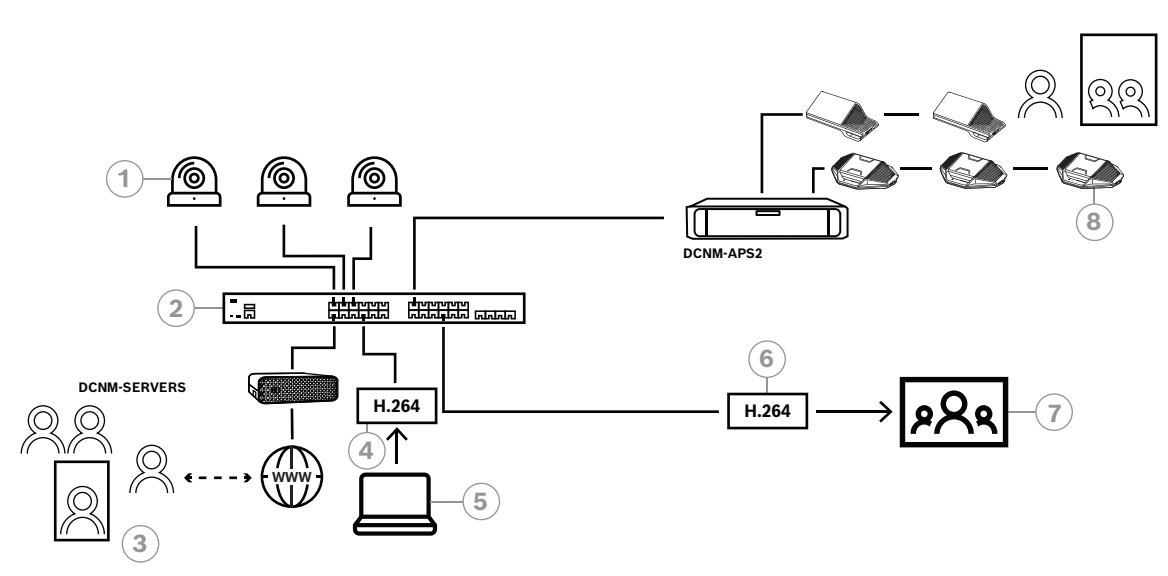

**Rysunek 8.5:** Hybrydowe spotkania w systemie DICENTIS z użyciem oprogramowania do przełączania wideo

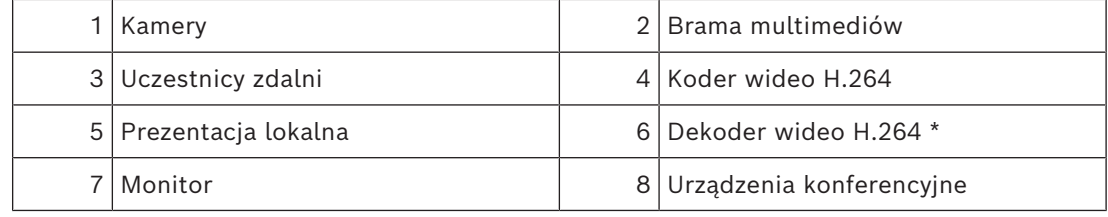

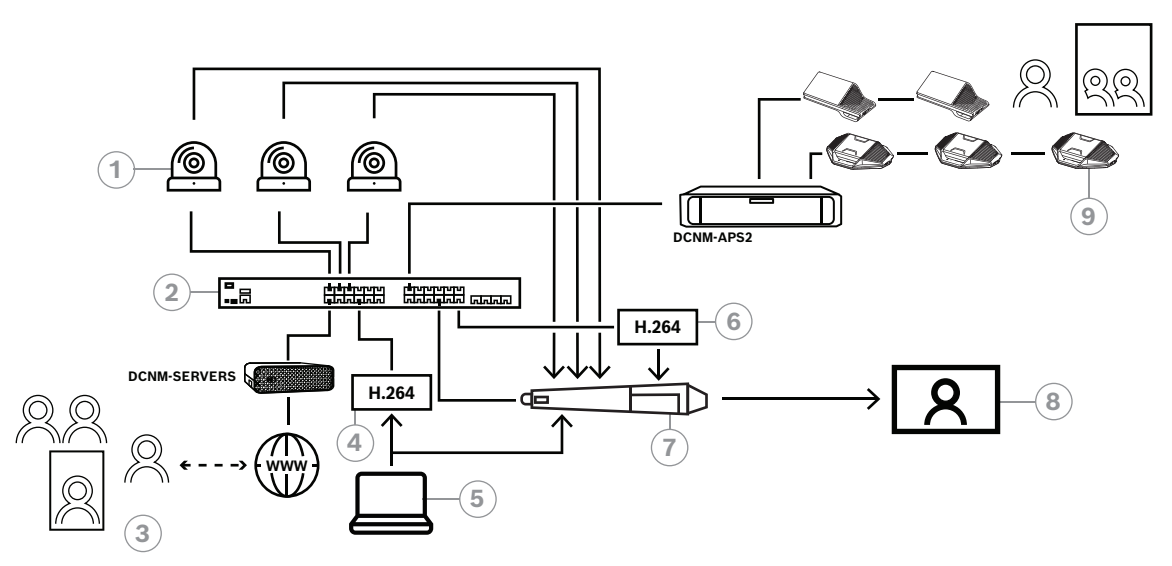

**Rysunek 8.6:** Hybrydowe spotkania w systemie DICENTIS z użyciem przełączników sprzętowych SDI

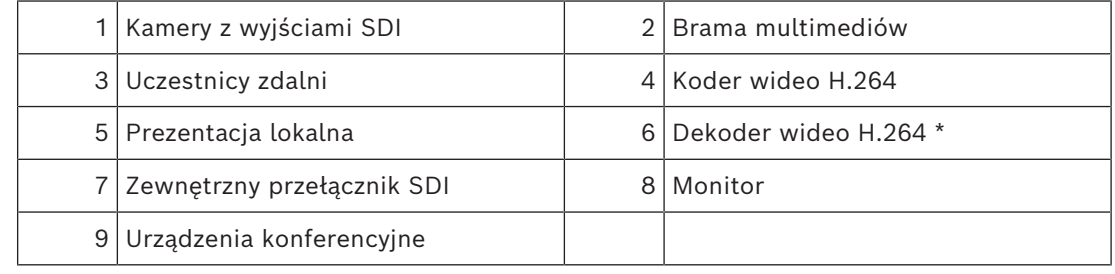

### **8.2 Konfigurowanie**

<span id="page-121-0"></span>Bramę multimediów konfiguruje się na stronie WWW. Łącze dostępu do tej strony powinno mieć następujący format: **https://<nazwa hosta lub**

#### **adres IP serwera systemu DICENTIS>:31416/Mediagateway**.

Do konfiguracji bramy multimediów wymagane są uprawnienia **Konfiguracja systemu**. Na stronie WWW znajdują się instrukcje konfiguracji.

Konfiguracja obejmuje osiem sekcji:

- **Wejścia** służy do definiowania kamer.
- **Mapy stanowisk** służy do definiowania stanowisk i ustawień wstępnych. Stanowisko może mieć wiele kombinacji kamer z ustawieniami wstępnymi. Użyj widoków (Środkowy, Lewy i Prawy), aby zdefiniować kąt ujęcia. Jest to potrzebne do wyświetlania wideo obok siebie.
- **Przełącznik wideo** służy do konfigurowania przełącznika wideo SDI.
- **Widoki** służy do definiowania widoków wideo. Widok może być pojedynczy, podzielony na dwa, cztery itd.
- **Zawartość** służy do definiowania, kiedy dany widok jest wybierany. Można na przykład ustawić, że kiedy nikt nie mówi, wybierany jest widok ogólny, lub kiedy mówi dwóch uczestników wybrany jest widok podzielonego obrazu.
- **Strumień** służy do definiowania strumienia wyjściowych. Do nagrywania i nadawania lub wyświetlania obrazów na dużym ekranie można użyć różnych kodeków.
- **Konfiguracja** tutaj znajdują się ustawienia ogólne, np jaki ma być strumień prezentacji lokalnej, jeśli zostanie użyte zastąpienie kamery, itd.
- **Ustawienia globalne** tutaj znajdują się ustawienia globalna, takie jak czcionka, rozmiar i kolor nakładki tekstowej.

# **9 Rozbudowa systemu**

System konferencyjny DICENTIS jest skalowalny od małych do średnich i dużych wielkości. W tej sekcji opisano wymagania dla systemów małej, średniej i dużej wielkości:

W skład małych i średnich systemów konferencyjnych DICENTIS (zob. Typowa konfiguracja systemu) wchodzą następujące elementy:

- do 450 węzłów DICENTIS. Zob. tabelę **Liczba węzłów i urządzeń systemu DICENTIS** poniżej, aby zapoznać się z liczbą węzłów i urządzeń w systemie DICENTIS.
	- wszystkie urządzenia DICENTIS w podsieci 1.
	- 1 przełącznik zasilania audio DICENTIS.
	- 1 serwer PC, który obsługuje usługi DICENTIS.

W skład dużych systemów konferencyjnych DICENTIS wchodzą następujące elementy:

- maks. 1500 urządzeń DICENTIS.
- wiele podsieci połączonych za pomocą routera/przełącznika L3.
	- Każda podsieć może mieć maksymalnie 450 węzłów DICENTIS. W poniższej tabeli można znaleźć informacje dotyczące liczby węzłów systemu
	- DICENTIS.
	- Pierwsza podsieć zawiera:
		- ‑ 1 przełącznik zasilania audio DICENTIS;
		- 1 serwer PC, który obsługuje usługi DICENTIS;
		- 1 interfejs ARNI-Enterprise pozwalający zwiększyć rozmiar systemu.
	- Wszystkie pozostałe podsieci zawierają 1 interfejs ARNI-Standard pozwalający zwiększyć rozmiar systemu.

**Uwaga**: w pozostałych podsieciach nie ma przełącznika zasilania audio DICENTIS.

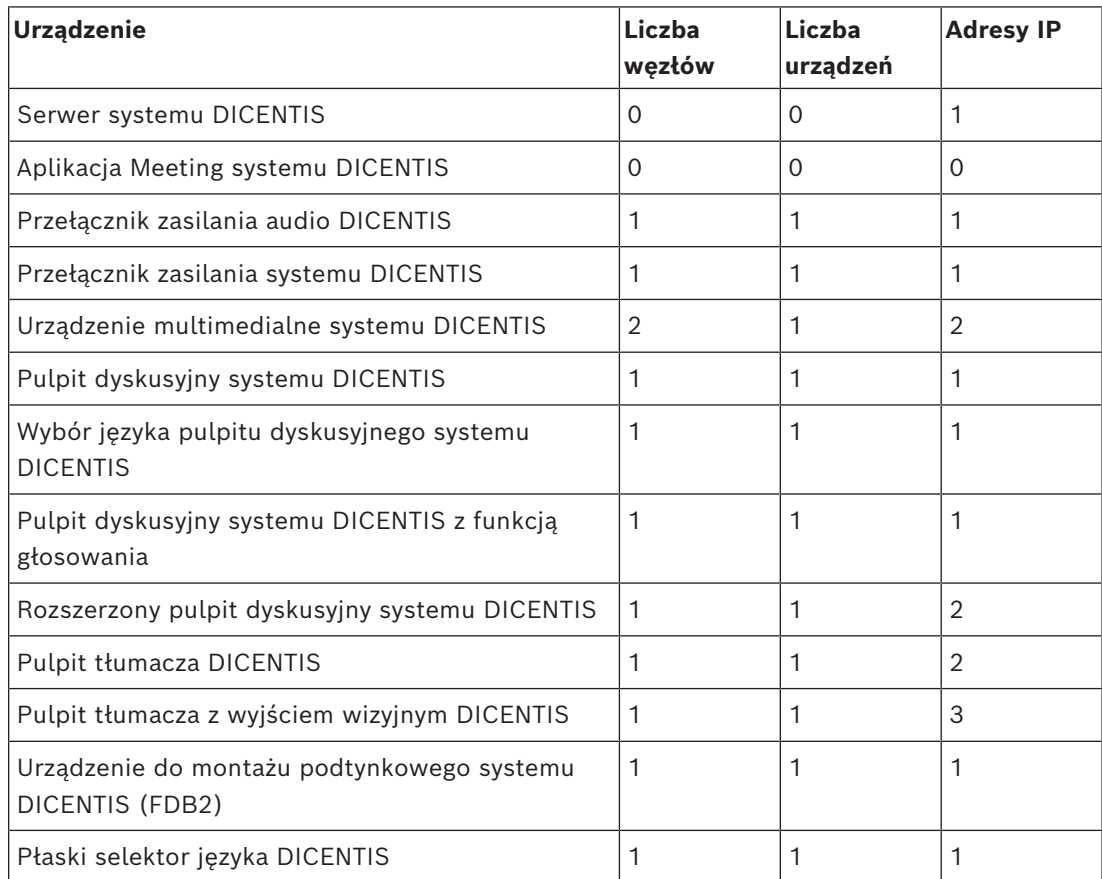

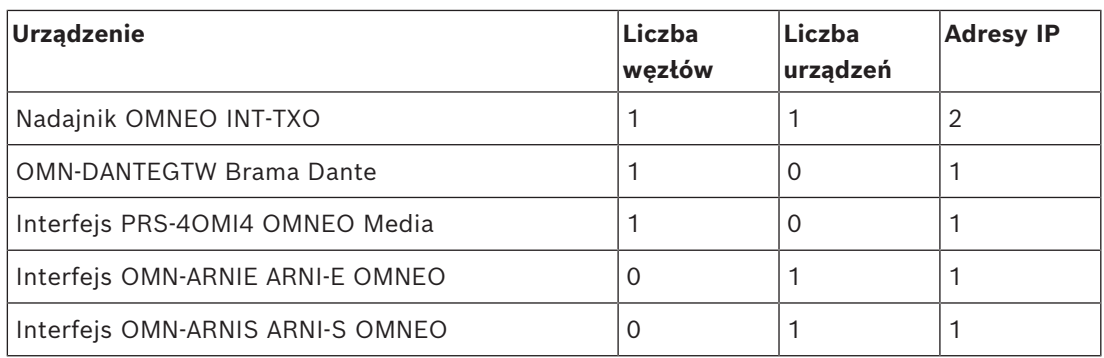

**Tabela 9.3:** Liczba węzłów i urządzeń w systemie DICENTIS

Duży system, zawierając ponad 450 węzłów, wymaga urządzenia ARNI (Audio Routed Network Interface). Informacje o konfiguracji systemu można znaleźć w rozdziale Rozbudowa systemu w instrukcji instalacji urządzeń.

Moduł ARNI (Audio Routed Network Interface) służy do podłączania wielu podsieci systemu DICENTIS. Jeśli wymagana jest więcej niż jedna podsieć, konieczne jest zastosowanie dwóch rodzajów interfejsów ARNI.

- OMN-ARNIS (interfejs ARNI‑S OMNEO): interfejs ARNI‑S jest wymagany do zwiększenia rozmiaru systemu do ponad 450 węzłów DICENTIS. Urządzenie obsługuje maksymalnie 450 węzłów DICENTIS w swojej podsieci. Pełni również rolę serwera DHCP w swojej podsieci.
- OMN-ARNIE (interfejs ARNI-E OMNEO): ARNI-E jest wymagany do zwiększenia rozmiaru systemu powyżej 450 węzłów systemu DICENTIS. Urządzenie obsługuje maksymalnie 450 węzłów DICENTIS w swojej podsieci. Pełni również rolę serwera DHCP w swojej podsieci. Urządzenie można podłączyć do maksymalnie 40 podsieci, z których każda zawiera interfejs ARNI‑S.

#### **Uwaga!**

Nadmiarowy interfejs ARNI nie jest obsługiwany w systemie konferencyjnym DICENTIS.

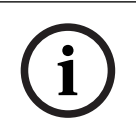

**i**

#### **Uwaga!**

Szczegółowy opis interfejsu ARNI jest dostępny w podręczniku ARNI na stronie [www.boschsecurity.com](http://www.boschsecurity.com) > Pokrewne informacje na temat produktów DICENTIS.

#### **Warunki wstępne dotyczące podsieci systemu konferencyjnego DICENTIS i interfejsu ARNI**

- Jeśli używanych jest wiele podsieci, ta z nich, która zawiera serwer systemu DICENTIS, wymaga interfejsu ARNI‑E, natomiast pozostałe wymagają interfejsu ARNI‑S.
- Należy użyć narzędzia konfiguracyjnego ARNI dostępnego w menu Start po zainstalowaniu oprogramowania serwerowego systemu DICENTIS.
- Podczas konfigurowania interfejsów ARNI należy upewnić się, że usługi serwera DICENTIS nie są uruchomione. Usługi należy zatrzymać za pomocą konsoli serwera.
- Podczas konfigurowania interfejsów ARNI należy je podłączać bezpośrednio do komputera (bez użycia (zarządzanego) przełącznika).

– W przypadku tworzenia konfiguracji wielu podsieci, poszczególne interfejsy ARNI należy podłączać do komputera PC jeden po drugi w celu ich skonfigurowania.

#### **Konfigurowanie interfejsu ARNI**

- 1. Jeśli jest to wymagane/pożądane, użyj narzędzia do uaktualniania oprogramowania układowego OMNEO, aby uaktualnić ARNI do wersji dostępnej lub zainstalowanej podczas instalacji systemu DICENTIS.
- 2. Uruchom narzędzie konfiguracji ARNI.
- 3. Wykonaj kolejne kroki w kreatorze narzędzia konfiguracji ARNI w celu skonfigurowania interfejsów ARNI. Ponadto:
	- Interfejs ARNI jest zawsze typu głównego, jeśli nie stosuje się konfiguracji nadmiarowej.
	- Należy nadać nazwę każdemu interfejsowi ARNI, zwłaszcza jeśli w systemie używanych jest ich kilka.
	- Należy upewnić się, że mechanizm zapytań IGMP jest wyłączony.
	- Należy włączyć serwer DHCP dla każdego interfejsu ARNI.
	- W razie konieczności zmiany adresu IP interfejsu ARNI: należy zresetować interfejs ARNI do ustawień fabrycznych za pomocą narzędzia konfiguracji ARNI. Należy użyć funkcji Przywróć ustawienia fabryczne.

#### **Konfiguracja przełącznika do obsługi sieci VLAN**

Podczas konfiguracji przełącznika do obsługi sieci VLAN należy pamiętać, aby:

- Używać interfejsu ARNI jako serwera DHCP dla wszystkich sieci VLAN, z którymi będą połączone urządzenia DICENTIS, jednostki DCNM‑APS i DCNM‑PS. W przypadku innych sieci VLAN można użyć dowolnego innego serwera DHCP.
- Włączyć śledzenie IGMP na wszystkich portach.
- Włączyć trasowanie typu "multicast" między wszystkimi sieciami VLAN. Używać "gęstego trybu" trasowania.
- Prawidłowo skonfigurować trasowanie typu "unicast" między wszystkimi sieciami VLAN.
- Użyć wartości MTU równej lub większej niż 1500.
- Włączyć protokół STP w trybie "pvst".
- Używać protokołu IGMP w wersji 3.
- Ustawić limit czasu rejestracji w trybie "multicast" na 1 sekundę.

#### **Patrz**

- *– [Ogólne informacje o systemie, Strona 11](#page-10-0)*
- *– [Ogólne informacje o systemie, Strona 11](#page-10-0)*

# **10 Konfigurowanie IDESK (bezpośrednio na urządzeniu)**

Aby skonfigurować DCNM-IDESK / DCNM-IDESKVID na urządzeniu, naciśnij przyciski B - B *w tym samym czasie* . Przyciski **B - B** (kanał wejściowy B i kanał wyjściowy B) znajdują się po obu stronach wyświetlacza i dają się łatwo rozpoznać dzięki drobnym wypukłościom. Otwiera się okienko konfiguracji z następującymi opcjami:

– **Nr kabiny - Nr pulpitu:** służy do przypisania urządzenia do kabiny i pulpitu w obrębie tej kabiny. Jeśli pulpit zostanie przypisany do numeru, który został już użyty, poprzednia kombinacja kabina-pulpit zostanie zastąpiona nowym pulpitem. **Uwaga:** po podłączeniu nowego pulpitu do systemu DICENTIS, nie zostanie

automatycznie przypisany, ale musisz skonfigurować go za pomocą przycisków **B - B** na pulpicie lub za pośrednictwem aplikacji Meeting / interfejsu API. Po podłączeniu pulpitu, który był już podłączony wcześniej, powróci on do oryginalnych numerów kabiny i pulpitu.

- **Dostępne języki:** oferuje możliwość konfiguracji liczby języków i ich dostępności. Użyj opcji *[Wybór języka, Strona 85](#page-84-0)*, aby określić *które* języki są dostępne.
- **Wyjście A + B + C:** umożliwia wybór języka dla wyjścia A (zazwyczaj jest to język docelowy tłumaczenia) oraz języki dla wyjść B i C (z listy dostępnych języków).
- **Jasność ekranu:** regulacja jasności wyświetlacza za pomocą przycisków (1–15) i pokrętła obrotowego. Domyślna wartość to 7.
- **Automatyczna konfiguracja pulpitów:** automatycznie dostosowuje wszystkie pulpity tłumacza w systemie. To oznacza, że wyjście A zostanie ustawione na język odpowiadający numerowi kabiny. Wyjścia B i C zostaną ustawione na wartość "brak" i zostanie skonfigurowanych 7 przycisków języków źródłowych: przycisk nr 1 — język nr 1, przycisk nr 2 — język nr 2 itd.
- **Informacje o systemie:** zawiera informacje o systemie dotyczące urządzenia do tłumaczenia i OMNEO (wersja oprogramowania układowego, adres IP, itp.).
- Kliknij przycisk wyjścia w prawym dolnym rogu ekranu, aby wyjść z każdego z powyższych opcji menu.

**Uwaga:** Wszystkie zmiany wprowadzone w konfiguracji na pulpicie tłumacza są bezpośrednio widoczne w aplikacji Meeting w czasie rzeczywistym. W związku z tym mogą wpływać na trwające spotkanie. Dlatego nie należy zmieniać konfiguracji podczas aktywnego spotkania.

**Uwaga:** instrukcje dotyczące obsługi pulpitu tłumacza przez tłumaczy można uzyskać w skróconej instrukcji obsługi, która jest dostępna osobno dla DCNM-IDESK / DCNM-IDESKVID.

#### **Patrz**

*– [Wybór języka, Strona 85](#page-84-0)*

# **11 Konfigurowanie zewnętrznego przełącznika HD‑SDI**

#### **Podstawowe informacje**

Do systemu konferencyjnego DICENTIS można dodać usługę zewnętrznego przełącznika wizyjnego służącą do dynamicznego przełączania sygnałów wizyjnych HD i SDI. Dzięki temu sygnały wizyjne z kamery kopułkowej mogą być wyświetlane prawie bez opóźnień na wyświetlaczu konferencyjnym.

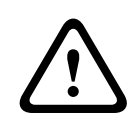

#### **Przestroga!**

Aby mieć pewność, że zewnętrzny przełącznik wizyjny będzie działał prawidłowo, należy właściwie skonfigurować usługę przełącznika.

**i**

### **11.1 Wymagania w zakresie sprzętu i oprogramowania**

- Serwer z zainstalowanym oprogramowaniem DICENTIS.
- Usługa **Zewnętrzny przełącznik wizyjny Bosch DICENTIS** zainstalowana na serwerze.
- Licencja DCNM‑LCC na sterowanie kamerą systemu DICENTIS.
- Przełącznik HD‑SDI: obsługiwane są następujące przełączniki:
- TvOne C2-2355A w połączeniu z TvOne S2-108HD.
- Kramer MV‑6.
- TvOne CORIOmatrix.
- Tylko TvOne C2-2355A i Kramer MV‑6: przełącznik sieciowy, który filtruje dane rozsyłania grupowego do urządzeń przełączających HD‑SDI (preferowany sposób to utworzenie osobnej sieci VLAN).
- Do każdego systemu można podłączyć tylko jeden przełącznik wizyjny HD‑SDI.

#### **Uwaga!**

Aby można było sterować przełącznikiem wizyjnym HD‑SDI, najpierw należy zainstalować usługę zewnętrznego przełącznika wizyjnego. Usługa jest częścią kreatora instalacji systemu DICENTIS. Podczas instalacji pamiętaj, aby zaznaczyć pole wyboru Zewnętrzny przełącznik wizyjny systemu Bosch DICENTIS, ponieważ nie jest ono zaznaczone domyślnie! Po zainstalowaniu usługi należy ją skonfigurować.

# **11.2 Procedura konfiguracji**

Usługa zewnętrznego przełącznika wizyjnego pracuje na trzech głównych typach danych wejściowych:

- Dane z przełącznika HD‑SDI
- Dane ze źródła prezentacji
- Dane z kamery

Aby skonfigurować te typy danych wejściowych:

1. W edytorze XML otwórz następujący plik:

#### **C:\Program Files\Bosch\DICENTIS\Configuration\Config.xml**

- 2. W sekcji przełącznika ("switcher") skonfiguruj połączenie z używanym przełącznikiem HD‑SDI. Uważaj, aby nie usunąć żadnych fragmentów pliku konfiguracyjnego. Patrz poniższy przykład:
	- Parametr VideoSwitchers Model może mieć wartość **"TvOne"**, **"Kramer"** lub **"TvOneCorioMatrix".**
- VidSwitchPort to numer portu przełącznika wizyjnego. Dla modeli TvOne i TvOneCorioMatrix ma on domyślnie wartość **10001**. W modelu Kramer ma domyślnie wartość **5000**.
- VidSwitchIPaddress, np. **192.168.0.80**, to adres IP przełącznika.
- VidSwitchUserName to nazwa użytkownika będącego administratorem (admin) przełącznika
	- (używana tylko w modelu TvOneCorioMatrix).
- VidSwitchPassword to hasło użytkownika będącego administratorem (adminpw) przełącznika
	- (używane tylko w modelu TvOneCorioMatrix). <VideoSwitchers Model=**"TvOne"**>
	- <VideoSwitcher>
	- <VidSwitchPort>**10001**</VidSwitchPort>
	- <VidSwitchIPaddress>**192.168.0.80**</VidSwitchIPaddress>
	- <VidSwitchUserName></VidSwitchUserName>
	- <VidSwitchPassword></VidSwitchPassword>
	- </VideoSwitcher>
	- </VideoSwitchers>
- 3. Jeśli istnieje źródło prezentacji, np. **RGB**, wpisz jego typ danych wejściowych między tagami **<VideoSwitchInput>**, jak pokazano w przykładzie poniżej. W razie braku źródła prezentacji nie usuwaj tagów **<PresentationConfig>**.
	- Przełącznik TvOne obsługuje dwa rodzaje sygnału wejściowego prezentacji: **RGB** i **DVI**. Można również wpisać wartość **None**.
		- **RGB**: prezentacja jest pobierana ze złącza VGA.
		- **DVI**: prezentacja jest pobierana ze złącza DVI.
		- **None**: prezentacja nie jest pobierana (w trybie prezentacji przełącznik wizyjny nie przełączy się do źródła prezentacji, ale nadal będzie wyświetlał obraz z kamery).
	- Model Kramer nie ma wejść VGA ani DVI, dlatego w razie używania przełącznika Kramer MV-6 należy wpisać wartość **None**.
	- Model TvOneCorioMatrix obsługuje wartość **None** lub określone wejście, np. Slot <X> in <Y>.

Na przykład: **Slot\_5\_in\_1** (wejście nr 1 karty wejść SDI, która jest włożona do gniazda nr 5).

<PresentationConfig>

<PresentationSources>

<VideoSwitchInput>**RGB**</VideoSwitchInput>

</PresentationSources>

</PresentationConfig>

- 4. System wykryje dostępne kamery i doda ich szczegóły do pliku konfiguracji, jak pokazano w przykładzie poniżej:
	- <CameraId>, <CameraName> i <CameraState> to wartości tylko do odczytu wygenerowane przez system. Nie modyfikuj ich!
- Sekcja <CameraState> zawiera następujące wartości: **True**: istnieje aktywny mówca, a prezentacja jest nieaktywna. **False**: nie ma aktywnego mówcy, a prezentacja jest aktywna.
- Sekcja <VideoSwitchInput> zawiera wpisy wejścia, do którego jest podłączona kamera:

od **1** do **X** (liczba) dla modeli TvOne i Kramer.

**Slot\_<X>\_in\_<Y>** w przypadku modelu TvOneCorioMatrix.

Na przykład: **Slot\_5\_in\_1** (wejście nr 1 karty wejść SDI, która jest włożona do gniazda nr 5). <CameraConfig>

<Camera>

- <CameraId>**99bfb876-59eb-39af-9d3b-b64d0cbc4957**</CameraId>
- <CameraName>**044000110225010081**</CameraName>
- <VideoSwitchInput>**1**</VideoSwitchInput>
- <CameraState>**false**</CameraState>
- </Camera>
- <Camera>
- <CameraId>**9939afb876-39af-59eb-9d3b-b64d0cbc4587**</CameraId>
- <CameraName>**0440240110225012382**</CameraName>
- <VideoSwitchInput>**2**</VideoSwitchInput>
- <CameraState>**false**</CameraState>
- </Camera>
- </CameraConfig>
- 5. Jeśli model TvOneCorioMatrix współpracuje z zewnętrznym przełącznikiem wizyjnym, należy skonfigurować również wyjście, jak pokazano w przykładzie poniżej:
	- Jeśli używasz innego modelu przełącznika, nie usuwaj tagu <OutputConfig>.
	- Sekcja <VideoSwitchOutput> szczegółowo opisuje wyjście przełącznika TvOneCorioMatrix, np. składnią **Slot\_<X>\_out\_<Y>**.

Na przykład: **Slot\_3\_out\_1** (wyjście nr 1 karty wyjść SDI, która jest włożona do gniazda nr 3). <OutputConfig>

<Output>

<VideoSwitchOutput></VideoSwitchOutput>

</Output>

</OutputConfig>

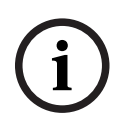

#### **Uwaga!**

Jeśli dane przełącznika, takie jak model, adres IP lub port, ulegną zmianie, trzeba zrestartować usługę zewnętrznego przełącznika wizyjnego.

# **12 Protokół konferencyjny**

Protokół konferencyjny jest niezależny od platformy. Wykorzystuje on technologię WebSocket, która zapewnia skalowalność, protokół HTTPS, który zapewnia większe bezpieczeństwo, oraz notację JSON, która pozwala na niezależność od platformy.

Dokumentacja protokołu konferencyjnego (ConferenceProtocol.chm) znajduje się w katalogu Docs w dostarczonym zestawie. Ponadto domyślnie jest ona umieszczana w ścieżce C: \Program Files\Bosch\DICENTIS\ConferenceProtocol.chm.

#### **Wymagania**

Protokół konferencyjny łączy się z serwerem sieciowym systemu DICENTIS.

Wymagania dotyczące serwerem sieciowego systemu DICENTIS:

- Do zarządzania dyskusją: funkcjonalność zarządzania spotkaniami
- Do wyświetlania wyników głosowania: licencja na stanowisko do głosowania (DICENTIS wymaga modułu DCNM-LVPM)
- Do włączania/wyłączania systemu DICENTIS: funkcjonalność wyłączania zasilania
- Do sterowania główną głośnością systemu DICENTIS: funkcje regulacji głośności

Dostępny jest demonstrator internetowy, którego umieszczono na stronie https:// <adresIP>:31416/Demonstrator/ConferenceProtocolDemonstrator.html:

- 1. Zaloguj się jako użytkownik systemu DICENTIS. Podczas aktywnego można także zalogować się za pomocą nazwy uczestnika.
- 2. Za pomocą przycisku F12 w przeglądarce przejdź do widoku konsoli i obejrzyj komunikację.
- 3. Otwórz widok debugera i przejdź do okna Demonstrator/Sterowniki: conferenceServices.js pokazuje całościowo polecenia i kontekst.

**Uwaga:** kod źródłowy demonstratora dla środowiska Linux (plik "ConferenceProtocolDemonstrator.zip") znajduje się również w katalogu Tools.

# **13 Witryna internetowa aktywacji systemu**

Głównym celem witryny internetowej aktywacji systemu ([https://license.boschsecurity.com\)](https://license.boschsecurity.com) jest zarządzanie wszystkimi modyfikacjami systemu, np. aktywowanie licencji na system DICENTIS, zgodnie z opisem w punkcie *[Pierwsza aktywacja systemu, Strona 33](#page-32-0)*.

Tej witryny można również używać do:

- dodawania/usuwania licencji,
- wybierania systemu na stronie Zarządzaj urządzeniami,
- przekazywania pliku odpowiedzi,
- pobierania plików licencji,
- wyświetlania otrzymanych licencji (aktywowanych lub nieaktywowanych),
- tworzenia i obsługi użytkowników,
- tworzenia i obsługi dealerów (również na niższych poziomach).

W czasie logowania przypisywane są uprawnienia poniższym typom użytkowników:

- **Administrator**: może modyfikować konta użytkowników i dealerów, ale nie ma dostępu do stron **Zarządzaj urządzeniami** ani **Zarządzaj licencją**.
- **Użytkownik logistyczny**: może przydzielać zamówienia dealerowi, ale nie ma dostępu do stron **Zarządzaj urządzeniami**, **Zarządzaj licencją, Zarządzaj użytkownikami** ani **Zarządzaj dealerami**.
- **Technik**: może aktywować, zwracać i naprawiać pakiety licencji, ale nie ma dostępu do stron **Zarządzaj użytkownikami** i **Zarządzaj dealerami**.

#### Aby przejść do witryny:

1. W przeglądarce internetowej wprowadź adres [https://licensing.boschsecurity.com/](https://licensing.boschsecurity.com/StartPage.aspx) [StartPage.aspx.](https://licensing.boschsecurity.com/StartPage.aspx) Zostanie wyświetlona następująca strona:

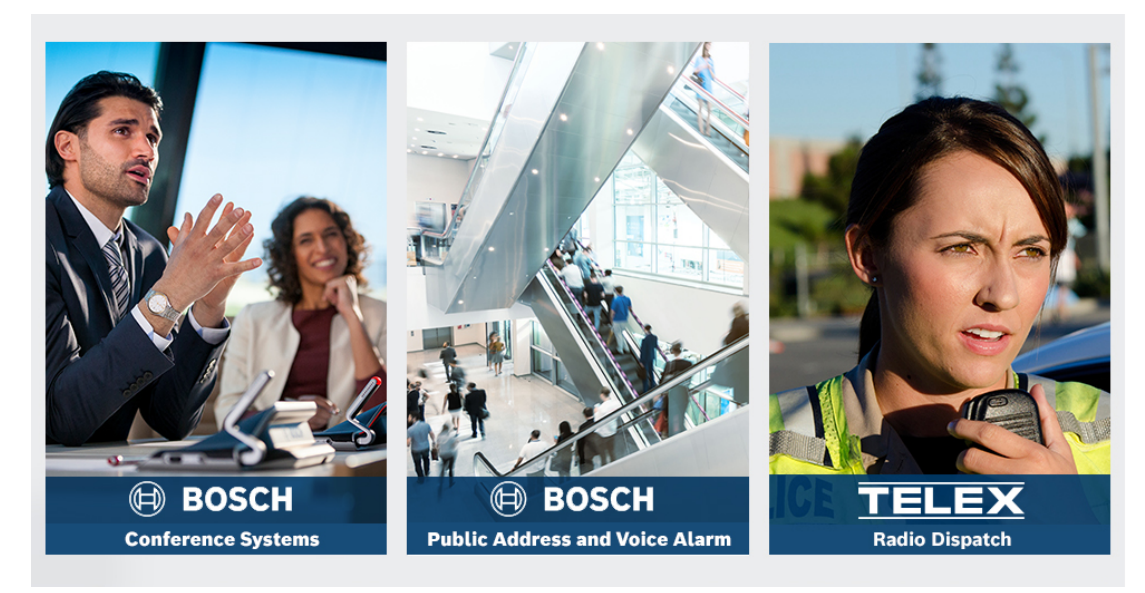

**Rysunek 13.1:** Strona logowania witryny aktywacji systemu

- 2. Użyj listy rozwijanej w lewym górnym rogu strony, aby wybrać żądany język.
- 3. Kliknij przycisk **Zaloguj** i wprowadź swój adres e-mail oraz hasło.
- 4. Kliknij niebieski przycisk **Zaloguj**. Zostanie wyświetlona strona **Przegląd**.

**Uwaga**: jeśli nie pamiętasz hasła, możesz poprosić o nowe, klikając opcje **Zaloguj > Nie pamiętasz hasła?**

## **13.1 Przegląd**

Po zalogowaniu domyślnie wyświetlana jest strona **Przegląd**. Zawiera ona informacje o aktywowanych i nieaktywowanych identyfikatorach dostarczonych Twojej organizacji.

- Kliknij znajdujące się po prawej niebieskie strzałki w lewo/w prawo, aby wyświetlić następną lub poprzednią stronę.
- Kliknij znajdujące się u góry kolumn niebieskie strzałki w górę/w dół, aby zmienić kolejność alfabetyczną zamówień sprzedaży.

#### **Wyszukiwanie zamówień**

Aby znaleźć istniejące zamówienie, użyj pola **Wyszukaj zamówienia**. W tym celu:

- 1. W polu **Wprowadź szukany tekst** wprowadź numer zamówienia.
- 2. Na liście rozwijanej **Wyszukaj** wybierz pozycję **Zamówienie sprzedaży**.
- 3. Kliknij polecenie **Wyszukaj**. Zostaną wyświetlone wyniki wyszukiwania.

#### **Zamówienie sprzedaży**

Kliknij jedno z niebieskich hiperłączy w kolumnie **Zamówienie sprzedaży**, aby wyświetlić **Szczegóły zamówienia**.

- **Numer zamówienia**: numer zamówienia z kolumny **Zamówienie sprzedaży** (tylko do odczytu).
- **Data utworzenia**: data utworzenia zamówienia (tylko do odczytu).
- **Przypisz zamówienie**: ta funkcja umożliwia przypisanie licencji do dealera w organizacji (wcześniej należy utworzyć organizację). Technicy mogą tylko aktywować licencje przypisane do ich organizacji. Licencje są przypisywane do organizacji w celu zapobieżenia utracie:
	- **Wybierz dealera**: umożliwia wybór dealera, do którego ma zostać przypisane zamówienie.
	- **Identyfikator dealera**: unikatowy numer identyfikacyjny dealera (tylko do odczytu).
	- Przycisk **Przypisz zamówienie**: umożliwia przypisanie zamówienia do wybranego dealera (wymaga uprawnień użytkownika logistycznego).

**i**

**Uwaga!**

Można przypisywać tylko zamówienia, które nie są w użyciu.

#### **W użyciu**

Jeśli zamówienie jest w użyciu, w odpowiedniej kolumnie pojawi się adnotacja *> tak*. Po kliknięciu *> tak*, wyświetlane są **Szczegółowe informacje o systemie**. Kliknij przycisk **Przejdź do szczegółowych informacji urządzeniach**, aby przejść do strony **Zarządzanie urządzeniami**.

#### **Dealer**

Nazwa dealera.

#### **Lokalizacja**

Kliknij jedno z niebieskich hiperłączy, aby wyświetlić **Szczegółowe informacje o systemie**. W systemie może znajdować się wiele zamówień sprzedaży (licencje można dodawać zależnie od potrzeb).

Wyświetlane są między innymi następujące informacje: miejsce instalacji systemu, adres, data aktywacji oprogramowania systemu i data wygaśnięcia umowy na obsługę oprogramowania.

#### **Klient**

Nazwa klienta.

#### **Miasto**

Miasto, w którym klient ma swoją siedzibę.

#### **Identyfikator aktywacji**

Identyfikator aktywacji umożliwiający aktywowanie licencji.

#### **Data aktywacji**

Data aktywacji licencji.

### **13.2 Zarządzaj urządzeniami**

#### **Wymaganie wstępne**

– Aby korzystać z tej strony, zalogowany użytkownik musi mieć uprawnienia technika. Na stronie Zarządzaj urządzeniami można wybrać system, dodawać i zwracać licencje oraz przekazywać i pobierać pliki odpowiedzi.

Za pomocą pola wyszukiwania można wyszukać różne urządzenia. Możesz szukać według identyfikatora urządzenia, nazwy konta, identyfikatora konta lub identyfikatora aktywacji. Te opcje można znaleźć na rozwijanym pasku **Search for (Wyszukaj).** Kliknięcie przycisku **Znajdź** spowoduje rozpoczęcie wyszukiwania.

Zaznacz interesujące Cię urządzenie, klikając hiperłącze w kolumnie Identyfikator urządzenia.

#### **Uwaga!**

Jeśli masz określony identyfikator urządzenia, przy odwoływaniu się do konkretnego urządzenia w systemie wprowadź go dokładnie. Zmiany mogą spowodować błędną identyfikację i potencjalne błędy w przetwarzaniu.

Można również użyć gwiazdki (\*) jako symbolu wieloznacznego do reprezentacji dowolnej kombinacji znaków.

Symbol wieloznaczny (\*) może być używany tylko jako zamiennik sekwencji znaków w identyfikatorze urządzenia, a nie jako zamiennik pojedynczych znaków w identyfikatorze.

#### **Aby dodać licencje do systemu:**

- Po zaznaczeniu urządzenia kliknij przycisk **Dodaj licencje**.
- Z listy wybierz licencje, które chcesz aktywować. W tym celu zaznacz odpowiednie pola wyboru. Następnie kliknij przycisk OK, aby potwierdzić operację.

**i**

**i**

#### **Uwaga!**

Następnie należy zsynchronizować serwer systemu DICENTIS z aktywacją poprzez kliknięcie przycisku **Odśwież** w narzędziu aktywacji (tryb online) albo przetworzenie pliku odpowiedzi w narzędziu aktywacji (tryb offline).

#### **Aby zwrócić licencje ze swojego systemu:**

- Po zaznaczeniu urządzenia kliknij przycisk **Zwróć licencje**.
- Z listy wybierz licencje, które chcesz zwrócić. W tym celu zaznacz odpowiednie pola wyboru. Następnie kliknij przycisk OK, aby potwierdzić operację.

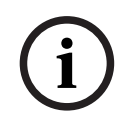

#### **Uwaga!**

Następnie należy zsynchronizować serwer systemu DICENTIS z aktywacją poprzez kliknięcie przycisku **Odśwież** w narzędziu aktywacji (tryb online) albo przetworzenie pliku odpowiedzi w narzędziu aktywacji (tryb offline).

#### **Aby przekazać plik odpowiedzi:**

- Po zaznaczeniu urządzenia kliknij przycisk **Przekaż plik odpowiedzi**.
- Przekaż plik **bin** i kliknij przycisk **Przetwórz**, aby rozpocząć jego przetwarzanie.

#### **Aby pobrać plik licencji:**

– Po zaznaczeniu urządzenia kliknij przycisk **Pobierz plik licencji**, a następnie pobierz plik **bin** do swojego urządzenia.

#### **Aby przypisać system do innego konta:**

– Po wybraniu żądanego urządzenia, w polu **Identyfikator konta** kliknij ikonę ołówka, aby przypisać system do innego konta.

### **13.3 Strona Zarządzaj licencją**

#### **Wymaganie wstępne**

– Aby korzystać z tej strony, zalogowany użytkownik musi mieć uprawnienia technika.

Strona Zarządzaj licencją służy do aktywacji, zwrotu i naprawy pakietów licencji.

#### **Wybierz plik**

Użyj tego przycisku, aby wybrać żądany plik **xml/bin**.

#### **Przetwórz**

Użyj tego przycisku, aby przetworzyć żądany plik **xml/bin**.

### **13.4 Strona Zarządzaj użytkownikami**

#### **Wymaganie wstępne**

– Aby korzystać z tej strony, zalogowany użytkownik musi mieć uprawnienia administratora.

**(1)**<br>
Nargonie naisty zystem concoost sames system OTCENTIS z altywasji propositione w margetim altywasji (tryis offerior).<br>
why prackazed plik odportedati.<br>
- Prezincial the dependential instrukcji Bosch Security System Używaj karty **Zarządzaj użytkownikami** do zarządzania kontami innych użytkowników, aby mieli dostęp do witryny i mogli aktywować licencje. Będąc administratorem, możesz zarządzać kontami wszystkich użytkowników. Nie możesz usunąć własnego konta. Każde konto może mieć:

- wielu administratorów,
- wielu użytkowników logistycznych,
- wielu techników.

**UWAGA:** Użytkownik może mieć wiele ról.

#### **Utwórz użytkownika**

Kliknij ten przycisk, aby utworzyć nowego użytkownika. Uzupełnij pola wymagane: Imię, Nazwisko, Nazwa użytkownika i Adres e-mail.

Określ prawa, jakie będzie mieć to konto użytkownika. W tym celu zaznacz pole wyboru

Technik, Administrator i/lub Logistyka (jednemu kontu użytkownika można przypisać kilka ról). Po wprowadzeniu te informacje będą widoczne w kolumnach na stronie **Zarządzaj użytkownikami**, a pole wyboru w kolumnie praw odpowiednich dla roli będzie zaznaczone.

#### **Edytuj**

Aby zmienić imię, nazwisko i kraj użytkownika, kliknij hiperłącze w kolumnie **Adres e-mail**. Kliknij polecenia **Zapisz** lub **Anuluj**, aby zapisać lub odrzucić ustawienia.

#### **Usuń**

Kliknij to hiperłącze, aby usunąć zaznaczone konto użytkownika. Nie można usunąć własnego konta. Zostanie wyświetlone okno dialogowe z prośbą o potwierdzenie tej czynności.

### **13.5 Strona Zarządzaj dealerami**

#### **Wymaganie wstępne**

– Aby korzystać z tej strony, zalogowany użytkownik musi mieć uprawnienia administratora.

Używaj strony **Zarządzaj dealerami**, aby wyświetlać informacje o dealerach (również na niższych poziomach) i zarządzać nimi. Ta strona zwykle służy przedstawicielowi firmy Bosch do przypisywania zamówień dealerom (również na niższych poziomach). Będąc administratorem, tworzysz dealerów (również na niższych poziomach), a następnie ich administratorów. Następnie ci administratorzy mogą tworzyć użytkowników z rolami administratora lub technika.

**UWAGA:** Zarządzaniem użytkownikami dealera (podrzędnego) zajmują się administratorzy u tego dealera (podrzędnego).

#### **Utwórz dealera**

Kliknij ten przycisk, aby utworzyć organizacje podrzędne, którym można przypisać identyfikatory aktywacji (zamówienia sprzedaży). Te organizacje podrzędne mogą wyświetlać tylko:

- identyfikatory aktywacji, które im przypisano;
- już zainstalowane systemy.

Zamówienia są przypisywane do dealerów (również na niższych poziomach) na stronie Przegląd. Zobacz Przegląd.

Uzupełnij pola obowiązkowe: Identyfikator dealera, Nazwa dealera, Imię, Nazwisko, Nazwa użytkownika i Adres e-mail. Po zakończeniu Identyfikator dealera, Nazwa dealera, Nazwa administratora i Adres e-mail administratora są wyświetlane w kolumnach na stronie **Zarządzaj dealerami**.

#### **Identyfikator dealera**

Kliknij jedno z niebieskich hiperłączy w kolumnie **Identyfikator dealera**, aby zmienić nazwę dealera i informacje o administratorze. Kliknij polecenia **Zapisz** lub **Wstecz**, aby zapisać ustawienia lub wrócić do strony **Zarządzaj dealerami**.

# **14 Serwer systemowy**

Serwer systemowy DCNM-SERVER korzysta ze standardowego sprzętu HP Z2 mini G4. Zapoznaj się z podręcznikami urządzenia HP Z2 Mini G4 na stronie [https://support.hp.com/](https://support.hp.com/us-en/product/hp-z2-mini-g4-workstation/19968625/manuals) [us-en/product/hp-z2-mini-g4-workstation/19968625/manuals](https://support.hp.com/us-en/product/hp-z2-mini-g4-workstation/19968625/manuals). Serwer systemowy DCNM-SERVER2 korzysta ze standardowego sprzętu HP Z2 mini G5. Zapoznaj się z podręcznikami urządzenia HP Z2 Mini G5 na stronie [https://support.hp.com/](https://support.hp.com/us-en/product/hp-z2-mini-g5-workstation/34407176/manuals)

[us-en/product/hp-z2-mini-g5-workstation/34407176/manuals](https://support.hp.com/us-en/product/hp-z2-mini-g5-workstation/34407176/manuals). Serwer systemu DCNM-SERVER3 korzysta ze standardowego sprzętu HP Z2 Mini G9. Zapoznaj się z podręcznikami urządzenia HP Z2 Mini G9 na stronie [https://support.hp.com/](https://support.hp.com/us-en/product/hp-z2-mini-g9-workstation-desktop-pc/2101025774/manuals) [us-en/product/hp-z2-mini-g9-workstation-desktop-pc/2101025774/manuals.](https://support.hp.com/us-en/product/hp-z2-mini-g9-workstation-desktop-pc/2101025774/manuals)

Serwer systemu DICENTIS ma fabrycznie zainstalowany system Windows oraz wstępnie skonfigurowane oprogramowanie DICENTIS.

#### **Uwaga!**

Serwer systemu DICENTIS nie jest sprzedawany jako urządzenie komputerowe ogólnego przeznaczenia (jak np. komputer osobisty) lub serwer ogólnego przeznaczenia, albo zastępczy, który może być przeznaczony do jednego z tych systemów. Głównym zadaniem serwera systemu DICENTIS jest udostępnianie usług systemu DICENTIS. Dodatkowe oprogramowanie innego producenta nie może oferować ani replikować głównej funkcji serwera systemu DICENTIS.

#### **Łączenie z komputerem serwera za pomocą aplikacji Podłączanie pulpitu zdalnego**

Za pomocą aplikacji Podłączanie pulpitu zdalnego nawiąż połączenie komputerem serwerowym i wykonaj niezbędne konfiguracje:

- 1. Otwórz aplikację Podłączanie pulpitu zdalnego.
- 2. Wpisz adres IP komputera serwera i kliknij przycisk Połącz.
- 3. Wprowadź hasło użytkownika i kliknij przycisk OK.

#### **Uwaga!**

**i**

**i**

Domyślne hasło jest umieszczone na urządzeniu. Ze względów bezpieczeństwa zalecamy zmianę domyślnego hasła na nowe.

Po zalogowaniu w sesji pulpitu zdalnego należy nacisnąć kombinację klawiszy <CTRL> + <ALT> + <END>. Spowoduje to uruchomienie menu zadań na zdalnym serwerze, a nie na lokalnym komputerze. Następnie należy kliknąć opcję Zmień hasło, aby zmienić domyślne hasło.

**i**

**i**

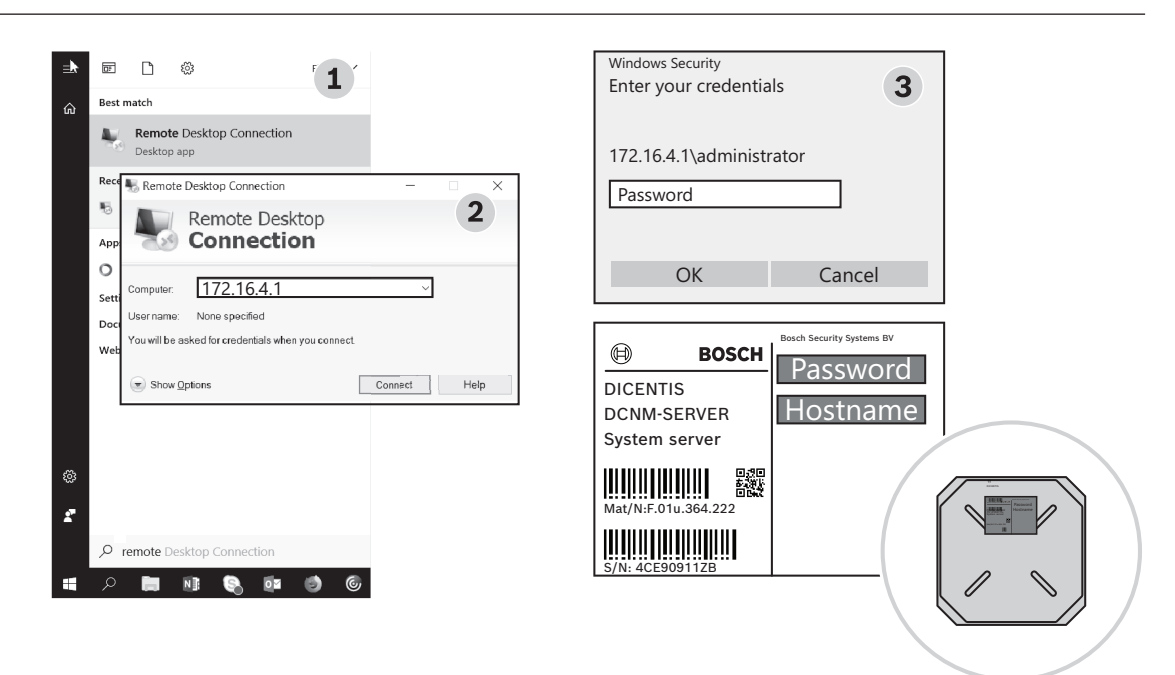

**Rysunek 14.1:** Podłączanie pulpitu zdalnego

#### **Uwaga!**

Z komputerem można się także połączyć przy użyciu nazwy hosta (jeśli sieć biurowa jest właściwie skonfigurowana). Nazwa hosta serwera systemu DICENTIS znajduje się na etykiecie na spodzie urządzenia. Ma ona następujący schemat: DICENTIS-<3 ostatnie cyfry adresu MAC karty sieci Ethernet po stronie DICENTIS). Połączenie za pomocą nazwy hosta jest bardziej niezawodne, ponieważ adresy IP mogą się zmieniać.

#### **Uwaga!**

Na komputerze na bieżąco instaluj najnowsze aktualizacje systemu Windows i oprogramowania antywirusowego. Do tego celu można używać portu sieci biurowej. Należy także dostosować datę i godzinę w ustawieniach systemu Windows, tak aby w okresach bezczynności systemu były wykonywane aktualizacje i ponowne uruchamianie. Aktualizacje systemu Windows są zaplanowane w harmonogramie zadań systemu Windows na 1 rano w każdą niedzielę. Konfiguracja zadania aktualizacji przewiduje automatyczne ponowne uruchamianie komputera po aktualizacji, jeśli jest to konieczne.

Po zalogowaniu się wykonaj następujące czynności:

- 1. Ustaw odpowiednią strefę czasową, zmieniając ustawienia daty/godziny w systemie Windows.
- 2. Uaktualnij oprogramowanie układowe urządzenia do najnowszej wersji. Patrz *[Pobieranie](#page-28-0) [oprogramowania na urządzenia, Strona 29](#page-28-0)*.
- 3. Uaktywnij licencję na oprogramowanie serwerowe systemu DICENTIS (DCNM-LSYS). Patrz *[Wymagania dotyczące licencji, Strona 19](#page-18-1)*.

**Uwaga**: Oprogramowanie DICENTIS zainstalowane fabrycznie może nie być w najnowszej wersji. Informacje na temat pobierania i instalacji najnowszej wersji znajdują się w podrozdziale 4.1.

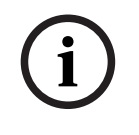

### **Uwaga!**

W bazie danych mogą się znajdować dane użytkowników (notatki z głosowań i spotkań oraz zdjęcia uczestników). W przypadku likwidacji serwera DICENTIS należy usunąć wszystkie dane użytkownika serwera DICENTIS. Patrz *[Usuwanie nieużywanych obrazów, Strona 158](#page-157-0)*.

### **14.1 Tworzenie kopii zapasowej na serwerze**

Na komputerze jest zainstalowana aplikacja Kopia zapasowa systemu Windows Server, a skrót do niej znajduje się na pulpicie. Korzystając z tej aplikacji, po całkowitym skonfigurowaniu systemu można tworzyć jego kopie zapasowe, w tym konfiguracji i licencji na system DICENTIS. Następnie w razie problemów z konfiguracją systemu lub po wymianie dysku (nośnika danych) obraz można przywrócić.

#### **Aby utworzyć kopię zapasową:**

- 1. Na pulpicie kliknij dwukrotnie ikonę aplikacji Kopia zapasowa systemu Windows Server, aby uruchomić aplikację
- 2. Wybierz opcję **Jednorazowa kopia zapasowa...**

można ją było przywrócić po przywróceniu obrazu.

- 3. Wybierz opcję **Cały serwer**
- 4. Utwórz kopię zapasową na zewnętrznym nośniku danych (np. dysku USB lub dysku sieciowym) o pojemności co najmniej 32 GB.

## **14.2 Przywracanie fabrycznego obrazu serwera**

Przywrócenie obrazu fabrycznego serwera DICENTIS w celu powrotu do stanu domyślnego.

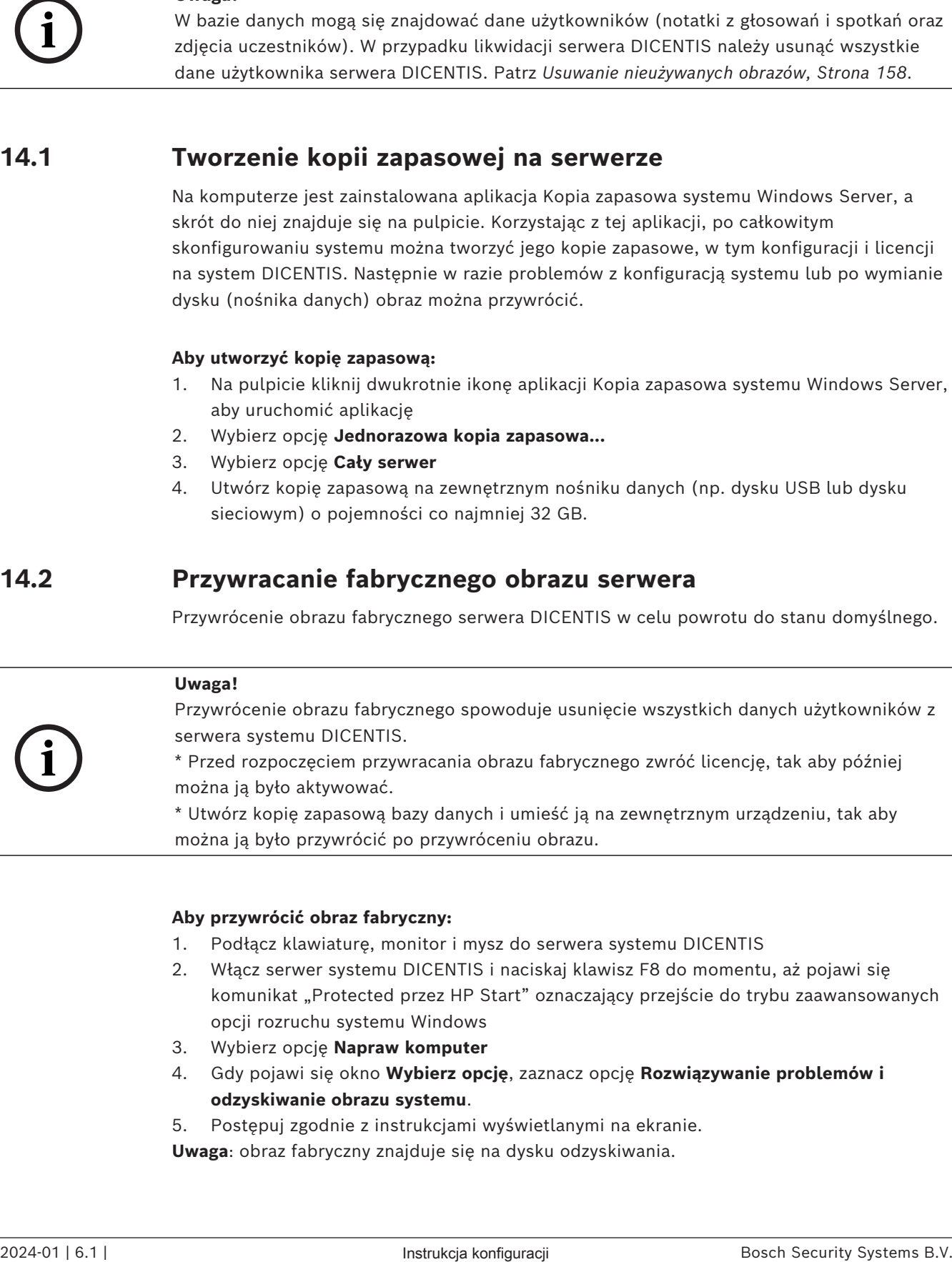

#### **Aby przywrócić obraz fabryczny:**

- 1. Podłącz klawiaturę, monitor i mysz do serwera systemu DICENTIS
- 2. Włącz serwer systemu DICENTIS i naciskaj klawisz F8 do momentu, aż pojawi się komunikat "Protected przez HP Start" oznaczający przejście do trybu zaawansowanych opcji rozruchu systemu Windows
- 3. Wybierz opcję **Napraw komputer**
- 4. Gdy pojawi się okno **Wybierz opcję**, zaznacz opcję **Rozwiązywanie problemów i odzyskiwanie obrazu systemu**.
- 5. Postępuj zgodnie z instrukcjami wyświetlanymi na ekranie.

**Uwaga**: obraz fabryczny znajduje się na dysku odzyskiwania.

# **15 Brama Dante**

Brama Dante jest używana do łączenia systemu DICENTIS z innych systemami za pośrednictwem platformy Dante™ oraz kiedy są potrzebne strumienie emisji pojedynczej Dante<sup>™</sup> albo tryb pracy bezawaryjnej.

Brama ma stronę OMNEO z 2 złączami Ethernet w celu zapewnienia nadmiarowości oraz stronę Dante™ także z 2 złączami Ethernet w celu zapewnienia nadmiarowości.

#### Brama Dante:

- Łączy wiele urządzeń OMNEO w jednym interfejsie Dante™.
- Odbiera 64 strumienie DanteTM i wysyła je jako 64 strumienie OMNEO, z których 16 można zaszyfrować.
- Odbiera 64 strumienie OMNEO, z których 16 może być zaszyfrowanych, i wysyła je jako 64 strumienie Dante™.
- Konwertuje wiele zaszyfrowanych przepływów OMNEO z jednym strumieniem emisji pojedynczej (unicast) lub rozsyłania grupowego (multicast) na przepływ Dante™ z wieloma strumieniami emisji pojedynczej lub rozsyłania grupowego.
- Obsługuje routing statyczny za pomocą sterownika Dante po stronie Dane $\mathbb{M}$  oraz routing dynamiczny (AES70) po stronie OMNEO.
- Umożliwia nadmiarowość bezawaryjną po stronie Dante™ oraz nadmiarowość RSTP po stronie OMNEO.
- Umożliwia korzystanie z aplikacji Dante Domain Manager™ w połączeniu z systemami OMNEO.

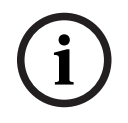

#### **Uwaga!**

W przypadku korzystania z wejść lub wyjść OMNEO od 17 do 64, system DICENTIS automatycznie włączy dla nich tryb braku szyfrowania.

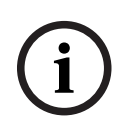

#### **Uwaga!**

Bramę Dante należy uaktualnić do wersji oprogramowania układowego istniejącego w systemie DICENTIS. Za pomocą narzędzia wczytywania oprogramowania układowego można załadować właściwe oprogramowanie układowe zarówno po stronie DICENTIS, jak i stronie Dante<sup>TM</sup>.

Do skonfigurowania strony OMNEO należy użyć aplikacji Meeting:

1. Otwórz aplikację Meeting

2. Wybierz kolejno opcje **Konfiguracja** > **Pokoje** > **Język źródłowy i kierowanie języka**

Aby uzyskać dodatkowe informacje, zobacz *[Język źródłowy i kierowanie języka, Strona 96](#page-95-0)*.

Aby skonfigurować stronę Dante<sup>™</sup>, należy użyć sterownika Dante lub aplikacji Dante Domain  $M$ anager $^{\text{TM}}$ ..

Sterowanie OMNEO umożliwia skonfigurowanie trybu sieciowego po stronie Dante™. Więcej informacji można znaleźć w instrukcji obsługi oprogramowania OMNEO. Oprogramowanie OMNEO Control, jak i jego instrukcję obsługi można pobrać ze strony: https:// licensing.boschsecurity.com/omneo.

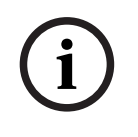

### **Uwaga!**

2024-01 | 6.1 | 6.1 | 6.1 | 6.1 | 6.1 | 6.1 | 6.1 | 6.1 | 6.1 | 6.1 | 6.1 | 6.1 | 6.1 | 6.1 | 6.1 | 6.1 | 6.1 | 6.1 | 6.1 | 6.1 | 6.1 | 6.1 | 6.1 | 6.1 | 6.1 | 6.1 | 6.1 | 6.1 | 6.1 | 6.1 | 6.1 | 6.1 | 6.1 | 6.1 | 6.1 | 6. OMN-DANTEGTW może odbierać do 16 strumieni z tego samego strumienia nadawczego. Jeśli odbiera 17 lub więcej strumieni z tego samego strumienia nadawczego, żaden z tych strumieni nie będzie słyszalny.

# **16 Wskazówki i podpowiedzi**

W tym rozdziale podano informacie na nastepujące tematy:

- *[Zmiana opcji narzędzia NetTime, Strona 141](#page-140-0)*
- *[Konfigurowanie komputera sekretarza pod kątem użytkowania w innej sieci VLAN w roli](#page-141-0) [serwera DICENTIS, Strona 142](#page-141-0)*
- *[Wyłączenie szyfrowania sterowania, Strona 142](#page-141-1)*
- *[Tworzenie kopii zapasowej bazy danych, Strona 143](#page-142-0)*
- *[Przywracanie bazy danych, Strona 143](#page-142-1)*
- *[Aktualizacja bazy danych do bieżącej wersji, Strona 144](#page-143-0)*
- *[Tworzenie pustej bazy danych, Strona 144](#page-143-1)*
- *[Usuwanie bazy danych, Strona 144](#page-143-2)*
- *[Podłączanie systemu DICENTIS do \(zdalnego\) serwera SQL, Strona 144](#page-143-3)*
- *[Zmiana wersji oprogramowania systemu DICENTIS na starszą, Strona 147](#page-146-0)*
- *[Zmiana wersji 4.1 lub nowszej oprogramowania DICENTIS na wersję 4.0 lub starszą, Strona](#page-147-0) [148](#page-147-0)*
- *[Instalacja serwera obrazów na innym komputerze, Strona 149](#page-148-0)*
- *[Przywracanie urządzeń z bezpiecznego trybu pracy, Strona 150](#page-149-0)*
- *[Wymiana wadliwego urządzenia, Strona 150](#page-149-1)*
- *[Przesyłanie i otwieranie plików, Strona 150](#page-149-2)*
- *[Konfigurowanie formatu daty i godziny urządzenia multimedialnego DICENTIS, Strona 152](#page-151-0)*
- *[Używanie stałego adresu IP serwera DICENTIS w systemie DICENTIS z obsługą interfejsu](#page-152-0) [ARNI, Strona 153](#page-152-0)*
- *[Wybieranie interfejsu sieciowego do obsługi DICENTIS, Strona 153](#page-152-1)*
- *[Wyłączanie serwera za pomocą przycisku zasilania, Strona 154](#page-153-0)*
- *[Strumienie kamery i prezentacji, Strona 154](#page-153-1)*
- *[Tworzenie kopii zapasowej i przywracanie konfiguracji Synoptic, Strona 154](#page-153-2)*
- *[Konfigurowanie zgodnych urządzeń Dante™, Strona 154](#page-153-3)*
- *[Ustawianie kodu PIN dla urządzenia Dante™, Strona 155](#page-154-0)*
- *[Dodawanie aplikacji innych firm do urządzenia, Strona 155](#page-154-1)*
- *[Dodawanie kolejnych klawiatur do urządzenia, Strona 156](#page-155-0)*
- *[Zachowywanie zewnętrznych aplikacji systemu Android na urządzeniu multimedialnym](#page-156-0) [podczas zmiany punktów programu, Strona 157](#page-156-0)*
- *[Tworzenie certyfikatów za pomocą narzędzia wiersza poleceń, Strona 158](#page-157-1)*
- *[Usuwanie nieużywanych obrazów, Strona 158](#page-157-0)*
- <span id="page-140-0"></span>– *[Wykrywanie kamer ONVIF, Strona 159](#page-158-0)*

### **16.1 Zmiana opcji narzędzia NetTime**

Narzędzie NetTime służy do synchronizowania liczników czasu używanych w systemie konferencyjnym DICENTIS. Jeśli system konferencyjny DICENTIS działa w środowisku korporacyjnym, może zajść konieczność zmiany opcji narzędzia NetTime. Aby zmodyfikować te opcje:

- 1. W obszarze powiadomień kliknij ikonę **NetworkTime** i wybierz kolejno polecenia **Właściwości** -> **Ustawienia**…
- 2. Wpisz nazwę hosta lub adres IP serwera czasu działającego w środowisku. Zazwyczaj rolę serwera czasu pełni serwer DHCP. O szczegóły zapytaj przedstawicieli swojego działu IT.
- 3. Kliknij przycisk **OK**.
- 4. Aby aktywować nowe ustawienia, kliknij polecenie **Zatrzymaj**, a następnie **Uruchom**.

<span id="page-141-0"></span>**UWAGA:** Należy pamiętać, aby zmienić usługę Czas systemu Windows na **Automatycznie** po odinstalowaniu NetTime.

### **16.2 Konfigurowanie komputera sekretarza pod kątem użytkowania w innej sieci VLAN w roli serwera DICENTIS**

#### **Podstawowe informacje**

Sekretarz (lub urzędnik) powinien używać aplikacji Meeting na swoim komputerze do przygotowywania spotkań. Jeśli komputer sekretarza znajduje się w innej sieci VLAN niż serwer DICENTIS, aplikacja Meeting nie może znaleźć serwera DICENTIS. Wynika to z tego, że urządzenia DICENTIS i aplikacja Meeting korzystają z protokołu DNS-SD, który nie działa w różnych sieciach VLAN.

Jeśli to konieczne, technik powinien skorzystać z poniższej procedury, aby skonfigurować aplikację Meeting na komputerze sekretarza, tak aby mógł on komunikować się z serwerem DICENTIS.

#### **Procedura**

Na komputerze sekretarza:

- 1. Wyślij polecenie "ping" do serwera DICENTIS:
	- Kliknij przycisk **Start**.
	- W polu wyszukiwania wpisz **polecenia** i wybierz **Wiersz polecenia** pod nagłówkiem **Programy**.
	- Wpisz **ping** [nazwa hosta serwera DICENTIS].
	- Naciśnij klawisz **Enter**, aby wysłać polecenie "ping" do serwera DICENTIS.
- 2. Jeśli nie możesz znaleźć serwera DICENTIS, za pomocą polecenia ping, zwróć się o pomoc do lokalnego działu IT. Jeśli nadal nie można wysłać polecenia "ping" do serwera DICENTIS, można użyć adresu IP. Nie jest to jednak preferowana metoda, ponieważ adresy IP mogą ulec zmianie.
- 3. Utwórz skrót do aplikacji Meeting na pulpicie (użyj pliku **Bosch.Dcnm.UserInterfaces.MeetingManager.exe** z folderu **C:\Program Files (x86)\Bosch\DICENTIS**).
- 4. Prawym przyciskiem myszy kliknij skrót i wybierz polecenie **Właściwości**.
- 5. Na karcie skrótu zaktualizuj miejsce docelowe, dodając serwer, z którym komputer musi nawiązać połączenie:
	- **Zastosowanie**: **Bosch.Dcnm.Userinterfaces.MeetingManager.exe** [/server 'nazwa serwera']

/server opcjonalny parametr z nazwą hosta lub adresem IP serwera DCNM

- **Przykład**: **Bosch.Dcnm.Userinterfaces.MeetingManager.exe /server NAZWAKOMPUTERA.network.com**
- 6. Kliknij dwukrotnie skrót. Teraz aplikacja Meeting będzie mogła nawiązać połączenie z serwerem zdalnym.

#### **Dodatkowe informacje**

- **/window**: uruchamia menedżer spotkania w oknie (a nie w trybie pełnoekranowym).
- <span id="page-141-1"></span>– **/?**: wyświetla okno komunikatu z opisem argumentów wiersza polecenia.

### **16.3 Wyłączenie szyfrowania sterowania**

Szyfrowanie sterowania można wyłączyć, korzystając z poniższej procedury:

1. Edytuj plik: **Bosch.Dcnm.Services.DeviceService.Main.exe.config** znajdujący się w folderze: **C:\Program Files\Bosch\DICENTIS**.

2. Zmiana: <add key="OcpControlSecurityForced" value="true"/> Na: <add key="OcpControlSecurityForced" value="false"/>

- 3. Uruchom ponownie usługi przy użyciu konsoli serwera.
- 4. Zmiana:

<add key="OcpControlSecurityEnabled" value="true"/> Na:

<add key="OcpControlSecurityEnabled" value="false"/>

- 5. Przejdź do aplikacji Meeting i wyłącz system.
- 6. Przejdź do konsoli serwera i włącz zasilanie, co spowoduje ponowne uruchomienie usług.
- 7. Przejdź do aplikacji Meeting i włącz system.

<span id="page-142-0"></span>Aby włączyć szyfrowanie sterowania, ustaw wartości "true" i uruchom ponownie usługi.

### **16.4 Tworzenie kopii zapasowej bazy danych**

- 1. Skonfiguruj usługi DICENTIS przy użyciu konsoli serwera DICENTIS.
- 2. Otwórz wiersz polecenia **jako Administrator**.
- 3. Przejdź do folderu **C:\Program Files\Bosch\DICENTIS.**
- 4. Uruchom polecenie **DcnmDatabaseConsole.exe -b.** Kopia zapasowa zostanie zapisana w katalogu **C: \Program Files\Microsoft SQL Server\MSSQL15.SQLDICENTIS2019\MSSQL\DATA\Dc nmBackup**.
- 5. Uruchom ponownie usługi DICENTIS przy użyciu konsoli serwera systemu DICENTIS.

**Uwaga:** W celu zastosowania innej lokalizacji lub nazwy kopii zapasowej należy użyć polecenia: **DcnmDatabaseConsole.exe -b [nazwa pliku i lokalizacja]**. Jeśli plik już istnieje, najnowsza kopia zapasowa zostanie do niego dopisana.

### **16.5 Przywracanie bazy danych**

- <span id="page-142-1"></span>1. Skonfiguruj usługi DICENTIS przy użyciu konsoli serwera DICENTIS.
- 2. Otwórz wiersz polecenia **jako Administrator**.
- 3. Przejdź do folderu **C:\Program Files\Bosch\DICENTIS.**
- 4. Uruchom plik **DcnmDatabaseConsole.exe -r <nazwa pliku i lokalizacja bazy danych>**. **Uwaga:** można przywrócić tylko pliki **\*.bak** z kopii zapasowej.

**Uwaga:** polecenie przywrócenia *nie* aktualizuje bazy danych do wersji bieżącej. Aby zaktualizować bazę danych do bieżącej wersji, należy zapoznać się z instrukcjami w punkcie Aktualizacja bazy danych do bieżącej wersji.

**Uwaga:** pojawi się komunikat o błędzie**,** jeśli kopia zapasowa znajduje się w katalogach **C:\Program Files\Microsoft SQL**

**Server\MSSQL12.SQLDICENTIS2014\MSSQL\DATA\DcnmBackup** lub **C:\Program Files\Microsoft SQL Server\MSSQL10\_50.SQLEXPRESS\MSSQL\DATA\DcnmBackup**, ponieważ SQL2019 nie ma dostępu do tych baz danych SQL2014 lub SQL2008. Skopiuj kopię zapasową do katalogu **C:\temp.**

5. Uruchom ponownie usługi DICENTIS przy użyciu konsoli serwera systemu DICENTIS.

#### **Patrz**

*– [Aktualizacja bazy danych do bieżącej wersji, Strona 144](#page-143-0)*

# **16.6 Aktualizacja bazy danych do bieżącej wersji**

- <span id="page-143-0"></span>1. Zatrzymaj usługi systemu DICENTIS za pomocą konsoli serwera DICENTIS.
- 2. Otwórz wiersz polecenia **jako Administrator**.
- 3. Przejdź do folderu: **C:\Program Files\Bosch\DICENTIS**.
- 4. Aby zaktualizować bazę danych do bieżącej wersji, uruchom polecenie **DcnmDatabaseConsole.exe**.
- 5. Uruchom ponownie usługi DICENTIS przy użyciu konsoli serwera DICENTIS.

### **16.7 Tworzenie pustej bazy danych**

- <span id="page-143-1"></span>1. Zatrzymaj usługi systemu DICENTIS za pomocą konsoli serwera DICENTIS.
- 2. Otwórz wiersz polecenia **jako Administrator**.
- 3. Przejdź do folderu: **C:\Program Files\Bosch\DICENTIS**.
- 4. Uruchom polecenie **DcnmDatabaseConsole.exe -n**.
- <span id="page-143-2"></span>5. Uruchom ponownie usługi DICENTIS przy użyciu konsoli serwera DICENTIS.

### **16.8 Usuwanie bazy danych**

Usunięcie bazy danych spowoduje usunięcie plików bazy danych. System nie będzie działać do czasu utworzenia nowej bazy danych lub przywrócenia poprzedniej. Ta funkcja umożliwia usunięcie bazy danych, jeśli zajdzie potrzeba zmiany wersji na poprzednią.

- 1. Zatrzymaj **usługi** systemu DICENTIS za pomocą **konsoli serwera** DICENTIS.
- 2. Otwórz wiersz polecenia **jako Administrator**.
- 3. Przejdź do folderu: **C:\Program Files\Bosch\DICENTIS**.
- 4. Aby usunąć bazę danych, uruchom polecenie **DcnmDatabaseConsole.exe -x**.

**Uwaga:** Bez bazy danych system DICENTIS nie będzie działać poprawnie. Aby system znowu mógł działać, konieczne jest utworzenie lub przywrócenie bazy danych.

### **16.9 Podłączanie systemu DICENTIS do (zdalnego) serwera SQL**

<span id="page-143-3"></span>W celu uzyskania dostępu do bazy danych system DICENTIS używa zmiennych środowiskowych. W razie braku zmiennych środowiskowych są wykorzystywane wartości domyślne.

Do podstawiania nazwy bazy danych i serwera bazy danych służą zmienne środowiskowe:

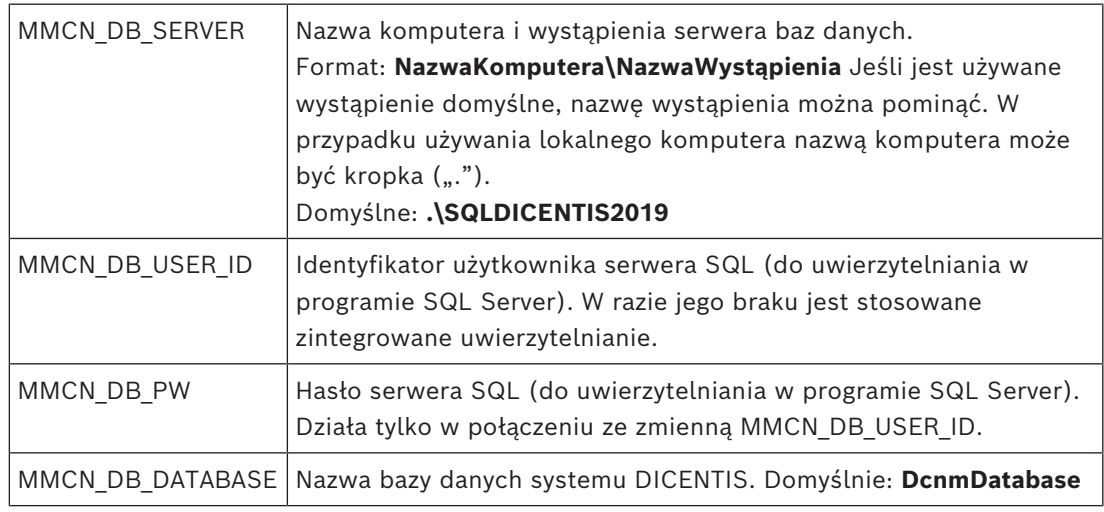
**Uwaga:** System DICENTIS używa dwóch baz danych: **DcnmDatabase** do przechowywania całej konfiguracji i **DcnmLoggingDatabase** do przechowywania rejestrów operacji. Za pomocą zmiennych środowiskowych bazę danych **DcnmDatabase** można przekierowywać do innego serwera/bazy danych. Nie można przekierować bazy danych **DcnmLoggingDatabase**. Baza danych rejestrowania zawsze znajduje się na domyślnym serwerze (. \SQLDICENTIS2019).

#### **Tworzenie nowej zmiennej środowiskowej**

Aby utworzyć nową zmienną środowiskową:

- Kliknij prawym przyciskiem myszy pozycję "Ten komputer" i wybierz kolejno polecenia Właściwości > Zaawansowane ustawienia systemu > Zmienne środowiskowe > Zmienna systemowe \ Nowa
- 2. Wprowadź żądaną nazwę zmiennej
- 3. Wprowadź żądaną zawartość zmiennej

#### **Tworzenie bazy danych na serwerze SQL**

– Do tworzenia bazy służy narzędzie konsolowe DcnmDatabaseConsole.exe. Jeśli zaistnieje potrzeba skopiowania narzędzia, trzeba skopiować następujące pliki: DcnmDatabaseConsole.exe

Również narzędzie DcnmDatabaseConsole wykorzystuje zmienne środowiskowe do tworzenia bazy danych. Dzięki temu po skonfigurowaniu zmiennych środowiskowych i otwarciu okna konsoli zdalną bazę danych można utworzyć za pomocą polecenia "DcnmDatabaseConsole -n".

**Uwaga:** w przypadku korzystania z programu DcnmDatabaseConsole.exe poświadczenia użytkownika muszą mieć przypisane uprawnienia wymagane do utworzenia bazy danych.

Wartości zmiennych środowiskowych można ręcznie zastąpić poprzez wykonanie polecenia DcnmDatabaseConsole.exe z odpowiednimi argumentami (w celu uzyskania pomocy na temat składni wiersza poleceń i dostępnych opcji wykonaj polecenie z opcją-?):

- -s podawanie nazw serwera i wystąpienia
- -u podawanie identyfikatora użytkownika na potrzeby uwierzytelniania w programie SQL Server (w razie jego pominięcia będzie stosowane uwierzytelnianie w systemie Windows)
- -p podawanie hasła użytkownika
- -d podawanie nazwy bazy danych

#### **Komputery zdalny i docelowy**

Narzędzie DcnmDatabaseConsole.exe zawiera również opcje wiersza poleceń dla funkcji wykonywania kopii zapasowych i przywracania baz danych z kopii. Działanie funkcji jest ograniczone w przypadku używania zdalnego serwera SQL.

**Komputer zdalny**: komputer, na którym są uruchomione usługi systemu DICENTIS.

- Z poziomu zdalnego komputera można utworzyć nową bazę danych.
- Ze zdalnego komputera można zainicjować tworzenie kopii zapasowej bazy danych

**Komputer docelowy**: komputer, na którym jest uruchomiona baza danych.

– Bazę danych można przywrócić tylko z komputera docelowego.

#### **Przykład z uwierzytelnianiem za pośrednictwem systemu Windows**

Ten przykład pokazuje, jak za pomocą uwierzytelniania przez system Windows nawiązać połączenie ze zdalnym serwerem SQL o nazwie **SQLENT1** na komputerze **SQLSRV**. System będzie używał bazy danych **MainConfHall**:

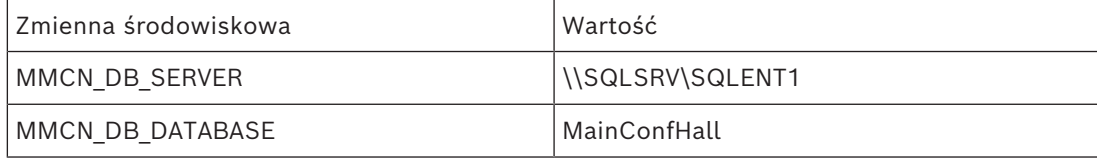

#### **Tworzenie bazy danych:**

#### **Zdalnie**:

DcnmDatabaseConsole -n

#### **Na docelowym komputerze**:

DcnmDatabaseConsole -s \SQLENT1 -d MainConfHall -n

#### **Przykład z uwierzytelnianiem za pośrednictwem programu SQL**

Ten przykład pokazuje, jak za pomocą uwierzytelniania przez program SQL nawiązać połączenie ze zdalnym serwerem SQL o nazwie **SQLENT2** na komputerze **SQLSRV**. Nazwa użytkownika i hasło to odpowiednio **DcnmUser** i **P@ssw0rd**. System będzie używał bazy danych **ConfHall53**:

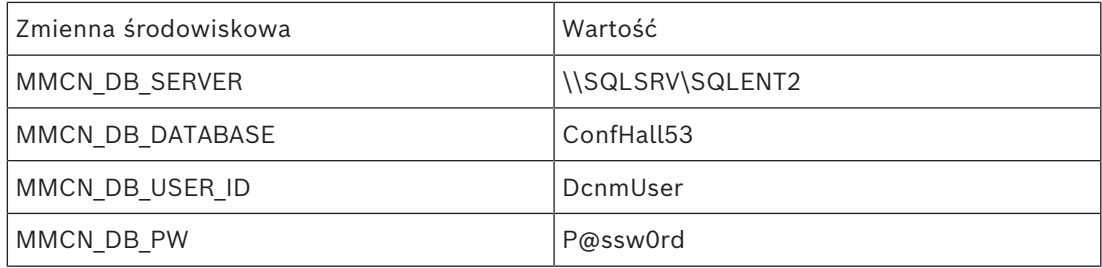

## **Tworzenie bazy danych**:

## **Zdalnie**:

DcnmDatabaseConsole -s \\SQLSRV\SQLENT2 -d ConfHall53 -u DcnmUser -p P@ssw0rd -n

#### **Na docelowym komputerze**:

DcnmDatabaseConsole -s .\SQLENT2 -d ConfHall53 -u DcnmUser -p P@ssw0rd -n

**Przykład z uwierzytelnianiem za pośrednictwem programu SQL w domyślnym wystąpieniu** Ten przykład pokazuje, jak za pomocą uwierzytelniania przez program SQL nawiązać połączenie z domyślnym serwerem SQL na komputerze **SQLSRV**. Jedyna różnica między tym przykładem a poprzednią wersją polega na tym, że tutaj komunikacja odbywa się z domyślnym serwerem SQL, a nie wskazanym samodzielnie wystąpieniem. Nazwa użytkownika i hasło to odpowiednio **DcnmUser** i **P@ssw0rd**. System będzie używał

#### bazy danych **ConfHall53**:

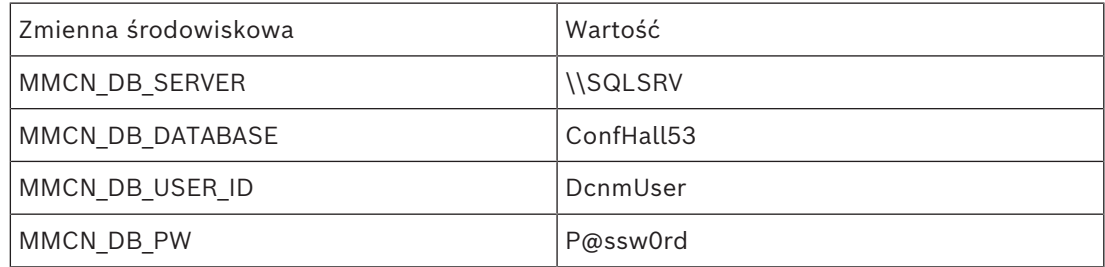

**Uwaga**: w tej sytuacji parametr Integrated Security=True jest usuwany. **Tworzenie bazy danych**: **Zdalnie**:

```
DcnmDatabaseConsole -n
```
**Uwaga:** jeśli nie ustawiono parametrów, są używane zmienne środowiskowe. Po ustawieniu parametrów mają one pierwszeństwo nad zmiennymi środowiskowymi.

#### **Na docelowym komputerze**:

DcnmDatabaseConsole -s . -d ConfHall53 -u DcnmUser -p P@ssword -n

## **16.10 Zmiana wersji oprogramowania systemu DICENTIS na starszą**

Po odinstalowaniu oprogramowania DICENTIS i zainstalowaniu poprzedniej wersji system nie będzie działać, ponieważ baza danych bieżącej wersji nie jest zgodna z wersją poprzednią.

Należy przywróć bazę danych wersji poprzedniej lub usunąć bieżącą bazę danych.

Aby umożliwić zainstalowanie poprzedniej wersji oprogramowania, należy usunąć bieżącą bazę danych.

Zobacz *[Usuwanie bazy danych, Strona 144](#page-143-0)*.

Odinstalowanie bieżącej wersji:

- 1. W systemie Windows kliknij menu **Start** i wybierz kolejno opcje **Panel sterowania** > **Programy i funkcje**.
- 2. Ręcznie odinstaluj następujące programy:
	- Narzędzie konfiguracyjne ARNI.
	- Bosch DICENTIS.
	- Usługę Bosch DNS-SD na tym etapie wyświetli się monit o ponowne uruchomienie systemu.
	- Oprogramowanie układowe OMNEO ARNI.
	- Narzędzie wczytywania oprogramowania układowego OMNEO.
	- OMNEO Docent.
- 3. Uruchom ponownie komputer.
- 4. Zainstaluj poprzednią wersję oprogramowania DICENTIS w sposób opisany w punkcie *[Instalacja pakietu oprogramowania DICENTIS, Strona 28](#page-27-0)*.

Przywróć kopię zapasową bazy danych z poprzedniej wersji. Zobacz *[Przywracanie bazy danych, Strona 143](#page-142-0)*.

Aktualizacja bazy danych do zainstalowanej wersji oprogramowania:

- 1. Zatrzymaj usługi systemu DICENTIS za pomocą konsoli serwera DICENTIS.
- 2. Otwórz wiersz polecenia **jako Administrator**.
- 3. Przejdź do folderu: **C:\Program Files\Bosch\DICENTIS**.
- 4. Aby zaktualizować bazę danych do bieżącej wersji, uruchom polecenie **DcnmDatabaseConsole.exe**.
- 5. Uruchom ponownie usługi DICENTIS przy użyciu konsoli serwera DICENTIS.

## **Patrz**

- *– [Tworzenie pustej bazy danych, Strona 144](#page-143-1)*
- *– [Instalacja pakietu oprogramowania DICENTIS, Strona 28](#page-27-0)*
- *– [Usuwanie bazy danych, Strona 144](#page-143-0)*
- *– [Przywracanie bazy danych, Strona 143](#page-142-0)*

## **16.11 Zmiana wersji 4.1 lub nowszej oprogramowania DICENTIS na wersję 4.0 lub starszą**

W przypadku obniżenia wersji z 4.1 lub nowszej do 4.0 lub wcześniejszej zostanie użyta ostatnia baza danych utworzona w tych wersjach. Wersja 4.1 i późniejsze używają innej bazy danych niż 4.0 i wcześniejsze.

Odinstalowanie bieżącej wersji:

- 1. W systemie Windows kliknij menu **Start** i wybierz kolejno opcje **Panel sterowania** > **Programy i funkcje**.
- 2. Ręcznie odinstaluj następujące programy:
	- Narzędzie konfiguracyjne ARNI.
	- Bosch DICENTIS.
	- Usługę Bosch DNS-SD na tym etapie wyświetli się monit o ponowne uruchomienie systemu.
	- Oprogramowanie układowe OMNEO ARNI.
	- Narzędzie wczytywania oprogramowania układowego OMNEO.
	- OMNEO Docent.
- 3. Uruchom ponownie komputer.
- 4. Zainstaluj poprzednią wersję oprogramowania DICENTIS w sposób opisany w punkcie *[Instalacja pakietu oprogramowania DICENTIS, Strona 28](#page-27-0)*.

Jeśli instalacja się nie powiodła i został wyświetlony komunikat o niekompletności bazy danych, usuń bazę danych.

**Uwaga:** spowoduje to usunięcie całej konfiguracji.

1. Zatrzymaj **serwer SQL (SQLEXPRESS)** za pośrednictwem Usług.

2. Usuń pliki **DcnmDatabase\_log.LDF** i **DcnmDatabase.mdf** z katalogu **C:\Program Files\Microsoft SQL Server\MSSQL12.SQLDICENTIS2014\MSSQL\DATA**.

3. Uruchom ponownie serwer DICENTIS.

4. Zainstaluj poprzednią wersję oprogramowania DICENTIS w sposób opisany w punkcie *[Instalacja pakietu oprogramowania DICENTIS, Strona 28](#page-27-0)*.

## **Patrz**

*– [Instalacja pakietu oprogramowania DICENTIS, Strona 28](#page-27-0)*

## **16.12 Tworzenie kopii zapasowej pliku licencji FNP**

**UWAGA:** Ta funkcja nie jest już potrzebna w nowej metodzie licencjonowania. Po zainstalowaniu licencji w systemie należy utworzyć kopię zapasową ich plików. Chroni to przed utratą licencji w razie awarii lub sformatowania dysku, na którym są zapisane. Katalog należy zapisać w bezpiecznej lokalizacji, najlepiej na innym dysku twardym.

- W tym celu:
- 1. Zatrzymaj wszystkie usługi "Bosch DICENTIS" w tym usługi **Bosch** DICENTIS License **Manager** i **FlexNet Licensing Server 64**. Należy to zrobić przed każdą operacją tworzenia kopii zapasowych lub przywracania.
- 2. Aby utworzyć kopię zapasową w zaufanej przestrzeni magazynowej, skopiuj folder **C: \ProgramData\FlexNet** do lokalizacji, w której ma być przechowywana kopia zapasowa.
- 3. Aby przywrócić pliki, skopiuj je na komputer, z którego pochodzą.

## **Uwaga!**

Folder i pliki są zazwyczaj ukryte w systemie Windows. Aby stały się widoczne, zmień ustawienie w Eksploratorze Windows, wybierając opcje Organizuj > Opcje folderów i wyszukiwania > Widok.

## **16.13 Instalacja serwera obrazów na innym komputerze**

Aby poprawić wydajność i/lub oszczędzić miejsce, można zainstalować serwer obrazów systemu DICENTIS na innym komputerze:

- 1. Otwórz dysk DVD.
- 2. Oszukaj pliki **DCNmCertificate.msi**, **DCNmApi.msi**, **DCNmServerTools.msi** i **DCNmImageServer.msi**.
- 3. Zaloguj się na komputerze, na którym chcesz zainstalować serwer obrazów.
- 4. Zainstaluj plik **DCNmCertificate.msi**.
- 5. Zainstaluj plik **DccnmApi.msi.**
- 6. Zainstaluj pliki **DCNmServerTools.msi** i **DccnmImageServer.msi**.
- 7. Zanotuj nazwę komputera lub adres IP i port używane przez serwer obrazów.
	- Domyślna wartość to 31418.

Folder plates a zaroeza ukupatea panguna konfiguracji 2024-01 | istrukcional a strukcha konfiguracji 2024-01 | istrukcja konfiguracji 2024-01 | istrukcja konfiguracji 2024-01 | istrukcja konfiguracji 2024-01 | istrukcja ko Ze względów bezpieczeństwa na komputerze serwera obrazów należy zainstalować certyfikat serwera. Jeśli do utworzenia certyfikatu serwera na komputerze serwera obrazów zostanie użyty prywatny certyfikat główny komputera serwera systemu DICENTIS, na komputerze klienckim wystarczy pobrać tylko jeden certyfikat zarówno dla serwera sieciowego systemu DICENTIS (sterowanie synoptyczne, protokół konferencyjny), jak i serwera obrazów (zdjęcia uczestników, logo).

- 1. Na komputerze serwera obrazów otwórz okno **Menedżer certyfikatów**.
- 2. Otwórz certyfikat główny. Użyj pliku <nazwa>-private.pdx i hasła certyfikatu głównego, które jest również używane na komputerze serwera systemu DICENTIS.
- 3. Wprowadź odpowiednie informacje w polach sekcji **Certyfikat serwera**.
- 4. Kliknij przycisk **Utwórz i zainstaluj**, aby utworzyć i zainstalować certyfikat serwera na komputerze serwera obrazów.

## **Uwaga!**

Do utworzenia certyfikatu serwera na komputerze serwera obrazów jest potrzebny plik <nazwa>-private.pfx oraz hasło certyfikatu głównego z komputera serwera systemu DICENTIS. Jeśli nie jesteś w stanie uzyskać tych zasobów, trzeba utworzyć i zainstalować nowe certyfikaty główny i serwera na komputerze serwera systemu DICENTIS.

Aby zmienić lokalizację usługi obrazów:

- 1. Uruchom aplikację Meeting.
- 2. Przejdź do sekcji **Konfiguracja > Pokoje**.
- 3. Wprowadź adres URL nowego serwera obrazów w polu **Adres URL serwera obrazów**. **Przykład:** jeśli nazwa komputera to SERWEROBRAZOWRADYMIASTA, a port to 31418, wprowadź URI w postaci: **https://SERWEROBRAZOWRADYMIASTA:31418/**.
- 4. Kliknij przycisk **Sprawdź połączenie z serwerem obrazów**, aby upewnić się, że nowy serwer obrazów systemu DICENTIS jest prawidłowy.
- 5. Kliknij przycisk **Zastosuj**, aby zapisać nowy adres URL serwera obrazów.

**i**

## **16.14 Przywracanie urządzeń z bezpiecznego trybu pracy**

Mimo że zastosowano wszelkie umotywowane środki pozwalające na utrzymanie dostępności systemu, może się zdarzyć, że urządzenie DICENTIS przejdzie do trybu przełączania awaryjnego, który wymaga ponownego wczytania oprogramowania układowego. Aby ponownie wczytać oprogramowanie układowe:

- 1. Włącz zasilanie urządzenia.
- 2. Uruchom **narzędzie wczytywania oprogramowania układowego**. Po pewnym czasie narzędzie wczytywania oprogramowania układowego wyświetli okno **Urządzenia w trybie przełączania awaryjnego**, w którym będzie widoczny identyfikator wadliwego urządzenia.
- 3. Zaczekaj, aż urządzenie zostanie wyświetlone na określonej karcie narzędzia wczytywania oprogramowania układowego (DCNM-APS/DCNM-APS2, DCNM-PS2 lub DCNM-MMD2/Pulpit dyskusyjny DICENTIS).
- 4. Zamknij **narzędzie wczytywania oprogramowania układowego**. Urządzenie jest znowu w pełni sprawne.

## **16.15 Wymiana wadliwego urządzenia**

Wadliwe urządzenie można łatwo zastąpić bez potrzeby ponownej konfiguracji. Aby to zrobić:

- 1. Wymień uszkodzone urządzenie.
- 2. Zaktualizuj oprogramowanie układowe zamiennego urządzenia, jeśli jest to konieczne.
- 3. Wybierz kolejno opcje: **Konfiguruj** > **Stanowiska i urządzenia** > **Przyporządkowanie stanowisk**.
- 4. Usuń przyporządkowanie uszkodzonego urządzenia do stanowiska za pomocą przycisku **Usuń przyporządkowanie pulpitów do stanowiska**. Spisz numer/nazwę uszkodzonego urządzenia (patrz nalepka na jego spodzie). **Podpowiedź**: zrób zdjęcie naklejki telefonem komórkowym.

5. Jeśli włączono funkcję **Automatyczne przyporządkowanie stanowisk**, należy najpierw

- usunąć przyporządkowanie zamiennego urządzenia do bieżącego stanowiska, a następnie przyporządkować je do właściwego stanowiska. W celu usunięcia przyporządkowania zamiennego urządzenia do stanowiska użyj przycisku **Usuń przyporządkowanie pulpitów do stanowiska**.
- 6. Przyporządkuj zamienne urządzenie do właściwego stanowiska za pomocą przycisku **Przyporządkuj pulpit do stanowiska**.
- 7. Usuń puste stanowisko za pomocą przycisku **Usuń puste stanowiska**.

## **16.16 Przesyłanie i otwieranie plików**

## **Podstawowe informacje**

Podczas spotkania uczestnicy mogą otwierać i wyświetlać pliki (tj. dokumenty, obrazy i prezentacje). Służy do tego niebieskie hiperłącze **Więcej informacji** widoczne w oknach urządzeń multimedialnych (tylko DCNM-MMD2). Hiperłącze **Więcej informacji** jest wyświetlane w następujących elementach:

- każde spotkanie,
- każdy punkt programu i
- każda runda głosowania

Aby uczestnicy mogli używać tego hiperłącza:

- Dokumenty należy przesłać do systemu zarządzania treścią klienta (CMS) oraz
- Na stronach przygotowania należy wprowadzić adres URL (łącze) prowadzące do:
- każdego spotkania (patrz *[Szczegóły spotkania, Strona 60](#page-59-0)*),
- każdego elementu programu (patrz *[Szczegóły tematu, Strona 64](#page-63-0)*) oraz
- każdej rundy głosowania (patrz *[Szczegóły rundy głosowania, Strona 65](#page-64-0)*).

Foldery dokumentów można tworzyć w razie potrzeby. Na przykład można utworzyć osobne foldery dokumentów "Spotkanie", "Program" i "Głosowanie" albo jeden zbiorczy folder "Meeting", w którym będą umieszczane wszystkie dokumenty.

Zaleta używania osobnych folderów polega na tym, że kliknięcie jednego z hiperłączy **Więcej informacji** powoduje wyświetlenie tylko istotnych dokumentów. Przykładowo kliknięcie hiperłącza **Więcej informacji** prowadzącego do folderu Głosowanie spowoduje wyświetlenie tylko dokumentów dotyczących głosowania. Wadą tego rozwiązania jest to, że na poszczególnych stronach przygotowania trzeba będzie wprowadzić osobne łącza do każdego folderu.

W celach demonstracyjnych można ręcznie zainstalować serwer dokumentów spotkania: **Narzędzia** > **DCNmMeetingDocuments.msi**. Jest to prosta strona internetowa, która umożliwia przeglądanie dokumentów. Katalog z dokumentami ze spotkań jest instalowany na dysku serwerowym, na którym jest najwięcej wolnego miejsca. **Uwaga:** nie musi to być dysk C.

#### **Zadania technika**

Konfiguracja katalogu **meetingdocuments**:

- 1. Za pomocą Menedżera usług IIS sprawdź (inetmgr), na którym dysku znajduje się katalog **meetingdocuments**.
- 2. Udostępnij katalog **meetingdocuments**, tak aby sekretarz miał do niego dostęp.
- 3. Utwórz skrót do katalogu **meetingdocuments** na komputerze sekretarza.

Utwórz jeden lub więcej folderów w witrynie internetowej DcnmMeetingDocuments:

- 1. W katalogu **meetingdocuments** utwórz folder dla każdego spotkania, np. **spotkanie\_1**, **spotkanie\_2, spotkanie\_3.** W tych folderach będą zapisywane dokumenty wyświetlane po naciśnięciu hiperłącza **Więcej informacji**.
- 2. Opcjonalnie: w każdym folderze spotkania utwórz foldery dla poszczególnych punktów programu i rund głosowania, np. **program\_1**, **program\_2** oraz **runda głosowania\_1**, **runda głosowania\_2**.

#### **Zadania sekretarza lub urzędnika**

Przekaż pliki do katalogu **meetingdocuments**:

- 1. Kliknij skrót do katalogu **meetingdocuments** albo użyj Eksploratora Windows w celu przejścia do folderu (**Dysk):\inetpub\wwwroot\DcnmMeetingDocuments**.
- 2. Upewnij się, że technik utworzył odpowiednie foldery opisane w punkcie **Zadania technika**. Zajrzyj do tego punktu.
- 3. Przekaż pliki (tj. dokumenty, obrazy i prezentacje) do odpowiednich folderów zgodnie z wymaganiami.

Wprowadź adresy URL (łącza) do spotkań i punktów programu:

– Do utworzenia adresów URL (łączy) do spotkań i pozycji programu użyj następującego formatu:

## **http://<adres IP serwera DICENTIS>:31415/Default.aspx**

– Jeśli do każdego spotkania utworzono odrębny katalog z dokumentami, format adresów URL (łączy) powinien być następujący: **http://<adres IP serwera DICENTIS>:31415/Default.aspx?meeting=<nazwa katalogu**

**użytego do danego spotkania>**.

– Jeśli do każdego programu utworzono osobny katalog z dokumentami, format adresów URL (łączy) powinien być następujący:

**http://<adres IP serwera DICENTIS>:31415/Default.aspx?meeting=<nazwa katalogu użytego do danego spotkania>&agenda=<nazwa katalogu zawierającego dokumenty w przypadku tego punktu programu>.**

Patrz:

- *[Szczegóły spotkania, Strona 60](#page-59-0)*
- *[Szczegóły tematu, Strona 64](#page-63-0)*
- *[Szczegóły rundy głosowania, Strona 65](#page-64-0)*

Sprawdzanie adresów URL (łączy)

- 1. Aktywuj każde spotkanie i sprawdź, czy po kliknięciu hiperłącza **Więcej informacji** są wyświetlane łącza (adresy URL) prowadzące do dokumentów powiązanych ze spotkaniem.
- 2. Opcjonalnie: zrób tak również dla każdego punktu programu i każdej rundy głosowania w spotkaniu.

## **16.17 Konfigurowanie formatu daty i godziny urządzenia multimedialnego DICENTIS**

Urządzenia multimedialne DICENTIS (DCNM-MMD i DCNM-MMD2) używają następujących ustawień daty i godziny z komputera:

- Strefa czasowa
- Ustawienia czasu letniego
- Format godziny (Godzina krótka)
- Format daty (Data krótka)

Aby to działało prawidłowo, należy wykonać następujące czynności:

- 1. Skonfiguruj format daty i godziny na serwerze
	- Otwórz **Panel sterowania**.
	- Wybierz **Zmień formaty daty, godziny lub liczb**.
	- Na karcie **Formaty** okna (Region) skonfiguruj **Datę krótką** i **Godzinę krótką**. Można też stworzyć własny format daty i godziny.

**Uwaga**: Jeśli format będzie zbyt długi, nie zmieści się na urządzeniu.

## – Wybierz **Zastosuj**.

- 2. Skonfiguruj serwer, którego ustawienia są częścią ustawień administracyjnych.
	- Otwórz kartę **Administracyjne** (okna Region).
	- Wybierz przycisk **Kopiuj ustawienia...**
	- Zaznacz pole wyboru.
	- Ekran powitalny i konta systemowe.
	- Wybierz **OK.**
- 3. Odczekaj minutę i zobacz, czy format na urządzeniu DCNM-MMD został zaktualizowany.

## **16.18 Używanie stałego adresu IP serwera DICENTIS w systemie DICENTIS z obsługą interfejsu ARNI**

Aby korzystać z komputera w systemie DICENTIS, do którego ma zostać przypisany stały adres IP, należy wykonać następujące ustawienia:

- 1. Przejdź do **Panel sterowania > Sieć i internet > Wyświetl stan sieci i zadania > Zmień ustawienia karty**.
- 2. Wybierz "Internet Protocol Version 4".
- 3. Wybierz przycisk **Właściwości** .
- 4. **Użyj następującego adresu IP:** powinien zawierać adres IP serwera lub komputera, maskę podsieci i bramę domyślną.

**Użyj następujących adresów serwera DNS:** powinny zawierać adres IP interfejsu ARNI.

5. Kliknij przycisk **Zaawansowane**.

- 6. Strona DNS Zaawansowane ustawienia TCP/IP powinna zawierać następujące ustawienia:
	- Zaznaczona opcja "Dołącz sufiksy DNS podstawowy i charakterystyczny dla połączenia"
	- Zaznaczona opcja "Dołącz sufiksy nadrzędne podstawowego sufiksu DNS"
	- "Sufiks DNS dla tego połączenia:" parent.bosch.omneo
	- Zaznaczona opcja "Zarejestruj ten adres połączenia w DNS"
	- Zaznaczona opcja "Użyj sufiksu DNS tego połączenia w rejestracji DNS"

**Uwaga:** te ustawienia powinny być zgodne z definicjami utworzonymi w Twojej sieci.

1. Wykonaj szybki test aby zweryfikować, że ustawienia są prawidłowe, uruchamiając polecenie ekranowe: C:\Program Files\Bosch\DNS-SD>BoschDNSSDClient.exe -b \_ocasec

Jeśli zostanie wyświetlona lista zarejestrowanych urządzeń DICENTIS w domenie "parent.bosch.omneo", to znaczy, że wszystko jest w porządku. Bosch-ARNI jest zarejestrowane dwa razy  $-$  raz w domenie "local" i drugi raz w domenie "parent.bosch.omneo"; to jest normalne. Jeśli Bosch-ARNI widać tylko w domenie "local", ustawienia DNS są niepoprawne.

## **16.19 Wybieranie interfejsu sieciowego do obsługi DICENTIS**

Przy użyciu zmiennej środowiskowej DCNM\_PREFERRED\_NIC można ustawić nazwę interfejsu, nazwę urządzenia (w poleceniu ipconfig nazywana "description"), które mają być używane przez system DICENTIS.

- 1. W systemie Windows za pomocą menu Połączenia sieciowe pobierz wartość Nazwa lub Nazwa urządzenia dla interfejsu.
- 2. Utwórz nową zmienną środowiskową:

```
"This PC" \ Properties \ Advanced system settings \ Environment
Variables \ System variables \ New
z nazwą zmiennej: DCNM_PREFERRED_NIC.
```
**Uwaga:** w nazwie NIC rozróżniana jest wielkość liter.

**Uwaga:** jeśli preferowany NIC nie otrzyma adresu IP (np. kabel nie jest podłączony lub nazwa jest nieprawidłowa), wówczas usługi nie zostaną uruchomione.

**Uwaga:** jeżeli nie ma zmiennej środowiskowej i jest kilka kart sieciowych, używana będzie karta sieciowa, która została wykryta jako pierwsza.

## **16.20 Wyłączanie serwera za pomocą przycisku zasilania**

Usługi DICENTIS działają na serwerze. Ponieważ są to usługi, nie trzeba uruchamiać ich ręcznie ani nawet logować się na tym komputerze. Aby system zaczął działać, wystarczy tylko włączyć komputer. Przycisk zasilania na komputerze może zostać skonfigurowany do wyłączania komputera, dzięki czemu nie trzeba logować się do komputera, aby go wyłączyć. **Uwaga:** wyłączenie komputera nie jest konieczne, ale można to zrobić.

Aby skonfigurować przycisk zasilania do wyłączania komputera:

- 1. Przejdź do **Panel sterowania > Sprzęt > Opcje zasilania** i zmień funkcję przycisku zasilania.
- 2. Ustaw "Wyłącz" jako funkcję **Po naciśnięciu przycisku zasilania**.

## **16.21 Strumienie kamery i prezentacji**

Strumienie kamery i prezentacji są przesyłane za pomocą usługi DICENTIS VideoSwitcher do urządzeń DICENTIS.

Tych strumieni można używać we własnej aplikacji do wyświetlania lub nagrywania:

- Strumień kamery: Rtsp://<DICENTIS server>:9554/stream2
- Strumień prezentacji: Rtsp://<DICETNIS server>:9554/stream1

W przypadku strumienia kamery wymagana jest licencja DCNM-LCC i musi być włączona opcja sterowania kamerami.

W przypadku strumienia prezentacji wymagana jest licencja DCNM-LMS, a strumień prezentacji musi być włączony.

## **16.22 Tworzenie kopii zapasowej i przywracanie konfiguracji Synoptic**

Konfiguracja układu Synoptic nie jest przechowywana w bazie danych, ale w osobnym pliku w innej lokalizacji.

Aby wykonać kopię zapasową konfiguracji Synoptic:

Utwórz kopię zapasową katalogu: D:\Inetpub\wwwroot\DcnmSynopticControl\Data (dane będą zapisywane na największym dysku; w tym przykładzie jest to dysk D), aby wykonać kopię zapasową.

Aby utworzyć kopię zapasową obrazu tła, skopiuj: D:

\Inetpub\wwwroot\DcnmSynopticControl\Images

Jeżeli zapiszesz te dane razem z utworzoną kopią zapasową bazy danych (zob. punkt 13.6), możesz przywrócić konfigurację poprzez:

- 1. Przywrócenie bazy danych (patrz punkty 13.7 i 13.8)
- 2. Przywrócenie zapisanej konfiguracji Synoptic i obrazu tła przez wklejenie ich w prawidłowej lokalizacji

## **16.23 Konfigurowanie zgodnych urządzeń Dante™**

System konferencyjny DICENTIS obsługuje integracje z urządzeniami Dante™ innych dostawców (np. laptopem). Konfigurowanie wejść i wyjść Dante™ przekazywanych do wejść i wyjść Dante™ systemu konferencyjnego DICENTIS odbywa się za pośrednictwem sterownika Dante firmy Audinate, który można pobrać ze strony internetowej Audinate.

**Uwaga:** Urządzenie wirtualne Dante działa na serwerze systemu konferencyjnego DICENTIS, aby zapewnić funkcjonalność Dante™. Tylko jedno urządzenie Dante™ może być aktywne na komputerze, w związku z tym nie jest możliwe zainstalowanie innych urządzeń Dante™ na serwerze systemu konferencyjnego DICENTIS.

**Uwaga:** Sterownik Dante może działać na dowolnym komputerze w sieci. Służy do trasowania wejść i wyjść Dante™ między urządzeniami Dante™.

- 1. Otwórz **Widok sieci** kontrolera Dante.
- 2. Na ekranie będą wyświetlone nowe urządzenia Dante™ z APS:
- Odbiorniki Dante:
	- DICENTIS <nazwa hosta serwera>
		- Wejście Dante 1
		- Wejście Dante 2
- Nadajniki Dante:
	- DICENTIS <nazwa hosta serwera>
		- Wyjście Dante 1
		- Wyjście Dante 2
- Pozostałe urządzenia widoczne w sieci są również wyświetlane.

Następnie należy utworzyć strumienie rozsyłania grupowego z nadajników, gdyż używa ich system konferencyjny DICENTIS:

- 1. Naciśnij **Ctrl-D**, aby otworzyć widok **Informacje o urządzeniu**.
- 2. Wybierz urządzenie, które chcesz skonfigurować do pracy z DICENTIS.
- 3. Przejdź do karty **Transmisja**.
- 4. Naciśnij **Ctrl-M**, aby utworzyć przepływ rozsyłania grupowego. Należy wybrać tylko 1 kanał na przepływ rozsyłania grupowego.
- 5. Po utworzeniu przepływów rozsyłania grupowego wróć do widoku sieci sterownika Dante, aby utworzyć potrzebne połączenia. Wszystkie pomyślne połączenia są wskazywane przez znacznik wyboru.

Więcej informacji na temat konfigurowania Dante™ można znaleźć w "Podręczniku użytkownika sterownika Dante".

## **16.24 Ustawianie kodu PIN dla urządzenia Dante™**

Aby zwiększyć bezpieczeństwo i uniemożliwić dostęp przed nieautoryzowanym osobom, technik powinien ustawić 4-cyfrowe kody PIN blokujące wszystkie urządzenia Dante™ w sieci.

Aby ustawić kod PIN dla urządzenia Dante<sup>™</sup>:

- 1. Otwórz aplikację Dante Controller
- 2. Kliknij kartę *Informacje o urządzeniu*
- 3. W kolumnie *Blokada urządzenia* kliknij lewym przyciskiem myszy wiersz urządzenia, które chcesz zablokować
- 4. W polu *Kod PIN* wprowadź 4-cyfrowy kod i potwierdź go w polu *Potwierdź kod PIN*
- 5. kliknij przycisk *Blokada*
- <span id="page-154-0"></span> $\Rightarrow$  Urządzenie Dante<sup>TM</sup> ma teraz ustawiony kod PIN.

## **16.25 Dodawanie aplikacji innych firm do urządzenia**

Narzędzie APK (pakiet aplikacyjny do systemu Android) służy do dodawania aplikacji innych firm do urządzenia multimedialnego. Przed dodaniem aplikacji innej firmy przeznaczonej do systemu Android należy sprawdzić jej zgodność z danym urządzeniem multimedialnym.

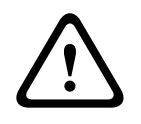

## **Przestroga!**

Wszystkie zainstalowane aplikacje innych firm (APK) zostaną usunięte po przekazaniu oprogramowania układowego do urządzenia multimedialnego.

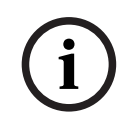

## **Uwaga!**

Narzędzie przekazywania APK nie może działać w tym samym czasie co narzędzie aktualizacji oprogramowania układowego OMNEO.

Aby dodać aplikację innej firmy przeznaczoną do systemu Android do urządzenia multimedialnego:

- 1. umieść pliki APK na serwerze;
- 2. kliknij przycisk **Przeglądaj**;
- 3. przejdź do lokalizacji, w której znajduje się APK;
- 4. zaznacz urządzenie multimedialne, na którym ma zostać zainstalowany pakiet APK;
- 5. wybierz pakiet APK;
- 6. kliknij opcję **Przekaż**.

# **i**

## **Uwaga!**

Jeśli nowy pakiet APK nie jest wyświetlany na ekranie głównym urządzenia multimedialnego, kilkakrotnie kliknij przycisk ekranu głównego albo ponownie uruchom urządzenie multimedialne.

## **16.26 Dodawanie kolejnych klawiatur do urządzenia**

W razie potrzeby do urządzenia DICENTIS można dodać klawiatury pozaeuropejskie, np. chińskie lub koreańskie.

2021 - <sup>Wag</sup>ysteric activitations on epidescie innych firm (MPC) sostanta us imjetie to organization<br>
comegnamowania (Khalowago do urzpárenia multimandialogo,<br>
2024 - Maria (Bosch Security Bosch Security Bosch Security Sy Aby mieć klawiaturę systemu Android w innym języku, najpierw należy przesłać pakiet APK żądanej klawiatury, a następnie wykonać procedurę konfiguracyjną opisaną poniżej. Więcej informacji o przesyłaniu pakietów APK znajdziesz w punkcie *[Dodawanie aplikacji innych firm](#page-154-0) [do urządzenia, Strona 155](#page-154-0)*.

Oto dwa przykłady pakietów APK:

- com.google.android.inputmethod.korean-0.91.apk, język koreański, 877 KB
- com.google.android.inputmethod.pinyin-3.2.1.65352638.apk, język chiński, 12 103 KB

## **Procedura konfiguracji**

W urządzeniu DICENTIS:

- 1. Naciśnij ikonę ekranu głównego, a następnie wybierz opcję **WWW**, aby otworzyć przeglądarkę internetową.
- 2. W przeglądarce internetowej naciśnij pasek adresu, aby wyświetlić klawiaturę.
- 3. W prawym dolnym rogu klawiatury naciśnij "ikonę suwaka".
- 4. Naciśnij opcję **języki wprowadzania tekstu**.
- 5. Wyczyść opcję **Użyj języka systemu**.
- 6. Na liście zaznacz co najmniej 2 języki.
- 7. Przejdź do przeglądarki internetowej i naciśnij pasek adresu, aby wyświetlić klawiaturę.
- 8. Na dolnym pasku systemu Android obok logo firmy Bosch naciśnij "ikonę klawiatury".
- 9. Naciśnij opcję **Konfiguruj metody wprowadzania**.
- 10. Zaznacz pozostałe żądane klawiatury.
- 11. Przejdź do przeglądarki internetowej i naciśnij pasek adresu, aby wyświetlić klawiaturę.
- 12. Na dolnym pasku systemu Android obok logo firmy Bosch naciśnij "ikonę klawiatury".
- 13. Zaznacz klawiaturę, której chcesz używać.

# **i**

## **Uwaga!**

Dodatkowe klawiatury należ skonfigurować osobno dla każdego urządzenia DCNM-MMD2.

**i**

## **Uwaga!**

Dodatkowe klawiatury należy ponownie konfigurować po każdym uaktualnieniu oprogramowania układowego.

#### **Patrz**

*– [Dodawanie aplikacji innych firm do urządzenia, Strona 155](#page-154-0)*

## **16.27 Zachowywanie zewnętrznych aplikacji systemu Android na urządzeniu multimedialnym podczas zmiany punktów programu**

Gdy aplikacja innej firmy jest używana jako interfejs użytkownika urządzenia multimedialnego, urządzenie to przejdzie do aplikacji DiscussApp (aktywnej części dyskusji) po każdym otwarciu nowego punktu programu.

Otwarcie punktu programu powoduje wysłanie żądania

com.bosch.mmd.ui.action.DISCUSS.

Zewnętrzna aplikacja również otrzyma to żądanie. Więcej informacji o konfigurowaniu niezbędnych ustawień można znaleźć na stronie [https://developer.android.com/guide/](https://developer.android.com/guide/components/intents-filters) [components/intents-filters.](https://developer.android.com/guide/components/intents-filters)

Po pierwszym wysłaniu tego zdarzenia na urządzeniu multimedialnym zostanie wyświetlone menu podręczne:

- 1. Dotknij pola wyboru **Używaj domyślnie dla tej czynności**.
- 2. Dotknij odpowiedniej aplikacji.
- ð Wybrana aplikacja będzie teraz używana jako domyślna.

Poniżej zamieszczono niektóre informacje z pliku AndroidManifest.xml:

```
<activity
android:name=".DiscussAppActivity"
android:label="@string/app_name"
android:launchMode="singleTask" >
<intent-filter>
<action android:name="android.intent.action.MAIN" />
```

```
<category android:name="android.intent.category.LAUNCHER" />
```

```
<action android:name="com.bosch.mmd.ui.action.DISCUSS" />
<action android:name="com.bosch.mmd.ui.action.SHOW_PRESENTATION" />
```

```
<category android:name="android.intent.category.DEFAULT" />
</intent-filter>
</activity>
```
## **16.28 Tworzenie certyfikatów za pomocą narzędzia wiersza poleceń**

```
Oprócz narzędzia interfejsu użytkownika można również tworzyć, instalować i
odinstalowywać certyfikaty za pomocą narzędzia wiersza poleceń:
Bosch.TestUtils.CertificateGenerator.exe.
Narzędzie jest instalowane domyślnie w C:\Program Files\Bosch\DICENTIS. Można je
uruchomić za pomocą wiersza poleceń, posiadając uprawnienia administratora.
```
Można użyć /help do uzyskania poleceń i użytkowania:

- Utwórz certyfikat główny: CreateRootCertificate -RootCertificateName <name> -RootCertificatePassword <password>.
- Zainstaluj certyfikat główny na kliencie: InstallRootCertificate RootCertificateCrtFilePath <file path>.
- Utwórz certyfikat serwera: CreateServerCertificate -RootCertificatePfxFile <file path> -RootCertificatePassword <password> -ServerCertificateName <name> -ServerCertificatePassword <password> -IPAddresses <IP Addresses comma separated> -DnsNames <DNS Names comma separated>.
- Zainstaluj certyfikat serwera na serwerze: InstallServerCertificate -ServerCertificatePfxFile <file path> -ServerCertificatePassword <password>.
- Odinstaluj certyfikat serwera głównego lub serwera: UnInstallCertificate CertificateName <name>.

## **Przykład:**

```
Bosch.TestUtils.CertificateGenerator.exe CreateRootCertificate -
RootCertificateName DICENTIS_ROOT_CA -RootCertificatePassword DICENTIS
```
Polecenie to spowoduje utworzenie dwóch następujących plików:

- C:\Program Files\Bosch\DICENTIS\ DICENTIS\_ROOT\_CA-private.pfx
- C:\Program Files\Bosch\DICENTIS\ DICENTIS\_ROOT\_CA.crt

Do utworzenia certyfikatu serwera wymagany jest plik PFX oraz hasło certyfikatu głównego. Plik CRT jest wymagany do uzyskania przez klientów dostępu do witryny internetowej.

## **16.29 Usuwanie nieużywanych obrazów**

Po usunięciu uczestników ich zdjęcia są usuwane. Jeśli jednak tylko baza danych zostanie usunięta, zdjęcia uczestników pozostaną. Można je usunąć, podejmując następujące działania:

- 1. Otwórz wiersz polecenia **jako Administrator**.
- 2. Przejść do :\\inetpub\wwwroot\DcnmImageServer\bin, który zazwyczaj znajduje się na dysku o największej pojemności.

3. Uruchom plik CleanupUnusedImages.exe, aby usunąć zdjęcia uczestników, których nie ma już w bazie danych.

**Uwaga**: w trybie cichym można zautomatyzować usuwanie nieużywanych obrazów, uruchamiając CleanupUnusedImages.exe /q.

## **16.30 Wykrywanie kamer ONVIF**

W wersji oprogramowania 3.60 domyślny czas wykrywania kamer ONVIF do wejścia na żywo wzrasta z 1 do 3. Umożliwia to wykrycie kamery ONVIF, jeśli jest podłączona do innych przełączników niż przełącznik, z którym połączony jest serwer.

Dodanie zmiennej środowiskowej do systemu w celu zmiany czasu życia lub liczby przeskoków. Nadaj nazwę zmiennej i ustaw żądany czas do wejścia na żywo:

- 1. Utwórz nową zmienną środowiskową za pośrednictwem: File explorer \ "This PC" \ Properties \ Advanced system settings \ Environment Variables \ System variables \ New ze zmienną o nazwie: DCNM\_ONVIF\_DISCOVERY\_TTL.
- 2. Uruchom ponownie serwer systemu DICENTIS.

**Uwaga:** jeśli serwer ma wykrywać tylko kamerę podłączoną do tego samego przełącznika, czas do wejścia na żywo można zmniejszyć do 1.

## **16.31 Bezpieczne logowanie w interfejsie API .net dla aplikacji używających interfejsu API (w tym do obsługi synoptyki)**

W wersji oprogramowania 4.40 usunięto funkcję synoptyki dla użytkownika, która umożliwiała serwerowi internetowemu systemu DICENTIS łączenie się z usługami. Obecnie plik jsonc z konfiguracjami użytkownika pozwala korzystać z tego samego mechanizmu również innym aplikacjom używającym interfejsu API, a dodatkowo umożliwia dostęp do interfejsu API .net bez konieczności tworzenia użytkownika systemowego w bazie danych systemu DICENTIS.

Aby serwer internetowy systemu DICENTIS mógł się łączyć z usługami za pośrednictwem interfejsu API, nadal potrzebuje użytkownika z nazwą użytkownika i hasłem. Nazwa użytkownika i hasło są teraz konfigurowane i przechowywane na komputerze, na którym uruchomiono usługi.

Konfiguracja znajduje się w pliku C:

\ProgramData\Bosch\DICENTIS\API\Conference\_Protocol\_user.jsonc Ten plik jsonc zawiera następujące informacje:

- Nazwa użytkownika.
- Hasło (wygenerowane podczas instalacji oprogramowania).
- Prawa użytkownika.

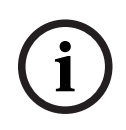

## **Uwaga!**

Ze względów bezpieczeństwa należy przyznać użytkownikowi tylko nieodzowne uprawnienia.

## **17 Rozwiązywanie problemów**

Informacje dotyczące rozwiązywania problemów można również znaleźć w instrukcji instalacji urządzeń DICENTIS w rozdziale "Test instalacji". Informacje dotyczące produktu można również znaleźć na stronie [www.boschsecurity.com.](http://www.boschsecurity.com)

## **17.1 Zachowanie diod LED urządzeń**

Różne urządzenia systemu DICENTIS pokazują swój stan za pomocą różnych diod LED:

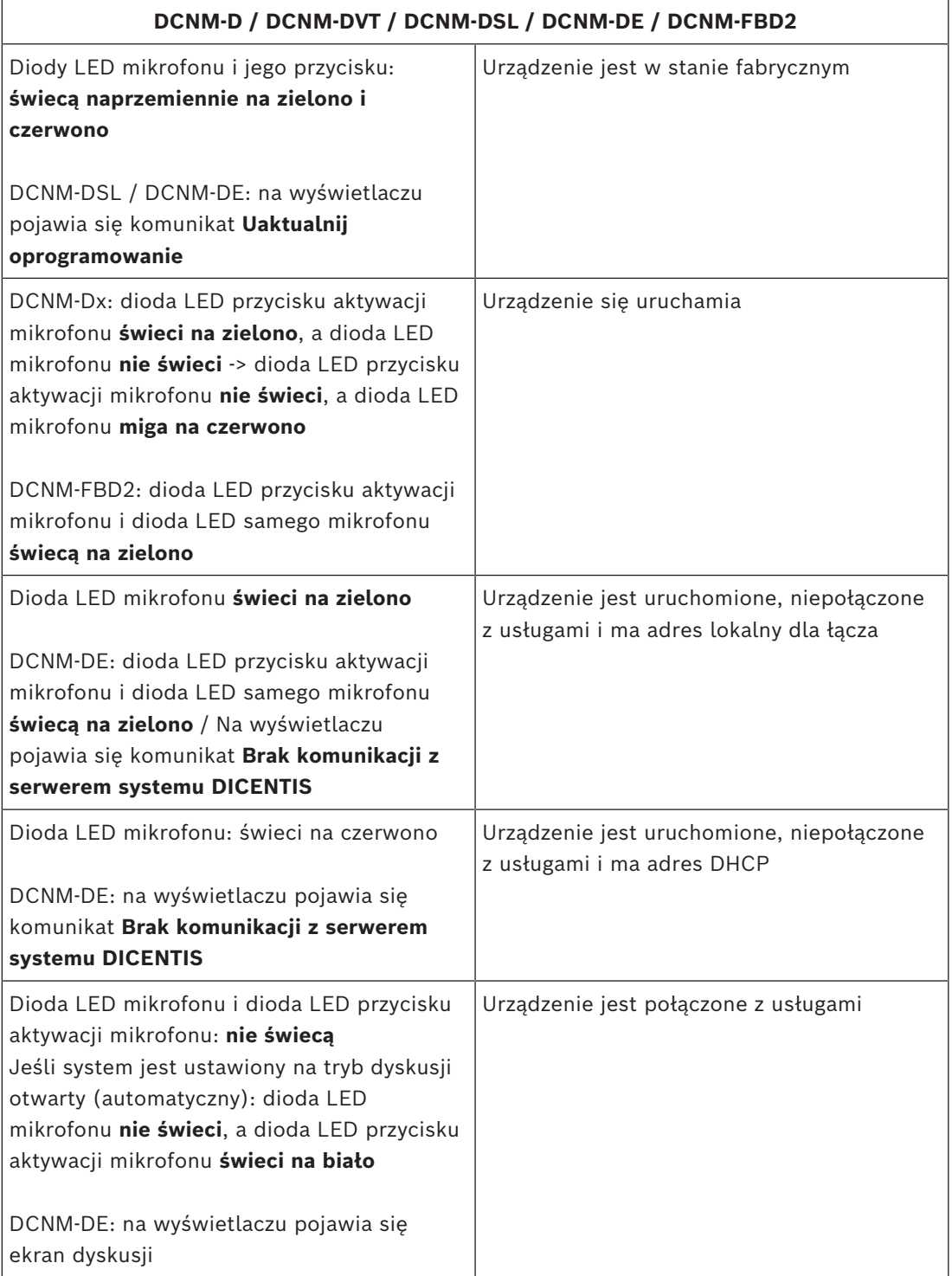

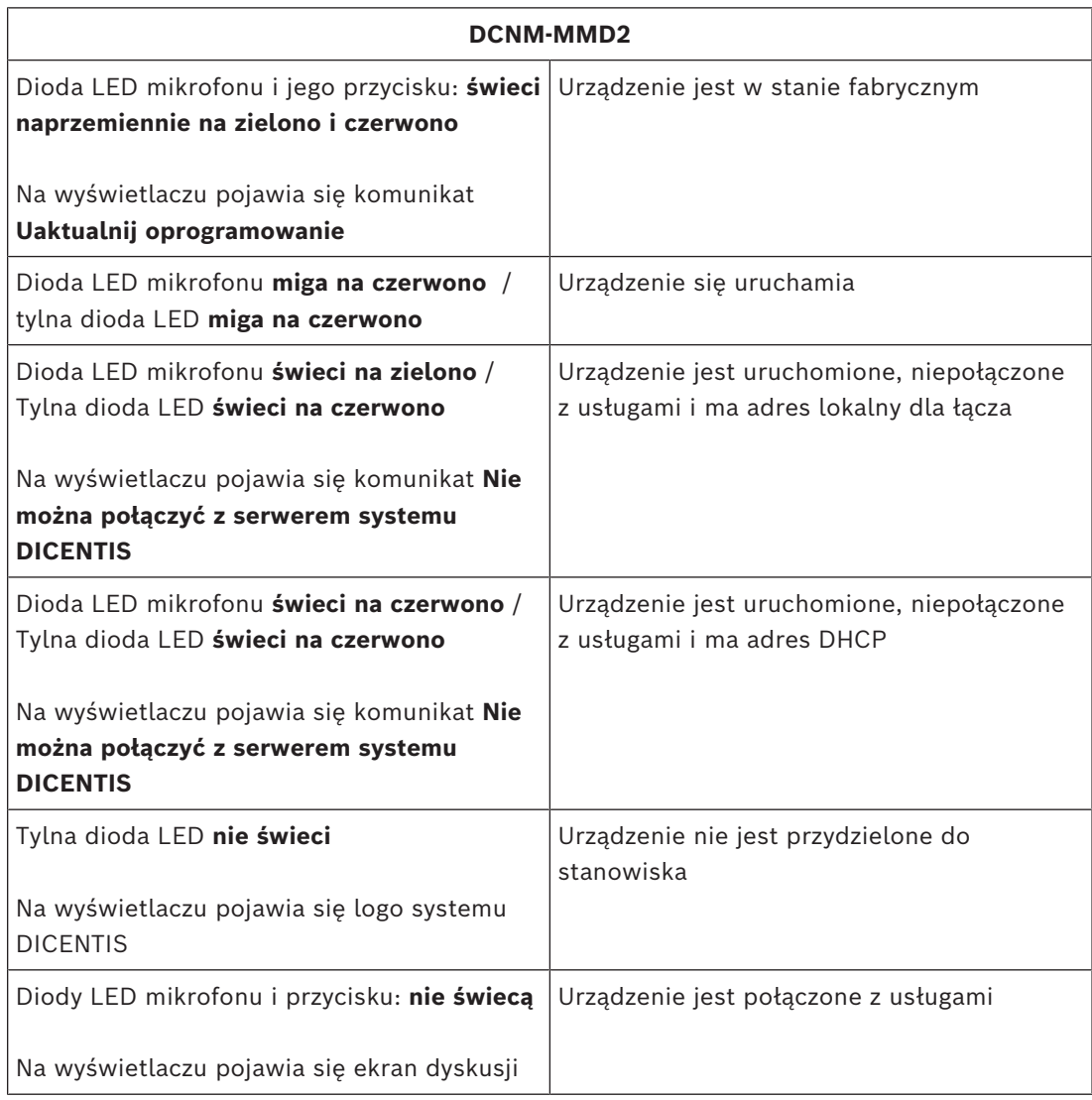

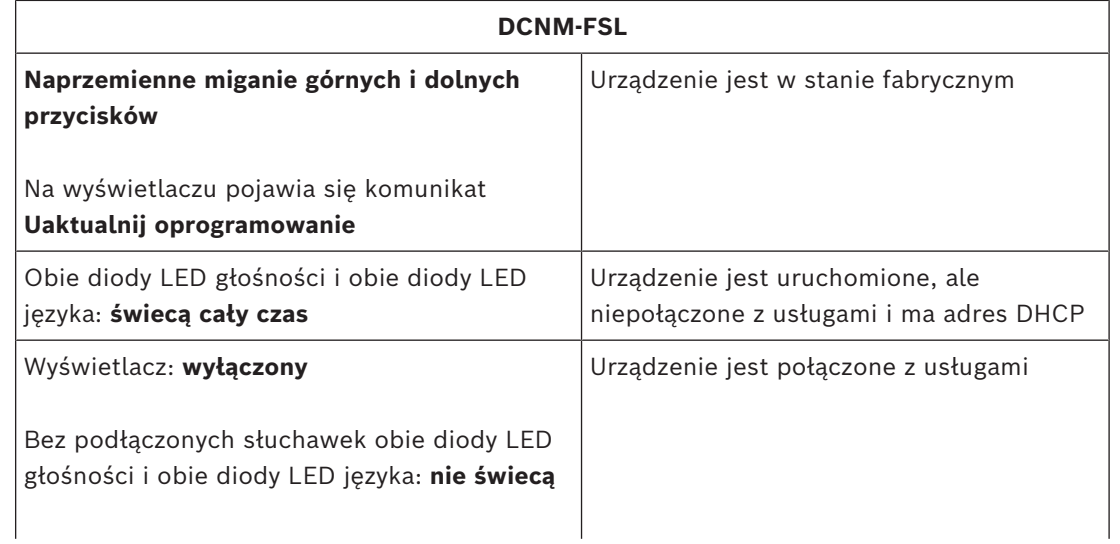

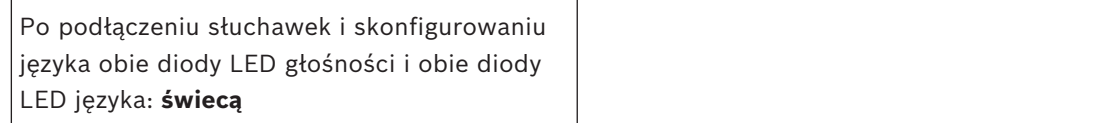

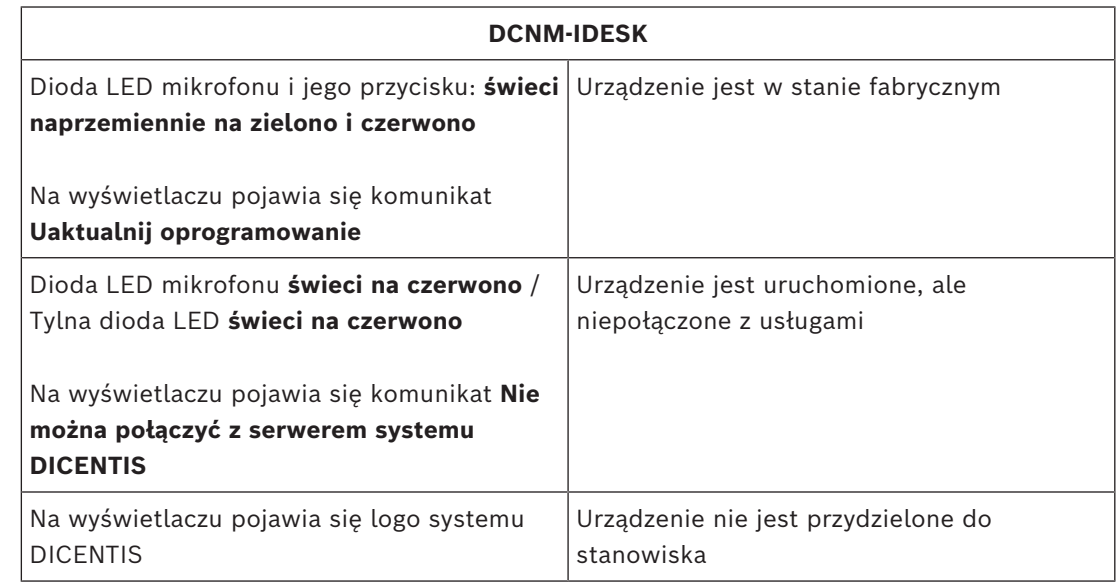

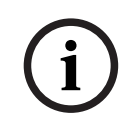

## **Uwaga!**

Kliknij przycisk Więcej widoczny z prawej strony urządzenia, aby pobrać dodatkowe informacje, takie jak adres lokalny dla łącza lub adres DHCP.

## **17.2 Network Docent**

Aplikacja Network Docent pomaga operatorom systemów audiowizualnych w ich codziennej pracy. Oprogramowanie skanuje i wizualizuje otoczenie sieciowe, umożliwiając wgląd we wszystkie urządzenia i połączenia kablowe w sieciowym systemie audiowizualnym. Network Docent potrafi identyfikować typowe i proste błędy sieciowe, które zakłócają lub uniemożliwiają prawidłowe działanie systemu audiowizualnego, oraz podpowiadać rozwiązania. W efekcie Network Docent zmniejsza czaso- i pracochłonność podczas instalowania i eksploatacji sieciowego systemu audiowizualnego.

Począwszy od wersji 3.2 oprogramowanie Network Docent jest instalowane w ramach pakietu oprogramowania systemu DICENTIS.

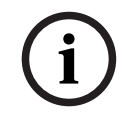

## **Uwaga!**

Podczas instalowania aplikacji Network Docent nie wolno przerywać procesu instalacji oprogramowania systemu DICENTIS

Więcej informacji o korzystaniu z narzędzia Network Docent można znaleźć w jego instrukcji obsługi

Oprogramowanie Network Docent i jego instrukcję obsługi można także pobrać z następującej strony:

<https://licensing.boschsecurity.com/omneo/>

## **17.3 Wyświetlanie podłączonych urządzeń za pomocą narzędzia DeviceBrowser**

DeviceBrowser.exe to narzędzie wiersza poleceń, które prezentuje serwisantowi całościowy obraz podłączonych urządzeń. Pokazuje typy i liczbę urządzeń oraz sieci VLAN, do których są one podłączone.

Aby uruchomić narzędzie:

- 1. W systemie Windows kliknij przycisk Start.
- 2. W polu wyszukiwania wpisz **polecenie** i naciśnij klawisz ENTER. Zostanie otwarte okno wiersza poleceń.
- 3. Wpisz **cd\** i naciśnij klawisz ENTER.
- 4. Wpisz **cd "Program Files\Bosch\DICENTIS"** i naciśnij klawisz ENTER.
- 5. Wpisz **DeviceBrowser.exe** i naciśnij klawisz ENTER. Narzędzie automatycznie przeskanuje sieć w poszukiwaniu urządzeń systemu DICENTIS. Skanowanie w każdej chwili można zatrzymać, naciskając kombinację klawiszy CTRL+C.

## **17.4 Zapisywanie danych rejestru w pliku tekstowym na potrzeby pomocy technicznej**

Plik rejestru systemu DICENTIS może być bardzo przydatny do analizowania problemów. Dane z rejestru można wyeksportować do pliku tekstowego i wysłać e-mailem do działu pomocy technicznej.

Wysyłając plik rejestru do działu pomocy technicznej, nie zapomnij dodać wszelkich pomocnych informacji związanych z okolicznościami wystąpienia problemu.

## **Aby utworzyć plik logowania:**

- 1. Otwórz wiersz poleceń.
- 2. Przejdź do folderu: **C:\Program Files\Bosch\DICENTIS**.
- 3. Uruchom plik rejestru <filename>.

W przypadku ciągłego pliku rejestru należy użyć pliku rejestru -c <filename>. Logowanie zatrzyma się po naciśnięciu przycisku.

## **17.5 Dodawanie i usuwanie języków bez przerywania spotkania**

Można dodawać i usuwać języki tłumaczeń podczas spotkania bez jego przerywania.

## **Po usunięciu języka:**

- Urządzenia uczestników z wybranym usuniętym językiem przełączą się na język źródłowy
- Pulpit tłumacza z wybranym usuniętym językiem jako wyjście A przejdzie do trybu blokady ekranu (logo DICENTIS)
- Mikrofon pulpitu tłumacza, który tłumaczy usunięty język, będzie wyłączony

## **17.6 Znane problemy**

W punktach poniżej opisano znane problemy oraz ich rozwiązania:

- *[Zwolnienie podwójnej licencji, Strona 164](#page-163-0)*
- *[Sieć, Strona 164](#page-163-1)*
- *[Instalacja sprzętu i oprogramowania, Strona 164](#page-163-2)*
- *[Aplikacja Meeting i urządzenie DICENTIS, Strona 165](#page-164-0)*
- *[Sterowanie kamerą, Strona 166](#page-165-0)*
- *[Na MMD nie wyświetla się logo ani zdjęcie uczestnika, Strona 166](#page-165-1)*

## **17.6.1 Zwolnienie podwójnej licencji**

#### <span id="page-163-0"></span>**Problem**:

Jeśli urządzenie z podwójną licencją ulegnie awarii, licencja nie zostanie automatycznie zwrócona.

#### **Rozwiązanie**:

Ponownie uruchom usługi na konsoli serwera. Licencje zostaną ponownie przeliczone i podwójne licencje zostaną zwolnione.

## **17.6.2 Sieć**

## <span id="page-163-1"></span>**Problem**:

Opóźnienie emisji dźwięku w systemie konferencyjnym DICENTIS z wieloma podsieciami, przełącznikiem Cisco c3560x, oprogramowaniem układowym 15.0.1 SE3 c3560e-universalk9 mz.150-1.SE3.bin.

## **Rozwiązanie**:

Użyj sprawdzonych obsługiwanych wersji oprogramowania układowego:

- 12.2.55 SE5 (c3560e-universalk9-mz.122-55.SE5.bin)
- 15.2.2E (c3560e-universalk9-mz.152-2.E.bin)

#### **Problem**:

Komputer kliencki nie może nawiązać połączenia z serwerem DICENTIS nienależącym do tej samej podsieci.

## **Rozwiązanie**:

Skonfiguruj system w taki sposób, aby wszystkie komputery klienckie znajdowały się w tej samej podsieci co serwer DICENTIS.

## **17.6.3 Instalacja sprzętu i oprogramowania**

#### <span id="page-163-2"></span>**Problem**:

Urządzenia z funkcją przełączania awaryjnego nie są automatycznie przywracane przez narzędzie FWUT, jeśli znajdują się w podsieci innej niż komputer z narzędziem FWUT, np. sieci z wieloma podsieciami zarządzanej przez urządzenie ARNI.

#### **Rozwiązanie**:

Odłącz wszystkie urządzenia znajdujące się w trybie przełączania awaryjnego, a następnie podłącz je do systemu z jedną podsiecią, bez urządzenia ARNI. Mechanizm przełączania awaryjnego wykorzystuje mechanizm rozsyłania grupowego DNS, który powoduje to ograniczenie techniczne. Przełączanie awaryjne musi korzystać z funkcji rozsyłania grupowego zawartej w systemie DNS; jest to ograniczenie techniczne.

#### **Problem**:

Uaktualnianie urządzeń DICENTIS (DCNM-MMD) z oprogramowaniem układowym w wersji wcześniejszej niż 1.2 nie działa w systemie z urządzeniem ARNI, ponieważ narzędzie wczytywania oprogramowania układowego nie wykrywa urządzeń DCNM-MMD. **Rozwiązanie**:

Uaktualnij urządzenia DICENTIS po odłączeniu urządzenia ARNI. **Uwaga**: podczas uaktualniania ogranicz rozmiar systemu do maksymalnie 100 urządzeń DCNM-MMD.

#### **Problem**:

System przestaje działać po utworzeniu nowego użytkownika na komputerze, na którym uruchomione są usługi oprogramowania DICENTIS.

#### **Rozwiązanie**:

Uruchom ponownie komputer pełniący rolę serwera.

## **17.6.4 Aplikacja Meeting i urządzenie DICENTIS**

## <span id="page-164-0"></span>**Problem**:

Jeśli podczas przeglądania Internetu zostanie naciśnięty przycisk strony głównej oraz przycisk **Powrót do aktywnego elementu** (duży zielony przycisk) w celu powrotu do aktywnego spotkania, wystąpi ok. 4-sekundowe opóźnienie.

#### **Rozwiązanie**:

Jest do standardowe zachowanie systemu Android.

Opóźnienie nie występuje, jeśli w przeglądarce naciśniesz przycisk Wstecz i przycisk **Powrót do aktywnego elementu**.

#### **Problem**:

W aplikacji Meeting widać wyłączone lub brakujące przyciski. W urządzeniach DICENTIS wyświetlany jest ekran rozłączenia.

#### **Rozwiązanie**:

Wyłącz tryb uśpienia na serwerze, a następnie uruchom go ponownie.

#### **Problem**:

Godzina w aplikacji Meeting nie jest zgodna z tą na urządzeniach DICENTIS.

#### **Rozwiązanie**:

Na komputerze z aplikacją Meeting włącz funkcję zmiany czasu letniego.

#### **Problem**:

Nie można uzyskać dostęp do ekranów po przesunięciu podziałki ekranu do krawędzi okna. **Rozwiązanie**:

Usuń plik user.config w C:

\Users\admin\AppData\Local\Bosch\Bosch.Dcnm.UserInterfaces\_StrongName\_4bkwh n14ajzhneng3j1ucxubjyvsms2k\<software version>.0

## **17.6.5 Na pulpicie tłumacza jest wyświetlane logo DICENTIS**

## **Problem**:

Urządzenie nie jest przypisane do pulpitu tłumacza ani kabiny

#### **Rozwiązanie**:

Przypisz urządzenie do pulpitu i kabiny tłumacza za pomocą pulpitu tłumacza lub aplikacji Meeting

## **Problem**:

Pulpit tłumacza nie ma skonfigurowanego języka na wyjściu A

#### **Rozwiązanie**:

Skonfiguruj język na wyjściu A przy użyciu pulpitu tłumacza lub aplikacji Meeting

#### **Problem**:

Język A pulpitu tłumacza jest przypisany do źródła innego niż DICENTIS

## **Rozwiązanie**:

Ustaw źródło na DICENTIS w menu **Rooms** (Pomieszczenia) > **Language** (Język) lub w przygotowanym spotkaniu

#### **Problem**:

Urządzenie ma nieprawidłowe oprogramowanie układowe

#### **Rozwiązanie**:

Zainstaluj na urządzeniu prawidłową wersję oprogramowania układowego za pomocą narzędzia zainstalowanego na serwerze DICENTIS

**17.6.6 Sterowanie kamerą**

#### <span id="page-165-0"></span>**Problem**:

Nie można skonfigurować wstępnych ustawień kamer na stanowiskach.

#### **Rozwiązanie**:

- 1. Zamknij aplikację Meeting.
- 2. Usuń plik **C:**

#### **\Users\«servername»\AppData\Local\Bosch\Bosch.Mmcn.UserInterfaces\_...**.

<span id="page-165-1"></span>3. Ponownie uruchom aplikację Meeting.

## **17.6.7 Na MMD nie wyświetla się logo ani zdjęcie uczestnika Problem:**

Po uaktualnieniu do systemu konferencyjnego DICENTIS 3.60 protokół TLS1.0 jest wyłączony ze względów bezpieczeństwa, a włączony jest protokół TLS1.2. Ponieważ urządzenie multimedialne nie obsługuje protokołu TLS1.2, nie wyświetla już logo ani zdjęć uczestników.

## **Rozwiązanie:**

Włącz protokół TLS1.0 na serwerze:

- 1. Otwórz wiersz polecenia **jako Administrator**.
- 2. Uruchom \Tools\TLS\_MMD\EnableTLS1.0.bat z pliku ISO DICENTIS.
- 3. Uruchom ponownie serwer.

**Uwaga:** w tym katalogu znajduje się również plik, który pozwala wyłączyć protokół TLS1.0.

## **17.7 Obsługa klienta**

Jeśli nie można usunąć usterki, należy skontaktować się ze sprzedawcą lub integratorem systemów albo bezpośrednio z przedstawicielem firmy Bosch.

## **Pomoc techniczna**

Nasza **pomoc techniczna** jest dostępna na stronie [https://www.boschsecurity.com/xc/en/](https://www.boschsecurity.com/xc/en/support/) [support/](https://www.boschsecurity.com/xc/en/support/).

Bosch Security and Safety Systems oferuje pomoc techniczną w następujących obszarach:

- [Aplikacje i narzędzia](https://www.boschsecurity.com/xc/en/support/apps-and-tools/)
- [Modelowanie statystyk budynku](https://www.boschsecurity.com/xc/en/support/bim/)
- [Odbiór techniczny](https://www.boschsecurity.com/xc/en/support/commissioning/)
- **[Gwarancja](https://www.boschsecurity.com/xc/en/support/warranty/)**
- [Rozwiązywanie problemów](https://www.boschsecurity.com/xc/en/support/trouble-shooting/)
- [Naprawy i wymiana](https://www.boschsecurity.com/xc/en/support/repair-and-exchange/)

## – [Bezpieczeństwo produktów](https://www.boschsecurity.com/xc/en/support/product-security/)

## **Akademia Bosch Building Technologies**

Odwiedź witrynę Akademii Bosch Building Technologies, aby uzyskać dostęp do **kursów szkoleniowych, samouczków wideo** i **dokumentów**: [https://www.boschsecurity.com/xc/en/](https://www.boschsecurity.com/xc/en/support/training/) [support/training/](https://www.boschsecurity.com/xc/en/support/training/)

## **18 Wsparcie i Akademia**

## **Pomoc techniczna**

Nasza **pomoc techniczna** jest dostępna na stronie [www.boschsecurity.com/xc/en/support/](http://www.boschsecurity.com/xc/en/support/). Bosch Security and Safety Systems oferuje pomoc techniczną w następujących obszarach:

- [Aplikacje i narzędzia](https://www.boschsecurity.com/xc/en/support/apps-and-tools/)
- [Modelowanie statystyk budynku](https://www.boschsecurity.com/xc/en/support/bim/)
- [Gwarancja](https://www.boschsecurity.com/xc/en/support/warranty/)
- [Rozwiązywanie problemów](https://www.boschsecurity.com/xc/en/support/trouble-shooting/)
- [Naprawy i wymiana](https://www.boschsecurity.com/xc/en/support/repair-and-exchange/)
- [Bezpieczeństwo produktów](https://www.boschsecurity.com/xc/en/support/product-security/)

## **Akademia Bosch Building Technologies**

Odwiedź witrynę Akademii Bosch Building Technologies, aby uzyskać dostęp do **kursów szkoleniowych, samouczków wideo** i **dokumentów**: [www.boschsecurity.com/xc/en/support/](http://www.boschsecurity.com/xc/en/support/training/) [training/](http://www.boschsecurity.com/xc/en/support/training/)

**Bosch Security Systems B.V.** Torenallee 49 5617 BA Eindhoven Netherlands **www.boschsecurity.com** © Bosch Security Systems B.V., 2024

202404051301